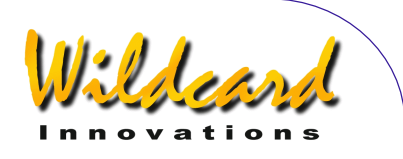

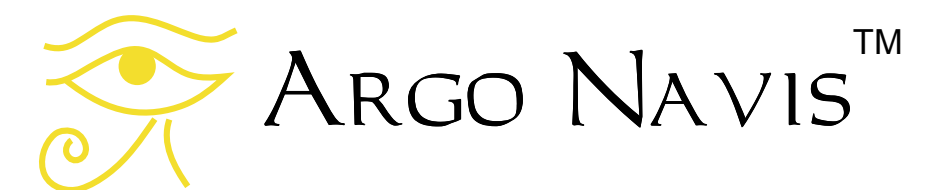

## ユーザー・マニュアル

第9版, 2007年2月, Argo Navis™モデル 102 & 102B 用, ファームウェアバージョン 2.0.1

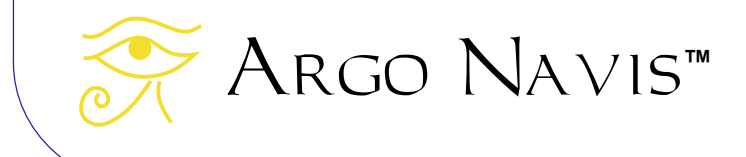

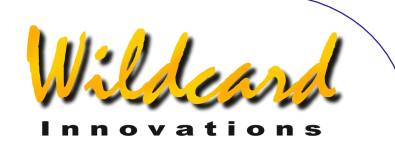

## ご購入ありがとうございます.

お買い求めいただきました製品は,天体の 位置を迅速かつ確実に決定できる,最も優れ た装置の一つです. Argo Na∨is™ 天体望遠 鏡用コンピュータ(Digital Telescope Computer (DTC))を使うことで,あなた の望遠鏡に天体の正確な位置情報を与えるこ とが可能になり,さらに何万もの天体に関す る膨大かつ詳細なデータを得ることができま す.

恒星, 銀河, 銀河団, 球状星団, 散開星団, 惑星状星雲,星雲,惑星,小惑星,彗星,地 球の周回軌道上の人工衛星,そしてさらに多 くのデータと機能.

等級,表面の明るさ,大きさ,よく知られ た名称,恒星の分類や光度階級,重星の離角, 変光星の周期,銀河のハッブル分類, 星座, 惑星に関する詳細なデータ, 彗星,小惑星, 人工衛星などに関する豊富な情報を,指先で ダイアルを回すだけで取得できます.

Argo NavisTM はドブソニアン,フォー ク型やドイツ型赤道儀,赤道儀テーブルなど, 豊富なタイプの架台に対応しています.

手持ち可能で単三乾電池で動き,オプショ ンで外部直流電源にも対応しているので, ARGO NAVIS™ 完全にスタンドアローンで使 うことができます.

2個の光学式のエンコーダを架台に取り付 けさえすれば,Argo NavisTM の利用はとて もシンプルです.星とのアライメントをとる だけで使い始めることができます. 水平出し や正確な極軸合わせは不要ですから,簡単で すばやく利用できます.

革新的な *Intelligent Editing System*™を使 うことで、組み込まれたカタログ中の天体に, 即座かつ容易に名前でアクセスできます. 特 定の天体を選択すると Argo NavisTM から ガイド情報が提供されるので,それにしたが

って望遠鏡を手で動かすだけで,その天体を 望遠鏡の視野の中心に導入できます.

逆に,天体望遠鏡を動かすにしたがって, そこに見えている面白い天体の情報をリアル タイムに表示することも可能です.Argo NAVIS™ の心臓部には強力な 32 ビット CPU が搭載されており,人工衛星を連続的に追跡 することも容易です.高機能なソフトウェア は,歳差と章動,大気差も考慮して処理を行 います.電池でバックアップされたクロック が,リアルタイムでその場所の地方時,国際 標準時,ユリウス日,そして恒星時を表示し ます.

多機能で強力なツアーモードを用いれば, 天空の探索方法を好みのままに変更できます. 例えば,一番関心を持っているタイプの天体 だけを選んで探すことも可能です.それは気 軽な,時にとてもチャレンジングなことでし ょう.

Argo Navis™ はスタンドアローンで用 いることを前提に設計されていますが、あな たのパソコンやラップトップコンピュータに 接続することで,さらに豊富な機能が利用で きます.多くのポピュラーな星図ソフトウェ アと組み合わせて用いることが可能で,ディ スプレーに追跡の状況をカーソル表示するこ  $\mathcal{L}$ ができます. 同包されている Argonaut $\textsf{T}^{\textsf{TM}}$ ユーティリティを用いると,あなたが定義し た天体の等級や説明を含む1,000個もの データを,本体のフラッシュメモリーに記録 できます.それらを消去し新しいデータを記 録することも思いのままです.

このマニュアルに眼を通してから Argo NAVIS™ 天体望遠鏡用コンピュータ使うこと で,あなたの天体観測はより楽しく有意義な 時間になるでしょう.

Argo Navis**™**

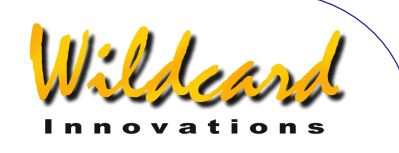

## **Contents**

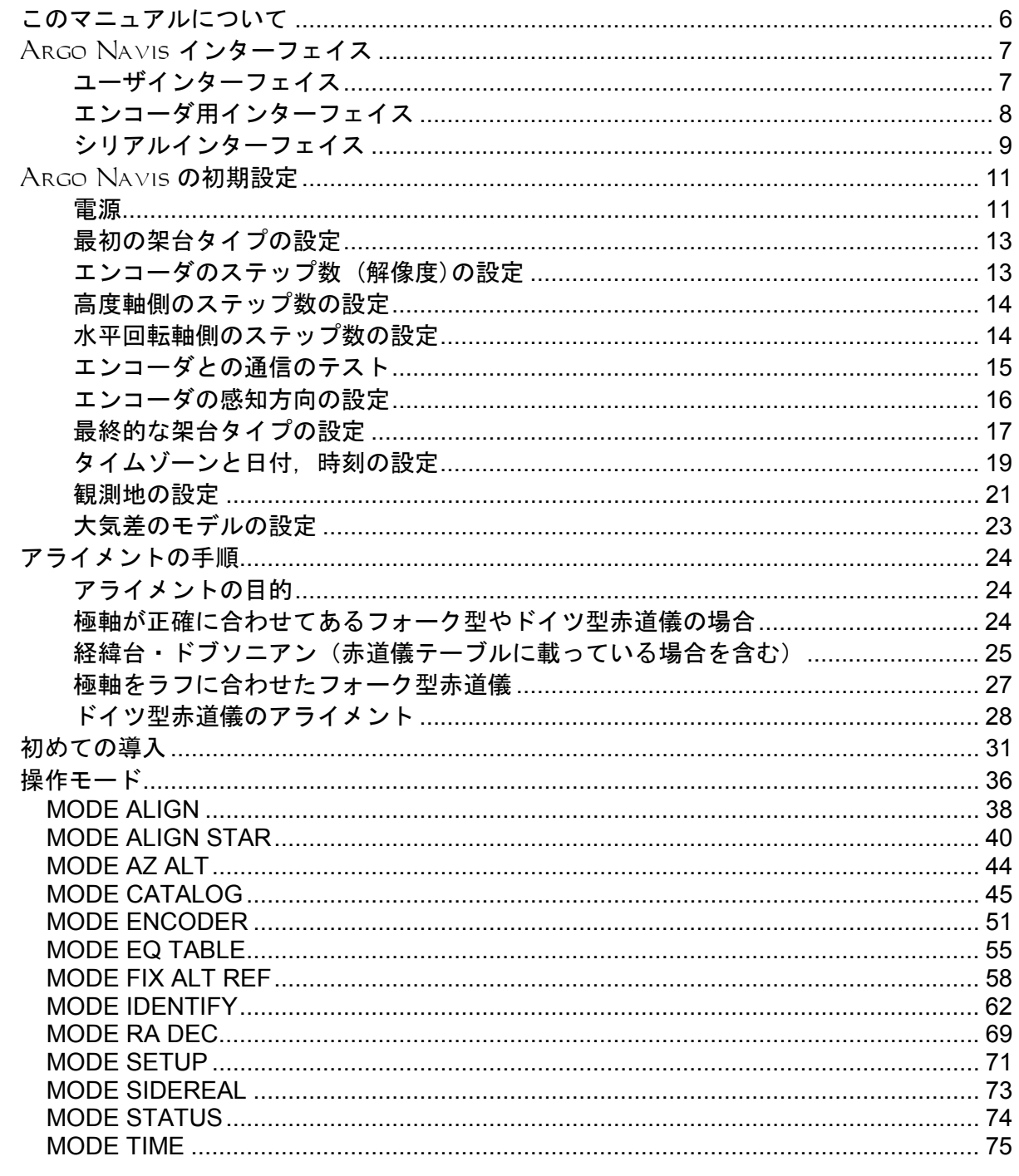

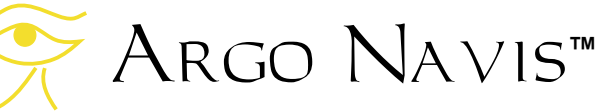

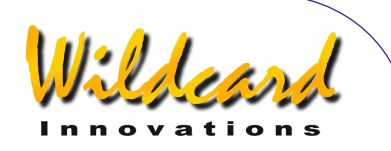

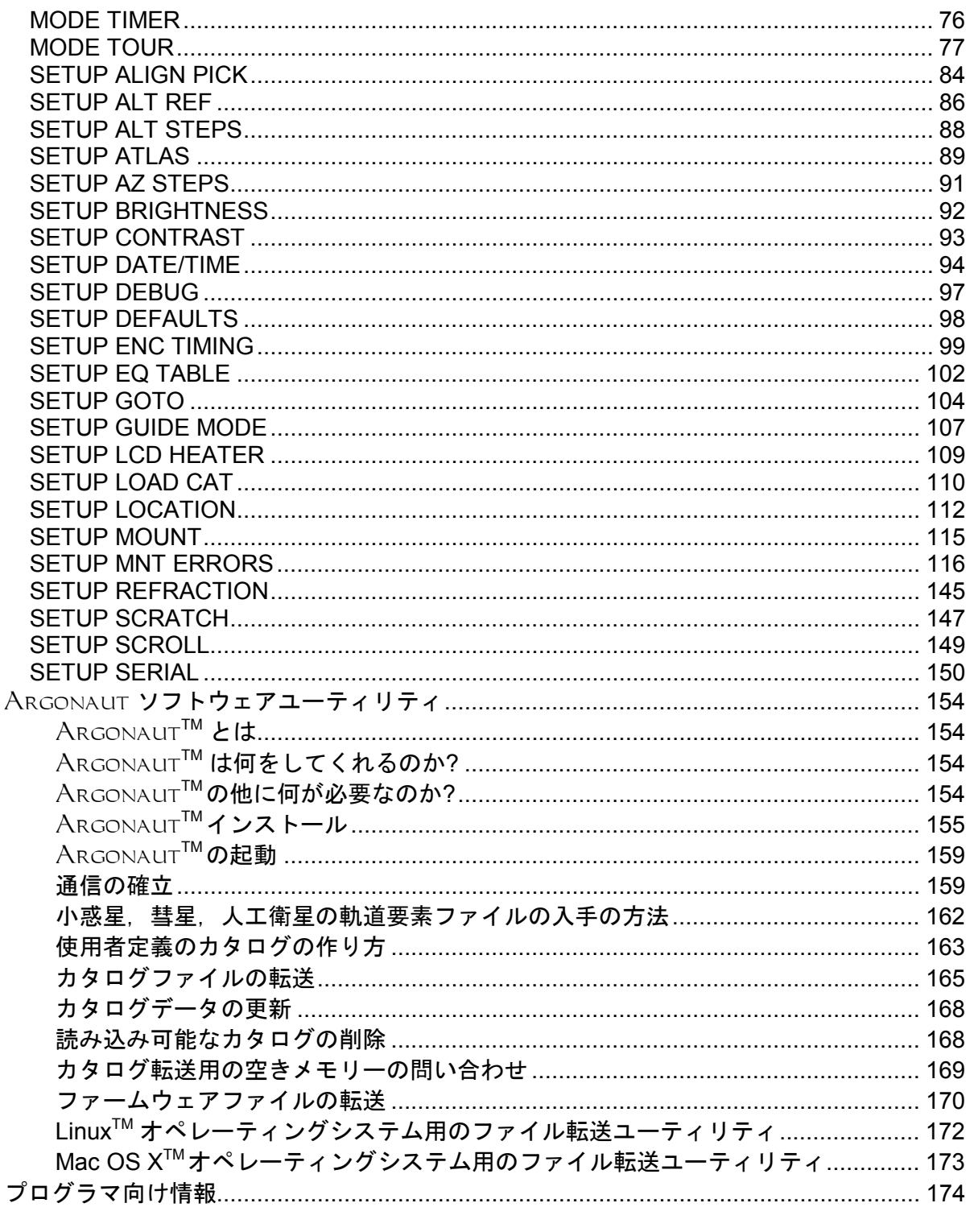

ARGO NAVIS™  $\sum_{\mathcal{U}}$ 

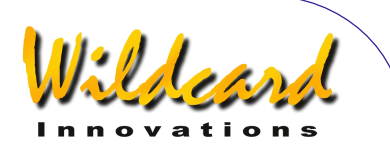

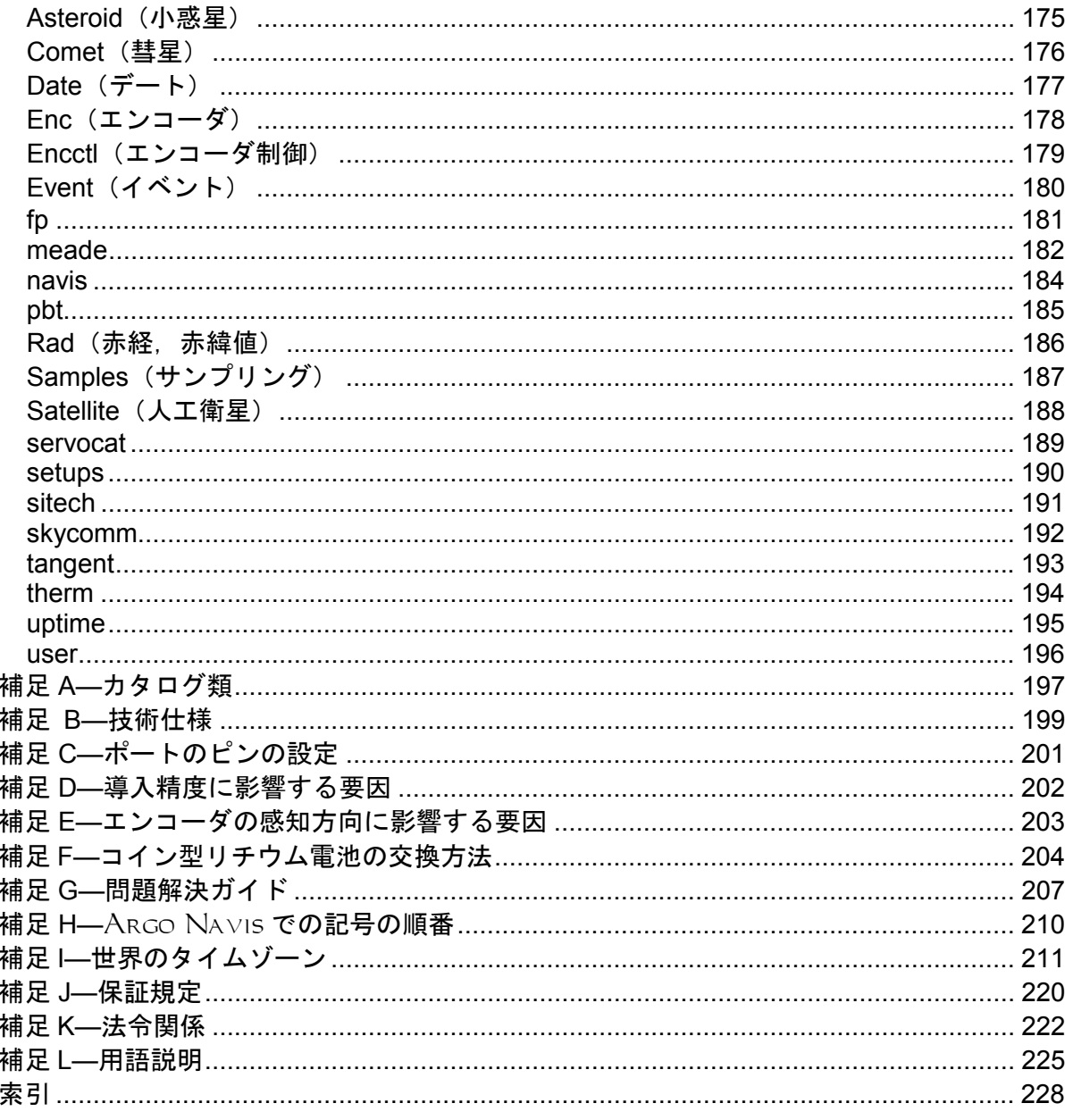

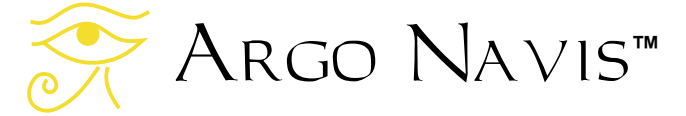

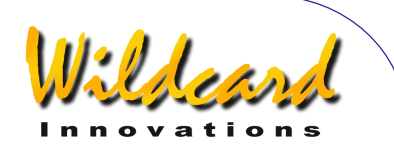

## <span id="page-5-0"></span>このマニュアルについて

この章では,マニュアルの構成とその使い 方について説明します.

## はじめに

このマニュアルは,主要な9つの章から構 成されています:

- このマニュアルの使い方
- ARGO NAVIS<sup>™</sup> [インターフェイス](#page-6-0)
- ARGO NA∨IS<sup>™</sup>[の初期設定](#page-10-0);
- [アライメントの手順](#page-23-0)
- [初めての導入](#page-30-0)
- -<br>操作モー<u>ド</u>
- <del>ARGONAUT</sub>™ ソフトウェアユーテ</del>ィ [リティ](#page-153-0)
- [プログラマ向け情報](#page-173-0)
- [補足](#page-196-0)

## マニュアルの内容

ARGO NAVIS™ インターフェイスでは Argo Na∨is<sup>™</sup>, の正面パネルと, Argo NavisTM上部のポートについて説明していま す.正面パネルには,ダイアルと **EXIT** およ び **ENTER** ボタンが配置されています..

ARGO NAVIS<sup>™</sup> の初期設定では、ARGO NavisTM をあなたの望遠鏡の架台のタイプや 必要性に応じて、最初に一度だけ設定すべき 内容が示されています.

アライメントの手順では、ARGO NAVIs<sup>™</sup> を使うために毎晩必要なアライメン トを,すばやく行う方法が説明されています.

はじめての導入には、初期設定とアライメ ント後に, Arco Navis™ をどのように用い て天体を見つけるかが説明されています.

 $\mathbf{E}$ 作モードには, Argo Navis $^{TM}$ のファ ームウェアに用意されている各モードの目的 と利用法が,例とともに説明されています.

 $\text{ArgONAUT}^{\text{IM}}$  ソフトウェアユーティリテ ィでは.添付されている Argonaut™ プロ グラムの利用法が説明されています.このプ ログラムはパソコンで動作します. このソフ トを用いることで,小惑星や彗星,人工衛星 の軌道要素,そしてあなた自身が用意した天 体カタログを,本体へ読み込ませることがで きます. Argonaut™ を用いると. Argo NAVIS™のファームウェアや、最初から組み 込まれているカタログの更新もできます.

プログラマ向け情報は, Argo Navis $^{\text{\tiny{\textsf{TM}}}}$ と接続して動作するアプリケーション開発を 考えているプログラマのためのページです.

*補足* には Argo Navis™に関する補足情 報が記載されています.

### このマニュアルの使い方

このマニュアルの分厚さに驚かれたかもし れません. ただ使うだけでしたら、まず以下 を読むことをお奨めします:

- ARGO NAVIS<sup>TM</sup> [の初期設定](#page-10-0);
- [アライメントの手順](#page-23-0) と
- [初めての導入](#page-30-0)

ARGO NAVIS™の全機能について理解し たいとお考えでしたら,全ての章を前から順 に読まれることをお奨めします.

[用語説明と](#page-224-0) [目次](#page-227-0) も利用できます. また[操](#page-35-0) [作モード](#page-35-0) の章には、全機能が説明されていま す. このマニュアルの PDF 版をオンラインで お読みでしたら,埋め込まれたリンクやアク ロバットのブックマーク機能を使うことで, マニュアルのあちこちを飛び回りながら読む ことができます. マニュアルは随時更新され ています.マニュアルの更新情報は, [Wildcard Innovations](http://www.wildcard-innovations.com.au/) 社のウェブサイトから入 手できます.

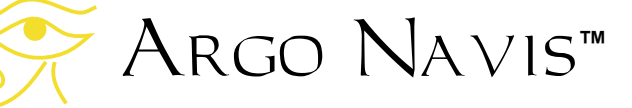

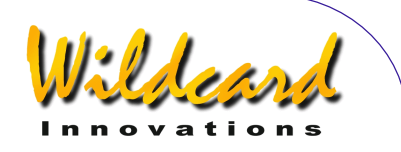

## <span id="page-6-0"></span>Argo Navis インターフェイス

この章では, Argo Navis™の様々なイ ンターフェイスについて述べます.

## インターフェイスの種類

Argo NavisTM には3つのインターフェ イスが用意されています:

- ユーザインターフェイス;
- エンコーダ用インターフェイス;
- シリアルインターフェイス.

以下では,個々のインターフェイスについ て説明します.

### ユーザインターフェイス

図 1に示すように,正面パネルには5つの 操作機能が配置されています.

- オン/オフ スイッチ;
- 液晶ディスプレー (**LCD**);
- ダイアル;
- **ENTER** ボタン;
- **EXIT** ボタン.

**オン/オフ** スイッチは、正面パネルの一番 上の左側に配置されており,オンは記号 **"I"**, オフは記号**"O"**となっています.

液晶ディスプレー(**LCD**)は,正面パネル の上側に近くに配置された,水平なガラス部 です.電源がオフの状態では,LCD は青色に 見えます.電源が入ると,ディスプレーは色 が赤く変わります. Argo Navis™ では、淡 い天体を観測する場合を配慮して,視覚への 刺激が少ない赤色表示を採用しています.デ ィスプレーの明るさは,観測状況に応じて変 更することも可能です. (S[ETUP BRIGHTNESS](#page-91-0) 参照). 図**1 (**Argo Navis**TM** モデル **102B)**

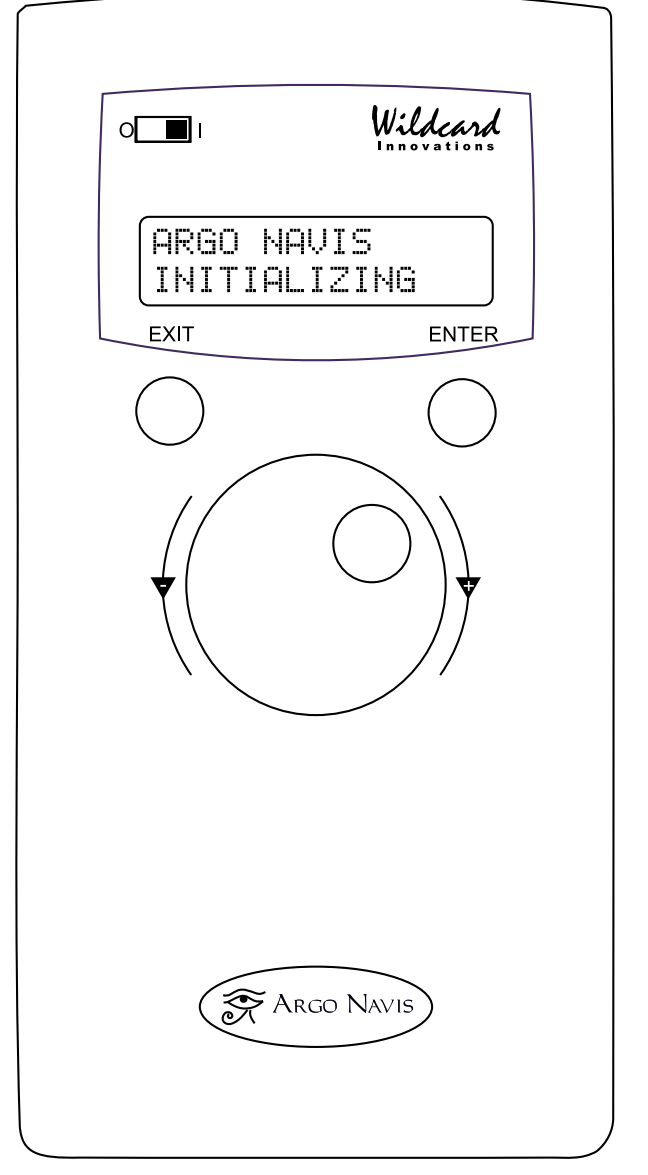

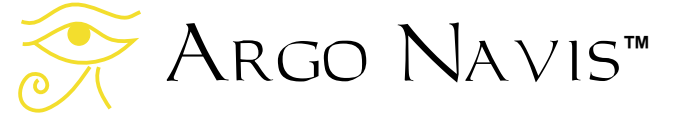

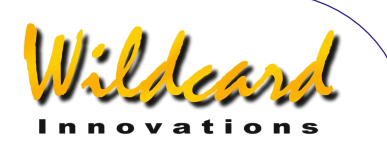

<span id="page-7-0"></span>"ファームウェア" とは,電気製品に搭載さ れているソフトウェアのことです.Argo NAVIS™ のファームウェアはメニューの集ま りの形で構成されていて,ダイアルと **ENTER** や **EXIT** ボタンを使うことで自由に 巡ることができます.

正面パネルの中央に配置されているダイア ルを使うことで,メニューのスクロールや, ル メニュー中の値や記号の変更,そして長い説 明文を自由にスクロールして読むことができ ます. ダイアルには"カチッ,カチッとした クリック感"が備わっています([用語説明](#page-224-0)参 照). 操作中にはダイアルを, 1クリックず つ回す必要のあることがあります.

ENTER ボタンは、正面パネルの右側に用 意されています. このボタンは、ダイアルで 選択したメニュー項目を入力するときや、メ ニュー中の特別な項目を選ぶ際に用います

**EXIT** ボタンは正面パネルの左側にあり, メニュー選択から抜けるときに使います.

## エンコーダ用インターフェイス

エンコーダ用のインターフェイスは,装置 上部に "**ENCODERS**"とマーク付けられた抜き 差しソケットです. 図 2をご覧下さい. エン コーダ用ケーブルをよく見れば,ケーブルの 一端は 8 ピンの RJ-45 プラグになっており, ケーブルの途中から 4 ピンのケーブル2本に 分岐していることが分かると思います.この 8 ピンのプラグを,本体のエンコーダ用ソケ ットに差し込みます.

もし [Wildcard Innovations](http://www.wildcard-innovations.com.au/)社の供給してい るエンコーダ用ケーブルをお使いでしたら, 白いスリーブが巻かれた側の 4 ピンのケーブ ルを高度軸側のエンコーダに差し込み、残っ た側の 4 ピンのケーブルを水平回転軸側のエ ンコーダに差し込みます.

Argo NavisTM 天体望遠鏡用コンピュー タ (DTC) のエンコーダ用インターフェイス は, 古い JMI 社の NGC-MAX™, Celestron 社 の Advanced Astromaster<sup>™</sup>, Lumicom 社の Sky Vector™, SkyComm Engineering 社の Sky Commander™ や, 類似のデジタル導入 支援装置 ( Digital Setting Circle (DSC) ) のエンコーダのインターフェイスと、電気的 [にピン互換](#page-200-0) になっています. したがって、こ れらの古い装置から Arco Navis™ に乗り換 えた場合には,あなたが現在お使いのエンコ ーダやケーブルをそのまま使い続けることが できます. なお Argo Navis $^{\text{\tiny{\textsf{TM}}}}$ は, これら古 い装置と比較して,より高いエンコーダのサ

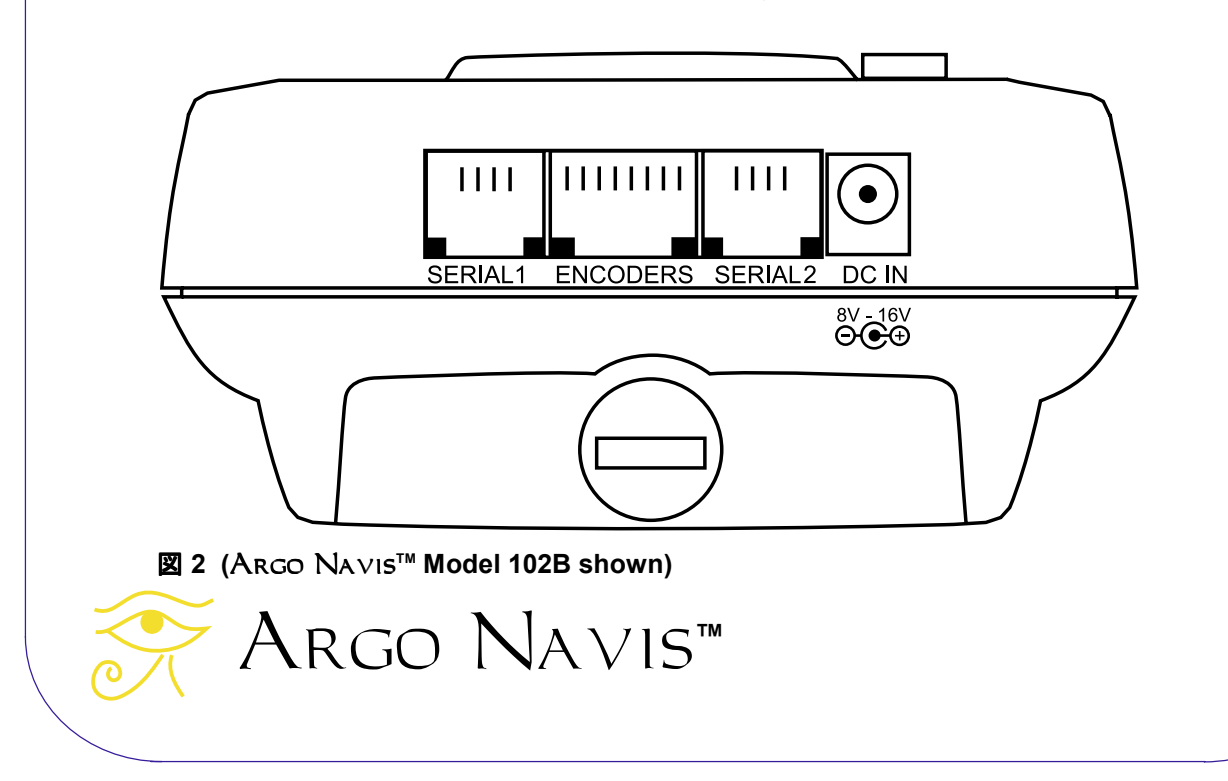

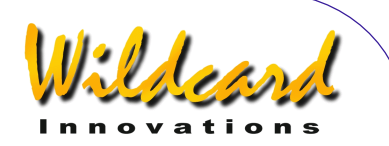

<span id="page-8-0"></span>ンプリングレートをサポートしていますので, 高解像度のエンコーダを安心して使うことが できます. Argo NavisTM を低い解像度の エンコーダと一緒に使うことはもちろん可能 ですが, [Wildcard Innovations](http://www.wildcard-innovations.com.au/) 社としては、よ り精密な位置決めを希望される方には,解像 度 10,000 ステップのエンコーダへの更新を推 奨しています..

## シリアルインターフェイス

2つの R[S-232](#page-224-0) シリアルポートが, Arco NAVIS™の上側に用意されており, **SERIAL1** ,**SERIAL2** とマークが付いていま す. 図 2[を](#page-7-0)ご覧下さい. Arco Na∨is™ は完 全にスタンドアローンの形で利用できますが, RS-232 シリアルポートか USB ポートを備え たパソコンやマッキントッシュと接続して使 うことも可能です.

あなたのパソコンの RS-232 シリアルポー トが外付けモデムに接続している場合には, モデムを一時的に取り外し,オプションの Argo NavisTM シリアルポートケーブル ([Wildcard Innovations](http://www.wildcard-innovations.com.au/) 部品番号 pn-ser-cbl) を用いて接続することになります.

あなたのパソコン/Mac に RS-232 シリア ルポートがなく,USB ポートしか用意されて いない場合には,Wildcard Innovations 社から USB から RS-232 シリアルポートへ変換する アダプタ ([Wildcard Innovations](http://www.wildcard-innovations.com.au/) 部品番号 pnusb) を入手し,オプションの RS-232 シリ アルケーブル(pn-ser-cbl)とつなぐことで, 接続可能になります.

パソコンと通信することで, 以下の作業が 可能です:

- ファームウェアや装置に内蔵されてい るカタログデータの更新ができます. 詳し[く](#page-168-0)は[ファームウェア用ファイルの](#page-168-0) 転送 をご覧下さい.
- 小惑星や彗星,人工衛星の軌道要素の 読み込みができます. 詳しくは, [ど](#page-161-0)

[こから小惑星,彗星,人工衛星の軌道](#page-161-0) [要素のファイルを得るか](#page-161-0) をご覧下さ い

- ユーザ自身の定義した天体のカタログ を読み込ませることができます.詳し く[は使用者自身のカタログファイルの](#page-162-0) [作り方](#page-162-0) のページをご覧ください.
- $\overline{\text{Star-At}}$ las PRO<sup>TM</sup>, The Sky<sup>TM</sup>, SkyMap Pro<sup>™</sup>, Xephem™他多数の 星図ソフトと通信し,望遠鏡の向いて いる方向を追跡するカーソルをディス プレーに表示できます. 詳しく[はシリ](#page-149-0) [アルポートの設定](#page-149-0)のページをご覧くだ さい.

二つのシリアルポートは完全に独立して動 作します. これらの[ボーレート\(](#page-224-0)通信速度) は、ARGO NAVISTM のパネルから設定可能で す.詳しくは[シリアルポートの設定](#page-149-0) ページを ご覧ください

どちらのシリアルポートを用いても,ファ ームウェアの更新を除く全ての操作が可能で す. [ファームウェアの更新](#page-168-0)については,その 目的専用のポート **SERIAL1** を用いてくださ い.

<u>注意:</u> Argo Na∨is™ のシリアルポートのピ ンの設定は,**SkyComm Engineering** 社の **Sky Commander™のピン設定とは互換性が** ありません.しかし **JMI** 社 **NGC-MAXTM, Celestron** 社 **Advanced AstromasterTM,**  Lumicom 社 Sky Vector™. そしてその他の 類似のデジタル導入支援装置(**Digital Setting Circle (DSC) )のピン設定とは互換** になっています [\(ポートのピン設定の説明](#page-200-0)を ご覧ください)**.** Argo Navis**TM** 本体や パソ コンの損傷を防ぐため, Argo Navis**TM** 純 正のシリアル・インターフェイス・ケーブル の使用を推奨します(**[Wildcard Innovations](http://www.wildcard-innovations.com.au/)** 部品番号 **pn-ser-cb**).

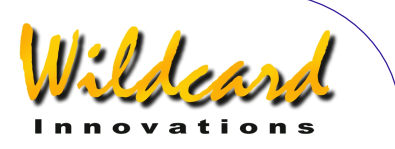

注意**:** Argo Navis**TM** をパソコンに接続する 際には,体に帯電している静電気の放電によ **り Argo Navis™やパソコン、その他の周辺** 機器が損傷する可能性に注意を払う必要があ ります. 2つの装置を接続する前に、自分の 体を十分に接地させ放電しておくことを忘れ ないでください. 静電気が帯電しやすい環境. 例えば湿度の低い乾燥した環境や,カーペッ トが敷かれた部屋を歩き回ったような時には, とりわけ注意が必要です.**Wildcard Innovations** 社は,静電気による装置の故障 や損失については一切責任を負いません.

注意: Argo Navis**TM** に接続したケーブル類 が,あなたや他の方々に危険を及ぼさないよ うにするのは、あなた自身の責任です. あな たや他の方々が,ケーブルを跨ぐことがない ように十分に注意してください.ケーブルは 時として危険な事故の原因となることに注意 を払ってください.夜間や野外での利用では 特に危険です.**Wildcard Innovations** 社は, ケーブルを跨いだことが原因で発生した破損 や損傷,負傷については,一切責任を負いま せん.

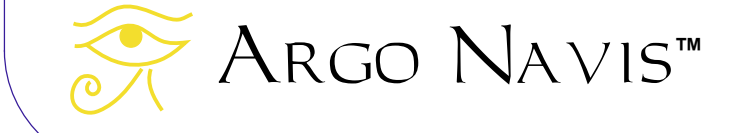

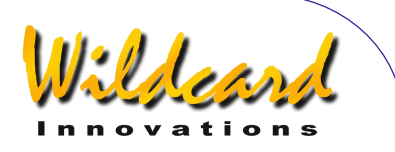

## <span id="page-10-0"></span>Argo Navis の初期設定

この章では, Argo Navis™ をあなたの望遠鏡や個々の必要性 に対応させるために,最初に一度 だけ行う設定について説明してい ます. 具体的には:

- 電源のセット;
- 最初の架台タイプの設定;
- エンコーダの解像度の設 定;
- エンコーダの感知方向の設 定;
- 最終的な架台タイプの設 定;
- タイムゾーンと日付、時刻 の設定;
- 使用する場所の設定;
- 大気差のモデリング機能の有効化;

#### 電源

電源には以下の2種類が使用できます:

- 内蔵電源;
- 外部電源.

## 内蔵電源

内蔵電源としては,1.5V の単三(AA)型 の乾電池4本が使用できます. アルカリ電池, リチウム電池,充電可能なニッケル水素充電 池のいずれかを使ってください. なおニッケ ル水素充電池は、摂氏 20 度 (華氏 68 度)以 下では容量が減りますので、涼しい・寒い天 候下での利用はお奨めできません.ニッカド 充電池や,通常またはヘビーデューティ仕様 の酸化亜鉛雷池は使ってはいけません.

電池を入れる際には図3を参考にして下さ い.コインを用いて電池収納部(Argo NAVIS™の上部の少し盛り上がった部分)の ふたのネジを緩め取り外します.電池収納部

Argo Navis**™**

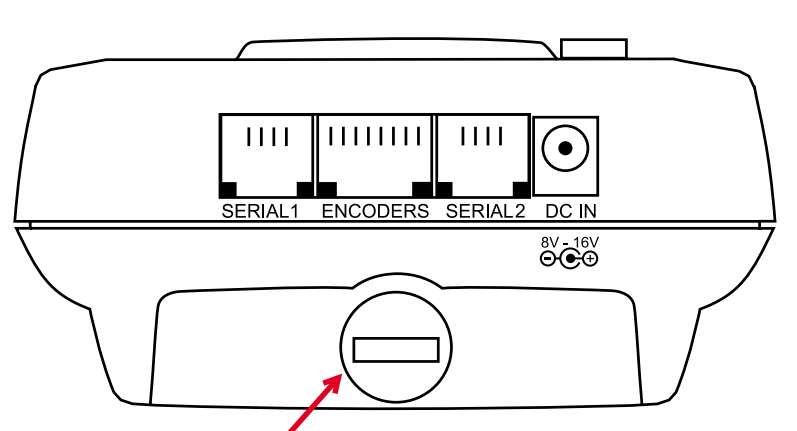

Battery hatch thumbscrew

図**3** (Argo Navis**TM** モデル **102B**)

のふたを装置の上の方へ1センチほどゆっく りとスライドさせ,次にふたを持ち上げて取 り外します.

電池の入れ方については、[図](#page-11-0)4を参照して ください.その際には,電池室内に記載され ている電池の極性に注意してください. (電 池の+極が,電池室内の+表示と同じ側になる よう電池を入れて下さい). その後,電池収 納部のふたを戻し, ネジを締めてください.

- ARGO NAVIS™ を保管する際や、長期に 渡って使用しない場合には、液漏れによ る破損を防止するために,電池を取り外 してください.
- 雷池を雷池室に収納したままの状態で, 充電池に充電することは避けてください.
- いかなる方法であれ,電池用の端子に電 池以外の電源を直結してはいけません. 未使用のアルカリ電池を使い,ディスプレ ーを最も暗い状態にして使用した場合で,12

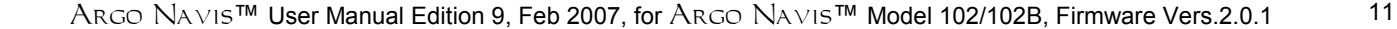

<span id="page-11-0"></span>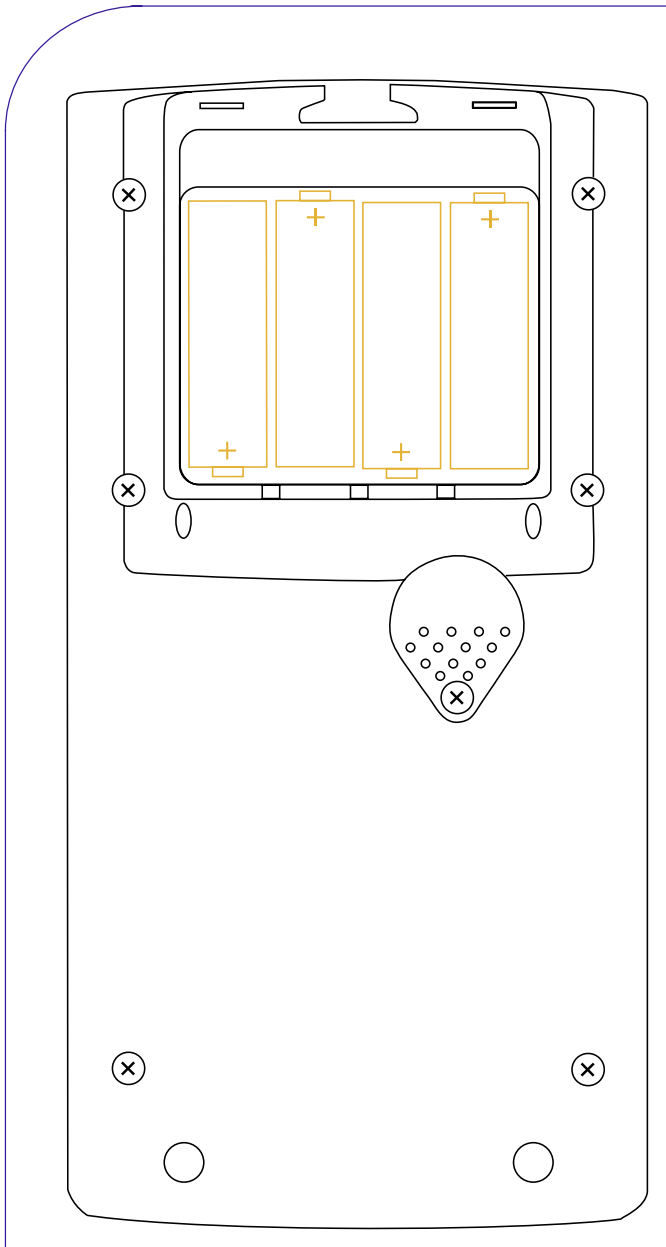

図**4** (Argo Navis**TM** モデル **102B**)

~40 時間の使用が可能ですが,使用可能な時 間は,用いるエンコーダのタイプなどにより 異なります.

### 外部電源

オプションの外部直流電源用のケーブルを 用いることで, Argo Navis™ の電源を, 12V の自動車用バッテリーなどから供給する ことができます. 外部電源用の端子は, 装置

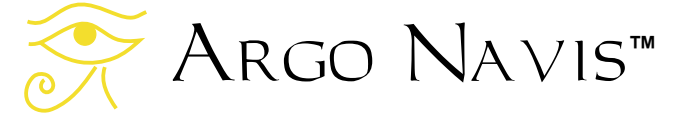

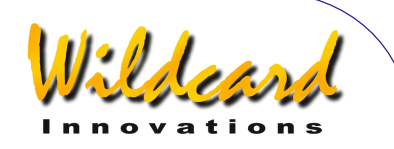

[の上端](#page-7-0) にあり, DC IN のマークが付けられ ています. 外部電源の電圧は直流 8V から 16V の範囲内にしてください.不適切な電圧 での使用や極性の間違いは,装置の破損につ ながります.また,このような破損は保証の 対象外です. 外部からの電源供給にあたっ ては,必ず[Wildcard Innovations](http://www.wildcard-innovations.com.au/)社のオプシ ョンケーブル(部品番号 pn-pwr-cbl) をご 使用ください. ARGO NAVIS™ には、逆性 への対応と短絡防止機能が備えられています が,このケーブルには,さらなる安全使用の ために,350mA ヒューズが内蔵されていま す.

注意**:** 不適切なヒューズを内蔵したケーブル (当社では **315mA** ヒューズを推奨) の使用 や,ヒューズをバイパスした使用は絶対にし ないでください. 外部電源を使う際には、安 全な利用に関する全ての手続きに十分に目を 通してください. 外部電源の多くは危険な酸 を用いており,それが外に飛散する可能性が あります. 非常に大きな電流を供給するもの もあり,機材を破壊したり,短絡により火災 を引き起こす可能性もあります.

注意**:** 外部電源のケーブルや装置からのびる 他のケーブルを,自分や他の方が跨ぐことが ないように十分に注意してください.

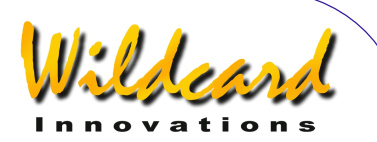

## <span id="page-12-0"></span>最初の架台タイプの設定

ARGO NAVIS™ を使う際には、あなたの 望遠鏡の架台タイプを指示する必要がありま す.

しかし,以下で述べる最初に一度だけ行う 設定では、あなたがどのような架台を用いて いても, 架台を **FORK EXACT ALIGN** というタ イプに設定して下さい.

後ほど,あなたが実際に使っている架台の タイプを改めて設定することになっています.

電源をオンにし、ダイアルを以下の表示が 現れるまで、時計方向に回します–

#### **MODE SETUP**

ENTER ボタンを押してください. 次に、以下 の表示が現れるまで、ダイアルを時計方向に 回します–

#### **SETUP MOUNT**

ARGO NAVIS™では、各種メニューがア ルファベット順に並んでいることを覚えてお くと,特定のメニューを迷うことなく即座に 見つけることができるでしょう.

ここで **ENTER** を押すと,ディスプレーに は以下の表示が現れます–

#### **ALTAZ/DOBSONIAN**

ここで行全体が点滅しています. そこでダイ アルを回して、以下の表示に変更して下さい–

#### **FORK EXACT ALIGN**

この状態で **EXIT** もしくは **ENTER** を押すと, Arco NA∨is™ は短時間以下を表示します.

**SAVING ….** 

これは、設定をメモリー (EEROM)) に保存 中であることを示しています.その後,すぐ に以下のメッセージが現れます–

#### **SETUP MOUNT**

## エンコーダのステップ数 (解像度) の設定

アライメントの前に,あなたの架台の高度 軸と水平回転軸に取り付けられたエンコーダ の解像度と「感知方向」を, Argo Navis<sup>TM</sup> に設定します.

#### エンコーダ処理の基本

ほとんどの光学式エンコーダには,部品番 号か解像度をプリントしたラベルが貼られて います.例えば, S2-2500 と書かれたラベル が付けられたエンコーダは,解像度が 10,000 ステップを意味しています (10,000 は 2500 を4倍したものです.これは専門的にはクア ドラチュア(Quadrature )エンコーダと呼ば れるタイプです).

エンコーダの軸が回転すると,ステップと 呼ばれるパルス信号を出力します. 10,000- ステップのエンコーダは,1周 360 度回転す る間に 10,000 個のステップを出力します.し たがってこのエンコーダでは,1ステップあ たりの回転角度は 2.16 分角となります.

エンコーダにギアを取り付けることで、望 遠鏡の架台が軸周りに 360 度回転するときに 出力されるステップ数を,より高いものや低 いものに変えることができます.

いかなる場合であれ,エンコーダが取り付 けられた架台が軸周りに 360 度回転する間に, 何個のステップが出力されるかをしっかりと 確認しておくことが重要です.多くの望遠鏡 では高度軸(赤緯軸)側の回転部は,360 度 は回らないように,回転角度が制限されてい ます. そのような場合でも. 仮に 360 度回転 した場合に何ステップ出力するのかを確認し てください.

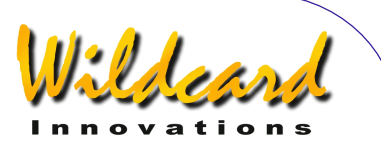

<span id="page-13-0"></span>もしもエンコーダの軸が,ギアなどを介さ ずに架台の回転部分の軸に直接取り付けられ ている時には,エンコーダのステップ数その ものが,360 度あたりのステップ数となりま す.

### 高度軸側のステップ数の設定

各エンコーダのステップ数を確認後, SETUP メニューにおいて ダイアルを回し、以 下の表示を出します-

#### **SETUP ALT STEPS**

ENTER を押すと、以下のような表示が出る はずです-

#### **ALT=+0010000**

ここで '**+**' の記号が点滅しています.とりあえ ず記号は'**+**' のままにしておきます. **ENTER** を押し,必要があればダイアルを回して値を 変更し,さらに **ENTER** を押して次の設定部 へ進みます. 正しいステップ数が表示された ら. **ENTER** または EXIT を押します. もし も設定値が前の値から変更になった場合には, ARGO NAVIS™ は短時間以下を表示します -

#### **SAVING ….**

これは,設定をメモリー(EEROM) に保存 中であることを示しています.その後,以下 のメッセージが現れます–

#### **SETUP ALT STEPS**

これで高度軸側のエンコーダのステップ数が 設定できたことになりますが,後で述べるよ うに,再度この設定に戻ってきて,使用環境 に応じて,エンコーダの感知方向 ( '**+**' か '**-** ' )を設定し直す必要があるかもしれません.

### 水平回転軸側のステップ数の設定

ダイアルを回し、以下の表示にします-

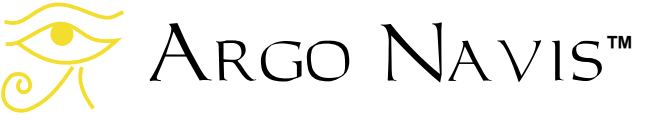

#### **SETUP AZ STEPS**

ENTER を押すと、表示が以下のようになり ます-

#### **AZ=+0010000**

ここで '**+**' の記号が点滅しています.とりあえ ず記号は'**+**' のままにしておきます. **ENTER** を押し,必要があればダイアルを回して値を 変更し,さらに **ENTER** を押して次の設定部 へ進みます. 正しいステップ数が表示された **ら、 ENTER または EXIT を押します. もし** も設定値が前の値から変更になった場合には, Argo Navis™ は短時間以下を表示します -

#### **SAVING ….**

これは,設定をメモリー(EEROM) に保存 中であることを示しています. その後,以下 のメッセージが現れます–

#### **SETUP AZ STEPS**

これで水平回転軸側のエンコーダのステップ 数が設定できたことになりますが,後で述べ るように,再度この設定に戻ってきて,使用 環境に応じて,エンコーダの感知方向( '**+**' か '**-**' )を設定し直す必要があるかもしれません.

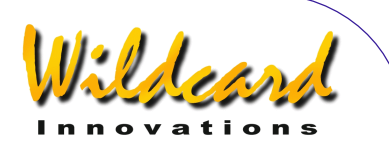

## <span id="page-14-0"></span>エンコーダとの通信のテスト

ARGO NAVIS™の電源をオフにします.そ してエンコーダがあなたの架台に正しく取り 付けられていること,そしてエンコーダケー ブルが,2つのエンコーダと Argo NavisTM の **ENCODERS** ポートにしっかりと差し込ま れていること[を](#page-7-0)確認します. (図 2をご覧く ださい).

Argo Navis™の電源をオンにし、ダイ アルを回して以下にセットします-

#### **MODE ENCODER**

ENTER を押すと、ディスプレーには以下のよ うなメッセージが現れるはずです–

#### **AZ/ALT ENC ANGLE 000.00° +000.00°**

この表示の下側左の数値は,水平回転軸 (AZ)側のエンコーダの角度を表しており, 下側右の数値は高度軸(ALT)側のエンコー ダの角度を表しています.

望遠鏡を水平方向(または赤経軸周りに)に 動かし,ディスプレーの AZ の側の角度が変 化することを確認してください.次に望遠鏡 の高度軸(または赤緯軸)周りにゆっくりと 動かし、ALT 側の角度が変化することを確認 します.もしも望遠鏡を水平に回転させたの に ALT 側の数値が変わる場合や、その逆の場 合には,エンコーダケーブルの取り付けが逆 になっていると考えられます. [Wildcard](http://www.wildcard-innovations.com.au/)  [Innovations](http://www.wildcard-innovations.com.au/)社の提供している多くのエンコー ダ用ケーブルでは,エンコーダに接続する側 の端子のうち、白いスリーブが巻かれている 端子が,高度軸側のエンコーダに取り付けら

もしもディスプレーのどちらか一方か,また は両方の角度が変化しない場合には,エンコ ーダへの接続が正しくなされているかどうか 確認してください.特にエンコーダのピンに

れるようになっています.

差し込まれるプラグの上下が逆になっていな いか確認してください.[Wildcard Innovations](http://www.wildcard-innovations.com.au/) 社が供給しているエンコーダとケーブルにつ いては,プラグに貼られている小さな丸いシ ールと,エンコーダの上面(シャフトが出て いるのとは逆の側が,エンコーダの上面で す)に貼られている同じタイプのシールが同 じ側になるようにすれば,正しい向きで差し 込めるようになっています. またエンコーダ のシャフトと結合する部分のネジが固く締め られていて,シャフトがスリップしていない ことも確認してください. 最後に ARGO NAVIS™電源を確認し、必要があれば電池を 交換してください.

もしもまだエンコーダがまだ架台に取り付 けられていなくて,あなたが上記のテストを 指でエンコーダのシャフトを回転させて行っ た場合には,ディスプレーに以下のエラーメ ッセージのいずれかが現れるかもしれません–

- z **AZ ENCODER ERROR**
- z **ALT ENCODER ERR**
- **BOTH ENCODER ERR**

これらのメッセージは,あなたがエンコーダ の軸をあまりにも速く回転させたため,エン コーダのサンプリングレートを上回ってしま い,ステップ数をきちんとカウントできなか ったために発生したものです. Argo Na∨is™ は,非常に高速にエンコーダをサン プリングしています (古いタイプの導入支援 装置よりもはるかに高速です) .したがって エンコーダが架台に取り付けられている状態 で通常に操作している時には,このようなエ ラーメッセージを見ることはないはずです. もしもエンコーダが架台に取り付けられてい てもこのエラーが発生した場合には,Argo Navis™ の電池と,エンコーダとの接続を確 認してください.それ以外が原因と考えられ る場合には, [問題解決ガイドの](#page-206-0)ページをご覧 下さい.

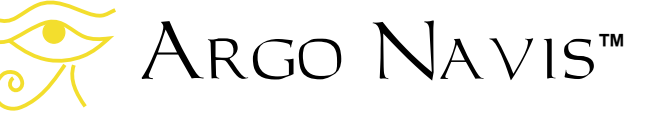

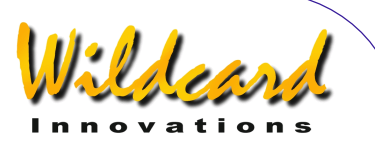

<span id="page-15-0"></span>Argo NavisTM がエンコーダときちんと 通信できる状態になれば、次の作業に進む準 備は完了です.

## エンコーダの感知方向の設定

エンコーダの解像度をS[ETUP ALT STEPS](#page-87-0) や [SETUP AZ STEPS](#page-90-0)で最初に設定した際には、点 滅している'**+**' 符号を無視して作業を進めまし た. ダイアルを使うと ダイアル , 符号を'**+**' と '**-**'のどちら かに切り替えることができます.この符号に よって. ARGO NA∨Is™ はエンコーダの感知 方向を時計方向と反時計方向にどちらにする かを決定しています.

エンコーダの感知方向を正しく設定するこ とは非常に重要です. [感知方向の設定には多](#page-202-0) [くの要素が影響を与えます.](#page-202-0) 幾つか例をあげ れば,高度軸側のエンコーダの場合,それが 架台の右側に取り付けられているか,それと も左側に取り付けられているか,またギアを 介して取り付けられている場合には,そのギ アが奇数個か偶数個かでも変わってきます.

「エンコーダの感知方向に影響を与える要 因」の章に,これらの詳細が述べられていま す.このような理由から,あなたのエンコー ダの正しい感知方向を決めることは単純では ありません.幸い,望遠鏡を用いて簡単なテ ストをすることで,感知方向を知ることがで きます.一度念入りにテストし,あなたの架 台のエンコーダの感知方向を正しく設定すれ ば,これらは二度と設定しなおす必要はあり ません.

エンコーダの感知方向の決定では,以下の 手順にしたがって作業を進めてください.

Argo Navis™の雷源をオフにし、再度 電源をオンにします. 初期化のあと, 以下の メッセージが現れます–

**MODE ALIGN STAR** 

ここで ENTER を押すと、以下のような表示 が現れるはずです -

#### **ALIGN ACHERNAR**

もしもあなたの望遠鏡の架台がフォーク型 なら、極軸がだいたい合わせてある状態で, あなたが普通に観望するように筒を上向きに します–

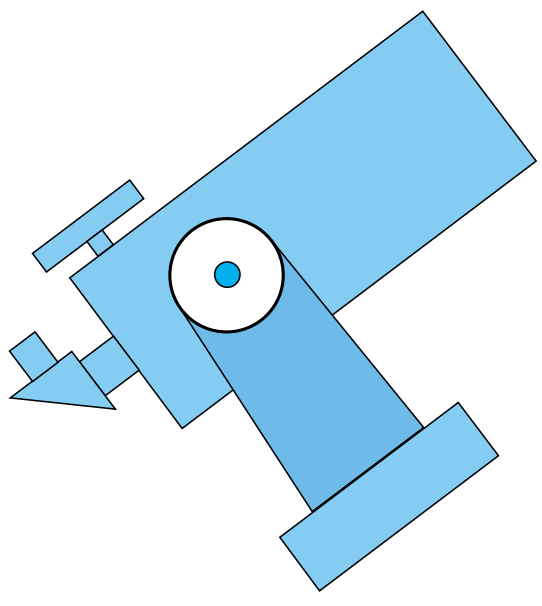

Fork tube oriented "normal" way up.

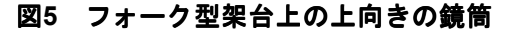

もしも望遠鏡がドイツ型赤道儀に載ってい る場合には,やはり極軸をだいたい合わせま す. あなたの居住地が北半球の場合には. 鏡 筒を架台の西側に持ってきます.南半球に居 住している場合には,筒を架台の東側に持っ てきます.

もしも望遠鏡がドブソニアンのような経緯 台に載っている場合には,そのまま読み進め てください.ただし経緯台が赤道儀テーブル に載っている場合には,架台を正確に極軸に

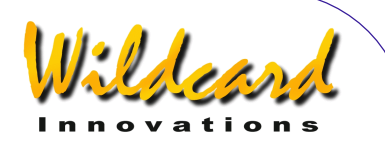

<span id="page-16-0"></span>合わせた上で,テーブルをスタート位置に置 きスイッチを切っておいてください.

空を見上げて,天の赤道(赤緯が0度の仮 想的な線)からあまり遠くない,良く知って いる明るい星を選びます. ダイアルを回し, その星の名前を探します.35 個の星が登録さ れているので,それらの中から選びます. [MODE ALIGN STAR](#page-39-0) のページにはアライメント に使える星のリストが掲載されています. あ なたが選んだ星がリストに掲載されていない 場合には、天の赤道からあまり遠くないリス トの中の別の星を選んでください.例えばシ リウスを選らんだ場合には,以下が現れるま でダイアルを回します-

#### **ALIGN SIRIUS**

シリウスを視野の中心に導いてから **ENTER** を押すと,画面には短時間以下のようなメッ セージが現れます–

#### **ALIGN SIRIUS WARP= +0.00**

ここで **EXIT** を押し、以下の表示が出るまで ダイアルを回します–

#### **MODE RA DEC**

ここで **ENTER** 押すと,ディスプレーには, 先ほどアライメントに用いた星のだいたいの 赤経値と赤緯値が表示されます.シリウスの 場合には,以下のような表示が現れるでしょ う-

#### **06:45.3 -16°43' CANIS MAJOR**

ここで赤経値の表示を見ながら,望遠鏡を ゆっくりと東の方向に向けていきます.この とき赤経値は増加するはずです. もしも値が 減少する場合には,そのことを記録した上で 先に進みます.

次に赤緯値の表示を見ながら,望遠鏡をゆ っくりと北へ向けて動かします.今度は赤緯 の値が増加するはずです(ただし赤緯値が負 の場合には,数字がより負の側に変化すると いうことは,値の減少を意味していることに 注意してください). もしも赤緯値が減少し ている場合には,そのことを記録して先に進 みます.

上述の手続きにおいて赤経値と赤緯値の変 化が正しかった場合には、SETUP ALT STEPS や SETUP AZ STEPS で感知方向は既に正しく設定 されていますから,変更の必要はありません.

もしも望遠鏡を東に向けた際に赤経値が減 少した場合には、SFTUP AZ STFPS に戻り、感 知方向の符号を逆にして下さい.

もしも望遠鏡を北に向けた動かした際に, 赤緯値が減少した場合には、SETUP ALT STEPS に戻り,感知方向の符号を逆にしてください.

どちらか,または両方の符号を変更した際 には,電源を一度オフにし,再度オンにした 上で上記の手続きを繰り返し,エンコーダの 感知方向が正しく設定されていることを確認 してください.

### 最終的な架台タイプの設定

最初に一度だけ行う設定作業では、架台の タイプを FORK EXACT ALIGN に設定して作業を 行いました. 今度は,あなたが実際に使ってい る架台のタイプに合わせた設定を行うことに なります.もしあなたが,極軸が正確に合わ せられたフォーク型の架台をお使いでしたら, もちろん設定を変更する必要はありません.

それ以外の場合には, 電源スイッチをオフ にし,再度スイッチをオンにしてください. ダイアルを時計方向に以下の表示が出るまで 回します-

#### **MODE SETUP**

ENTER を押し、さらにダイアルを、次の表 示まで回します-

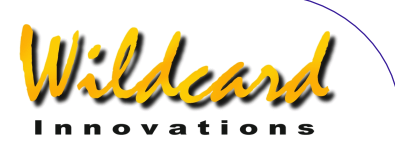

#### **SETUP MOUNT**

ここで ENTER を押すと、以下の表示が現 れるはずです-

#### **FORK EXACT ALIGN**

ここでは行全体が点滅しているでしょう. ダ イアルを回してあなたの架台のタイプを選ん イアル でください.以下の表にあるように様々な架 台のタイプに対応しています.

架台のタイプを選んでから **EXIT** か **ENTER** を 押すと, Argo Navis™ は短時間以下を表示し ます

### **SAVING ….**

これは、設定をメモリー (EEROM) に保存 中であることを示しています. その後, 以下 のメッセージが現れます–

#### **SETUP MOUNT**

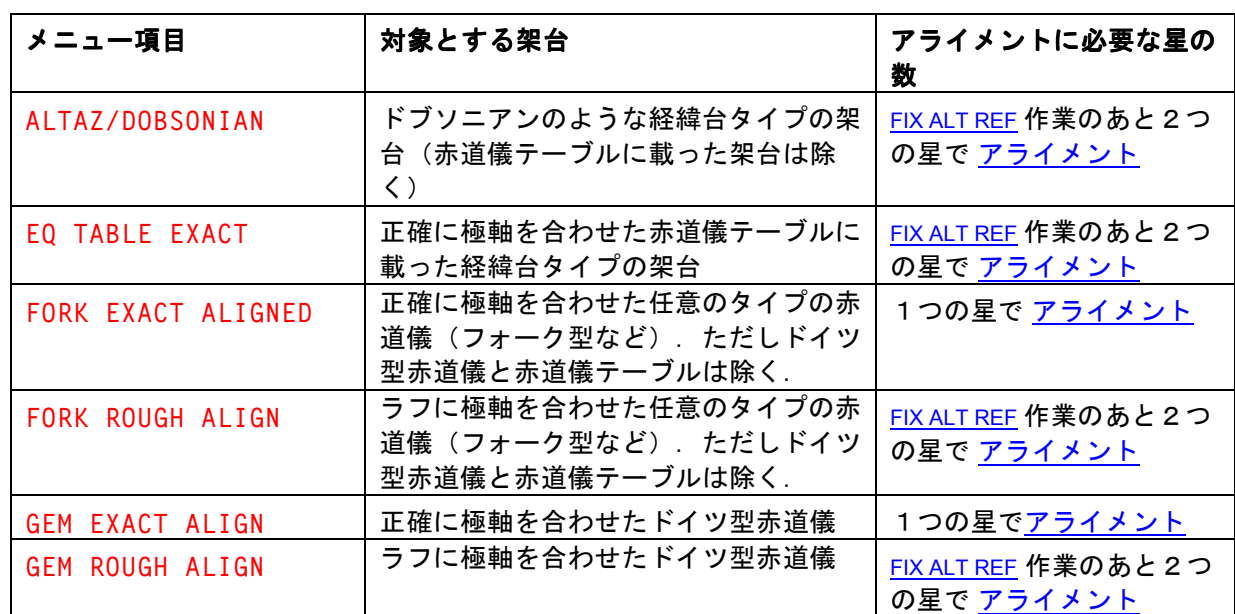

ARGO NAVIS™ User Manual Edition 9, Feb 2007, for ARGO NAVIS™ Model 102/102B, Firmware Vers.2.0.1 18

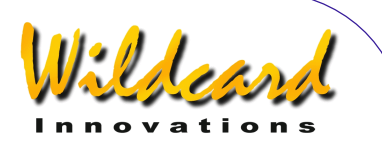

## <span id="page-18-0"></span>タイムゾーンと日付、時刻の設定

ARGO NAVIS™ には、電池でバックアッ プされた時計が内蔵されています.コイン型 のリチウムイオン電池1個により、スイッチ がオフのときや,主電源が外されているとき でも,時計に電力が供給されています.

ARGO NAVIS™ の利用には、時刻や観測 地の設定は必須なことではありませんが,こ れらを設定することで以下の機能や利点を得 ることができます:

- 現地の日時や国際標準時(UTC,グ リニッジ)時,そして現在のユリウス 日([用語説明参](#page-224-0)照) を[MODE TIME](#page-74-0) メ ニューから確認できます;
- 観測地のデータを入力しておくことで 現地恒星時 (LAST) を MODE [SIDEREAL](#page-72-0)から得ることができます;
- 観測地のデータを入力し,適切に星で アライメントがしてあれば,地表面座 標系での方位角と仰角([用語説明参](#page-224-0) 照) を[MODE AZ ALT](#page-43-0) メニューから確認 できます;
- 観測地のデータを入力し, SETUP [REFRACTION](#page-144-0) サブメニューで大気差補 正を ON にしてあれば,望遠鏡が向い てい[る](#page-224-0)方向について大気差補正([用語](#page-224-0) 説明参照) を行います.
- 歳差と章動([用語説明参](#page-224-0)照)により, 天体の現在の位置は,データとして保 存されている J2000.0 年分点での位置 からずれています.その補正をおこな います.
- 惑星の位置を正しく決めることができ ます.
- 軌道要素から小惑星や彗星の位置を計 算できます.
- 観測地のデータが与えてあれば,地球 の周回軌道上の人工衛星の位置を計算 することができます.

Argo Navis**™**

これらの理由から,あなたの観測地のタイ ムゾーンや日付,時刻を入力しておくことは

有益です.Argo Na∀is<sup>™</sup> は電源がオフにな ってもこれらのデータを保持しますので,一 度入力しておけば,ときどき時刻の変動分を 補正するだけで良いはずです.

タイムゾーンと日付,時刻の設定は以下の 手順で行います. 装置の電源をオンにし、以 下の表示が現れるまでダイアルを時計方向に 回します.

#### **MODE SETUP**

ENTER を押し、以下の表示が出るまで, ダ イアルを時計方向に回します.

#### **SETUP DATE/TIME**

Argo Navis<sup>™</sup> では、メニューがアルファベ ット順に並んでいることを覚えていれば,特 定のメニューを迷うことなく即座に見つける ことができるでしょう.

**ENTER** を押すと, Argo Na∨is™は以下の ように表示します.

#### **TIMEZONE=+00:00**

ここで記号 '+' (もしかすると'-') は点滅し ているでしょう.

タイムゾーンの概念を理解するために,ま ず Argo Na∀is™ が常に内蔵時計の時刻を国 際標準時(UTC)で管理していることを覚え ておきましょう.国際標準時 (UTC)は,以 前はグリニッジ標準時とよばれていました. タイムゾーンは,あなたの観測地の現地時間 が,UTC から何時間ずれているかを示す数値 です. 例えばニューヨークで夏時間を実施して いない時期のタイムゾーンは,-05:00 時間と なります. そして夏時間実施中は,タイムゾー ンは–4:00 時間に変わります. シドニーでは, 夏時間を実施していなければタイムゾーンは +10:00 時間であり,夏時間実施中は+11:00 時

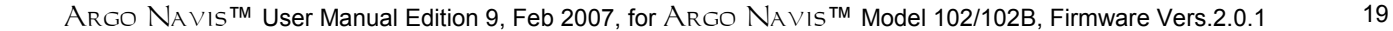

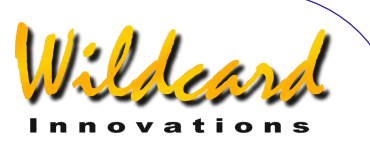

間です.ニューデリーのタイムゾーンは +05:30 です.

このマニュアルの[世界のタイムゾーン](#page-209-0) の 章を参照して,あなたの観測地のタイムゾー ンを決めてください.もしもあなたの観測地 がグリニッジの西の場合には, '-'の符号がつ きます. 逆にグリニッジの東側のタイムゾー ンには'+'の符号がつきます.

ダイアルを回すことで記号'+' と '**-**'を変更 できます.正しい記号を選んでから **ENTER** を押してください.点滅するカーソルは,最初 の数字のところに移動しているはずです。こ の数値はダイアルを回すことで変更できます. 正しい数値を選んだら,再び **ENTER** ボタン を押すことで,入力場所を一つ進めることが できます. あとはこの作業の繰り返しです. 最後の数値の変更が終わったら(多くの場合) タイムゾーンの設定は UTC からの時刻のずれ の設定だけです),再度 **ENTER** ボタンを押 してください. ディスプレーは以下のように なっているでしょう.

#### **DATE=23 APR 2006 TIME=15:30:45**

ここで最初の数値が点滅していると思います. タイムゾーンの設定と同様にして,正しい現 地時間の日付と時刻を,ダイアルを回して設 定し,**ENTER** ボタンを押して変更箇所をず らしていきます.もしも間違えた場合には, **EXIT** を押して最初からやり直してください. ここで入力するのは現地時間であって,国際 標準時ではないことに注意してください. Argo Na∨is™は, 前に行ったタイムゾーン の設定に基づいて,あなたが入力した現地時 間の日時を内部時計の国際標準時に変換して 記録します.

最後の数値の変更が終わったら,正しい時 計を見ながら,ちょうど時刻がぴったりとあ った時を見計らって **ENTER** 押します.

Argo Navis**™**

ARGO NAVIS™ は短時間以下のメッセージを 表示し,

#### **SAVING ….**

次に以下のメッセージをディスプレーの下の 行に表示し,

#### **INITIALIZING ….**

それから SETUP のサブメニューに戻り以下の ように表示します

#### **SETUP DATE/TIME**

この段階で,タイムゾーンとあなたの観測地 の日付と時刻が正しく入力できたことになり ます.

SAVING... というメッセージの表示中. ARGO  $N$ A∨is $^{TM}$ はあなたのタイムゾーンの設定をメ モリー (EEROM) に保存し,さらに日付と 時刻を内蔵電池でバックアップされた時計に 記録しています.**INITIALIZING …**というメ ッセージの表示中, Arco Na∨is™ は惑星, 小惑星,彗星の位置情報を再度初期化し,ま た[J2000.0](#page-224-0) 年分点からの歳差や章動の影響を 再計算しています.

夏時間になっても,また夏時間が終わって も,現地時間の変更は必要ないことを覚えて おきましょう.タイムゾーンの数値を,必要 に応じて1時間増減するだけです. タイムゾ ーンが変われば,簡単な計算によって自動的 に現地時間の表示が変更されます.

通常,時計のバックアップ用のコイン型の リチウム電池は5~6年間使い続けることが できます.もし何らかの理由で電池が消耗し てしまった時には, Argo Na∨is™ の電源を オンにすると,短時間以下のメッセージが現 れます.

#### **RTC BATTERY FLAT**

続いて以下のメッセージが現れます-

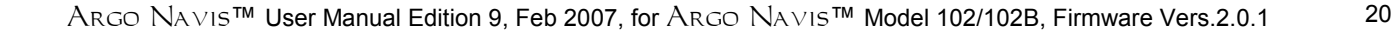

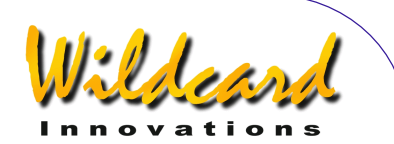

<span id="page-20-0"></span>**SETTING DATE TO 12:00 1 JAN 2000** 

詳しくは[コイン型リチウム電池の交換法](#page-203-0) を見 てください.

#### 観測地の設定

タイムゾーンと日付,時刻の設定の章で述 べたように, Argo Na∨is™ を使う上では, 観測地の設定は必須というわけではありませ ん.しかし設定することで,多くの機能の利 用が可能になります.

[MODE SETUP](#page-70-0)において, ダイアルを回して以 下を呼び出します -

#### **SETUP LOCATION**

それから **ENTER** を押すと, 以下に示すような 位置の情報が表示されます

#### **NOWHERE,ATLANTIC**

ダイアルを回すと,世界の 10 ヶ所の地名が切 り替わり表示されます.もしもこれらの土地 のいずれかにお住まいの場合には,その地名 が表示されているときに **EXIT** ボタンを押せ ば設定はおわりです.

しかし表示されていない土地にお住まいの可 能性のほうが高いでしょう.その場合には, 既存の地名を編集して,代わりにあなたの観 測地を入れることができます.例えば南極の モーソン基地から観測する可能性がほとんど ない場合, 'MAWSON BASE' を'HOME'に編集し 直すことにしましょう.

[SETUP LOCATION](#page-111-0)メニューにおいて, 以下が現れ るまでダイアルを回します

**MAWSON BASE** 

ここで行全体が点滅していると思います.

ここで **ENTER** ボタンを押します. すると地名 を編集するモードに切り替わります.文字'**M**' が点滅しているのは,カーソルがこの位置に あることを意味しています. ダイアルを時計 と反対方向に文字'**H**' が現れるまで回し,それ から **ENTER** を押すと,カーソルが次に文字 'A'へと進みます. ダイアルをどちらかの方向 に回し'**O**'が出てから **ENTER** を押すというよ うにして,同様の作業を'**HOME**'という単語が つづられるまで繰り返します. MAWSON BASE の残りの文字を消す際には,これらを空白文 字 SPACE に置き換えていきます. 空白文字 SPACE は、ダイアルを時計方向に回すと, 'Z'の次に出てきます.最後の文字を消してか ら **ENTER** を複数回押すと,ディスプレーに 以下の表示が現れます.

#### **LAT=67:35:59 S**

これはモーソン基地の緯度を示していますの で,これをあなたの観測地の緯度に直すこと にします.緯度を知るためには,地図を見る か,またはインターネット上の地名データベ ースのどれかを利用して下さい(例えば [www.heavens-above.com](http://www.heavens-above.com/)).人工衛星を観測 するのか,またはその場所での地方恒星時 (LAST)を正確に知りたいのでなければ,観 測地の 緯度・経度にそれほど神経質にならな くても大丈夫です.1 度以内の誤差で入力す れば,多くの場合十分です.

ダイアルと **ENTER** ボタンを用いて, 緯度の数 値をあなたの観測地の緯度に変更します. 緯 度は「角度(degree): 分 (minutes): 秒 (seconds) 北緯 (North) または南緯 (South)」の形式で表示されています.あな たの観測地が地球の北半球側か南半球側かに よって, '**N**'と '**S**' の文字を切り替えます.

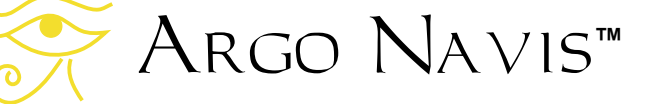

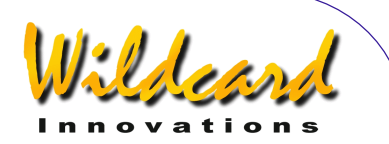

北緯か南緯かの変更を終えたのち,再び **ENTER** を押すと,今度はディスプレーに以 下が表示されます.

#### **LONG=062:53:00 W**

この数値は,モーソン基地の経度を表してい ます.この数値を緯度の場合と同様にして, あなたの観測地の経度の値に編集しなおしま す.経度は「角度(degrees):分 (minutes):秒(seconds) グリニッジの東 (East) か西 (West) 」で表示されています. '**W**' を'**E**' に変更するかどうかは,あなたの観 測地がグリニッジ子午線の東にあるか西にあ るかで異なります.もしもアメリカ合衆国か カナダにお住まいでしたら,あなたの観測地 はグリニッジの西に位置することになります から,'**W**'を入力します.もしもオーストラリ アにお住まいでしたら,グリニッジの東です から'**E**'を入力することになります.

経度の最後のデータを編集した後で **ENTER** を押すと,ディスプレーに以下のように表示 されます.

#### **HOME**

ここで HOME という単語が点滅していると思 います. **EXIT** を押すと HOME があなたの観 測地として登録されます.そして以下のメッ セージが短時間表示されます.

#### **SAVING ….**

続いて以下がディスプレーの下の行に表示さ れます.

#### **INITIALIZING ….**

そして以下の SETUP サブメニューに戻ります.

#### **SETUP LOCATION**

こうなれば観測地の設定は成功です.

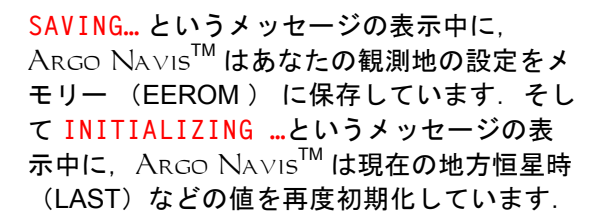

SETUP LOCATION メニューでは,希望する 数だけの観測地の情報を編集することができ ます. 観測地を変えるたびに SETUP LOCATION メニューを選択し,観測地の名前が表示され るまでダイアルを回し **EXIT** を押せば,観測 地を切り替えることができます.

アライメントの実施や, Argo Navis™ のほとんどの機能は,タイムゾーンの設定や 日付,時刻,観測地の設定なしでも使うこと ができます.これらの設定が必要なのは,大 気差の影響を考慮した補正や,先に述べた幾 つかの機能を使う場合だけです.

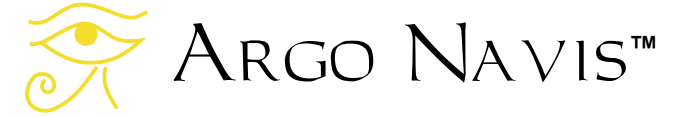

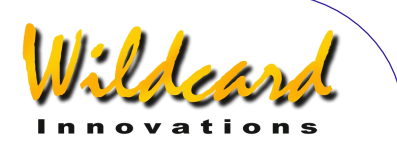

## <span id="page-22-0"></span>大気差のモデルの設定

大気の屈折現象の影響で,観測地における 地平線近くの天体は,本来あるべき高度より も高く見えます. Arco Navis™ を用いる と,この大気差の影響を補正することができ ます.ただし,この機能を用いる場合には, ARGO NAVIS™ にタイムゾーンと日付, 時 刻,そして観測地の情報を,十分な精度で設 定しておく必要があります.これらの設定値 と,アライメントを行った後で得られる情報 を合わせて用いることで, Argo Navis™ は観測者の地点における地平線を決定します. そしてこの情報に基づいて大気差の影響を補 正します.

もしも地平線近くの天体を見る予定がない のなら,大気差のモデリング機能はオフのま まにしておいて良いでしょう. しかし、もし もタイムゾーンや日付,時刻,そして観測地 の情報を正しく設定したのなら,この機能を オンにして,天体の位置決め精度を向上させ るのは良い考えです.

大気差のモデリング機能をオンにするには, 以下のサブメニューを選択し,

#### **SETUP REFRACTION**

**ENTER** ボタンを押します.するとディスプレ ーに以下のメッセージが現れます-

#### **REFRACTION=OFF**

ここで単語 '**OFF**' が点滅しています. ダイアル を用いて設定を '**ON**' か '**OFF**'にしてください. それから **EXIT** か **ENTER** ボタンを押して, あなたの設定をメモリー(EEROM) に保存 して下さい.今後はこの設定が使われること になります.

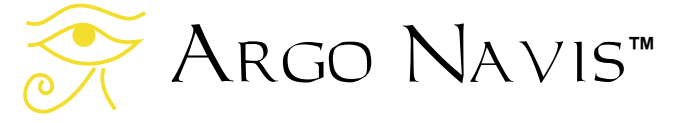

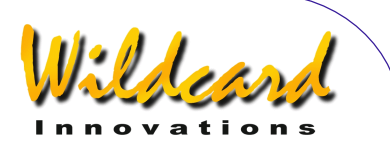

## <span id="page-23-0"></span>アライメントの手順

この章では. Argo Navis™のアライメ ントの手順について簡単に述べます. 様々な アライメント手法やアライメントの改善法に ついては,以下の章で説明します-

[MODE FIX ALT REF](#page-57-0)

[SETUP ALT REF](#page-85-0)

[MODE ALIGN STAR](#page-39-0)

[MODE ALIGN](#page-37-0)

[MODE EQ TABLE](#page-54-0)

[SETUP ALIGN PICK](#page-83-0)

[SETUP REFRACTION](#page-144-0) 

[SETUP MNT ERRORS.](#page-115-0) 

この章を読んだ後で上記の章に目を通すと, アライメントの手順について完全な理解が得 られるでしょう.この章で説明されている手 順は、初めてアライメントを行う方の手助け になることを意図して書かれています.上記 の章を読み,アライメントの手順について完 全に理解すれば,天体の導入精度をさらに高 めることができます.

## アライメントの目的

ARGO NAVIS™ の電源をオンにした際に は,天体の位置を正しく知るために,必ずア ライメント作業をしなくてはなりません.

アライメントの手順は,あなたの望遠鏡の 架台のタイプや,その極軸が正確に合わせて あるかどうかによって異なります.事前に架 台のタイプをS[ETUP MOUNT](#page-114-0)メニューで設定し ておく必要があります.

## 極軸が正確に合わせてあるフォー ク型やドイツ型赤道儀の場合

極軸が正確に合わせてある赤道儀の場合に は,FORK EXACT ALIGN または GEM EXACT ALIGN (ドイツ型赤道儀の場合)が設定されていま す. その場合のアライメントの手順を説明しま す.以下の説明では,赤道儀の極軸が正確に 天の極に向き付けられていることを仮定して います.その場合には,星を1つだけ使って アライメントします.

Argo Navis<sup>™</sup>の電源をオンにすると. 初期化の後,以下のメッセージが出て作業を 促します–

#### **MODE ALIGN STAR**

**ENTER** を押すと. ディスプレーに以下のよう なメッセージが出ます -

#### **ALIGN ACHERNAR**

もしあなたのお使いの架台がドイツ型赤道儀 で、観測地が北半球の場合、鏡筒を架台の西 側の位置に動かします.

もしあなたの架台がドイツ型赤道儀で、観測 地が南半球の場合,鏡筒を架台の東側の位置 に動かします.

もしあなたの架台がフォーク型赤道儀の場合, 鏡筒を通常の姿勢で上を見るように動かしま す.

空を見上げて,よく知っている明るい星を選 びます. ダイアルを回して、その星の名前を 探します.選択肢として 35 個の星が登録され

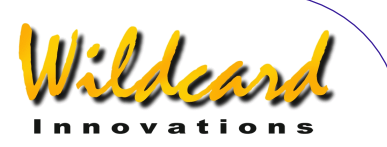

<span id="page-24-0"></span>ています.MODE ALIGN STAR のページには, これらのア[ライメント用の星の](#page-39-0)一覧が掲載さ れています.もしもあなたが選んだ星が一覧 になかった場合には,一覧表の中の別な星を 選んでください.

選んだ星を望遠鏡の視野に入れます.ドイツ 型赤道儀をお使いの場合で,その星を視野に 入れるためには鏡筒を架台の反対側に置く必 要がある場合には.SETUP ALT STEPS メニュー で,エンコーダの感知方向の符号を逆の符号 に変えてください.その後,もし架台のもと の側に鏡筒を戻して再度アライメントをする 場合には,符号をもとに戻すことを忘れない ようにしてください.

ファインダーではなく,アイピースの視野の 中央に星をできるだけ正確に導いてください. 星が完全に中央に導かれた状態で **ENTER** ボ タンを押してください. 例えばシリウスを選ん だ場合には,ディスプレーに短時間以下のよ うに表示されるはずです –

#### **ALIGN SIRIUS WARP= +0.00**

これでアライメントは終了です.次の[初めて](#page-30-0) [の導入の](#page-30-0)章へ進んでください.

## 経緯台・ドブソニアン(赤道儀テ ーブルに載っている場合を含む)

架台のタイプとして, ALT/AZ DOBSONIAN か EQ TABLE EXACT が設定されているときには, 以下の手順を使います. この場合には、FIX [ALT REF](#page-57-0)と呼ばれる操作のあと、2つの星を使 ってアライメントを行います.

もしも赤道儀テーブルをお使いの場合には, テーブルをスタート位置に合わせ,しばらく はスイッチを切っておいてください.

Argo Navis™ の電源をオンにすると. 初期化の後,以下のメッセージが作業を促し ます–

Argo Navis**™**

#### **FIX ALT REF**

ENTER を押し、以下のメッセージが現れるま でダイアルを回してください-

#### **ALT REF=90° AUTO ADJUST OFF**

ここで望遠鏡が真上を向くように,すなわち 望遠鏡がベースに対して直角な,以下に示す ような姿勢にしてください-

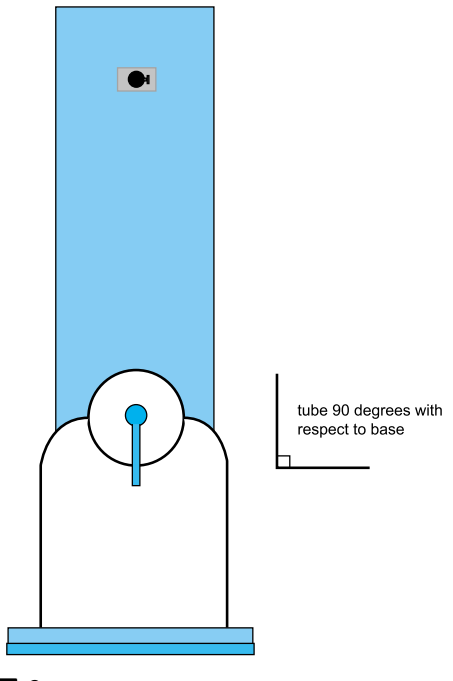

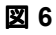

ここで望遠鏡の架台を,地面に対して水平に 置く必要はありません.ベースに対する鏡筒 の姿勢だけが重要です.もしも望遠鏡が赤道 儀テーブル上に設置されている場合には、テ ーブル面に対する鏡筒の姿勢が重要となりま す.架台によっては,構造的な理由から鏡筒 をベースに対して直角にはできない場合があ ります.そのような時には,とりあえず,で

ARGO NAVIS™ User Manual Edition 9, Feb 2007, for ARGO NAVIS™ Model 102/102B, Firmware Vers.2.0.1 25

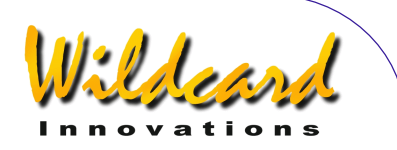

きるだけ直角近くにしてください.そして後 で [MODE FIX ALT REF](#page-57-0) のページをご覧いただき, AUTO ADJUST ON についての説明を調べてくだ さい.この作業において役立つ機能が説明さ れています.ここに書かれている内容は非常 に重要で,導入精度を劇的に改善することも 可能です.

鏡筒をこの位置にしたところで **ENTER** を 押します.するとディスプレーには短時間以 下のメッセージが現れます-

#### **ALT REF=90° WARP=ALT FIX OK**

**EXIT** を押し,トップレベルのメニューでダイ アルを回して、以下のメッセージを呼び出し ます–

#### **MODE ALIGN STAR**

そして **ENTER** を押します.すると以下のよ うな表示が現れます-

#### **ALIGN ACHERNAR**

空を見上げて,よく知っている明るい星を選 びます. ダイアルを回して、その星の名前を 探します.選択肢として 35 個の星が登録され ています.[MODE ALIGN STAR](#page-39-0) のページには, これらのアライメント用の星の一覧が掲載さ れています.もしもあなたが選んだ星が一覧 になかった場合には,一覧表の中の別な星を 選んでください.例えばシリウスを選んだ場 合には,ダイアルを回して以下の表示を呼び 出します-

#### **ALIGN SIRIUS**

シリウスをアイピース中の視野の真ん中に導 き **ENTER** を押します. すると以下のような 表示が短時間現れます–

#### **ALIGN SIRIUS WARP= -4.75 (1)**

ここで"WARP" 値については、多分異なった 数字だと思いますが,気にしないでけっこう です. 次に2番目のアライメント用の星を選 びます.その際には,最初に選んだ星から 30° から 90° 程度離れていて,しかも望遠鏡 の向きを変える際に高度軸と水平回転軸の両 方の回転が必要な星を選ぶほうが,望ましい 結果が得られます.例えばカペラを選んだ場 合には,以下の表示が出るまでダイアルを回 します–

#### **ALIGN CAPELLA**

カペラをアイピース中の視野の真ん中に導き ENTER を押します. すると以下のような表示 が短時間現れます –

#### **ALIGN CAPELLA**   $WARP = +0.12$

ここで"WARP" 値については,できるだけ 0.00 に近いことが望ましいのですが、値が– 0.5 から+0.5 の間に入っていれば,ほぼ満足 できる導入精度が得られます. この値は, 最 初の FIX ALT REF 作業の精度と,二つ目に選ん だ星が、最初にアライメントに用いた星から どれだけ離れているかによって変化します. もしも WARP の値が非常に大きい場合には, アライメントに用いた星の名前が正しいかど うか確認し,アライメントの作業を再度行っ てください. それでも解決しない場合には<mark>問</mark> [題解決ガイドの](#page-206-0)章をご覧ください.

もし赤道儀テーブルをお使いで、架台のタ イプとして EQ TABLE EXACT を設定してある場 合には,以下の手続きをしてから追尾を開始 してください –

**EXIT** を押してトップレベルのメニューに戻り, 以下のメッセージが現れるまでダイアルを回 してください –

**MODE EQ TABLE** 

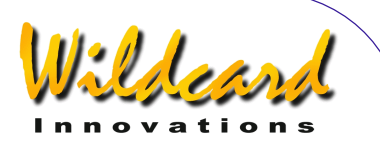

<span id="page-26-0"></span>その上で **ENTER** を押すと,以下のメッセー ジが表示されます-

#### **EQ TBL ELAPSED 00:00:00.0 STOP**

テーブルのスイッチを入れ,同時に **ENTER** を押して ARGO NAVIS™ の赤道儀テーブル用  $\overline{O}$ タイマーを始動させます. Argo Navis $^{TM}$ を赤道儀テーブルと一緒にうまく利用する方 法について詳しく知りたい方は、MODE EQ [TABLE](#page-54-0) の章をご覧下さい.

これでアライメントは終了です.是非 [MODE FIX ALT REF](#page-57-0)の章にも目を通してください. そして特に AUTO ADJUST ON のモードについて は,後で試してみてください.これを使うこ とでアライメントの品質を劇的に改善できる でしょう. それでは次の[初めての導入の](#page-30-0)章へ 進んでください.

## 極軸をラフに合わせたフォーク型 赤道儀

フォーク型の赤道儀の極軸を正確に合わせ るのは面倒だが,でも天体を導入したいとい う場合もあると思います. 架台のタイプが FORK ROUGH ALIGN に設定してある場合には, 以下の手続きに従ってください.この場合に は、F[IX ALT REF](#page-57-0)と呼ばれる操作のあと、2つ の星を使ってアライメントを行います.

Argo Navis™ の電源をオンにすると. 初期化の後,以下のメッセージが作業を促し ます –

**FIX ALT REF** 

ENTER を押し、以下のメッセージが現れるま でダイアルを回してください-

> **ALT REF=0° AUTO ADJUST OFF**

次に望遠鏡の極軸をラフに合わせます.そ して鏡筒を通常の上を見上げる状態で,でき るだけ正確に,フォークに対して直角の姿勢 をとるように動かします–

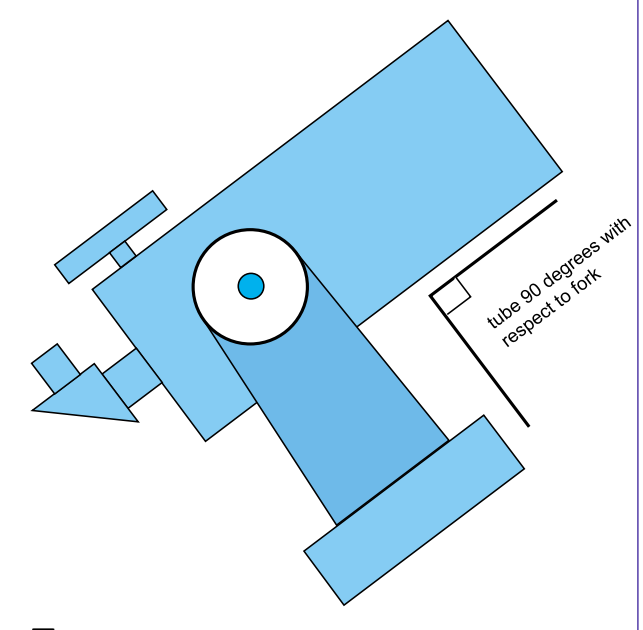

図**7** 

鏡筒がこの状態で ENTER を押すと, 以下の 表示が短時間現れます-

#### **ALT REF=0° WARP=ALT FIX OK**

**EXIT** を押し,トップレベルのメニューでダイ アルを回して、以下のメッセージを呼び出し ます–

#### **MODE ALIGN STAR**

そして **ENTER** を押します.すると以下のよ うな表示が現れます-

**ALIGN ACHERNAR** 

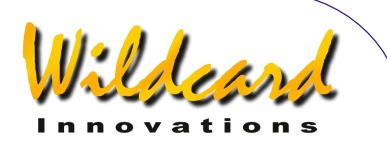

<span id="page-27-0"></span>空を見上げて,よく知っている明るい星を選 びます. ダイアルを回して、その星の名前を 探します.選択肢として 35 個の星が登録され ています. [MODE ALIGN STAR](#page-39-0) のページには, これらのアライメント用の星の一覧が掲載さ れています.もしもあなたが選んだ星が一覧 になかった場合には,一覧表の中の別な星を 選んでください.例えばシリウスを選んだ場 合には,ダイアルを回して以下の表示を呼び 出します-

#### **ALIGN SIRIUS**

シリウスをアイピースの視野の真ん中に導き ENTER を押します. すると以下のような表示 が短時間現れます–

#### **ALIGN SIRIUS WARP= -1.75 (1)**

ここで"WARP" 値については,多分異なった 数字だと思いますが,気にしないでけっこう です. 次に2番目のアライメント用の明るい 星を選びます.その際には,最初に選んだ星 から 30° から 90° 程度離れていて,しかも望 遠鏡の向きを変える際に高度軸と水平回転軸 の両方の回転が必要な星を選ぶほうが、望ま しい結果が得られます. 例えばカペラを選ん だ場合には,以下の表示が出るまでダイアル を回します–

#### **ALIGN CAPELLA**

カペラをアイピースの視野の真ん中に導き ENTER を押します. すると以下のような表示 が短時間現れます –

#### **ALIGN CAPELLA WARP= +0.20**

ここで"WARP" 値については,できるだけ 0.00 に近いことが望まれますが,値が–0.5 か ら+0.5 の間に入っていれば,ほぼ満足できる

導入精度が得られます.この値は,最初の FIX ALT REF の作業の精度によって変化します. もしも WARP 値が非常に大きい場合には、ア ライメントに用いた星の名前が正しいかどう か確認し,アライメントの作業を再度行って ください. それでも解決しない場合に[は問題](#page-206-0) [解決ガイド](#page-206-0)の章をご覧ください.

これでアライメントは終了です. 是非 [MODE FIX ALT REF](#page-57-0)の章にも目を通してください. 特に AUTO ADJUST ON のモードについては、後 で試してみてください.これを使うことでア ライメントの品質を劇的に改善できるでしょ う.それでは次[の初めての導入の](#page-30-0)章へ進んで ください.

### ドイツ型赤道儀のアライメント

ドイツ型赤道儀の極軸を正確に合わせるの は面倒だが,でも天体を導入したいという場 合もあると思います. 架台のタイプが GEM ROUGH ALIGN に設定してある場合には、以下 の手続きに従ってください. この場合には. [FIX ALT REF](#page-57-0)と呼ばれる操作のあと,2つの星 を使ってアライメントを行います.

Argo Navis™ の電源をオンにすると, 初期化の後,以下のメッセージが作業を促し ます –

#### **FIX ALT REF**

ENTER を押し、以下のメッセージが現れるま でダイアルを回してください-

#### **ALT REF=0° AUTO ADJUST OFF**

次に望遠鏡の極軸をラフに合わせます.

もしあなたの観測地が北半球の場合、鏡筒 を架台の西側の位置に動かします.

もしあなたの観測地が南半球の場合. 鏡筒 を架台の東側の位置に動かします.

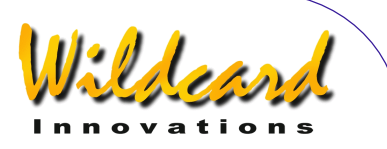

もし最初の星のアライメントをする際に, 鏡筒を架台の反対側に置く必要がある場合に は,SETUP ALT STEPS メニューで,エンコーダ の感知方向の符号を逆の符号に変えてくださ い.その後,もし架台のもとの側に鏡筒を戻 して最初の星のアライメントを行う場合には, 符号をもとに戻すことを忘れないようにして ください.

望遠鏡の光軸が,極軸に対して 90° となる ように望遠鏡の向きを変えます.この作業は できるだけ正確に行ってください.

鏡筒がこの状態で **ENTER** を押すと,以下の 表示がディスプレーに短時間現れます -

#### **ALT REF=0° WARP=ALT FIX OK**

**EXIT** を押し,トップレベルのメニューでダイ アルを回して、以下のメッセージを呼び出し ます –

#### **MODE ALIGN STAR**

そして **ENTER** を押します.すると以下のよ うな表示が現れます -

#### **ALIGN ACHERNAR**

空を見上げて,よく知っている明るい星を選 びます.次にこの星を望遠鏡の視野に導きま すが,その際に赤緯軸周りの回転が 90°を超 えないようにしてください. すなわち. 最初 の星を視野に入れるときに天の北極もしくは 南極を横切らないようにしてください. ダイ アルを回して、その星の名前を探します. 選 択肢として 35 個の星が登録されています. [MODE ALIGN STAR](#page-39-0) のページには,これらのア ライメント用の星の一覧が掲載されています. もしあなたが選んだ星が一覧になかった場合 には,一覧表の中の別な星を選んでください. 例えばシリウスを選んだ場合には,ダイアル を回して以下の表示を呼び出します-

#### **ALIGN SIRIUS**

シリウスをアイピースの視野の真ん中に導き ENTER を押します. すると以下のような表示 が短時間現れます –

#### **ALIGN SIRIUS WARP= -1.75 (1)**

ここで"WARP" 値については、多分異なった 数字だと思いますが,気にしないでけっこう です. 次に2番目のアライメント用の明るい 星を選びます.2 番目の星については,望遠 鏡を自由に動かしてけっこうです. なお最初 に選んだ星から 30° から 90° 程度離れていて, しかも望遠鏡の向きを変える際に、架台の2 つの軸が両方とも回転するような星を選ぶほ うが、望ましい結果が得られます. 例えばカ ペラを選んだ場合には,以下の表示が出るま でダイアルを回します –

#### **ALIGN CAPELLA**

カペラをアイピースの視野の真ん中に導き ENTER を押します. すると以下のような表示 が短時間現れます –

#### **ALIGN CAPELLA WARP= +0.20**

ここで"WARP" 値については,できるだけ 0.00 に近いことが望まれます.この値が–0.5 から+0.5 の間に入っていれば,ほぼ満足でき る導入精度が得られます.この値は,最初の FIX ALT REF の作業の精度とあなたの架台[の製](#page-115-0) [造誤差](#page-115-0) によって変化します.

もし WARP の値が非常に大きい場合には, アライメントに用いた星の名前が正しいかど うか確認し,アライメントの作業を再度行っ てください. それでも解決しない場合には, [問題解決ガイドの](#page-206-0)章と[SETUP MNT ERRORS](#page-115-0)の章 の最初の部分をお読みください.

これでアライメントは終了です. 是非時間 を作って[MODE FIX ALT REF](#page-57-0)の章に目を通してく

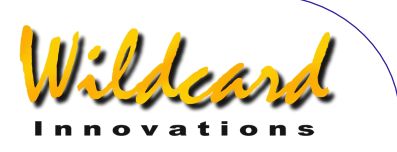

ださい.FIX ALT REF 操作の精度を上げること で,導入精度を劇的に改善できるでしょう. 特に[MODE FIX ALT REF](#page-57-0)の AUTO ADJUST ON 機能 に注意してください.

それでは次の[初めての導入の](#page-30-0)章へ進んでく ださい.

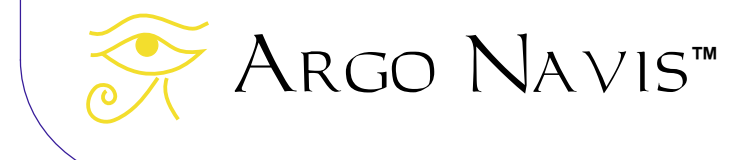

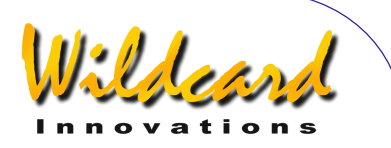

## <span id="page-30-0"></span>初めての導入

この章では, Arco Navis™ を使って天 体を導入する際の入門的な使い方を幾つか紹 介します.説明は幾つかの例題を用いて行い ます.なお[アライメントの手順で](#page-23-0)説明した方 法にしたがって,既にアライメントが終了し ているものとします.入門的な説明が目的で すので,導入の方法についての詳細な解説は 行いませんが(詳細な解説は[操作モードの](#page-35-0)章 にあります), 以下の説明に従えば、実際に 経験したような理解が得られるでしょう. 個々の説明例は,その前の例に基づいていま す.したがって前から順に読むことをお奨め します.例に取り上げた天体は,あなたの観 測地からは見えないかもしれません.また時 期によっては同じ天体が検索されないことも あります.それでも以下を読むことで,基本 的な考え方は身に付くはずです.

ARGO NAVIS™ には、天体の識別や導入 のために,数多くの柔軟かつ強力な手法が用 意されています.これらの手法に関するより 詳細な説明については,以下のレファレンス のページをご覧ください–

[MODE CATALOG](#page-44-0) [MODE IDENTIFY](#page-61-0) [MODE RA DEC](#page-68-0) [MODE TOUR](#page-76-0)

#### 導入例

例 *1 –* メシエ天体 *M53* を導入したいとします. なお *M53* が地平線の上にあることを仮定しま す.

あなたの望遠鏡のアライメントは済んでい るものとします. ダイアルを回して トップレ ベルメニューの MODE CATALOG を探し、以下 のメッセージがディスプレーに現れたら **ENTER** ボタンを押します–

#### **MODE CATALOG**

すると以下のような点滅するメッセージが現 れ,入力を促します–

#### **BRIGHT STARS**

なお以下で参照するカタログはアルファベッ ト順に並んでいます.ダイアルを時計方向に 回して,利用可能なカタログを次々に送って いき、以下の名前のカタログを探します–

#### **MESSIER**

ENTER を押してから、ディスプレーに以下が 現れるまで、再びダイアルを時計方向に回し ます-

#### **M5**

それから **ENTER** を押し,以下が現れるまで またダイアルを時計方向に回します–

#### **M53**

そして再び **ENTER** を押します.するとディ スプレーには以下のようなメッセージが現れ ていることでしょう–

> **M53 GUIDE 45**→ **25**↓

ここで今度は望遠鏡を、その水平回転軸(ま たは赤道儀の赤経軸)周りに回して,最初の 数字ができるだけ 0.0 に近づくようにします. すると例えば以下のようになります –

> **M53 GUIDE 0.0 25**↓

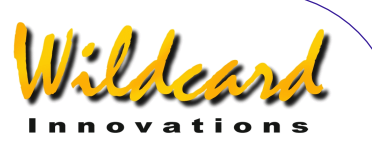

さらに望遠鏡を,その高度軸(または赤道儀 の赤緯軸)周りに回して,今度は2番目の数 字ができるだけ 0.0 に近づくようにします. 例えば-

#### **M53 GUIDE 0.0 0.0**

この状態で望遠鏡のアイピースを覗くと,う まくいけば視野に希望の天体が見えるはずで す!

ここでさらに **ENTER** を押すと,この天体に 関する説明がスクロールされながら. ディスプ レーに流れていきます-

**M53 ALSO KNOWN AS NGC 5024 GLOBULAR CLUSTER IN COMA BERENICES SIZE=12.6' MAG=7.6 RA=13:12:56 DEC=+18°10'08" 2000.0 ABOVE HORIZON HB=C29** 

メッセージ表示中に,ダイアルを前後に回す ことで,説明文を先に送ったり戻したりする ことができます.読み終わったら, **ENTER** または **EXIT** ボタンを押すことで,ディスプ レーは再び以前のガイドモードに戻ってきま す.

#### **M53 GUIDE 0.0 0.0**

ここでさらに **EXIT** を押して,以下へ戻りま しょう–

#### **MODE CATALOG**

例 *2 –* ソンブレロ銀河(*SOMBRERO*  GALAXY) を導入したいとします. ただしソ ンブレロ銀河が地平線上に見えているものと します.ソンブレロ銀河がメシエ番号と *NGC*  番号を有していることは知っていますが,番 号を覚えていないものとします.

MODE CATALOG においてダイアルを回して 以下のカタログを出します–

#### **POPULAR DEEP SKY**

ここで **ENTER** を押した後,ダイアルをさら に回して最初の文字'**S**'を出します.ここでま た **ENTER** を押します. さらにダイアルを回し て2番目の文字'**O**'を出し,そして **ENTER** を 押します.今度は3番目の文字'**M**'を出し **ENTER** を押します.この段階で,以下のよう なメッセージが現れているはずです–

#### **SOMBRERO GALAXY GUIDE 5**→**0 7**↑**3**

ここから先は,前の例と同じように望遠鏡を 数字にしたがってガイドしていくだけです.

SOMBRERO GALAXY の名前のスペルを, ダイアルと **ENTER** を使って打ち込んでいる ときに気がついたかもしれませんが, Argo NavisTM は,入力済みのスペルに合致する天 体の名前を逐次ディスプレーに示してくれま す.そして天体の名前を一つに絞り込むに十 分なだけのスペルが入力されると,その名前 がディスプレーに示され,それ以上のスペル の入力は不要となります. この機能は **Intelligent Editing System™と呼ばれています.** 

ここでさらに **ENTER** を押すと, 以下の説 明がディスプレーを流れていきます.

**SOMBRERO GALAXY ALSO KNOWN AS M104 ALSO KNOWN AS NGC 4594 GALAXY IN VIRGO SIZE=8.7'x5.3' MAG=7.6 SB=12.1 MORPH=SA(s)a sp SOMBRERO GALAXY RA=12:40:00 DEC=-11°37'21" J2000.0 ABOVE HORIZON HB=D31,C48** 

したがって,同じ天体をメシエカタログ (MESSIER)の M104,または NGC カタロ グの NGC 4594 として調べられることが分か ります.

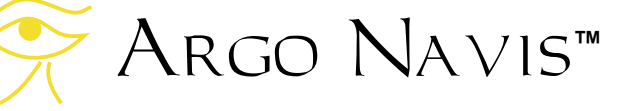

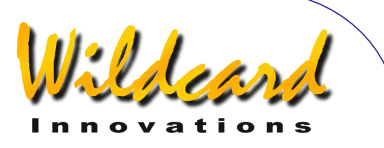

再びガイドモードに戻った時に,**EXIT** を 押します.

例 *3 –*へびつかい座(*Ophiuchus*)の球状星団 で *15* 等級より明るいものを見つけたい場合. ただし星座は見えているものとします.

トップレベルのメニューでダイアルを回し, 以下のメッセージがディスプレーに表示され たら-

#### **MODE IDENTIFY**

ENTER を押します. そして今度は以下が現れ るまでダイアルを回します-

#### **FIND GLOBULAR CL**

また **ENTER** を押し、ダイアルを反時計方向 に以下の表示が出るまで回します–

#### **FAINTEST MAG +15**

**ENTER** を押し,ダイアルを回して星座の最 初の点滅している文字を'**O**'に変更し,**ENTER** を押します. そしてダイアルを回して次の文 字を'**P**'に変更すると,ディスプレーには以下 のように表示されているはずです–

#### **IN OPHIUCHUS**

ここで **ENTER** を押すと, Argo Navis™は 短時間以下のメッセージを出した後で-

#### **SEARCHING**

一番近い天体の名前を表示します.以下に一 例を示しますが,あなたが実際に行った場合 には違う名前が表示されているかもしれませ ん–

Argo Navis**™**

#### **TERZAN 5 FOUND**

ここで **ENTER** を押すか,またはダイアルを 1クリックだけ回すと,ガイドモードに切り 替わります.

例えば次のような感じです-

**TERZAN 5 GUIDE 76**→ **25**↓

天体を導入したあとで,**EXIT** を押すか,また はダイアルを1クリック回します. そして再 度 **EXIT** を押します.

例 *4 –* 自由に天体望遠鏡の向きを変えて,リ アルタイムで最も近い天体を Argo Navis*TM* に教えてもらう.

MODE IDENTIFY に入り、以下の表示が出る までダイアルを回します-

**FIND ANY OBJECT** 

**ENTER** を押し,今度は以下の表示が出るまで ダイアルを回します-

#### **FAINTEST MAG ANY**

そして **ENTER** を押します.またダイアルを 回して,最初の点滅している文字を '**A**'に変更 し,**ENTER** を押します.同様にして次の文字 を'**N**' に変更して **ENTER** を押します.さらに 3番目の文字として '**Y**'を与えると,ディスプ レーの表示は以下のようになります–

#### **IN ANY CONSTEL**

ここで ENTER を押します. 次にダイアルを 回して最初の点滅している数字を'**3**'に変更し て **ENTER** を押します.さらに次の数字を '**6**' に変更し **ENTER** を押します. そして3番目 の数字として '**0**'を与えると,ディスプレーの 表示は以下のようになります–

ARGO NAVIS™ User Manual Edition 9, Feb 2007, for ARGO NAVIS™ Model 102/102B, Firmware Vers.2.0.1 33

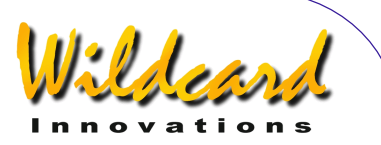

#### **WITHIN 360°**

ここで **ENTER** を押すと, Argo Na∨is<sup>™</sup>は 短時間以下のメッセージを出した後で -

#### **SEARCHING**

一番近い天体の名前を表示します.

ここで望遠鏡の向きをあちこちへ変えると, ARGO NAVIS™ が即座にもっとも近い天体の 名前をディスプレーに表示します. その際に は,数万におよぶ天体のデータベースを1秒 間に数回も検索しています.本機のパワフル な処理の能力が,この検索スピードを可能に しています.

ディスプレーに面白そうな天体の名前が表 示されたら,望遠鏡を動かすことを止めて, **ENTER** ボタンを押すか,またはダイアルを 1クリックだけ回すと,その天体が"ロック・ オン"されて, Argo Na∨is™ のガイドモー ドに入ります. **EXIT** を押すか,またはダイ アルを1クリック回せば、また検索のモード に戻ります.

ガイドモードで **ENTER** を押すと,その天 体に関する説明がスクロール表示されること も覚えておきましょう.

例 *5 –* ろ座(*Fornax*)にある *13* 等級より明る い全ての銀河をツアーしたい.

最初にあなたがツアーを開始したいと思う 方向に天体望遠鏡を向けます.このとき望遠 鏡は「ろ座」を向いている必要はありません.

それからトップレベルのメニューに戻り, 以下の表示が出るまでダイアルを回します-

**MODE TOUR** 

**ENTER** を押し,さらに次に表示がでるまでダ イアルを回します–

#### **FIND GALAXY**

また ENTER を押し、次に以下の表示が出る までダイアルを回します–

#### **FAINTEST MAG 13**

ENTER を押し、次にダイアルを回して、最 初の点滅している文字を'**F**'に変更すると,デ ィスプレーには以下が表示されているはずで す–

#### **IN FORNAX**

ここで **ENTER** を押すと, Argo Navis™は 短時間以下のメッセージを出した後で -

#### **SEARCHING**

ろ座にある 13 等級よりも明るい,そして望遠 鏡の向きに最も近い銀河の名前を表示します. その際,自動的にガイドモードに切り替わる ので注意してください. 例えば以下のように なります–

#### **NGC 1049 GUIDE 14**→ **35**↓

あとはガイドにしたがって望遠鏡を動かし, 天体を導入するだけです. ガイドモード中に, ダイアルを時計方向に1クリック動かすと, ARGO NAVIS™は次に最も近い天体を見つけ ます. あとはこの作業を繰り返すだけです. そしてツアーの終点に到達すると以下のメッ セージが現れます–

#### **NO MORE OBJECTS**

なおツアーの途中いつでも、ダイアルを反時 計方向に回すことで,ツアーを過去に遡るこ とができます. この逆向きの探索中には、短 時間以下のメッセージが表示されます –

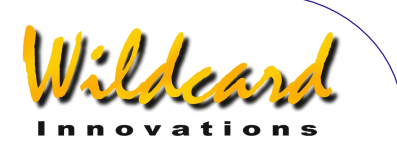

#### **BACKTRACKING**

ガイドモード中は, **ENTER** を押すことで, いつでも説明文をスクロール表示させること ができます.ダイアルを操作することで自動 スクロールを止めて,代わりにマニュアルで スクロールさせることができます.

これで「初めての導入」はおしまいです. どのように操作するのか,大体ご理解いただ けたと思います.Argo NavisTM には,ここ で説明したものよりもっと多くの機能が用意 されています.前にも述べたように,このマ ニュアルの<u>操作モード</u>の章の様々なレファレ ンスのページにも,是非目を通してください. 本機の様々な能力についてさらに深い理解が 得られることでしょう.

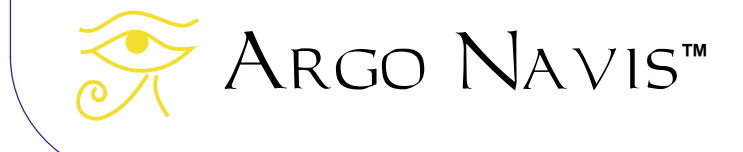

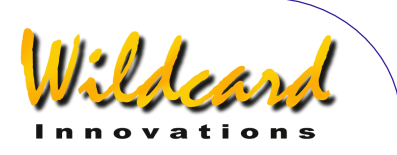

## <span id="page-35-0"></span>操作モード

Argo NavisTM のユーザーインターフェ イスは,いくつものメニューの集まりになっ ています.この章では,個々のメニューの目 的とその使い方について説明します. 説明に は幾つかの利用例も含まれています.メニュ ーの個々の選択肢は,選ぶ際に便利なように アルファベット順に並んでいます.

メニューには,最も重要な二つの体系があ ります.一つはトップレベルのモード (MODE)メニュー群で,もう一つが設定 (SETUP)メニュー群です.設定(SETUP)メ ニューには,トップレベルのメニューから MODE SETUP を選択することでアクセスできま す.

メニューの選択にはダイアルを使います. 選択されたメニューは,**ENTER** ボタンを押 すことで確定されます.メニューから抜け出 る際には **EXIT** ボタンを使います.

モード(MODE)メニューは 以下の通りです–

- **MODE ALIGN**
- **MODE ALIGN STAR**
- **MODE AZ/ALT**
- **MODE CATALOG**
- **MODE ENCODER**
- **MODE EQ TABLE**
- **MODE FIX ALT REF**
- **MODE IDENTIFY**
- **MODE RA DEC**
- **MODE SETUP**
- **MODE SIDEREAL**
- **MODE STATUS**
- **MODE TIME**

Argo Navis**™**

• **MODE TOUR**
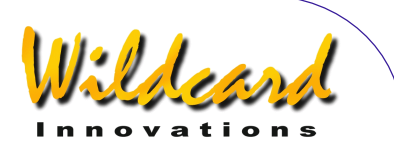

設定(SETUP)メニューは 以下の通りです–

- **SETUP ALIGN PICK**
- **SETUP ALT REF**
- **SETUP ALT STEPS**
- **SETUP ATLAS**
- **SETUP AZ STEPS**
- **SETUP BRIGHTNESS**
- **SETUP CONTRAST**
- **SETUP DATE/TIME**
- **SETUP DEBUG**
- **SETUP DEFAULTS**
- **SETUP ENC TIMING**
- **SETUP EQ TABLE**
- **SETUP GOTO**
	- **SETUP GUIDE MODE**
- **SETUP LCD HEATER**
- **SETUP LOAD CAT**
- **SETUP LOCATION**
- **SETUP MOUNT**
- **SETUP MNT ERRORS**
- **SETUP REFRACTION**
- **SETUP SCRATCH**
- **SETUP SCROLL**
- **SETUP SERIAL**

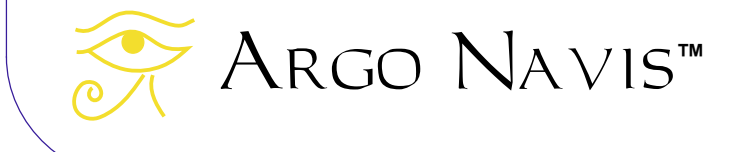

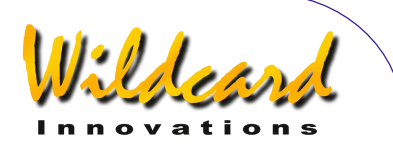

# <span id="page-37-0"></span>MODE ALIGN

# 機能

MODE ALIGN を用いると,「現在の天体」 を使って Argo Navis™ のアライメントをす ることができます.ここでいう「現在の天 体」とは,直前に以下のモードのいずれかに おいて参照された天体を指します–

- **MODE ALIGN STAR**
- **MODE CATALOG**
- **MODE IDENTIFY**
- **MODE TOUR**

したがって ARGO NAVIS™ では、最初のアラ イメントも含めて,いつでもどんな天体を用 いてもアライメントすることができます.

なお[MODE ALIGN STAR](#page-39-0) には,アライメント を行うためのもう一つの便利な方法として, 35個の明るい恒星の一覧を用いる手法が説 明されています.

# **MODE ALIGN** の使い方

トップレベルのメニューでダイアルを回し, 以下のメッセージが表示されたら **ENTER** を 押すことで,MODE ALIGN に入ることができま す –

#### **MODE ALIGN**

すると,単語 ALIGN と「現在の天体」の名前 が結合したメッセージ がディスプレーに表示 され. 入力を促されます. Argo Navis™の 電源が入れたばかりの時には,「現在の天 体」の初期値として,最初のカタログの最初 の天体が表示されます.

「現在の天体」をアイピースの視野の中央 に導き(ファインダーではなくてアイピース

Argo Navis**™**

の中央に導入してください)**ENTER** ボタンを 押します. すると状況を示すメッセージとし て,アライメントの際の"WARP"値が短時間デ ィスプレーの下側の行に表示されなす. WARP 値とアライメント手続きに関する完全 な解説については、[MODE ALIGN STAR](#page-39-0) の章を 見てください.

#### 例

木星(Jupiter)を用いてアライメントし たい場合には,トップレベルのメニューにお いて,以下のメッセージが現れるまでダイア ルを回します–

# **MODE CATALOG**

**ENTER** を押したあとで,さらにダイアルを回 して,今度は以下のメッセージを表示させま す-

#### **PLANETS/SUN**

また ENTER を押し、ダイアルを回して以下 を表示させます -

#### **JUPITER**

そして **EXIT** を押します.それからダイアル を反時計方向に回して,今度は以下のメッセ ージを表示させます–

#### **MODE ALIGN**

それから **ENTER** を押すと,表示は以下のよ うになっているはずです–

#### **ALIGN JUPITER**

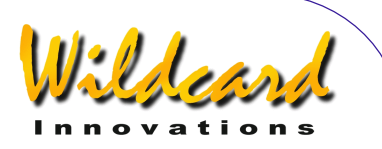

木星(Jupiter)をアイピース(ファインダー ではありません)の視野の中央に導き,そし て **ENTER** を押します.

すると状況を示すメッセージとして,アラ イメントの際の"WARP"値が、短時間ディスプ レーの下側の行に表示されます.

WARP 値とは,望遠鏡の姿勢変化に対応す る角距離と,アライメントに用いた二つの星 や二つの天体間の角距離の差を示しており, 時間の関数になっています.

WARP 値の表示は, [SETUP MOUNT](#page-114-0)で設定し た架台のタイプや, [MODE FIX ALT REF](#page-57-0) におい て AUTO ADJUST を ON にしたか OFF にしたか, そしてこれが最初のアライメントか、2回目 以降のアライメントかによって異なります. これに関する完全な説明については、 MODE [ALIGN STAR](#page-39-0) をご覧ください.

今回の例では,例えば以下のように表示さ れるでしょう–

#### **ALIGN JUPITER WARP= -0.08**

この表示は,あなたが木星(Jupiter)を用い てアライメントしたこと,そしてこのアライ メントが2回目かそれ以降のものであること を示しています(説明については[MODE ALIGN](#page-39-0)  [STAR](#page-39-0) をご覧ください). WARP 値は–0.08 度ですが,これはアライメントに用いた天体 間の計算された角距離と,望遠鏡の姿勢変化 に対応する角距離の差を表しています.この 例では WARP 値が 0.00 に近いことから,十分 な精度での導入が可能と考えられます.

もしS[ETUP MNT ERRORS/SE](#page-115-0)T ERROR VALUES/IN USE NOW サブメニューで非ゼロの項 をセットした場合には,

**WARP** 

の代わりに以下が表示されます –

**∂WARP** 

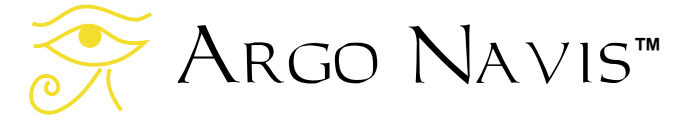

この表示の変化は,架台の誤差モデルに非ゼ ロの項が設定されており,この項に対応した 導入モデルが使われていることを示していま す.

#### 参照

[MODE ALIGN STAR](#page-39-0) [MODE CATALOG](#page-44-0) [MODE FIX ALT REF](#page-57-0) [SETUP MOUNT](#page-114-0) [SETUP MNT ERRORS](#page-115-0)

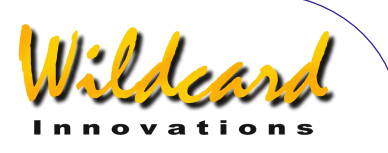

# <span id="page-39-0"></span>MODE ALIGN STAR

# 機能

MODE ALIGN STAR を用いると,肉眼で見え る 35 個の明るい星を用いて, Argo NAVIs<sup>™</sup> を迅速かつ便利にアライメントでき ます. ARGO NAVIS™は、実はどんな天体を 用いてもアライメントが可能です(詳しくは **[MODE ALIGN](#page-37-0)参照). しかし MODE ALIGN STAR** は便利なので,通常はこれを使ってアライメ ントをします.特に最初のアライメントでは これが一般的です.

# **MODE ALIGN STAR** の使い方

トップレベルのメニューでダイアルを回し, 以下のメッセージが現れたら Enter を押すこ とで MODE ALIGN STAR に入ることができます–

# **MODE ALIGN STAR**

さらにダイアルを回して,あなたがアライメ ントに使いたい星を選びます.

アライメントに利用できる星は,以下の表 に示すとおりです-

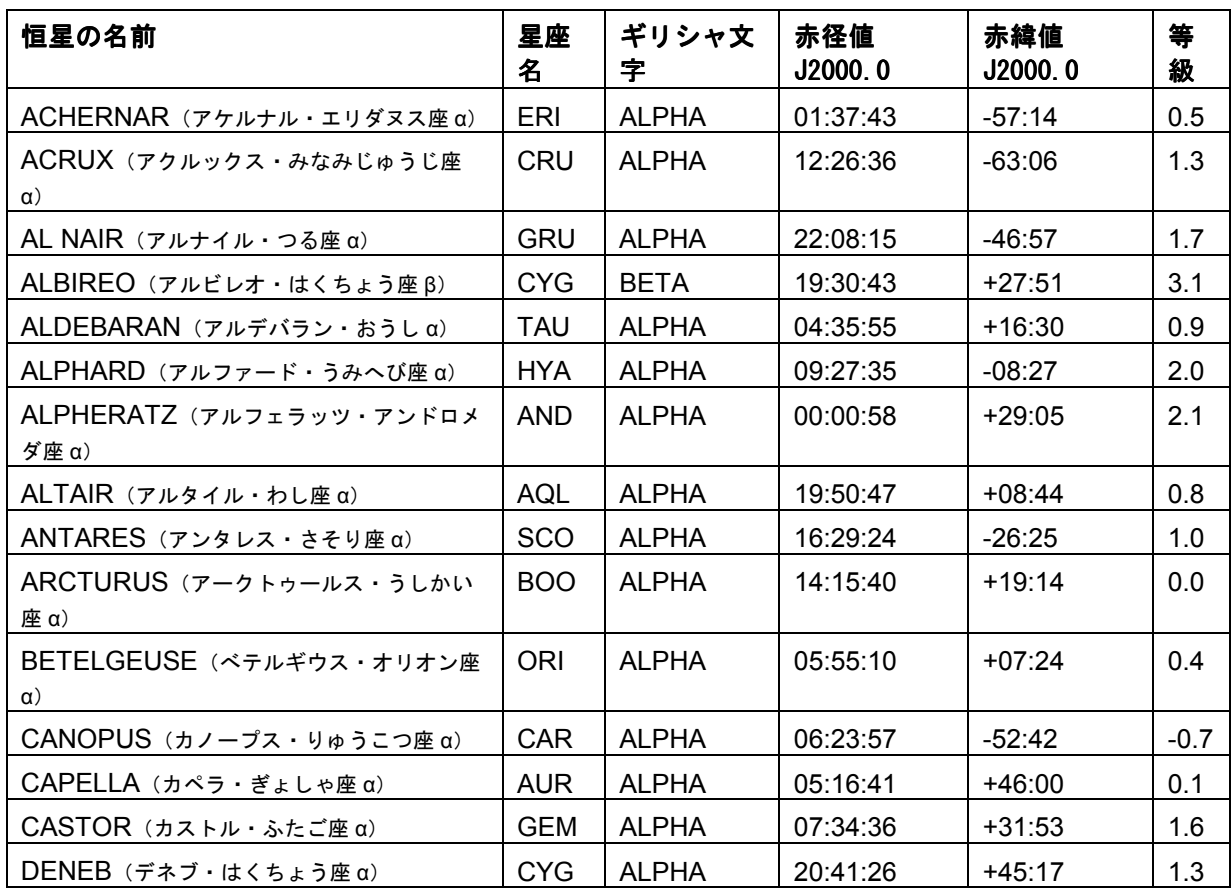

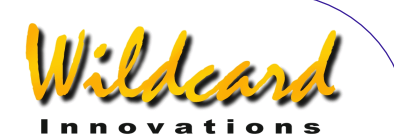

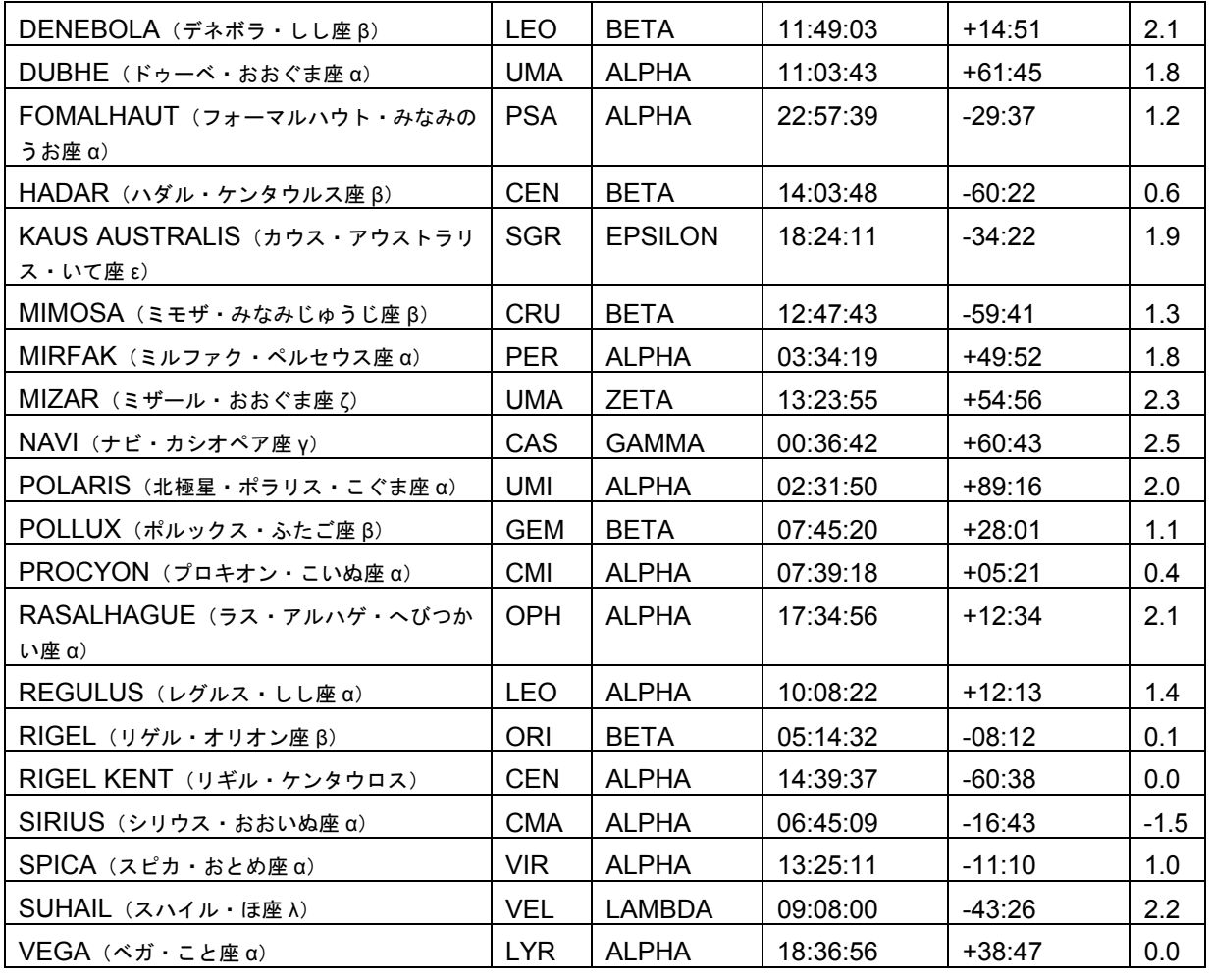

赤道儀の場合には,北極星(Polaris)をア ライメントに使ってはいけません.またドブ ソニアンのような経緯台の場合には, 天頂付 近の星をアライメントに使ってはいけません.

以下は,ドイツ型赤道儀を使っている方に のみ関係します. もしも北半球にお住まいで したら,鏡筒を架台の西側にしてアライメン トをしてください.もしも南半球にお住まい でしたら,鏡筒を架台の東側にしてアライメ ントを行います.最初の星のアライメントの 際に,鏡筒を架台の反対側に置く必要がある 場合には、S[ETUP ALT STEPS](#page-87-0) メニューで、エン コーダの感知方向の符号を逆の符号に変えて

ください.その後で,もしも架台のもとの側 に鏡筒を置いて最初の星のアライメントをや り直す場合には,符号をもとに戻すことを忘 れないようにしてください.

選んだ星をアイピース(ファインダーでは ありません)の視野の中央に導き,そして ENTER を押します. すると状況を示すメッセ ージが短時間ディスプレーの下側の行に現れ, アライメントの際の"WARP"値が示されます.

WARP 値とは,望遠鏡の姿勢変化に対応す る角距離と,アライメントに用いた二つの星 や二つの天体間の角距離の差を示しており, 時間の関数になっています.

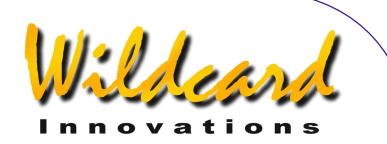

**ENTER ボタンが押された時**, Argo NAVIS™ は内蔵しているカタログを参照し, アライメントに用いた天体のその時点での方 位角と仰角を計算します.同時にエンコーダ の変化量も記録していますので、WARP 値を 計算できるわけです.

[SETUP MOUNT](#page-114-0) の際に FORK EXACT ALIGN も しくは GEM EXACT ALIGN と設定した場合には, WARP 値は常に 0.00 となります. 例えば正確 に極軸が設定された赤道儀のアライメントに, オリオン座 (Orion)の0.1 等級星のリゲル (Rigel)を用いた場合,以下のようなメッセ ージが現れます-

#### **ALIGN RIGEL WARP= +0.00**

FORK EXACT ALIGN や GEM EXACT ALIGN の場合 には,架台の極軸は正確に天の極に向けられ ています.その場合には,Argo NavisTMの 設定に必要なのは,星を1つ用いたアライメ ントだけです.

一方, ALTAZ/DOBSONIAN, FORK ROUGH ALIGN そして GEM ROUGH ALIGN と設定した場 合には,2つの星を用いたアライメントと, FIX ALT REF ([MODE FIX ALT REF](#page-57-0)参照)の作業が 欠かせません.

もしあなたが2つの星を用いたアライメン トが必要な架台を用いていて,最初のアライ メントを ALIGN STAR または ALIGN 操作を用い て行った場合, '(1)' という数字が WARP 値の 表示の後ろに現れます.これは,あなたが最 初のアライメントを行っただけであることを 意味しています.例えばこんな感じです–

#### **ALIGN SIRIUS WARP= +2.32 (1)**

もしあなたが二つの星を用いたアライメント が必要な架台に対して,二つ目以降の星のア ライメントを ALIGN STAR またはA[LIGN](#page-37-0) 操作で 行った場合,アライメント後に現れる WARP 値には注意が必要です.一般的には,このと きの WARP 値はできるだけ 0.0 に近いことが 望ましいと考えられます.

もしも[MODE FIX ALT REF](#page-57-0) において AUTO ADJUST OFF と設定してある場合には,アライ メントが完璧であれば WARP 値は 0.00 になる はずですが,この値が+0.50 から-0.50 の範囲 に入っていれば,一般的にはほぼ満足できる 精度での導入が可能となります.例えば以下 の表示は–

#### **ALIGN VEGA WARP= -0.10**

あなたが2回目か,それ以上の回数のアライ メントをしていることを意味しています. ア ライメントに用いた星はベガ(Vega)で, WARP 値は 0.1 度です. この値は、 アライメン トに用いた天体の間の角距離の計算値と、望 遠鏡の向きの変化にあたる角距離の差を表し ています.この例では,アライメントによっ て十分な精度での導入が可能でしょう.

もし MODE FIX ALT REF において AUTO ADJUST ON と設定してある場合には、ALT REF の調整が計算困難なケース ( MODE FIX [ALT REF](#page-57-0)参照)以外は, WARP 値は常に 0.00 と なります.もし ALT REF の調整が自動的に 計算された場合には,「自動(Automatic)」 を意味する'(A)'が WARP 値の後に付け加えられ ます.これを見れば, AUTO ADJUST が ON か どうかを判断できます.例えば–

#### **ALIGN BETELGEUSE WARP= +0.00 (A)**

は,このアライメントが2回目以降であるこ と,アライメントに用いた星がベテルギウス (Betelgeuse)であること,そして ALT REF の調整を Argo Navis™ が自動的に行ったこ とを示しています.

ALT REF の自動調整が計算できなかった 場合には,注意を促すために WARP 値の後に 記号'(x)' が付け加えられます. 例えば-

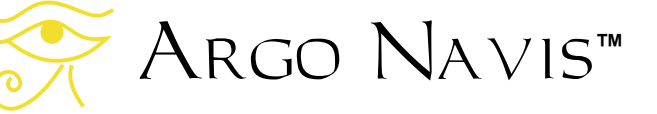

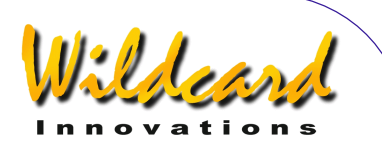

#### **ALIGN BETELGEUSE WARP= -94.66 (X)**

は,ベテルギウスを用いたアライメントに失 敗したこと,その理由は ALT REF の調整が計 算できなかったことを示しています. [MODE](#page-57-0)  [FIX ALT REF](#page-57-0) にはアライメントに失敗するケー スの理由が説明されています.

もしS[ETUP MNT ERRORS/SE](#page-115-0)T ERROR VALUES/IN USE NOW サブメニューで非ゼロの項 をセットした場合には,

# **WARP**

の代わりに以下が表示されます –

#### **∂WARP**

この表示の変化は,架台の誤差モデルに非 ゼロの項が設定されており,この項に対応し た導入モデルが使われていることを示してい ます.

2回目以降のアライメントで. ARGO NAVIs™ が望遠鏡の動きを検知できなかった 場合には,アライメントは実行されず,注意 を促すメッセージが表示されます.例えば–

#### **ALIGN ALPHERATZ SAME TELE POS ?**

このメッセージは,恒星アルフェラッツ (Alpheratz)を用いたアライメントに失敗し たこと,その理由として,望遠鏡が動いてい ないように見えることが示されています。こ のような場合には,エンコーダケーブルとそ の接続を確認することになるでしょう.

このマニュアルのS[ETUP MNT ERRORS](#page-115-0) の章を読 むと,初心者向けからより進んだ使用者向け まで,導入誤差の原因とそれらの診断方法に 関するより詳しい情報を得ることができます.

以下はドイツ型赤道儀の使用者のみに関す る情報です.2回目のアライメントは,望遠 鏡を架台のどちらの側に置いても行うことが できます.

#### 参照

[MODE ALIGN STAR](#page-39-0) [MODE ALIGN](#page-37-0) [MODE FIX ALT REF](#page-57-0) [SETUP MOUNT](#page-114-0) [SETUP MNT ERRORS](#page-115-0)

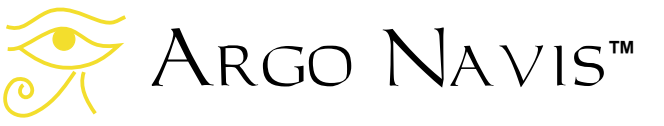

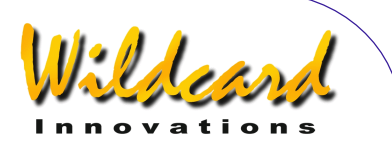

# MODE AZ ALT

#### 機能

MODE AZ ALT を用いると,方位角と仰角か らなる座標系における天体望遠鏡の位置が計 算できます.このモードを用いる際は,予め 正しいアライメントが行われていること, SETUP DATE/TIME により現在の日付と時刻が設 定されていること,そして観測地の情報,特 にその場所の緯度と経度が SETUP LOCATION に より設定されている必要があります.

#### **MODE AZ ALT** の使い方

方位角は 0° から 360°の範囲の値で、 北が 0° そして東が 90°となります.

仰角は-90° から+90°の範囲の値で,天頂 が 90°,真下(天底)が -90°,そして地平線 が 0° となります.

ディスプレーに表示される数値の単位は角 度と分角です.

MODE AZ ALT を使うためには,トップレベ ルのメニューでダイアルを回し、以下の表示 が出たら **ENTER** を押します-

# **MODE AZ ALT**

表示される数値は、左側が望遠鏡の方位角, そして右側が仰角です.事前にアライメント が正しく行われていない場合には,以下のよ うな注意メッセージがスクロールしながら表 示されます–

**TWO SIGHTINGS ARE REQUIRED. FIX ALT REF MAY BE REQUIRED. WARNING – DISPLAYED VALUES MAY NOT BE VALID.**

きちんとアライメントされていれば,ディス プレーの下側の行に現在望遠鏡が向いている 星座名が表示されます.例えば以下のような 感じです-

# **195**°**48' +37°26' CETUS**

このメッセージは,望遠鏡が方位角 195 度 48 分の南西方向,そして仰角が地平線から上向 きに 37 度 26 分を向いていることを示してい ます.

ここで再度 **ENTER** を押すと,望遠鏡が向 いている方向のあたりに対応する,予め設定 されている星図のページ番号を短時間表示し ます(星図については[SETUP ATLAS](#page-88-0)を参照のこ と)-

# **195**°**48' +37°26' MSA=VOL I 262**

この例では, Millennium Star Atlas™ の第1巻 の 262 ページのあたりを向いていることを意 味しています. MODE AZ ALT を出るには **EXIT** を押します.

#### 参照

[MODE ALIGN](#page-37-0) [MODE ALIGN STAR](#page-39-0) [MODE RA DEC](#page-68-0) [SETUP DATE/TIME](#page-93-0) **[SETUP LOCATION](#page-111-0)** 

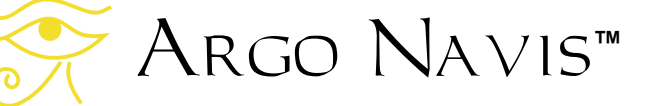

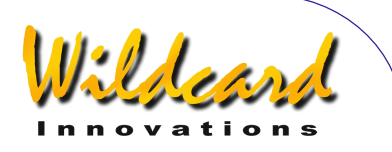

# <span id="page-44-0"></span>MODE CATALOG

# 機能

MODE CATALOG を用いると,天体を名前で 探したり,必要があればその天体を望遠鏡へ 導入したり、その天体に関する様々な情報を 取得したりすることができます. MODE CATALOG において天体にアクセスすると,そ の天体が自動的に「現在の天体」に設定され ます.したがって,その後 MODE ALIGN に入る と,その天体を用いてアライメントを行うこ とができます.

Argo Navis™ では、天体は幾つかのカ タログにグループ分けして記録されています. MODE CATALOG では、利用可能なカタログをざ っと眺め,特定のカタログ中の特定の天体に アクセスしたり,そのカタログ中の色々な天 体をブラウズしたりすることができます.

# **MODE CATALOG** の使い方

MODE CATALOG に入るためには,トップレ ベルのメニューにおいてダイアルを回し,以 下のメッセージがディスプレーに現れたら **ENTER** を押します. –

#### **MODE CATALOG**

すると以下のようなメッセージが現れて入力 を促されます–

#### **BRIGHT STARS**

ここで **BRIGHT STARS** の単語が点滅してい ます.

ダイアルをぐるぐると回すことで,利用可能 なカタログの一覧を巡ることができます.カ タログはアルファベット順に以下のように並 んでいます.

現在利用できるカタログは–

- **ASTEROIDS** 小惑星(ただし Argo NAVIS™ に[小惑星カタログ](#page-161-0) が導入済 みであること)
- **BRIGHT STARS** 明るい恒星(6.5 等級 までの恒星で, 特にベテルギウス (BETELGEUSE)のように,よく知 られた歴史的な名前を有する星や, バ イエル (Baver) によりギリシャ文字 のアルファベットが付された星,そし てフラムスチード(Flamsteed)の番 号が付された星. 名前は,カタログを 検索する際の利便性を考えて,最初に 星座名の略称,その後ろにバイエルか フラムスチードの番号で表示されます. 例えば「ろ」座のζ(ゼータ)星は, FOR ZETA となります.)
- **COMETS** 彗星 (ただし Argo NavisTM に[彗星カタログが](#page-161-0)導入済みで あること)
- **FROM PLANETARIUM** プラネタリウム ソフトウェアより (ただ一個の "FROM PLANETARIUM"と名付けられ た天体だけから構成されています. Argo NavisTM がシリアルポートを 介して,適当なプラネタリウムプログ ラムが動いているパソコンと接続され ていて,そのプログラムから GOTO コマンドが入力されると,GOTO で指 示された場所に対応する赤経・赤緯の 座標値と,オプションで関係する天体 の名前が,"FROM PLANETARIUM" 天 体へ転送されます. これによって. プ ラネタリウムプログラムから転送され た位置へ望遠鏡をガイドすることが可 能になります.

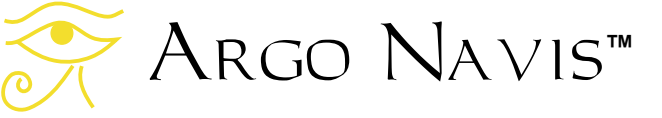

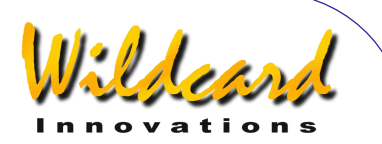

- **IC** (Index カタログから選んだ非恒星 天体 (星雲・星団))
- **MESSIER** メシエ(完全なメシエカタ ログ)
- **MISC BRIGHT NEB**(その他の明るい 星雲,具体的には散光星雲や反射星雲 でメシエ,NGC,IC カタログに載っ ていないもの)
- **MISC DARK NEBULA** (その他の暗黒 星雲)
- **MISC DOUBLE STAR** (その他の二重 星.二重星のうち BRIGHT STAR カタロ グに含まれていないもの)
- **MISC GALAXIES** (その他の銀河.銀 河でメシエ, NGC, IC カタログに含 まれていないもの.例えば ESO, MCG, UGC やローカルグループ銀 河)
- **MISC GALAXY CLUS** (その他の銀河 団. エイベル (Abell) やヒクソン (Hickson)などの銀河団)
- **MISC GLOBULARS** (その他の球状星 団. 球状星団でメシエ, NGC, IC カ タログに含まれていないもの)
- **MISC OPEN CLUST** (その他の散開 星団. 散開星団でメシエ, NGC, IC カタログに含まれていないもの)
- **MISC PLANETARIES** (その他の惑星 状星雲. 惑星状星雲でメシエ, NGC. IC カタログに含まれていないもの)
- **MISC VARIABLE ST** (その他の変光 星.変光星で BRIGHT STAR カタログに 含まれていないもの)
- **NGC** (New General Catalogue の完全 版で,全ての非恒星,恒星,非存在天 体,さらに NGC 554A や NGC 554B のように文字が付された天体と,メシ エ天体でもある全ての天体)
- **PLANETS/SUN** (太陽系の太陽と惑 星)
- **POPULAR DEEP SKY**(メシエ,NGC, IC カタログ中の、アンドロメダ銀河や 木星状星雲,タランチュラ星雲などの 有名な名前を有する天体の便利なクロ スレファレンス)
- **SATELLITES** (地球の周回軌道を回る 人工衛星 – ただし Argo NavisTM に [人工衛星カタログ](#page-161-0) が導入済みであるこ と)
- **SCRATCH** ([SETUP SCRATCH](#page-146-0)参照)
- **USER OBJECTS** 使用者定義の天体 (ただし Argo NavisTM に[使用者定](#page-162-0) [義の天体](#page-162-0) が導入済みであること

使用法の例として,あなたが有名な惑星状 星雲である「木星状星雲(Ghost of Jupiter) 」を見てみたいと考えたとします. ダイアルを回して、以下のメッセージが出た ら **ENTER** を押します-

# **POPULAR DEEP SKY**

すると以下のようなメッセージが,ディスプ レーの上の行に示されているはずです-

# **47 TUCANAE**

ここで数字の'**4**'が点滅しています.ダイアル を回し **ENTER** を押す作業により,*Intelligent Editing System*TM を使ってあなたが見たいと 思っている天体の名前,今回の例では「木星 状星雲(Ghost of Jupiter)」の名前を入れて いきます. ダイアルを時計方向 (+) に回すと. 点滅しているカーソル位置にアルファベット 順に文字が切り替わっていきます. ダイアル を反時計方向 (-) に回すと、文字が逆順に切 り替わります. 最後の文字が表示されていて, さらにダイアルが時計方向に回されると、最 初の文字に戻ります. 逆に最初の文字が表示 されていてダイアルが反時計方向に回される と,最後の文字に飛びます.

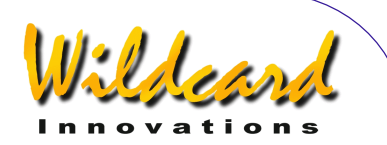

注意**:** 入力できる記号は,数字,文字と '/' や'-',空白 ' 'などの特殊文字です.Argo NavisTMでは,特殊文字はアルファベット順 では数字の前,そして数字はアルファベット 順で文字の前として扱います.詳しくは Argo Navis [での記号の順序](#page-209-0) の章の表をご覧く ださい.

ダイアルを回すことで文字を選択し,**ENTER** を押すことで次の入力場所へカーソルを進め ます.この作業を繰り返すことで,天体の名 前を入力していきます.The *Intelligent Editing System*TM はいつも正しい名前だけをユーザに 提示します.集中して毎回文字を一つずつ入 力するようにしてください.今回の例では, 点滅するカーソルの位置に '**G**' が現れるまで, ダイアルを時計周りに回します.

すると以下のように表示されることでしょ う.

# **GEM CLUSTER**

ここで **ENTER** を押してカーソルを次の入 力場所に進めます.今回の例では,以下のメ ッセージがそのまま表示され続けますが,

#### **GEM CLUSTER**

今度は **GEM** の'**E**'の文字が点滅するようになり ます.ここでダイアルを時計方向に回して, '**H**'の文字が現れるようにします.するとディ スプレーに以下のように表示されるでしょう -

# **GHOST OF JUPITER**

このとき 'H" はまだ点滅しています. ここで **ENTER** を再度押します.もしも正しいアラ イメントがまだ行われていなければ,以下の ような注意メッセージが表示されます-

> **GHOST OF JUPITER NOT ALIGNED**

このケースでは,再度 **ENTER** を押すと,さ らにアライメントの注意メッセージが表示さ れます.もしも事前に適切なアライメントが 行われていれば、Arco Navis™ はそのまま ガイドのモードに入ります.

注意**:** 特殊な機能として,もしも PLANETS (惑星)のカタログを選んだ場合には、ダイ アルを回すことで惑星をそのまま選ぶことが できます. 惑星は太陽系の内側から順に並ん でおり,その完全な名前がディスプレーに現 れます.関心のある名前がディスプレーに現 れたときに **ENTER** を押せば,そのままガイ ドモード に移行します.

例の説明をさらに続けましょう.ディスプレ ーには以下のように表示されているでしょう-

# **GHOST OF JUPITER GUIDE 101**→**25**↓

これは望遠鏡を水平回転軸周りに 101°回転さ せ,さらに高度軸周りに 25°回転させると, 木星状星雲 (The Ghost of Jupiter) が導入さ れることを表しています. 矢印は相対的な移 動方向を示しています. 右向きの矢印→ が表 示された場合でも,望遠鏡を動かす方向は必 ずしも右というわけではなく,セットアップ の際の幾つかの要因により、左のこともあり ます.もし,片方もしくは両方の矢印の指す 方向を変えたい場合には,[SETUP GUIDE MODE](#page-106-0) での設定を変更してください.

いかなる場合でも,角度の表示がより小さ くなる方向に望遠鏡を動かしてください。望 遠鏡が動くにつれて,角度の表示は次々に変 わります.そしてもしも目標の天体を通り過 ぎてしまうと、矢印の向きが逆転します. ま た角度が 10° を切ると、矢印は角度表示の小 数点の位置に動きます. 例えば 5↓3 と表示さ れますが,これは 5.3°を意味しています.

一般的に,望遠鏡を動かす際には,一度に 片方の軸について回転させたほうが容易です.

Argo Navis**™**

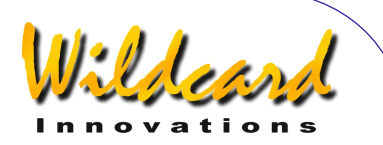

望遠鏡が正しい方向に向けられると,ディス プレーには以下のように表示されます-

### **GHOST OF JUPITER GUIDE 0.0 0.0**

きちんとしたアライメントがしてあれば,中 倍率程度のアイピース(例えば30分角程度 の実視野を有するアイピース)の視野の中に, 天体が捉えられているはずです. もしも天体 が時々視野の中に導入できないという時には, 再度アライメントを行うか,[導入精度に影響](#page-201-0) [する要因の](#page-201-0)章をチェックするとよいでしょう.

ガイドモードでは,いつでも **ENTER** ボタ ン押すことで,その天体に関するスクロール する説明文を呼び出すことができます.説明 文には通常,天体の正式名称,その天体につ いて知られている他の名称, その天体が存在 している星座名,天体の大きさ,天体の等級, 表面の明るさ,恒星の場合にはそのスペクト ルの光度階級、銀河の場合にはハッブル分類 の略号, 天体の赤経と赤緯値, 天体が現在地平 線の上に存在するか否か,設定されている星 図の何巻目の何ページにこの天体に関する説 明があるか(S[ETUP ATLAS](#page-88-0)参照),などが記載 されています.説明文はスクロールされてい きますが(送られていく速度を変更する場合 にはS[ETUP SCROLL](#page-148-0)参照のこと)、その途中で **EXIT** か **ENTER** を押すことで Argo

NavisTM をガイドモードに戻すことができま す.また説明が全てスクロールし終わると ARGO NAVIS™ は自動的にガイドモードに戻 ります. 説明がスクロールしている最中にダ イアルを動かすと、マニュアル送りのスクロ ールに切り替わります.

ダイアルを時計方向に回すとメッセージが さらに先に進みますので,あなたが余裕のあ るときに説明文を読むのに便利です. またダ イアルを反時計方向に回すと、メッセージは 逆向きに送られます.このマニュアル送りの モードで **EXIT** か **ENTER** を押すと,Argo NAVIS™はガイドモードに切り替わります.

ガイドモードにおいてダイアル を時計方 向(+)に回すと、現在選択しているカタログ の次の天体に切り替わります.逆に反時計方 向にダイアルを回すと,カタログ中の一つ前 の天体に切り替わります.

# 例

例 *1 –* 木星状星雲(*Ghost of Jupiter*)を観察 したい場合.*.* 

以下のメッセージが出るまでダイアルを回 します-

# **MODE CATALOG**

**ENTER** を押し,今度は以下のメッセージが出 るまでダイアルを回します-

**POPULAR DEEP SKY** 

そして **ENTER** を再び押します.

**Intelligent Editing System™ を使って木星状星** 雲の英語名 GHOST OF JUPITER を入力し **ENTER** を押します.

するとディスプレーには以下のように表示 されるでしょう-

### **GHOST OF JUPITER GUIDE 5**→**0 7**↓**3**

架台の両方の軸周りに望遠鏡を動かし,デ ィスプレー表示を以下のようにします -

# **GHOST OF JUPITER GUIDE 0.0 0.0**

再度 **ENTER** を押すと,ディスプレーにはこ の天体に関する情報がスクロール表示されま す.

**GHOST OF JUPITER ALSO KNOWN AS NGC 3242 PLANETARY NEBULA IN HYDRA SIZE=25" MAG=7.8 GHOST OF JUPITER.** 

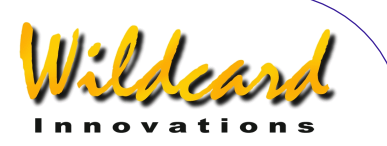

**BLUE GREEN. BRIGHT INNER DISK & FAINT HALO RA=10:24:46 DEC=- 18°38'34" J2000.0 ABOVE HORIZON MSA=VOL II 851** 

説明がスクロールしている途中でダイアルを 回すと,マニュアル送りに切り替わります.

注意**:** 木星状星雲が NGC 3242 であること をご存知なら, NGC カタログを使っても, この天体にアクセスすることができます.

もしS[ETUP MNT ERR/A](#page-115-0)CQUIRE DATA サブメニ ューにおいて SAMPLE MODE が ON に設定され ていると,説明文がスクロール表示される代 わりに,別なサブメニューが現れます.

この場合には、ダイアルを1クリックずつ 動かすたびに,ディスプレーの下側の行の表 示が以下のように切り替わります–

- **DESCRIPTION**
- **SAMPLE MNT ERROR**

天体の説明文を読みたい場合には,ダイア ルを回して DESCRIPTION が表示されたとき に **ENTER** を押してください.もしあなたが 導入テストの一環として,この天体の位置を サンプルとして取得したい場合には,ダイア ルを回して SAMPLE MNT ERROR を表示さ せ,**ENTER** を押してください.(詳しくは [SETUP MNT ERRORS](#page-115-0) をご覧ください).

**EXIT** を押すとガイドモードに戻ります-

**GHOST OF JUPITER GUIDE 0.0 0.0** 

さらにもう一度 **EXIT** を押すと,トップレ ベルのメニューに戻ります-

Argo Navis**™**

**MODE CATALOG** 

例 *2 –* 火星(*MARS*)でアライメントす る場合.*.* 

ダイアルを回して以下のメッセージを表示 させます–

#### **MODE CATALOG**

**ENTER** を押し,ダイアルをさらに回して以 下のメッセージを表示させます-

#### **PLANETS/SUN**

そして **ENTER** を押します. ダイアルを回して以下を表示させます-

#### **MARS**

ここで EXIT を押すと、火星が「現在の天 体」となります.

ダイアルを反時計方向に回して以下のメッセ ージを表示させます–

# **MODE ALIGN**

そして **ENTER** を押します.するとディスプ レーには以下のように表示されるでしょう-

#### **ALIGN MARS**

火星をアイピースの視野の中央に捉えてから **ENTER** を押しアライメントを実行します.

#### 参照

[MODE ALIGN](#page-37-0) [MODE ALIGN STAR](#page-39-0) **[SETUP DATE/TIME](#page-93-0)** [SETUP LOCATION](#page-111-0) [SETUP GUIDE MODE](#page-106-0)

ARGO NAVIS™ User Manual Edition 9, Feb 2007, for ARGO NAVIS™ Model 102/102B, Firmware Vers.2.0.1 49

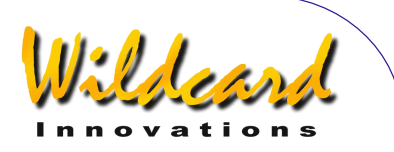

[カタログ](#page-196-0) Argo Navis [での記号の順序](#page-209-0)

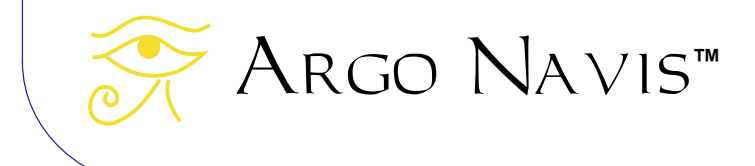

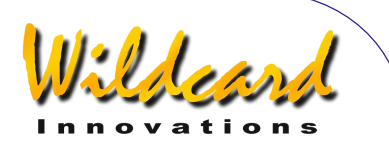

# <span id="page-50-0"></span>MODE ENCODER

#### 機能

MODE ENCODER を用いることで,エンコー ダの機能チェックができます.エンコーダの 返す値を,角度もしくはエンコーダのステッ プ数で表示することができます.

#### **MODE ENCODER** の使い方

MODE ENCODER に入るには,トップレベル メニューでダイアルを回し,以下のメッセー ジがディスプレーに現れたら **ENTER** を押し ます –

### **MODE ENCODER**

するとディスプレーには,現在のエンコーダ の値が角度かステップ数で表示されます.ど ちらが表示されるかは、 電源を投入後, 最後 に MODE ENCODER を使ったときにどちらの表 示を選んだかによって決まります.

例として,角度表示の場合を示します.こ の場合には,ディスプレーに以下のように表 示されているはずです-

# **AZ/ALT ENC ANGLE 313.77° +014.37°**

このメッセージは,水平回転軸側のエンコー ダの示す現在の角度値が 313.77° ,そして高 度軸側のエンコーダの値が 14.37°であること を意味しています.

望遠鏡を各軸周りに回転させると,対応す るそれぞれの値は変化するはずです.これに よって各エンコーダが正常に機能しているこ と,そしてエンコーダへの接続ケーブルが間 違って逆に接続されていないことを確認でき ます. 水平回転軸のエンコーダ値は 0° から 360°の間で変化し,高度軸のエンコーダ値は– 180° から+180°の間で変化します.

エンコーダの感知方向は[SETUP ALT STEPS](#page-87-0) と[SETUP AZ STEPS](#page-90-0)で設定します.各エンコー ダの回転方向は,エンコーダの軸を上向きに し,それを真上から見下ろす状態を想定して 定義します.この状態で水平回転軸側のエン コーダの軸が時計方向に回転すると回転角度 は減少します.一方,高度軸側のエンコーダ の軸は,時計方向に回転すると角度は増加し ます.

水平回転軸側のエンコーダの 0° は, Argo Navis™ の雷源がオンになった時の回 転軸の位置に対応しています.

高度軸側のエンコーダの 0° は、初期状態 では Argo Na∨is™ の雷源がオンになった時 の高度軸の位置に対応します. ただし, [SETUP MOUNT](#page-114-0)において極軸が正確に向き付け られた赤道儀を選択し、正しく[MODE ALIGN](#page-37-0) も しくは[MODE ALIGN STAR](#page-39-0)を行った後には, 0° は赤緯 0° と同じ姿勢になります. 極軸が正し く向き付けられていない架台の場合には, 0° の指す位置は,FIX ALT REF 操作によって決め られます.もし AUTO ADJUST ON が設定してあ ると ([MODE FIX ALT REF](#page-57-0)参照), この位置はア ライメント操作の途中で自動的に調整されま す.

いずれの場合でも、一度 Argo Navis™ のアライメントを行うと,高度軸が 0° のとき, 鏡筒は水平回転軸に対して直角の方向を指す ことになります. 極軸が正確に向き付けられ た赤道儀の場合, +90° のとき鏡筒は天の北 極を指し,-90° のとき天の南極を指します. 極軸が正しく向き付けられていない架台の場 合には,+90° のとき鏡筒は架台が水平回転す る平面に対して直角かつ上側を指します.

ここでダイアルを1クリックずつ回すと, 表示が角度表示(AZ/ALT ENC ANGLE)とステッ プ数表示(AZ/ALT ENC STEPS)の間で交互に切 り替わります. 例えば–

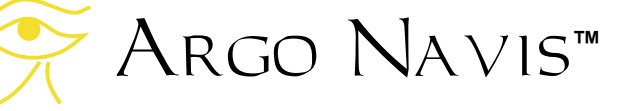

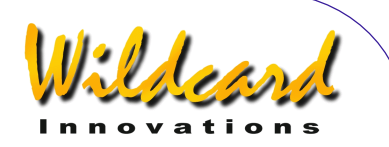

# **AZ/ALT ENC STEPS +1235 +5790**

は水平回転軸側のエンコーダが 1235 個目の ステップ数の位置にあり,高度軸側のエンコ ーダは 5790 個目のステップ数の位置にある ことを意味しています. 水平回転軸側のステ ップ数は 0 から SETUP AZ STEPS で設定したス テップ数(解像度) – 1 の範囲の値となりま す.高度軸側のステップ数は 0 から SETUP ALT STEPS で設定したステップ数(解像度) – 1 の範囲の値をとります.このモードでは符 号'**+'** と'-' は, SETUP ALT STEPS と SETUP AZ STEPS で設定したものと同じになります. 各 エンコーダの回転方向は,エンコーダの軸を 上向きにし,それを真上から見下ろす状態を 想定して定義します.この状態でエンコーダ の軸が時計方向に回転すると,ステップ数の 絶対値(プラスやマイナスの符号を無視した 値)は増加します. Argo NavisTM の電源を オンにした時の各軸の位置が,そのままステ ップ数 0 の位置となります. 角度表示の場合 とは異なり,高度軸のステップ数 0 の位置は, FIX ALT REF, ALIGN や ALIGN STAR などの操作と は無関係に決まります.

Argo NavisTM の MODE SETUP の[SETUP](#page-96-0)  [DEBUG](#page-96-0)において、DEBUG の設定が ON になって いると、MODE ENCODER においてダイアルを 回すことで,3番目の表示モードに切り替え ることができます.このモードではディスプ レーに次のように表示されます –

# **AZ/ALT ENC RAW +1235 +5790**

このモードは AZ/ALT ENC ANGLE モードに似て いますが,高度軸側の読みは FIX ALT REF や ALIGN,そして ALIGN STAR 操作とは無関係に 決まります.通常,DEBUG の設定は OFF にな っていますので,この表示モードは見えませ ん. DEBUG が ON になっていると,**SERIAL1**

のポートを通して 補足的な情報を取り出すこ とができます.この情報は商品トラブルのサ ポートの際に Wildcard Innovations 社のほう で利用します. このデバッグ情報は, **SERIAL1** を介して通信される他の情報と干渉 することがありますので,特に指示がなけれ ば,DEBUG は OFF にしておくのが無難です.

# エンコーダのサンプリングとエラー

電源がオンのとき, Argo Navis™は 個々のエンコーダの値を最大で毎秒 16,000 回 取得しています.この値をサンプリングレー トと呼びます.エンコーダのサンプリングレ ートは,[SETUP ENC TIMING](#page-98-0)で設定する値で決ま ります.もしもエンコーダがあまりにも速く 回転すると,サンプリングレートを超える速 さでデータが流れ込み,ステップ信号を見落 としてしまうことになります. 理論上は、各 エンコーダのサンプリングレートの約半分の 値を超えるステップ数を1秒間に発するよう な瞬間的な回転速度が,許容できる最大速度 となります.サンプリングレートを超える速 さでエンコーダを回転させると,以下のメッ セージのいずれかがディスプレーに現れます–

# **AZ ENCODER ERROR**

は,水平回転軸側のエンコードが幾つかのス テップ信号を見落としてしまったことを意味 し,

# **ALT ENCODER ERR**

は,高度軸側のエンコーダが幾つかのステッ プ信号を見落としてしまったことを意味し,

# **BOTH ENCODER ERR**

は両軸のエンコーダにおいて,幾つかのステ ップ信号を見落としてしまったことを意味し ます.

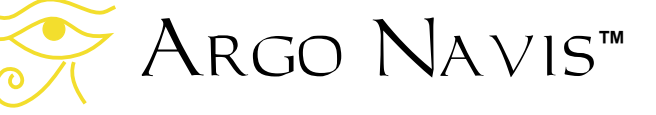

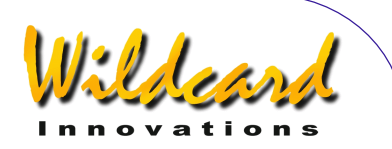

ほとんどの実用的な利用では. SETUP ENC [TIMING](#page-98-0)において正しい値が設定されていれば, 望遠鏡を動かしている途中でサンプリングレ ートを超えてしまうことはあり得ません.例 えばエンコーダのサンプリングレートが [SETUP ENC TIMING](#page-98-0) で 11kHz (毎秒 11,000 個 のステップ信号を取得)に設定されていて, ギアなしの 8192 ステップのエンコーダが望 遠鏡に取り付けられている場合,サンプリン グレートを上回るステップ信号を発生させる には,望遠鏡をある軸周りに 1.5 秒以下の時 間で一回転させなくてはなりません.しかし エンコーダを手に持って指で軸を回せば、サ ンプリングレートを超えてしまうことになり ます.また,より高い解像度を得るためにエ ンコーダ をギアを介して望遠鏡に取り付けた 場合にも、注意しないとサンプリングレート を超えてしまいます.

許容される最大瞬間回転速度 (1秒あたり の回転角度)を計算する際には、SETUP ENC [TIMING](#page-98-0) 章の表を参照してください.そして [SETUP ENC TIMING](#page-98-0) での TON と TOFF の設定に 応じてサンプリングレートを決定します.サ ンプリングレートを 180 倍し,それを望遠鏡 を軸周りに 360°回転させた時にエンコーダが 発する総ステップ数で割ったものが、最大瞬 間回転速度となります.

例えばあなたが総ステップ数 8192 のエン コーダをギアで 2.5 倍にしてお使いの場合, 有効な解像度は 20,480 ステップとなります. またS[ETUP ENC TIMING](#page-98-0)において TON=2 と TOFF=10 と設定したとしましょう. [SETUP](#page-98-0)  [ENC TIMING](#page-98-0) 章の表に基づいて計算すると、有 効なサンプリングレートは 11,500Hz となり ます.

したがって 11,500 \* 180 / 20,480 = 101° が1秒あたりの最大回転角度となります.

バッテリーが消耗していたり,エンコーダ のケーブル接続に問題があった場合,そして エンコーダそのものが故障した場合にも、エ ンコーダのエラーメッセージが出ます.

# 例

例 *1 -* 片方のエンコーダの軸がスリップして いると疑われる場合.

昼間のうちに高倍率のアイピースで遠方の 静止している物体を観察します. MODE ENCODER に入って,あなたがスリップを疑っ ている側の軸のステップ数の読みを記録しま す. 望遠鏡を疑わしい軸周りに大きく回転さ せた後で,再度同じ物体を 視野に捉えます. そしてエンコーダの値を調べます.もしもそ れが最初に記録した値と3ステップ以上異な っている場合には,軸にスリップが生じてい る可能性があります.

例 *2* - 架台の水平回転軸に取り付けてあるエ ンコーダの解像度を忘れてしまい,エンコー ダ本体にも全く記述がない場合.

昼間のうちに高倍率にアイピースで遠方の 静止している物体を観察します. Argo Navis™の雷源を一度オフにし、再度雷源を オンにします. MODE ENCODER に入り水平回 転軸側のエンコーダの読みが 0 になっている ことを確認します. 望遠鏡を水平回転軸周り に全周 360°回転させ,再度同じ物体をアイピ ースに捉えます.その上で水平回転軸側のエ ンコーダの読みを調べます.この数値に 1 を 加えたものが,水平回転軸に取り付けられた エンコーダの解像度となりますので,それを SETUP AZ STEPS メニューで入力してください. エンコーダにギアが取り付けられてない場合 には,エンコーダの解像度は一般的に 1000 の倍数(例えば 10,000 や 4,000)か、もしく は 2 の乗数(例えば 2048 や 4096, 8192 な ど)となります.

例 *3* – ドブソニアン型の望遠鏡を利用してい <sup>て</sup> Argo Navis*TM* でアライメントを行ったが, *FIX ALT REF* の作業結果が疑わしい場合.

MODE ENCODER に入り、角度表示のモード にします. 望遠鏡の鏡筒を動かし垂直な状態. すなわち台(架台の水平回転部)に対して直

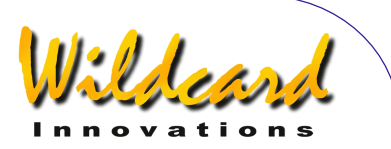

角な姿勢にします.このときエンコーダの高 度軸の値は+90°を示しているはずです.

例 *4* – ラフに極軸を向き付けた赤道儀を利用 していて,*FIX ALT REF* の作業結果が疑わしい 場合.

鏡筒を動かして,水平回転軸に対して鏡筒 が直角で,なおかつそれを通して星を見るよ うな上向きの姿勢にします.このとき高度軸 側のエンコーダの読みは 0°のはずです.そし て筒をさらに北側に向けると,高度軸側のエ ンコーダの読みは増加するはずです.

例 *5* – *MODE ENCODER* において,望遠鏡を水 平回転軸周りに動かすと,高度軸側のエンコ ーダの値が変化し,逆に高度軸周りに動かす と水平回転軸側のエンコーダの値が変化する 場合.

エンコーダケーブルの取り付けが逆になっ ています. Wildcard Innovations 社からエン コーダケーブルを購入した場合,ケーブルの エンコーダへ差し込む側の端に白いスリーブ が巻きつけられているものを,高度軸側のエ ンコーダに接続します.

#### 参照

[MODE ALIGN](#page-37-0) [MODE ALIGN STAR](#page-39-0) [MODE FIX ALT REF](#page-57-0) [SETUP ALT STEPS](#page-87-0) **[SETUP AZ STEPS](#page-90-0) [SETUP ENC TIMING](#page-98-0)** 

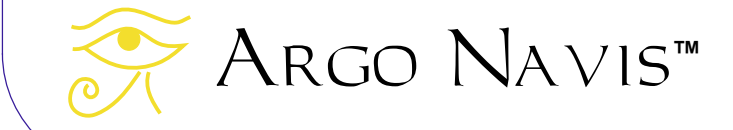

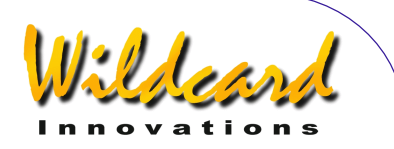

# MODE EQ TABLE

#### 機能

MODE EQ TABLE では、赤道儀テーブル用タ イマーのチェックや制御を行うことができま す. このメニューが表示されるのは, SETUP [MOUNT](#page-114-0)において架台のタイプを EQ TABLE EXACT と設定した場合だけです.

# 赤道儀テーブル 赤道儀テーブルについて

赤道儀テーブル(赤道儀プラットフォーム とも言われます)を用いると,ドブソニアン のような経緯台で星を追尾することを可能に なります.このテーブルは,テーブル上の望 遠鏡が仮想的な極軸周りに回転するように駆 動します.天球の動きを正しく追尾するため に,テーブルは正確に天の極に向き付けられ ている必要があります.Argo NavisTM と使 う場合にも,テーブルは正確に天の極に向き 付けられていなくてはなりません.

テーブルは内蔵されたモータによって, 恒星時速度([用語説明参](#page-224-0)照)で動きます. テ ーブルには「スタート」位置と「エンド」位 置があります.通常,テーブルはスタート位 置に移動してから,追尾用モータのスイッチ を入れます.テーブルはゆっくりと「エン ド」位置まで動き、そこで停止します. テー ブルはそれから再度「スタート」位置に正確 にリセットされ,そこから追尾が再開されま す. 多くのテーブルは、スタート位置からリ セットが必要になるまで、だいたい 30 から 80 分の連続追尾が可能です.

# Argo Navis**TM** を赤道儀テーブルで使う

望遠鏡の仮想的な極軸周りの回転に対応す るために, Argo NavisTM には赤道儀テーブ ル用のタイマー機能が組み込まれています.

使用にあたっては,テーブルのスタート位 置に機械的な再現性があることを確認してお く必要があります.

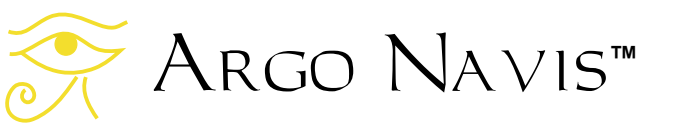

Argo NavisTM を赤道儀テーブルととも に使う場合には,以下にあげるルールに従わ なければなりません.

- 1. テーブルが正確に天の極に向き付 けられていること.
- 2. テーブルは、いつも機械的に同じ 場所からスタートすること.
- 3. テーブルをスタート位置に設置し モータのスイッチをオンにすると きに, 同時に Argo Navis $^{TM}$ の赤 道儀テーブル用のタイマーも起動 させること.タイマーの設定法と 動かし方は後で説明します. もし 二つの操作を同時に行ったという 確信が持てないときには、テーブ ルをスタート位置に戻しタイマー を初期化し再度トライしてくださ **い**
- 4. テーブルがエンド位置に到達した ときには,便利のために Argo NavisTM の赤道儀テーブルのタイ マーも切ること.ただしテーブル がエンド位置に到達してからタイ マーを切るまでに少し時間があい てしまっても問題ありません.
- 5. テーブルをリセットする際には, 作業は急ぎませんから,中途半端 な位置に戻さず,必ず正確かつ機 械的に再現可能なスタート位置に 戻してください.
- 6. 再度テーブルがスタート位置から 追尾を開始したら,スタートと同 時に Argo NavisTM の赤道儀テー ブル用のタイマーも起動してくだ さい.
- 7. テ[ーブ](#page-39-0)ルを止めた状態で[アライメ](#page-39-0) ント 作業を行うときには,Argo NavisTM の赤道儀テーブル用のタ

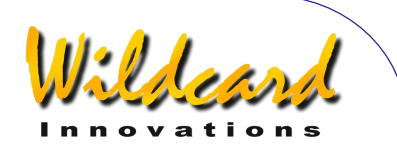

イマーを停止状態にし,さらにテ ーブルを必ずスタート位置に戻し て行ってください.

- 8. もしテーブルが動いている状態で アライメントを行うときには、必 ずテーブルをスタート位置にリセ ットし,それをスタートさせるの と同時に Argo Na∨is™ の赤道儀 テーブルタイマーをスタートさせ た状態で行ってください.
- 9. FIX ALT RFF 作業は、テーブルが静 止状態・動作状態のどちらの状態 でも行うことができます.[FIX ALT](#page-57-0)  [REF](#page-57-0) で設定する角度は,望遠鏡が テーブル上に置かれていない場合 に設定する角度と正確に同じでな くてはなりません. [MODE FIX ALT](#page-57-0)  [REF](#page-57-0) を参照し、高度軸側のエンコ ーダの参照点の重要性について十 分に理解してください.

以上のルールにしたがってご使用いただけれ ば,テーブルをスタート位置にリセットする たびに, Argo NavisTM のアライメントをや り直す必要はありません.

# **MODE EQ TABLE** の使い方

ARGO NAVIS™ の赤道儀テーブル用タイ マーは、MODE EQ TABLE を用いて起動や停止 を行います.テーブルがスタートしてからの 経過時間だけでなく,テーブルのリセットが 必要になるまでの残り時間も同様に確認でき ます.

MODE EQ TABLE に入るためには,トップレ ベルメニューでダイアルを回し,以下のメッ セージが現れたら **ENTER** を押します–

#### **MODE EQ TABLE**

まだ赤道儀タイマーを動かすように設定して いない場合には,以下のような表示がディス プレーに現れるでしょう-

### **EQ TBL ELAPSED 00:00:00.0 STOP**

表示される時間は恒星時で, 「時間:分:秒.秒 の小数点以下の成分」の形式になっています. [用語説明](#page-224-0) のページに,恒星時に関する説明が あります.タイマーをスタートさせるには, ここで **ENTER** を押します.タイマーは経過 時間をカウントし始め,表示の数字が増えて いきます.単語 **START** が短時間ディスプレー に現れ,次にそれが単語 **RUN** に変わります. 例えば–

# **EQ TBL ELAPSED 00:01:05.3 RUN**

は,1 恒星時分と 5.3 恒星時秒が経過したこ とを示しています. ダイアルを1クリックだ け回すと,残り時間がやはり恒星時で以下の ように表示されます-

#### **EQ TBL REMAINING 00:58:44.7 RUN**

残り時間は、[SETUP EQ TABLE](#page-101-0)で設定した EQ TABLE ALARM の TIME の値から, 経過時間を引 き算した値になっています. 残り時間が 00:00:00.0 になっても,赤道儀テーブルの経 過時間のタイマーは動き続けますが、残り時 間のタイマーのほうは,これ以上数字は減少 しません.もし[SETUP EQ TABLE](#page-101-0)において EQ TABLE SOUND ALARM が ON に設定してあると, 短時間アラーム音が鳴ります.

残り時間表示においてダイアルを1クリッ ク動かすと,表示は経過時間に戻ります.

赤道儀テーブルタイマーの稼働中に **ENTER** を押すと,タイマーは停止しリセット します.再度 **ENTER** を押すと,タイマーは リスタートします.

**EXIT を押すと**, Argo Na∨is™ はいつで もトップレベルメニューに戻ります. タイマ ーが動いている状態で **EXIT** を押しても,赤

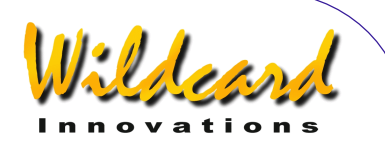

道儀テーブルタイマーとアラーム機能はバッ クグランドで動き続けます.

例

例 *1 –* テーブルが静止している状態でアラ イメントを行いたい場合.

テーブルをスタート位置に移動させ, MODE EQ TABLE に入り赤道儀テーブルタイマ ーが停止していることを確認します.その後, 通常の手順で [FIX ALT REF](#page-57-0) を用い,さらに二つ の星でアライメントを行います.

例 *2 –* テーブルとタイマーがともに既にス タート済みで,今も動いている状態でアライ メントを行いたい場合.

テーブルとタイマーがともに動いたままの 状態で、FIX ALT REF の作業とアライメントを 行います. Argo Navis™は. このケースの ようにテーブルとタイマーがともに動いてい る状態でも,またテーブルとタイマーが停止 している状態でも同じようにアライメントを 行うことができます.

例 *3 –* テーブルが停止した状態で,ガイド モードを用いて天体を導入したい場合.

テーブルをスタート位置に移動させ, MODE EQ TABLE に入り赤道儀テーブルタイマ ーが停止していることを確認します.そして 通常の手順でガイドモードに入り,天体を導 入します.

例 *4 –* テーブルが動いている状態で,ガイ ドモードを用いて天体を導入したい場合.

テーブルをスタート位置から動かし始める 時に,同時に赤道儀テーブルのタイマーも起 動していることを確認します.あとは通常の 手順で,ガイドモードを用いて天体を導入し ます.

例 *5 –* テーブルのリセットが必要になるま での連続動作時間を決定したい場合.さらに, 以後の動作の際にテーブルをリセットすべき 時間がきたことを知らせる警告音を発するよ うにしたい場合.

テーブルをスタート位置から動かし始める 時に,同時に赤道儀テーブルのタイマーも起 動していることを確認します. MODE EQ TABLE に入り、経過時間の表示を出します。テーブ ルが追尾動作のエンド位置に到達したときに 経過時間を調べ、その値を[SETUP EQ TABLE](#page-101-0)で EQ TABLE ALARM に設定します. またSETUP EQ [TABLE](#page-101-0)において, EQ TABLE SOUND ALARM が ON に設定されていることを確認します.これに より,以後の動作時から,短い警告音が出る ようになります.

#### 参照

[MODE ALIGN](#page-37-0) [MODE ALIGN STAR](#page-39-0) [MODE FIX ALT REF](#page-57-0) [SETUP EQ TABLE](#page-101-0) [SETUP MOUNT](#page-114-0)

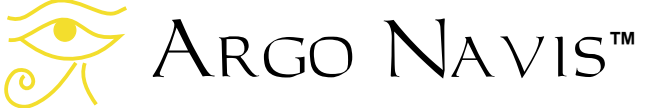

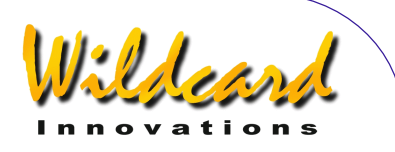

# <span id="page-57-0"></span>MODE FIX ALT REF

### 機能

MODE FIX ALT REF を使うことで,高度軸側 のエンコーダの参照点を設定することができ ます.

2個の天体を用いたアライメントが必要な 架台 ( [SETUP MOUNTS](#page-114-0)参照のこと) では、FIX ALT REF 作業は非常に重要で,この結果はその 後の天体の導入精度に大きな影響を与えます.

なぜ FIX ALT REF が重要かを理解するために は,その背景について説明する必要がありま す.

望遠鏡に取り付けられているエンコーダは, 「インクリメンタル」と呼ばれるタイプです. エンコーダは,軸が回転するたびに電気的な ステップ信号(パルス信号)を送り出します. ARGO NAVIS™は、エンコーダが正方向や逆 方向に回転するたびにこれらのステップ数を 数えます. Argo Navis™ には.SETUP ALT STEPS と SETUP AZ STEPS において各エンコー ダの解像度が設定済みですので,これらのデ ータから,エンコーダの回転角度を導くこと ができます.

しかしインクリメンタルなエンコーダには, 0 度となるポイントが定められていません. エンコーダはステップ信号を送るだけですの で. 何らかの方法で Arco Na∨is™ にどこが 出発点かを教えなければ,測定される全ての 角度は相対的な値に過ぎません. ARGO NAVIS™の場合, 水平回転軸側のエンコーダ については,0 度の点を与える必要はありま せん.しかし高度軸側のエンコーダについて は, なんらかの方法で 0 度の点を与えること が非常に重要となります.これを行うのが MODE FIX ALT REF の作業です.

経緯台型の架台に載せられた以下の望遠鏡 の図を見れば分かるように,望遠鏡には3つ の軸があります.それは–

- 高度軸(Altitude axis)
- 水平回転軸(Azimuth axis)
- 光軸 (Optical axis)

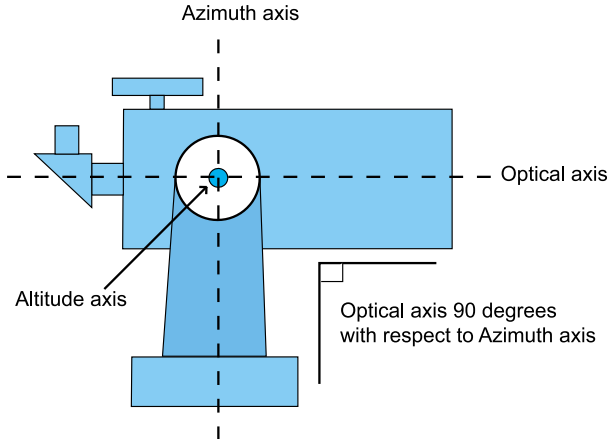

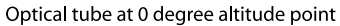

#### 図 **8**

高度軸と水平回転軸は,互いに直角に交わ るよう製造されているはずです.それに対し て光軸は,自由に上下できるようになってい ます.

これは赤道儀の場合でも同様です. 赤道儀 は,経緯台を観測地の緯度に合わせて傾けた ものと見なすことができます.赤道儀に載せ られた望遠鏡の図を見れば分かるように,こ れらにも3つの軸があります –

- **赤経軸 (Right Ascension axis) ま** たは極軸(Polar axis)
- 赤緯軸(Declination axis)

ARGO NAVIS™ User Manual Edition 9, Feb 2007, for ARGO NAVIS™ Model 102/102B, Firmware Vers.2.0.1 58

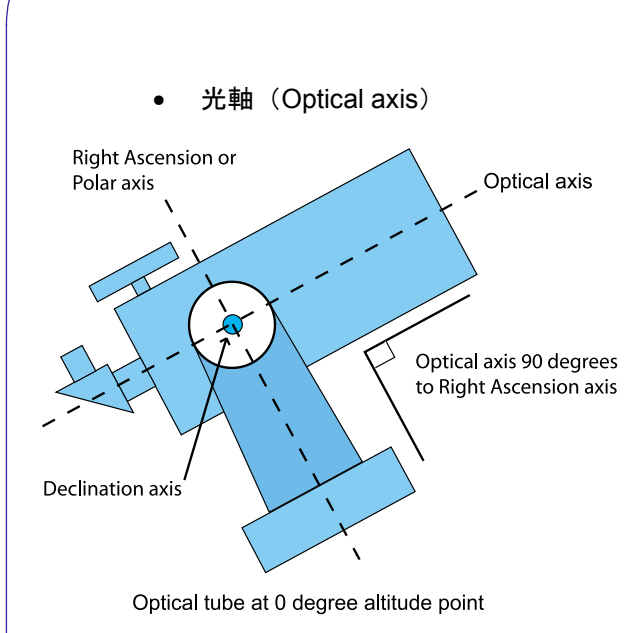

#### 図**9**

経緯台でも赤道儀でも,ともに光軸が水平 回転軸または赤経軸に垂直(直角,90°)であ るときが,高度軸側のエンコーダの 0 度のポ イントとなります. MODE FIX ALT REF では, ARGO NAVIS™ にどこが高度軸の 0 度のポイ ントであるかを教示します.この点を正しく 与えることは, Argo Navis™が適切に動作 するために非常に重要です. わずか数分の1 度のずれが,導入精度の悪化や改善を招きま す. この角度のずれが、WARP 値の変化を必 ず引き起こすというわけではありません.こ の値は二つの天体間の角距離と,その間の望 遠鏡の角移動量の差を示しているにすぎませ ん.

 MODE FIX ALT REF のユーティリティには, 望遠鏡が高度軸のどの位置に置くのか,そし てそれに対応する角度を何度にするのか指定 する機能が備えられています. 具体的には, 以下の3つの選択が可能です–

- 鏡筒を高度軸 0° に置く.
- 鏡筒を高度軸 90°に置く.
- 鏡筒を高度軸の任意の場所に置き, 対応する角度を指定する.

Argo Navis**™**

高度軸 0°の位置に置かれた鏡筒の様子は,既 に前の図に示しました.以下には,90° の位 置に置かれた鏡筒の例を以下に示します –

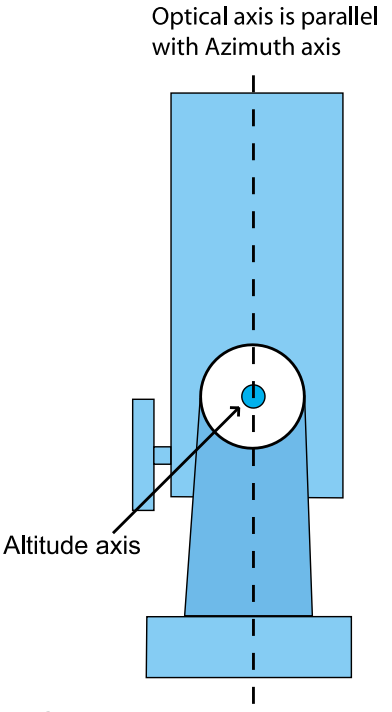

Optical tube at 90 degree altitude point

図 **10**

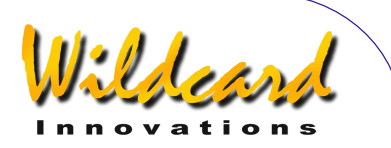

任意の角度を指定できる機能は,ドブソニ アン型の望遠鏡を使う際に利用できます.多 くのドブソニアン型望遠鏡には、鏡筒が天頂 を超えて行き過ぎてしまうことがないように, 鏡筒を機械的に止める「背板」がとりつけら れています.この「停止位置」は, FIX ALT REF での参照点として利用できます. 鏡筒を この停止位置に合わせたときの高度軸の角度 を,実験や測定により決定します.この値は 90°に近いはずですが,しかし正確には 90°で はないでしょう. 次にこの角度を FIX ALT REF の参照点として登録します (S[ETUP ALT REF](#page-85-0)参 照). 以後, 観測を開始する際には、望遠鏡 をこの位置に停止させ,FIX ALT REF の作業を この位置で行います.

経緯台とフォーク型赤道儀の場合(ただし ドイツ型赤道儀以外), MODE FIX ALT REF に "AUTO ADJUST " と呼ばれる機能が用意されて います.この機能は,ユーザによる角度指定 と合わせて使います.この機能を使う場合に は,角度の指定は 1 度程度の誤差内で与えれ ば十分です.その後,2つの星によるアライ メントを行う中で, Argo Navis™は天体の 視野に基づいて計算を行い,与えられた参照 点に調整を加えます.

ドイツ型赤道儀の場合(German Equatorials (GEMs))には, "AUTO ADJUST " は利用できません.したがって参照 点を設定する際には,ある程度の精度で行う 必要があります.

# **MODE FIX ALT REF** の使い方

架台のタイプとして FORK EXACT ALIGN か GEM EXACT ALIGN を選択した場合には, MODE FIX ALT REF メニューは現れません.

それ以外の場合で MODE FIX ALT REF に入る には、トップレベルメニューでダイアルを回 し,以下のメッセージが出たら **ENTER** ボタ ンを押します–

# **MODE FIX ALT REF**

ダイアルを回すと,以下の表示を次々と切り 替えることができます–

> **ALT REF= 0° AUTO ADJUST OFF**

> **ALT REF= 90° AUTO ADJUST OFF**

**ALT REF=+0.000 \* AUTO ADJUST OFF** 

**ALT REF=+0.000 \* AUTO ADJUST ON** 

\*最後の二つの表示中の角度の部分は,実 際の表示とは異なっているかもしれません. この角度は、[SETUP ALT REF](#page-85-0)において使用者が 設定した値となります.

希望する参照点の角度を選択したら,後は あなたの望遠鏡をこの高度軸の角度に合わせ て **ENTER** を押します.

初めてアライメントを行う場合には,ディ スプレーの下側に短時間以下の表示が現れま す–

# **WARP=ALT FIX OK**

アライメントを既に行っていた場合には, ディスプレーの下側の行に短時間 WARP 値が 表示されます. 詳しい説明はMODE ALIGN STAR

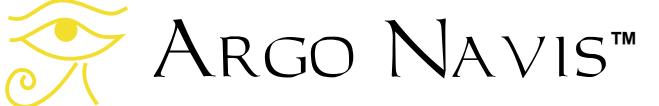

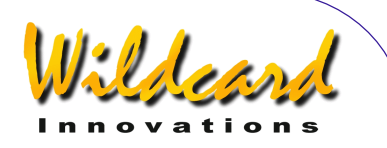

をご覧ください. なお MODE FIX ALT REF はい つでもやり直すことができます.

もしS[ETUP MNT ERRORS/SE](#page-115-0)T ERROR VALUES/IN USE NOW サブメニューで非ゼロの項 をセットした場合には,

#### **WARP**

の代わりに以下が表示されます –

#### **∂WARP**

この表示の変化は,架台の誤差モデルに非 ゼロの項が設定されており,この項に対応し た導入モデルが使われていることを示してい ます.

設定が終了したら **EXIT** を押します. もし もとの設定から変更があった場合には, **SAVING …** という文字がディスプレーの下側 の行に短時間現れ, Arco Navis™ のメモリ ー(EEROM)に新しい設定が書き込まれま す.表示はそれからトップレベルのメニュー の以下に切り替わります–

# **MODE FIX ALT REF**

覚えておくと良いこと: FIX ALT REF 操作を した後で, 時々[MODE](#page-50-0) ENCODER (MODE [ENCODER](#page-50-0)参照)メニューに切り替えて調べて みましょう. MODE ENCODER を角度表示のモ ードで見た場合,表示される高度軸側の角度 の値は,たったいま FIX ALT REF 操作で設定し たものと同じになっているはずです。ただし AUTO ADJUST ON の設定になっている場合には, 角度の値が自動的に調整されることに注意し てください.

注意: AUTO ADJUST ON の設定になっていて も,アライメントによっては角度調整が正し く計算できないことが,特にフォーク型の架 台の場合に起こります.このような場合には, WARP 値がゼロにならず、その後ろに(X)の 文字が付されてディスプレーの下側の行に表 示されます.このような時には,違う天体を 用いてアライメントをして下さい.

### 例

例 *1 –* ドブソニアン型の望遠鏡を使ってい て,鏡筒が垂直の状態で停止するときの角度 を,より正確に見積もりたい場合.

ドブソニアン型の望遠鏡の鏡筒を,垂直に したときの停止位置に移動させます. 次に [SETUP ALT REF](#page-85-0) で+90.000°を入力して, AUTO ADJUST ON にして,その位置で FIX ALT REF 操 作を行います.それから[MODE ALIGN STAR](#page-39-0)を用 いて2つの星でアライメントを行います. 望 遠鏡の導入精度がとても良いと判断されたら, 望遠鏡を停止位置に戻し, [MODE ENCODER](#page-50-0)の角 度表示で高度軸側の角度を読み取ります. 角 度の表示が+89.67°だったとします.これは AUTO ADJUST ON の設定により,角度をもとの +90°から補正したことを意味しています. さ らに多くの星を使ってアライメントした結果, ストップ位置での角度の読みが,+89.67°に非 常に近いと判断できるとします. そこでその 値をS[ETUP ALT REF](#page-85-0) で設定すると、その後は観 測を始めるためにスイッチを入れる度に,そ の値が使われることになります.

# 参照

[MODE ALIGN](#page-37-0) [MODE ALIGN STAR](#page-39-0) [SETUP ALT REF](#page-85-0) [SETUP MNT ERRORS](#page-115-0)

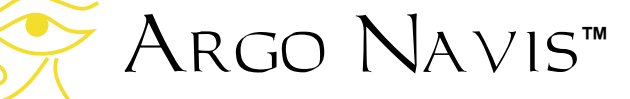

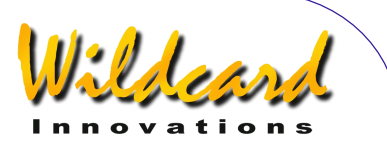

# MODE IDENTIFY

### 機能

MODE IDENTIFY を用いると、未知の天体を 同定したり,興味の対象の天体の中で,最も 近くに存在するものの位置を確定したりする ことができます.

どちらの場合も, Argo Navis™ は現在 望遠鏡が指し示している方向に最も近い天体 を,内蔵している[カタログ](#page-196-0) データベースから 検索します.

検索対象を特定のタイプの天体に限定した り,限界等級を設定したり,検索の範囲を特 定の星座や天球中のある角度内に限定したり することができます.

天体が同定できると, **ENTER** ボタンを押 すことで,その天体を導入することができま す.

再度 **ENTER** ボタンを押すと,その天体に 関する詳細な説明が得られます.

注意: MODE IDENTIFY を利用する際には、ア ライメントが適切に行われていることが前提 となります. また小惑星や彗星, 惑星を同定 するためには、[SETUP DATE/TIME](#page-93-0)を用いて、現 在の日付と時刻が設定されている必要があり ます. 人工衛星を同定するためには、さらに あなたの観測地点,特にその場所の緯度と経 度が SETUP LOCATION 機能を用いて設定してあ る必要があります.

小惑星や彗星,人工衛星,そして使用者定 義の天体を同定する際には,適切なカタログ データが[読み込み](#page-164-0) 済みである必要があります.

#### **MODE IDENTIFY** の使い方

トップレベルのメニューでダイアルを回し て、以下のメッセージが表示されたら **ENTER** ボタンを押します-

Argo Navis**™**

### **MODE IDENTIFY**

もし,まだ適切なアライメントが行われて いない場合には,以下の注意メッセージが示 されるでしょう-

**TWO SIGHTINGS ARE REQUIRED. FIX ALT REF MAY BE REQUIRED. WARNING – DISPLAYED VALUES MAY NOT BE VALID** 

アライメントが終わっていれば,ディスプ レーの上の行に以下のメッセージが現れ入力 を促されます-

# **FIND ANY OBJECT**

ここで **ANY OBJECT** という部分が点滅して います.

ダイアルを回すことで、点滅している部分 を以下のように切り替えることができます-

- **ANY OBJECT** 任意の天体 (ただし人 工衛星は除く)
- **ASTERISM** アステリズム(星のグル -プ)
- **ASTEROID** 小惑星 (事前に Argo NAVIS™ に[小惑星カタログ](#page-161-0) が読み込 み済みであること)
- **BRIGHT NEBULA** 明るい星雲(散光 星雲や反射星雲など)
- **COMET** 彗星 (事前に Argo NAVIS™ に [彗星カタログ](#page-161-0) が読み込み 済みであること)
- **DARK NEBULA** 暗黒星雲
- **DOUBLE STAR** 二重星
- **GALAXY** 銀河
- **GALAXY CL** (銀河団)

ARGO NAVIS™ User Manual Edition 9, Feb 2007, for ARGO NAVIS™ Model 102/102B, Firmware Vers.2.0.1 62

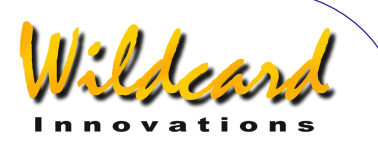

- **GLOBULAR CL** (球状星団)
- **MESSIER** (メシエカタログの天体)
- **NEBULA** (明るい星雲と暗黒星雲)
- **NON STELLAR** (恒星と人工衛星以外 の天体)
- **OPEN CLUST** (散開星団)
- **PLANET** (太陽系内の惑星)
- **PLANETARY N** (惑星状星雲)
- **POPULAR** (よく知られた名前を持つ 天体と,メシエ天体と惑星)
- **SATELLITE** (人工衛星.事前に ARGO NAVIS™ に[人工衛星カタログ](#page-161-0) が読み込み済みであること)
- **STAR** 恒星
- **TRIPLE STAR** 三重星
- **USER OBJECT** 使用者指定の天体 (事前に [使用者定義の天体が](#page-162-0) USER カタログに読み込み済みであること)
- **VARIABLE ST** (変光星)

興味のある天体のタイプを選んだら **ENTER** を押します. すると Argo Navis™ 以下のメ ッセージを表示して入力を促します-

#### **FAINTEST MAG ANY**

ここで **ANY** 部分が点滅しています.

ダイアルを回して限界等級を指定し, あな たの観測環境からでは暗すぎて,観察が困難 な天体を検索対象から除外します.

限界等級の範囲は-6 等 (非常に明るい) から+16 等(非常に暗い)までですが、特別 な指定として **MAG ANY**(任意の等級)も可能 です.もしこの数値として 10 を選択すると, 限界等級が10等となり、それよりも明るい天 体だけが考慮されます.

注意: Argo Navis<sup>™</sup> のカタログでは、全 ての天体に等級が定義されているわけではあ るません.等級が指示されていない天体は, たとえどんなに明るくとも、限界等級として **MAG ANY** を指定した場合にのみ検索されます. 例えば暗黒星雲 (**DARK NEBULAE**) や人工 衛星(**SATELLITES**)を検索したい場合には, 限界等級の指定は常に **MAG ANY** としてくだ さい.

限界等級を選択したら **ENTER** を押します. すると Argo NavisTM は以下のメッセージを 出して星座の入力を促します-

#### **IN ANY CONSTEL**

ここで **ANY** の '**A**'の文字が点滅しています. ダイアルと **ENTER** ボタンを利用して, *Intelligent Editing System*™により,天体を検 索する範囲を限定する星座名を入力するか, または特別な指定として **ANY CONSTEL**(任 意の星座)を選択します. ダイアルを時計周 り (+)に回すと,点滅しているカーソル位置の 文字がアルファベット順に切り替わります. ダイアルを反時計周り(-)に回すと、アルファ ベットの逆順で切り替わります. 最後の文字 が表示されていて, さらに**ダイアル**が時計方 向に回されると、最初の文字に戻ります.逆 に最初の文字が表示されていてダイアルが反 時計方向に回されると,最後の文字に飛びま す.星座名または特別な指定 **ANY CONSTEL**  を,ダイアルと **ENTER** ボタンを使って入力 すると,カーソルが次の入力場所に進んでい きます. Intelligent Editing System<sup>®</sup> により. 正しい名前だけが入力できるようになってい ます.

入力すべき項目がなくなった時点で **ENTER ボタンを再度押すと**, Arco NavisTM は選択された条件に合致する最も近 くの天体の検索を行います.処理中,Argo NAVIS<sup>™</sup>は以下のメッセージを表示します -

# **SEARCHING**

Argo Navis**™**

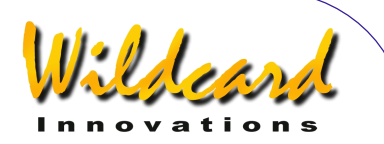

検索が終了すると,ディスプレーの上側の 行に,検索により見つかった,条件を満たす 天体の中で最も近くのものの名前が表示され, ディスプレーの下側の行に **FOUND** と示されま す. 例えば -

#### **ANDROMEDA GALAXY FOUND**

もし条件に適合する天体が見つからなかった 場合には,以下のメッセージが表示されます–

### **NO MATCH FOUND**

ただし,特別な指定である **ANY CONSTEL** が 与えられた場合には, Argo Navis™は検索 を開始する前に,以下のメッセージを表示し て入力を促します-

# **WITHIN 360**° **ARC**

ここで数字の'**3**' が点滅しています.ダイアル と **ENTER** ボタンを利用して, *Intelligent Editing System* により 1° から 360°までの値 を入力します.この値は,検索範囲を限定す る円の直径を角距離で表したものです.検索 範囲の円の中心は,現在望遠鏡が指している 方向の赤経,赤緯の座標となります.例えば, 望遠鏡が天頂を向いているときに, もし 180° が与えられていれば,地平線上の全ての天体 が検索の対象となりますし,もし 360° が与え られれば,地平線の下も含めて天球上の全て の天体が対象となります.一部に雲がかかっ ている夜でしたら,あなたの望遠鏡を雲の隙 間の星が見えている場所に向けて(「布の 穴」(sucker holes)と言われることがありま す),そして検索範囲の角度として,**WITHIN** の後に適当な値を指定すれば,雲の隙間から 見える天体だけに限定して検索することがで きます.

**Intelligent Editing System™ を使うと, WITHIN** に与える角度の数字は,一度に1桁 ずつしか入力できません. 例えば 15°を指定 したい場合には、ダイアルを回して最初の数 字として空白を選択し(点滅する長方形が表 示されます),それから **ENTER** を押し,2 番目の数字を 1 にしてから **ENTER** を押し, さらに3番目の数字を 5 にしてから再度 **ENTER** を押せば完了です.

**WITHIN** の直径の値を完全に指定した後で 再度 ENTER を押すと, Arco Navis™は, 指定された条件に合致する中で最も近くの天 体を検索します.最初に以下の表示が現れま す-

#### **SEARCHING**

最初の検索が終わると, Argo Navis™ は検索された,条件を満たす最も近くの天体 の名前か,または条件に合致する天体が見つ からなかったことを意味する **NO MATCH** とい う単語を表示します.

もし **NO MATCH** と表示された場合には, **EXIT** を押すと MODE IDENTIFY から抜け出ます. そこでもう一度 MODE IDENTIFY に入り,検索 条件を与え直すことになるかもしれません.

もし天体が見つかった場合には,**ENTER** ボタンを押すか、 ダイアルを1クリック分だ け回すと, Arco Navis™ はその天体を「ロ ック」して,その天体を導入するためのガイ ドモードに入ります.天体の名前がディスプ レーの上側の行に表示され,その天体を導入 するための情報がその下の行に表示されます. その天体を見るために,指示にしたがって望 遠鏡を動かします.例えば,以下のように表 示されたときには-

# **NGC 1407 GUIDE 101**→**25**↓

望遠鏡を水平回転軸周りに 101° 動かし,高度 軸周りに 25°動かすと, NGC 1407 が導入さ れます.表示中の矢印は,相対的な移動方向 を表しています.

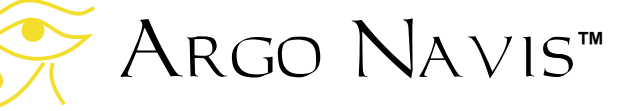

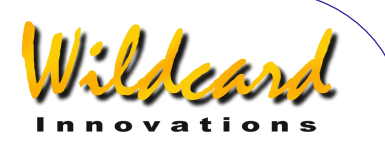

→ の矢印が示された場合には、矢印は右を指 していますが,望遠鏡を動かす向きは右とは 限らず、左向きの場合もあります.動かす方 向は,使用者が設定した際の様々な要因に影 響されます.もし片方または両方の矢印の向 きを当初の設定から変更したい場合には,

[SETUP GUIDE MODE](#page-106-0)で設定変更を行ってくださ い. いかなる場合であれ,表示されている角 度の値が小さくなるほうへ望遠鏡は動かしま す. 望遠鏡が動くにつれて、ディスプレーは 連続的に角度表示の値を更新し,もしも天体 を行き過ぎてしまうと,矢印の向きが逆転し ます. 角度の違いが 10° 未満になると, 矢印 はさらに小数点の役割も果すようになります. 例えば 5↓3 は 5.3°を意味しています.

一般的に,望遠鏡を動かす際には,一度に 一つの軸についてだけ動かしたほうが楽です. 望遠鏡が正しい位置に到達すると,ディスプ レーの下側の行の表示は以下のように変わり ます-

# **NGC 1407 GUIDE 0.0 0.0**

もし適切なアライメントがしてあれば、天 体は中程度の倍率(例えば視野角が 30 分角程 度になる倍率)のアイピースの視野の中に導 かれているはずです.もし天体が常に視野の 中に導かれるわけではないときには,再度ア ライメントを行うか, [導入精度に影響する要](#page-201-0) [因](#page-201-0)の章をご覧ください.

ガイドモードでは,いつでも **ENTER** ボタ ン押すことで,その天体に関するスクロール する説明文を呼び出すことができます.説明 文には通常,天体の正式名称,その天体につ いて知られている他の名称, その天体が存在 している星座名,天体の大きさ,天体の等級, 表面の明るさ,恒星の場合にはそのスペクト ルの光度階級,多くの銀河の場合にはハッブ ル分類の略号, 天体の赤経と赤緯値, 天体が現 在地平線の上に存在するか否か,設定されて いる星図の何巻目の何ページにこの天体に関 する説明があるか ([SETUP ATLAS](#page-88-0)参照), など

が記載されています.説明文はスクロールさ れていきますが(送られていく速度を変更す る場合には[SETUP SCROLL](#page-148-0)参照のこと), その 途中で **EXIT** か **ENTER** を押すことで Argo NAVIS™ をガイドモードに戻すことができま す.また説明が全てスクロールし終わると ARGO NAVIS™ は自動的にガイドモードに戻 ります.説明がスクロールしている最中にダ イアルを動かすと、スクロール表示はマニュ アル送りに切り替わります.

ダイアルを時計方向に回すとメッセージが さらに先に進みますので,あなたが余裕のあ るときに説明文を読むのに便利です. またダ イアルを反時計方向に回すと、メッセージは 逆向きに送られます.このマニュアル送りの モードで **EXIT か ENTER** を押すと, Arco Navis<sup>™</sup>はガイドモードに切り替わります.

[SETUP MNT ERR](#page-115-0)/ACQUIRE DATA サブメニュー において SAMPLE MODE が ON になっていると, スクロールする説明文がすぐには現れないで, 別なサブメニューが現れます.

このような場合には、ダイアルを1クリッ ク分だけ回すことで,ディスプレーの下側の 表示は以下のどちらかに切り替わります–

- **DESCRIPTION**
- **SAMPLE MNT ERROR**

もし説明文を読みたい場合には、ダイアル を回して DESCRIPTION が現れてから ENTER を押します. もし導入テストのために 天体の位置をサンプルとして取得したい場合 には,ダイアル回して SAMPLE MNT ERROR がディスプレーに現れたら **ENTER** を押します (詳しくは[SETUP MNT ERRORS](#page-115-0) 参 照のこと).

ガイドモードにおいて, **EXIT** ボタンが押 されるか,またはダイアルが1クリック回さ ー, ー, 、<br>れると, Argo Na∨is™は指示された検索条 件を満たす最も近い別の天体の検索を継続し

Argo Navis**™**

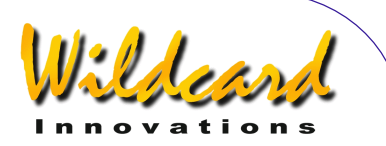

て行います.ここで再度**EXIT** が押されると Argo Na∨is™ はMODE IDENTIFYを抜けます.

MODE IDENTIFYの特徴の一つは,ユーザが最後 に行った選択を記憶していることです. 記憶 する内容は,見つけたい天体のタイプ,限界 等級,そしてもし**ANY CONSTEL**を選択した場 合には,**WITHIN** で参照される直径の角距離 です.この機能により,あなたが再びMODE IDENTIFY に入ったとき、最後に選んだこれら の値が初期値として使われます. ただし星座 名については,ユーザが以前の観測で天体の 検索範囲として特定の星座を指定していた場 合でも、MODE IDENTIFYは現在望遠鏡が向いて いる方向の星座を星座名選択の初期値として ユーザに示します. また一度スイッチが切ら れて,後でスイッチが再度オンになった場合 には, Argo Navis<sup>TM</sup> はシステムの設定して いる初期値に戻ってしまいます.

MODE IDENTIFY で見つけられた最後の天体は, 自動的に「現在の天体」に設定されます.し たがってMODE ALIGN に入れば,この天体がア ライメント用の天体になりますし, MODE CATALOG に入ればこの天体が初期値となりま す.

#### 例

**FIND GLOBULAR CL FAINTEST MAG ANY IN CENTAURUS** 

により、以下のような結果が得られるでしょ う -

> **NGC 5286 FOUND**

ここで**ENTER** を押すと,ガイドモードに入 ります-

> **NGC 5286 GUIDE 25**← **3**↑**2**

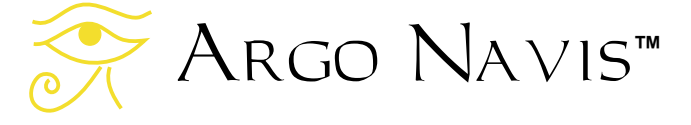

この表示にしたがって,望遠鏡を水平回転軸 について25°動かし,高度軸について3.2°動か すと,天体が導入されます.

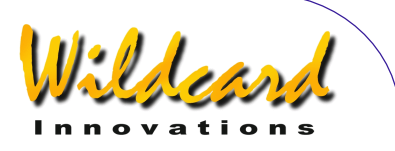

**FIND POPULAR FAINTEST MAG +11 IN CETUS** 

により、以下のような結果が得られるでしょ う-

#### **CETUS A FOUND**

ここで**ENTER** を押すかダイアルを1クリッ ク回すと,この天体をロックしてガイドモー ドに入ります-

# **CETUS A GUIDE 5**→**0 7**↑**3**

ここで再度**ENTER** を押すと,この天体に関 する情報がスクロール表示されます. スクロ ールの最中にダイアルを回すと,マニュアル スクロールに切り替わります.

**CETUS A ALSO KNOWN AS M77 ALSO KNOWN AS NGC 1068 GALAXY IN CETUS SIZE=7.1'x6.0' MAG=8.8 SB=12.9 MORPH=(R)SA(rs)b M77. BRIGHT SEYFERT RA=02:42:39 DEC=-00°00'50" J2000.0 ABOVE HORIZON MSA=VOL I 262** 

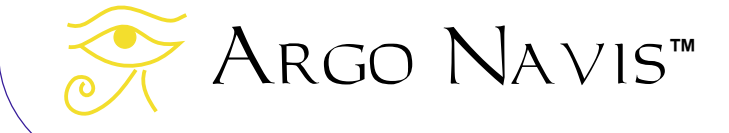

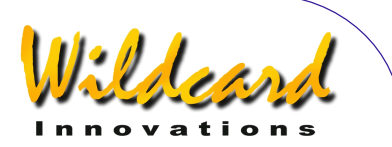

**EXIT** を押すとガイドモードに戻ります-

**CETUS A GUIDE 0**→**0 0**↑**0** 

再度**EXIT** を押すと,検索モードに戻ります-

**CETUS A FOUND** 

さらに**EXIT** を押すとトップレベルのメニュー に戻ります–

**MODE IDENTIFY** 

参照

[MODE ALIGN](#page-37-0) [MODE ALIGN STAR](#page-39-0) [MODE CATALOG](#page-44-0) [MODE TOUR](#page-76-0) **[SETUP DATE/TIME](#page-93-0)** [SETUP GUIDE MODE](#page-106-0)

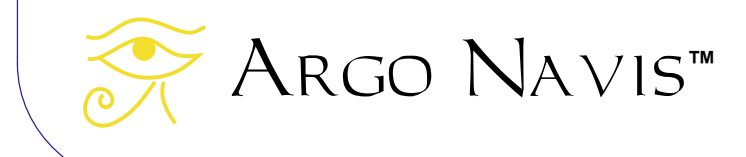

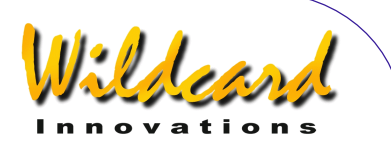

# <span id="page-68-0"></span>MODE RA DEC

### 機能

MODE RA DEC を用いることで、望遠鏡の向 いている位置を,赤経-赤緯の座標系で示す ことができます. このモードを用いる場合に は,事前に適切なアライメントが終了してい る必要があります.

#### **MODE RA DEC** の使い方

赤緯値 (RA) は、時刻 (hours) :分 (minutes):秒(seconds)という時間形式で 表現されます. ここで時刻は 0 から 24 まで の値をとります.赤緯値 (Dec)は角度で表 現され,その値の範囲は-90° から+90°となり ます. 90° は天の北極 (North Celestial Pole (NCP))に対応し,-90° は天の南極 (South Celestial Pole (SCP)),そして 0° は天の赤道に対応します.

赤経は時刻:分:秒の形式以外に,使用者の 指定により,時刻:分.分の小数点以下の成分, という形式でも表すことができます. 赤緯は 常に角度と分角の形で表示されます.

MODE RA DEC に入るためには,トップレベ ルのメニューでダイアルを回して,以下のメ ッセージが表示されたら ENTER を押します-

# **MODE RA DEC**

ディスプレーの左側には望遠鏡の赤経値が, そして右側には望遠鏡の赤緯値が表示されま す.もし適切なアライメントがまだ終わって いない時には,以下のような注意のメッセー ジがスクロール表示されます–

**TWO SIGHTINGS ARE REQUIRED. FIX ALT REF MAY BE REQUIRED. WARNING – DISPLAYED VALUES MAY NOT BE VALID.** 

そうでなければ,ディスプレーの下側の行に, 現在望遠鏡が向いている星座の名前が表示さ れます.例えば以下のようになります-

#### **12:26:51 -63°07' CRUX**

この表示は,望遠鏡の向いている方向が赤経 12 時 26 分 51 秒, 赤緯–63 度 7 分であり, その方向の星座は南十字座であることを示し ています. ここでダイアルを1クリック回す と,赤経の表示は,時刻:分.分の小数点以下の 成分. の形式に変わります. 例えば-

#### **12:26.8 -63°07' CRUX**

となります. ここで ENTER を押すと,短時 間、設定してある星図(設定法については [SETUP ATLAS](#page-88-0)を参照してください)の何ページ 目に,望遠鏡の指し示しているあたりが掲載 されているかが,以下のように表示されます.

# **12:26.8 -63°07' MSA=VOL II 1002**

この例では. Millennium Star Atlas™ の第二 巻の 1002 ページに掲載されていることが分 かります.

望遠鏡を動かすにしたがって,赤経値,赤緯 値,そして星座名はリアルタイムに更新され ていきます.

望遠鏡が静止している場合でも,赤経の値は 地球の自転により,時間の経過とともに一定 のペースで変化していきます. この時間変化 の割合は、恒星時速度として知られています。

もしも望遠鏡の極軸が正確に向き付けられ ていて,望遠鏡のモータードライブのスイッ チがオンならば,表示される赤経値がある種

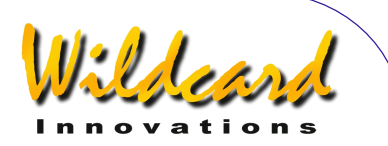

の周期的なパターンにしたがって、ゆっくり と増加するかと思うと突然減少することを繰 り返す様子を見ることができるでしょう. こ のような変化が起きるのは,望遠鏡の水平回 転軸(赤経側)のエンコーダの解像度が有限 だからです.例えば総ステップ数 10,000 のエ ンコーダでは,最高でも 2.16 分角の解像度し かありません. Argo Navis™ には恒星時時 計が内蔵されており,赤経値の表示の更新に 使われています.モータードライブ によって 望遠鏡が水平回転軸(赤経軸)周りを回転す ると,定期的に水平回転軸のエンコーダがス テップ信号を発します. すると増加していた 赤経の表示値が,ステップ信号が送られた瞬 間に,ピョンと後戻りすることになります.

極軸を合わせていない望遠鏡の場合には 水平回転軸または高度軸のどちらか片方だけ を動かした場合でも,赤経値と赤緯値の両方 の変化を招くことも確認しておきましょう.

歳差運動と章動の影響により,地球から見 た天体の見かけの位置は変化しています(用 [語説明参](#page-224-0)照).もし[SETUP DATE/TIME](#page-93-0)を用いて 日付と時刻が正確に設定されていれば,赤経 値と赤緯値の表示の際に,Argo NavisTM は これら二つの影響を適切に補正します.した がって表示されるのは, Epoch of Date (EOD)として呼ばれる時点での値となりま す.

大気を通過する際の光の屈折により、地平 線に近い天体の高度は,実際の高度よりも高 く見えます.もし[SETUP DATE TIME](#page-93-0)で日付と時 刻を正しく設定してあり、さらにSETUP [LOCATION](#page-111-0)であなたの観測地の情報,特にその 場所の経度と緯度を正しく入力してあるとき, [SETUP REFRACTION](#page-144-0)において大気差モデリング が ON になっていれば,この大気差の影響を織 り込んだ値が,赤経値と赤緯値として表示さ れます.

MODE RA DEC から抜けるためには,**EXIT** を押 します. ARGO NAVIS™ は最後に使われた赤 経の表示形式を内部メモリー(EEROM)に 保存します.

#### 参照

[MODE ALIGN](#page-37-0) [MODE ALIGN STAR](#page-39-0) [SETUP DATE/TIME](#page-93-0) [SETUP LOCATION](#page-111-0) [SETUP REFRACTION](#page-144-0)

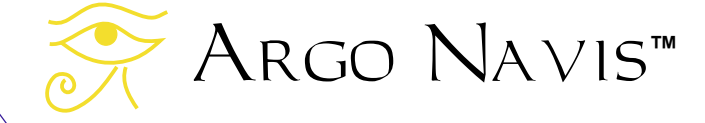

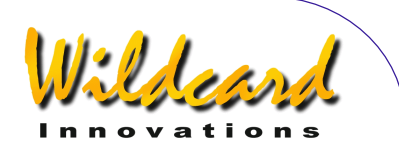

# MODE SETUP

### 機能

MODE SETUP は様々な SETUP サブメニュー への入り口の役割を果します.

#### **MODE SETUP** の使い方

トップレベルメニューでダイアルを回し, 以下のメッセージが表示されたら-

# **MODE SETUP**

ENTER を押します. ディスプレーには電源を オンにした後,最後に MODE SETUP から抜け た時に選択していたメニューの名前が示され ます.

ダイアルを回すことで,様々な設定用のメ ニューを巡ることができます. ダイアルを時 計方向に回すと,メニューはアルファベット 順に現れます.そして最後のメニューのあと 先頭に戻ります. なおS[ETUP MOUNT](#page-114-0)において EQ TABLE EXACT を選択した場合以外には, SETUP EQ TABLE メニューは現れません. SETUP のメニューは、以下の通りです –

- **SETUP ALIGN PICK**
- **SETUP ALT REF**
- **SETUP ALT STEPS**
- **SETUP ATLAS**
- **SETUP AZ STEPS**
- **SETUP BRIGHTNESS**
- **SETUP CONTRAST**
- **SETUP DATE/TIME**
- **SETUP DEBUG**
- **SETUP DEFAULTS**
- **SETUP ENC TIMING**
- **SETUP EQ TABLE**
- **SETUP GOTO**
- **SETUP GUIDE MODE**
- **SETUP LCD HEATER**
- **SETUP LOAD CAT**
- **SETUP LOCATION**
- **SETUP MOUNT**
- **SETUP MNT ERRORS**
- **SETUP REFRACTION**
- **SETUP SCRATCH**
- **SETUP SCROLL**
- **SETUP SERIAL**

#### 参照

**[SETUP ALIGN PICK](#page-83-0)** [SETUP ALT REF](#page-85-0) [SETUP ALT STEPS](#page-87-0) **[SETUP ATLAS](#page-88-0)** [SETUP AZ STEPS](#page-90-0) [SETUP BRIGHTNESS](#page-91-0) **[SETUP CONTRAST](#page-92-0)** [SETUP DATE/TIME](#page-93-0) [SETUP DEBUG](#page-96-0) [SETUP DEFAULTS](#page-97-0) [SETUP ENC TIMING](#page-98-0) [SETUP EQ TABLE](#page-101-0) [SETUP GOTO](#page-103-0) [SETUP GUIDE MODE](#page-106-0) [SETUP LCD HEATER](#page-108-0) [SETUP LOAD CAT](#page-109-0)

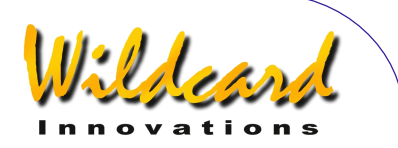

[SETUP LOCATION](#page-111-0) **[SETUP MOUNT](#page-114-0) [SETUP MNT ERRORS](#page-115-0)** [SETUP REFRACTION](#page-144-0)

**[SETUP SCRATCH](#page-146-0) [SETUP SCROLL](#page-148-0) [SETUP SERIAL](#page-149-0)** 

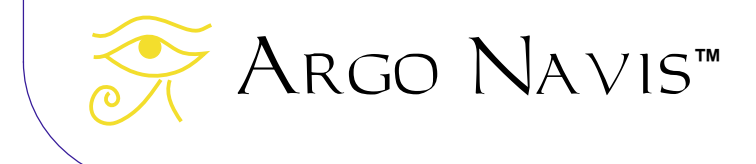
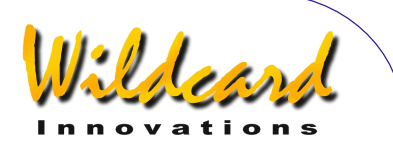

# <span id="page-72-0"></span>MODE SIDEREAL

# 機能

MODE SIDEREAL では、地方恒星時 (Local Apparent Sidereal Time (LAST) )を表示す ることができます.このモードを使う場合に は、S[ETUP DATE/TIME](#page-93-0)を用いて現在の日付と時 刻が設定してあること,そして[SETUP](#page-111-0)  [LOCATION](#page-111-0)を用いてあなたの観測地の情報,特 にその場所の経度と緯度が設定済みの必要が あります.

地方恒星時は,その地方の子午線(天の北 極と南極を結び,その場所の天頂を通過する 円)の赤径時に対応します. 天頂とは、垂直 上方の一点を指します.

現在の地方恒星時が分かると,現在ちょう ど頭上にある天体の赤経値が分かるわけです から,天球の中で今一番暗いと考えられる場 所が分かり便利です.

#### **MODE SIDEREAL** の使い方

MODE SIDEREAL に入るには,トップレベル のメニューでダイアルを回し、以下のメッセ ージが現れたら **ENTER** を押します–

# **MODE SIDEREAL**

ディスプレーには,上の行に現在の地方恒星 時(Local Apparent Sidereal Time (LAST))が表示され,下の行には SETUP LOCATION であなたが選択した場所の名前が表 示されます.

例えば–

#### **LAST 23:48:27 CAPE TOWN**

は,あなたの観測地であるケープタウン (Cape Town)で,ちょうど子午線を赤経 23:48:27 が通過していることを意味していま す.そこで,この赤経値に対応する範囲の星 図を広げて、観測対象を決めることになるで しょう.この例では,調度頭上を通過してい る彫刻室座(Sculptor)を選ぶことになるか もしれません.

MODE SIDEREAL を抜けるには **EXIT** を押してく ださい.

#### 参照

[SETUP DATE/TIME](#page-93-0) **[SETUP LOCATION](#page-111-0)** 

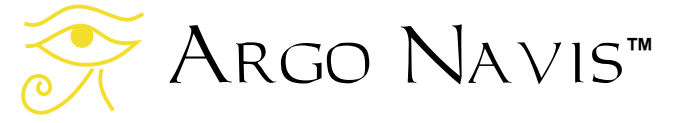

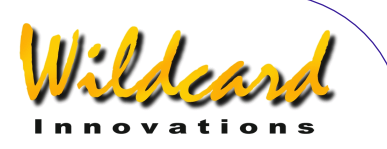

# MODE STATUS

#### 機能

MODE STATUS を用いると、以下の情報を得 ることができます -

- 使用中の Argo Na∨is™ の電源の状 能·
- 装置内部の温度;
- 現在読み込まれているファームウェア のバージョン.

#### **MODE STATUS** の使い方

MODE STATUS に入るには,トップレベルの メニューでダイアルを回して,以下のメッセ ージが現れたら **ENTER** を押します –

# **MODE STATUS**

それからさらにダイアルを回して、あなたが 知りたいと思っている情報を選択します.例 えば STATUS POWER を選択すれば、使用中の 装置の電源が,内蔵電池を使っているのか, それとも外部から電源が供給されているのか, そして電圧レベルが十分な状態か,それとも 低下しているのかを知ることができます.例 えば以下の表示は -

# **STATUS POWER BAT=LOW**

装置の電源が内蔵電池から供給されており, その電圧が低くなっていることを意味してい ます.一方 –

#### **STATUS POWER EXT=OK**

は装置の電源が外部から供給されており,電 圧レベルも十分であることを示しています.

STATUS THERMAL は装置の内部温度を示し ます. 例えば–

### **STATUS THERMAL 32.9°C 91.2°F**

は内部温度を,摂氏と華氏の両方で表示して います.

STATUS VERSION を用いると, ARGO NavisTM で現在稼動しているファームウェア のバージョンを知ることができます. 例えば–

# **STATUS VERSION VERSION=2.0.0**

は,バージョンが 2.0.0 であることを意味し ています.より新しいバージョンのファーム ウェアほど,より大きな番号が付けられてい ます.

MODE STATUS を抜けるためには, **EXIT** を 押します. MODE STATUS はあなたが以前に確 認した項目を覚えていますが,一度装置の電 源をオフにすると,あとで電源を再度オンに したときには、STATUS POWER が初期設定にな ります.

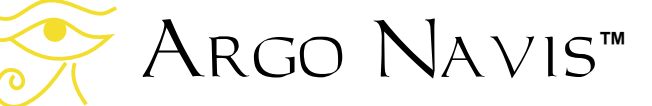

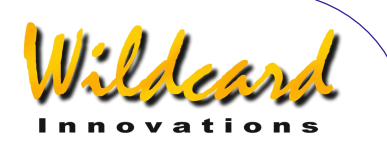

# <span id="page-74-0"></span>MODE TIME

#### 機能

MODE TIME により以下の情報を得ることが できます-

- 地方時 時刻だけでなく曜日, 日付, 月,年も表示されます.時刻は 24 時 制を用いています.
- 国際標準時(Universal Co-ordinated Time (UTC)) –時刻だけでなく曜 日,日付,月,年も表示されます.時 刻は 24 時制を用いています.
- ユリウス日 ユリウス日の0日目にあ たる 1 January 4713 BC からの経過日 数を,小数点成分を含めて表示します.

MODE TIME を使うためには,事前に SETUP DATE/TIME において現在の日付と時間を設定し ておく必要があります.

#### **MODE TIME** の使い方

MODE TIME に入るには,トップレベルのメ ニューでダイアルを回して、以下のメッセー ジが現れたら **ENTER** を押します–

#### **MODE TIME**

表示されるのは地方時, UTC, ユリウス日/ 時間のいずれかで,どれが表示されるかは ARGO NAVIS™の電源をオンにした後で、こ のモードから最後に出た際に,どの設定にし ていたかによって変わります.

例えば –

# **LOCAL 13:15:47 THU 20 APR 2006**

では地方時が時(hours):分(minutes):秒 (seconds)の形式でディスプレーの上側の 行に表示されており,下の行には日付や曜日 が示されています. ダイアルを時計方向に1 クリック回すと,表示されている時刻の形式 が変化し,以下のようになります–

#### **UTC 03:15:50 THU 20 APR 2006**

この表示では、現在の国際標準時 (UTC) と 日付が示されています. 国際標準時は、以前 は グリニッジ標準時(Greenwich Mean Time (GMT))として知られていたものです.再 度ダイアルを時計方向に1クリック回すと, 今度は以下のようなユリウス日表示に変わり ます. 例えば–

# **JULIAN DATE 2453845.63625**

となります.現在のユリウス日が小数点成分 を含めて表示されています.

ユリウス日表示は,変光星の観測者には便 利な機能です.この分野では習慣として観測 結果をユリウス日とともに報告することにな っているからです.

この例の状態から、再度ダイアルを時計方向 に1クリック回すと,時刻表示は再度地方時 **LOCAL** 形式に戻ります.

MODE TIME を出るには **EXIT** または **ENTER** を 押します.

### 参照

[SETUP DATE/TIME](#page-93-0)

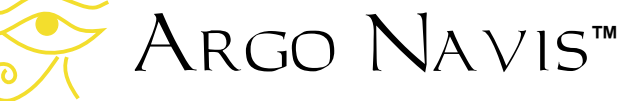

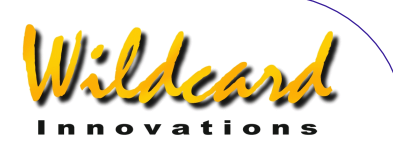

# MODE TIMER

# 機能

MODE TIMER では,ストップウォッチの機 能を提供します.タイマーをスタートしたり, 止めたり,リセットすることが可能になりま す. 経過時間は太陽時速度と恒星時速度のど ちらでも表示できます. 太陽時速度とは「太 陽」時間であり,腕時計などでわれわれが慣 れ親しんでいる通常の時間の進む速度です. 一方恒星時とは「星」時間であり,恒星時速 度とは,星が天球上を移動するときの見かけ の速度です.

#### **MODE TIMER** の使い方

MODE TIMER に入るには,トップレベルの メニューでダイアルを回し,以下のメッセー ジが表示されたら **ENTER** を押します-

# **MODE TIMER**

もしあなたが既にタイマーを起動しているの でなければ,以下のように表示されるでしょ う-

# **00:00:00.0 SYNODIC RATE**

表示されている時間は, 時(hours):分 (minutes):秒(seconds).秒の小数点以下 の成分 (decimal seconds) の形式になってい ます.**ENTER** を押すとタイマーが起動します. タイマーは時間経過を計時し始めます.一瞬 **START** が表示され,すぐにそれが **RUN** に切り 替わり,以下のように表示されます–

#### **00:56:25.6 RUN SYNODIC RATE**

この例では 56 分 25.6 秒経過したことを示し ています. ダイアルを1クリック回すと, 経 過時間の表示が恒星時速度に切り替わります. したがって以下のようになります-

# **00:56:34.9 RUN SIDEREAL RATE**

ダイアルを再度1クリック回すと表示は太陽 時速度に戻ります.タイマーを停止させる時 には **ENTER** を押します.その時点で表示時 間は止まり,**STOP** の文字がディスプレーに 短時間表示されます. 例えば–

# **02:06:12.9 STOP SIDEREAL RATE**

は経過時間が 2 時間 6 分 12.9 秒であること を示しています.タイマーをリセットするに は,再度 **ENTER** を押します.すると **RESET** の文字が以下のように短時間表示されます–

#### **00:00:00.0 RESET SYNODIC RATE**

**ENTER** を押すとタイマーは再度計時を開始し ます.

MODE TIMER では、タイマーが動作中であって も,いつでも **EXIT** を押すことができます. その場合には,動作中のタイマーはバックグ ランドで計時を続けます.後で MODE TIMER に戻れば、正しい経過時間が表示されること になります.

Argo Navis**™**

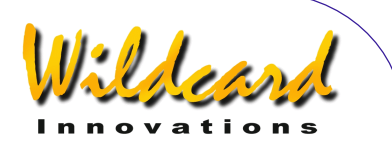

# <span id="page-76-0"></span>MODE TOUR

#### 機能

MODE TOUR を用いると,興味ある天体を 次々に巡るツアーを行うことができます.

特定のタイプの天体だけツアーしたり、限 界等級を設定したり,ツアーのために天体を 検索する範囲を特定の星座内や天球中のある 直径内に限定したりすることができます.

Argo Navis™は、ツアーを開始する際 に,天体望遠鏡が現在向いている方向を確認 します. そして指定された検索条件に合致し, そこから最も近い天体を探し出します.

検索が終わると, Argo Navis™ は自動 的にガイドモードに切り替わります. ガイド の情報にしたがって望遠鏡を動かすことで, その天体を視野の中に導入することができま す.

ガイドモードにおいて **ENTER** を押すと, その天体に関する詳細な説明が表示されます. またダイアルを時計方向に1クリック回すと, 次に最も近い天体へとツアーが進み,後は同 じことの繰り返しです. ダイアルを反時計方 向に回すと,ツアーを逆戻りすることができ ます.

ツアーの最後に達すると, Arco Navis™ はこれ以上は巡る天体がないことを使用者に 伝えます.

USER CATALOG 機能を用いて、パソコンか ら読み込んだ天体をツアーすることもできま す.

上述した操作以外を行えば,途中いつでも ツアーから抜けることができます.また希望 すれば,いつでも前に一度抜けたところから ツアーを再開することができます.

このように TOUR MODE は非常に柔軟でパ ワーがあり,しかも高速ですので,観測の際 に役立つ実用的なモードといえるでしょう.

注意: MODE TOUR では,事前に適切なアラ イメントが行われていることを想定していま す.小惑星や彗星,そして惑星をツアーした い場合には、[SETUP DATE/TIME](#page-93-0)を用いて事前に 日付と時刻を設定しておく必要があります. もし人工衛星をツアーしたい場合には、さら に[SETUP LOCATION](#page-111-0)を用いてあなたの観測地の 情報,特にその場所の経度と緯度を設定して おく必要があります. 小惑星や彗星, 人工衛 星,使用者定義の天体をツアーする場合には, 適切なカタログを読み込んでおかなくてはな りません.

#### **MODE TOUR** の使い方

望遠鏡を,あなたがツアーを開始したいと 考える空の方向へ向けます.トップレベルの メニューでダイアルを回し,以下のメッセー ジが現れたら **ENTER** を押します-

# **MODE TOUR**

次に表示されるメッセージは,これが電源 をオンにしてから行われる最初のツアーかど うかで異なります. 以下の説明では、これが 最初のツアーであることを想定しています.

もし適切なアライメントがまだ行われてい なければ,以下の注意メッセージが表示され るでしょう-

**TWO SIGHTINGS ARE REQUIRED. FIX ALT REF MAY BE REQUIRED. WARNING – DISPLAYED VALUES MAY NOT BE VALID** 

そうでなければ,ディスプレーの上側の行 に以下のメッセージが現れて入力を促します-

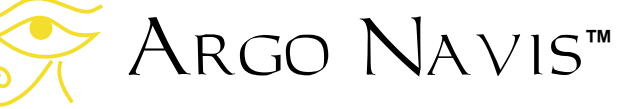

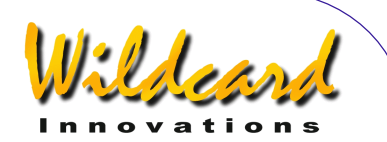

# **FIND ANY OBJECT**

ここで **ANY OBJECT** の部分が点滅している でしょう.

ダイアルを回すことで,この点滅している 部分を以下に示すいずれかに変更できます-

- **ANY OBJECT** 任意の天体 (ただし人 工衛星は除く)
- **ASTERISM** アステリズム(星のグル ープ)
- **ASTEROID** 小惑星 (事前に Argo NAVIS™ に[小惑星カタログ](#page-161-0) が読み込 み済みであること)
- **BRIGHT NEBULA** 明るい星雲(散光 星雲や反射星雲など)
- **COMET** 彗星 (事前に Argo NAVIS™ に [彗星カタログ](#page-161-0) が読み込み 済みであること)
- **DARK NEBULA** 暗黒星雲
- **DOUBLE STAR** 二重星
- **GALAXY** 銀河
- **GALAXY CL** (銀河団)
- **GLOBULAR CL** (球状星団)
- **MESSIER** (メシエカタログの天体)
- **NEBULA** (明るい星雲と暗黒星雲)
- **NON STELLAR** (恒星と人工衛星以外 の天体)
- **OPEN CLUST** (散開星団)
- **PLANET** (太陽系内の惑星)
- **PLANETARY N** (惑星状星雲)
- **POPULAR** (よく知られた名前を持つ 天体と,メシエ天体と惑星)
- **SATELLITE** (人工衛星.事前に ARGO NAVIS™ に[人工衛星カタログ](#page-161-0) が読み込み済みであること)

Argo Navis**™**

- **STAR** 恒星
- **TRIPLE STAR** 三重星
- **USER OBJECT** 使用者指定の天体 (事前に [使用者定義の天体が](#page-162-0) USER カタログに読み込み済みであること)
- **VARIABLE ST** (変光星)

興味ある天体のタイプを選んだら,そこで **ENTER.**を押します. すると Argo Na∨is™ は次に以下のメッセージを表示して,入力を 促します-

# **FAINTEST MAG ANY**

ここでは **ANY** の部分が点滅しています.

ダイアルを回すことで限界等級を指定でき ます.これによって観測地の環境ではあまり にも暗くて観測不可能な天体を,予め対象か ら除外することができます.

限界等級は-6 等(非常に明るい)から+16 等(非常に暗い)まで指定できます. また特 殊な指定として MAG ANY (特に指定なし)も 可能です. ここで例えば 12 を指定すると, 12 等級か,それよりも明るい天体だけが考慮 されることになります.

注意: Argo Navis<sup>™</sup> のカタログでは、全 ての天体に等級が定義されているわけではあ るません.等級が指示されていない天体は, たとえどんなに明るくとも、限界等級として **MAG ANY** を指定した場合にのみ検索されます. 例えば暗黒星雲 **DARK NEBULAE** や人工衛星 SATELLITES を探したい場合には、限界等級 の指定は常に **MAG ANY** としてください. としてください.

限界等級を選択したら **ENTER** を押します. すると Argo Navis™は以下のメッセージを 出して星座の入力を促します-

# **IN ANY CONSTEL**

ここで **ANY** の '**A**'の文字が点滅しています. ダイアルと **ENTER** ボタンを利用して, **Intelligent Editing System™により、天体を検** 

ARGO NAVIS™ User Manual Edition 9, Feb 2007, for ARGO NAVIS™ Model 102/102B, Firmware Vers.2.0.1 78

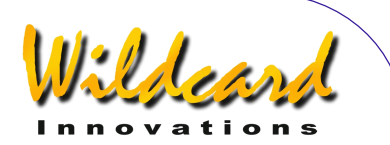

索する範囲を限定する星座名を入力するか, または特別な指定として **ANY CONSTEL**(任 意の星座) を選択します. ダイアルを時計方 向(+)に回すと、点滅しているカーソル位置 の文字がアルファベット順に切り替わります. ダイアルを反時計方向(-)に回すと、アルフ ァベットの逆順で切り替わります. 最後の文 字が表示されていて、さらにダイアルが時計 方向に回されると, 最初の文字に戻ります. 逆に最初の文字が表示されていてダイアルが 反時計方向に回されると,最後の文字に飛び ます.星座名または特別な指定 **ANY** 

**CONSTEL** を,ダイアルと **ENTER** ボタンを 使って入力すると,カーソルが次の入力場所 に進んでいきます. *Intelligent Editing*  System<sup>®</sup> により、正しい名前だけが入力でき るようになっています.

入力すべき項目がなくなった時点で **ENTER** ボタンを再度押すと, ARGO NAVIS™ は選択 された条件に合致する最も近くの天体の検索 を行います. 処理中, Argo Navis™ は以下 のメッセージを表示します –

# **SEARCHING**

検索が完了すると, Argo Navis™ は自 動的にガイドモードに切り替わります. ディ スプレーの上側の行に検索条件に合致する天 体の中で最も近いものが表示され,下側の行 には導入のための情報が示されます. 例えば-

# **ABELL 35 GUIDE 25**← **3**↑**2**

は,望遠鏡を水平回転軸周りに 25° 回転させ, さらに高度軸周りに 3.2°回転させると,Abell 35 が導入されることを意味しています. 矢印 は相対的な移動方向を現します.

例えば← の矢印が示された場合には、矢 印は左を指していますが,望遠鏡を動かす向 きは左とは限らず,右向きの場合もあります. 動かす方向は,設定の際の様々な要因に影響 されます.もし当初の設定から片方または両

Argo Navis**™**

方の矢印の向きを変更したい場合には, [SETUP GUIDE MODE](#page-106-0)で設定変更を行ってくださ い. いかなる場合であれ,表示されている角 度の値が小さくなるほうへ望遠鏡を動かしま す. 望遠鏡が動くにつれて、ディスプレーは 連続的に角度表示の値を更新し,もしも天体 を行き過ぎてしまうと,矢印の向きが逆転し ます. 角度の違いが 10° 未満になると、矢印 はさらに小数点の役割も果すようになります. 例えば 3↓2 は 3.2°を意味しています.

一般的に.望遠鏡を動かす場合には,一度 に一つの軸ずつ動かすほうが容易でしょう. 望遠鏡が正しい位置にくると,ディスプレー の下側の行の表示は以下のようになります-

#### **ABELL 35 GUIDE 0.0 0.0**

適切なアライメントがしてあれば,天体は中 程度の倍率(例えば視野角が 30 分角程度にな る倍率)のアイピースの視野の中に導かれて いるはずです.もし天体が常に視野の中に導 かれるわけではないときには,再度アライメ ントを行うか, [導入精度に影響する要因の](#page-201-0)章 をご覧ください.

もしも条件に合致する天体が見つからない場 合には,以下のメッセージが表示されます–

# **NO MORE OBJECTS**

ただし,特別な指定である **ANY CONSTEL** が 与えられた場合には、 ARGO NAVIS™ は検索 を開始する前に,以下のメッセージを表示し て入力を促します-

#### **WITHIN 360**° **ARC**

ここで数字の'**3**' が点滅しています.ダイアル と **ENTER** ボタンを利用して, *Intelligent Editing System* により 1° から 360°までの値 を入力します.この値は,検索範囲を限定す る円の直径を角距離で表したものです.検索 範囲の円の中心は,MODE TOUR を開始したと

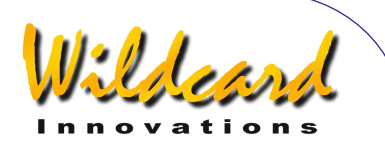

きに望遠鏡が指している方向の赤経,赤緯の 座標となります.例えば望遠鏡が天頂を向い ているときに,もし 180° が与えられていれば, 地平線上の全ての天体が検索の対象となりま すし,もし 360° が与えられれば,地平線の下 も含めて天球上の全ての天体が対象となりま す. 一部に雲がかかっている夜でしたら, あ なたの望遠鏡を雲の隙間の星が見えている場 所に向けて(「布の穴」(sucker holes)と言 われることがあります),そして検索範囲の 角度として,**WITHIN** の後に適当な値を指定 すれば,雲の隙間から見える天体だけに限定 して検索することができます.

*Intelligent Editing System***™ を使う時には.** 

**WITHIN** に与える角度の数字は,一度に1桁 ずつ入力します.例えば 15°を指定したい場 合には、ダイアルを回して最初の数字として 空白を選択し(点滅する長方形が表示されま す),それから **ENTER** を押し,2番目の数 字を 1 にしてから **ENTER** を押し,さらに3 番目の数字を 5 にしてから再度 **ENTER** を押 せば完了です.

**WITHIN** の直径の値を完全に指定した後で 再度 ENTER を押すと, Argo Navis<sup>™</sup>は, 指定された条件に合致する中で最も近くの天 体を検索します.最初に以下の表示が現れま す-

# **SEARCHING**

最初の検索が終わると, Argo Navis™ は検索された,条件を満たす最も近くの天体 の名前か,または条件に合致する天体が見つ からなかったことを意味する **NO MORE OBJECTS** という単語を表示します.

もし **NO MORE OBJECTS** が表示されたと きには, **EXIT** を押すことで MODE TOUR を抜 けることができます. そこで再度 MODE TOUR に入り,検索条件を変更してみることになる かもしれません.

ガイドモードでは,いつでも **ENTER** ボタ ン押すことで,その天体に関するスクロール

Argo Navis**™**

する説明文を呼び出すことができます.説明 文には通常,天体の正式名称,その天体につ いて知られている他の名称, その天体が存在 している星座名,天体の大きさ,天体の等級, 表面の明るさ,恒星の場合にはそのスペクト ルの光度階級,多くの重星の場合にはそれら の離角,多くの銀河の場合にはハッブル分類 の略号, 天体の赤経と赤緯値, 天体が現在地平 線の上に存在するか否か,設定されている星 図の何巻目の何ページにこの天体に関する説 明があるか ([SETUP ATLAS](#page-88-0)参照), などが記載 されています.説明文はスクロールされてい きますが(送られていく速度を変更する場合 にはS[ETUP SCROLL](#page-148-0)参照のこと), その途中で **EXIT** か **ENTER** を押すことで Argo NAVIS™ をガイドモードに戻すことができま す.また説明が全てスクロールし終わると ARGO NAVIS™ は自動的にガイドモードに戻 ります. 説明がスクロールしている最中にダ イアルを動かすと、マニュアル送りに切り替 わります.

ダイアルを時計方向に回すとメッセージが ダイアル さらに先に進みますので,あなたが余裕のあ るときに説明文を読むのに便利です.またダ イアルを反時計方向に回すと、メッセージは 逆向きに送られます.このマニュアル送りの モードで **EXIT** か **ENTER** を押すと,Argo  $N$ A∨is™はガイドモードに切り替わります.

[SETUP MNT ERR](#page-115-0)/ACQUIRE DATA サブメニュー において SAMPLE MODE が ON になっていると, スクロールする説明文がすぐには現れないで, 別なサブメニューが現れます.

このような場合には、ダイアルを1クリッ ク分だけ回すことで,ディスプレーの下側の 表示は以下のどちらかに切り替わります–

- **DESCRIPTION**
- **SAMPLE MNT ERROR**

もし説明文を読みたい場合には,ダイアル を回して DESCRIPTION が現れてから

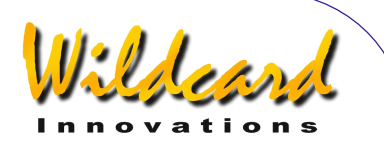

ENTER を押します. もし導入テストのために 天体の位置をサンプルとして取得したい場合 には,ダイアル回して SAMPLE MNT ERROR がディスプレーに現れたら **ENTER** を押します (詳しくは[SETUP MNT ERRORS](#page-115-0) 参 照).

ガイドモードでは,ダイアルを時計方向に 1クリックずつ回すたびに, Argo Na∨is™ は指示された検索条件を満たす天体の中で, 次に最も近いものの検索を行います.そして ツアーの最後に到達すると,以下の表示が現 れます–

# **NO MORE OBJECTS**

ガイドモードにおいて、ダイアルが反時計 方向に回されると,ツアーを逆順に辿ります, この場合. 天体の検索中に ARGO NAVIS™ は短時間以下のメッセージを表示します–

#### **BACKTRACKING**

そしてこれ以上の後戻りができなくなると, 以下のメッセージが表示されます–

# **START OF TOUR**

ガイドモードでは,**EXIT** を押せばいつでも MODE TOURから抜けることができます.

MODE TOUR の特徴の一つは,あなたが行っ た最後の選択を「覚えている」ことです.記 憶する情報には、見つけたい天体の種類、限 界等級,そしてもし **ANY CONSTEL** を選択し たのであれば,**WITHIN** で指示する直径の情 報です.後であなたが再度 MODE TOUR を試す と,これらの最後に選択した情報が,種々の 設定の初期値となります.ただしツアーでの 検索の範囲を限定するために星座を指定した 場合でも,次回 MODE TOUR を試すときには, その時にあなたの望遠鏡が指し示している星 座が,星座選択の初期値として使われます.

また一度スイッチをオフにし,後でまたスイ ッチを入れなおした場合には,Argo NavisTM はシステムが設定した初期値に戻り ます.

MODE TOUR のもう一つの特徴は,ツアーを 途中どこでも切り上げられて,後で同じ場所 からツアーを再開できることです.

もし,先ほど行っていたツアーを後からやり 直す場合には,ディスプレーの上の行に以下 のようなメッセージが現れます-

### **FIND ANY OBJECT**

ただし今回は,単語 **FIND** の部分が点滅して います.

ダイアルを回すことで、この点滅している部 分を,以下のどちらかに設定することができ ます -

- **FIND**
- または
- **REJOIN LAST TOUR**

**REJOIN LAST TOUR**が表示されているときに **ENTER**を押すと, あなたが前にツアーを抜 け出たところから,新しいツアーを再開でき ます.再開する場所は,ツアーの最初でも, 最後でも,それらの間の任意の場所でも可能 です.再開後もツアーを前に進めたり,後に 戻ったり,またツアーを抜けたり,再び参加 したりすることが可能です.

MODE TOUR で検索された最後の天体は,自 動的に「現在の天体」に設定されます.した がって,この状態で MODE ALIGN に入れば,こ の天体がアライメント用に設定されています し, MODE CATALOG に入れば、この天体が初期 値として用いられます.

例 **例1** 

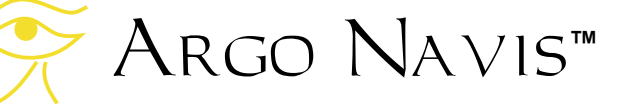

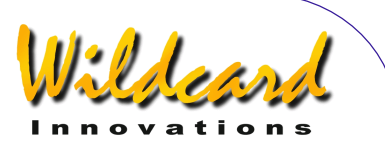

#### **FIND GLOBULAR CL FAINTEST MAG ANY IN CENTAURUS**

を実行すると,以下のように表示されるでし ょう-

> **NGC 5286 GUIDE 4**←**0 41**↑

これは,望遠鏡を水平回転軸周りに4° 回転さ せ,さらに高度軸周りに41° 回転させると, その天体が導入されることを意味しています. ここでダイアルを時計方向に回すと、以下の メッセージに切り替わるでしょう–

# **OMEGA CENTAURI GUIDE 3**←**5 7**↑**2**

ダイアルをさらに時計方向に回すと,メッセ ージは以下のようになります –

### **RUPRECHT 106 GUIDE 5**→**2 5**↑**7**

ダイアルを時計方向に再度回すと,以下のメ ッセージが示されるかもしれません–

# **NO MORE OBJECTS**

この段階で,後戻りしてもう一度 Omega Centauri(ケンタウルス座のオメガ星団)を 観察したいと思うかもしれません.その場合 には、ダイアルを反時計方向に2クリック分 回して,この天体を再度導入することになり ます.

**例2** 

**TOUR POPULAR FAINTEST MAG +11 IN CETUS** 

により以下のように表示されるでしょう-

# **CETUS A GUIDE 4**→**2 0**↑**3**

これにより天体を導入できます. さらに **ENTER** を押すと,ディスプレーにはこの天 体に関する以下の情報がスクロール表示され ます. スクロール表示の最中にダイアルを回 すことで, マニュアルスクロールに切り替え ることができます.

**CETUS A ALSO KNOWN AS M77 ALSO KNOWN AS NGC 1068 GALAXY IN CETUS SIZE=7.1'x6.0' MAG=8.8 SB=12.9 MORPH=(R)SA(rs)b M77. BRIGHT SEYFERT RA=02:42:39 DEC=-00°00'50" J2000.0 ABOVE HORIZON MSA=VOL I 262** 

**EXIT**を押すと,ガイドモードに戻ります-

**CETUS A GUIDE 0**→**0 0**↑**0** 

さらにもう一度**EXIT** を押すと,トップレベル のメニューに戻ります–

#### **MODE TOUR**

この状態で何か別な操作をして,その後で再 度ツアーに戻ることに決めたとします. ディ スプレーに以下のように表示されていること を確認し–

# **MODE TOUR**

それから**ENTER**を押し,ダイアルを回して以 下のメッセージを表示させます-

**REJOIN LAST TOUR** 

Argo Navis**™**

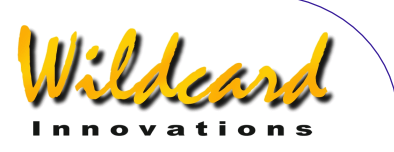

それから再度**ENTER** を押します.するとデ ィスプレーには以下のような表示が現れるで しょう-

#### **CETUS A GUIDE 0**→**0 0**↑**0**

これは,あなたが先ほどツアーを抜けた場所 です.

### 参照

[MODE ALIGN](#page-37-0) [MODE ALIGN STAR](#page-39-0) [MODE CATALOG](#page-44-0) [MODE IDENTIFY](#page-61-0) **[SETUP DATE/TIME](#page-93-0) [SETUP GUIDE MODE](#page-106-0)** [SETUP MNT ERROR](#page-115-0)

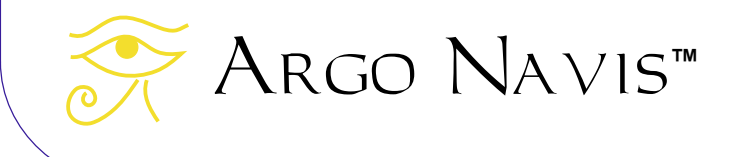

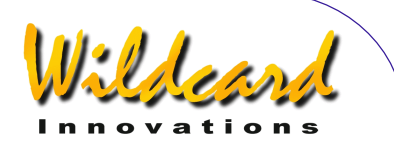

# SETUP ALIGN PICK

# 機能

SETUP ALIGN PICK を用いることで、ARGO NAVIS™ がアライメントの際に用いる天体の 選び方を変えることができます.

あなたの使っている望遠鏡の架台のタイプ (S[ETUP MOUNT](#page-114-0)を参照)に関わらず, Argo Na∨is™は常に,あなたが[MODE ALIGN](#page-37-0)もしく は[MODE ALIGN STAR](#page-39-0) 操作で利用した最後の天 体をアライメントで用います.極軸が正確に 向きつけられた赤道儀の場合には,この天体 がアライメントに用いられる唯一の天体とな ります.

アライメントに少なくとも2個の天体を必要 とする架台の場合には, Argo Navis™が, 2個の天体を用いてアライメントを行うのか, 可能であれば一度に3個の天体を用いてアラ イメントを行うのか選ぶことができます. ARGO NAVIS™は、アライメントに用いた6 個までの天体を,「先に保存されたものが, 先に出て行く(first-in, first-out, FIFO)」タイ プの待ち行列に保存しています. アライメン トに用いる天体を待ち行列から選ぶ際に, Argo NavisTM が待ち行列のどの深さまで見 るか,をユーザが指定できます.

SETUP ALIGN PICK で、アライメントを常に3 個の天体を用いて行うように設定しても、そ れが導入精度の向上には必ずしもつながらな いことは覚えておいてください.それどころ か,環境によっては導入精度が低下すること もあります.そのため Wildcard Innovations 社としては, SETUP ALIGN PICK の設定を初期 状態のままにしておき,代わりにより強力な 機能を有するS[ETUP MNT ERRORS](#page-115-0)を使うことを 強く推奨します. S[ETUP MNT ERRORS](#page-115-0)を用いる と,より高度なアライメントを任意の数の天 体(最大で1回に 150 個の天体)を用いて効 果的に行うことができます.

また FIX ALT REF 操作 ( [MODE FIX ALT REF](#page-57-0)を参 照)を高精度に行うことの重要性を,ここで 再度強調しておきたいと思います. FORK ROUGH ALIGN と ALTAZ/DOBSONIAN タイプの架 台の場合には,Wildcard Innovations 社として は,THE FIX ALT REF 操作において AUTO ADJUST ON 機能を用いることを強く推奨しま す.

# **SETUP ALIGN PICK** の使い方

MODE SETUP メニューに入るには、ダイア ルを回して、以下のメッセージが表示された ら **ENTER** を押します-

# **SETUP ALIGN PICK**

するとディスプレーには,以下のような表示 が現れます-

# **ALIGN PICK=LAST+ PICK 1 OF 1 PREV**

ここで下側の行の最初の '**1**' が点滅しています. 上側の行の単語は, Argo Na∨is<sup>™</sup> が前のア ライメントで最後に選んだ天体を常に使うこ とを表しています.これが工場出荷時の設定 値です.この例では,下側の行の単語列は, アライメントで1個よりも多くの天体を必要 とする場合には, Argo NavisTM は深さ1の 待ち行列からもう1個の天体を選ぶことを意 味しています.言い方を変えれば, Argo NAVIS<sup>™</sup>が2個の天体でアライメントを行う 際には、直前のアライメントで用いた天体と, その前のアライメントで用いた天体を選ぶこ とを意味しています.

ダイアルを回すと, "PICK" の後の数字を '**1**' と'**2**'のどちらかに切り替えられます.もし も2<sup>'</sup>を選ぶと, Argo Navis<sup>™</sup>は3個の天 体でアライメントを行うことになります.

Argo Navis**™**

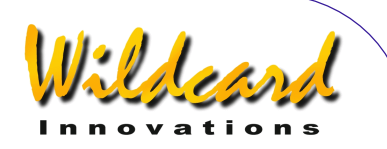

希望する "PICK" の数字を選んだら, ENTER を押します. それからダイアルを回し て Argo NavisTM が考慮する待ち行列の深さ を選びます.もし"PICK" の数字が '**1**'の場合, "PREV" の数字は'**1**' から'**5**'.の範囲で選択可能 です."PICK" の数字が '**2**'の場合には, "PREV" の数字は'**2**' から'**5**'の範囲となります. 例えば–

#### **ALIGN PICK=LAST+ PICK 1 OF 5 PREV**

とすると,2個の天体によるアライメントを, 最後の天体と,それ以前に選んだ他の5個の 天体のうちの1個を用いて行うことになりま す.

過去の天体の中から1個を選ぶ際には, Argo Na∨is™は最後にアライメントで用い た天体から最も角距離が離れた天体を選びま す.3個の天体を用いたアライメントでは, ARGO NAVIS™ が最後にアライメントに用い た天体から最も離れた2個の天体を選びます.

SETUP ALIGN PICK から抜けるには,**EXIT** か **ENTER** を押してください.もとの設定に変更 を加えた場合には、ARGO NAVIS™ は短時間, 以下を表示します-

#### **SAVING ….**

これは新しい設定をメモリー (EEROM) に 保存していることを表しています. そしてデ ィスプレーに以下のメッセージが現れます–

# **SETUP ALIGN PICK**

注意: 選択されたアライメント方法を実施 しても,十分な精度のアライメントができな かった場合, Argo Navis™は「代替」手法 を採用します.例えばラフに極軸が向き付け られたフォーク型架台やドイツ型赤道儀では. FIX ALT REF 操作と2個の天体によるアライメ ントが必要です. しかし ARGO NAVIS™ は.

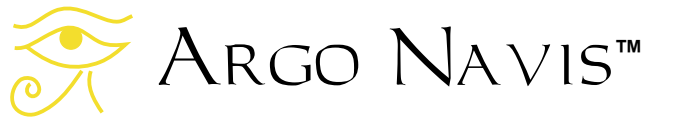

最初の ALIGN もしくは ALIGN STAR 操作の際に 様々な仮定をおこない,部分的なアライメン トを行います.この場合には,極軸は正しい 極軸近くに向き付けられていると仮定して, ALIGN 操作や FIX ALT REF 操作で得られる情報 を処理します.

注意: 現状では、天体を間違えて行ったア ライメントを除外することはできません. も し天体は正しく選んだが,それをアイピース の中央には導かずにアライメントを行った場 合には,その天体を用いて何度でもアライメ ントし直すことができます.

注意: もう一点心に留めておいたいただき たいのは、ARGO NAVIS™ がアライメントを 行う天体を選択する際に用いる天体間の角距 離は,時間経過とともに変化することです. ある瞬間での二つの天体間の角距離は一定で 変化しませんが、地球の自転により、アライ メント中に天体間の角距離は変化していくこ とになります.

参照

[SETUP DATE/TIME](#page-93-0)

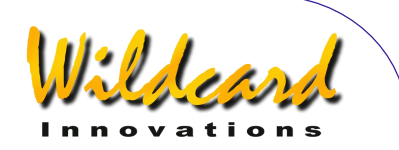

# SETUP ALT REF

# 機能

SETUP ALT REF を用いると, MODE FIX ALT REF メニュー ( [MODE FIX ALT REF](#page-57-0)参照)での選 択肢として,使用者が定義した角度を用いる ことができます.

MODE FIX ALT REF メニューでは以下の選択 肢があります–

- 0<sup>°</sup> AUTO ADJUST OFF
- 90° AUTO ADJUST OFF
- 使用者が定義した角度で AUTO ADJUST OFF
- 使用者が定義した角度で AUTO ADJUST ON
- したがって–
	- あなたがお使いの架台が,アライメン トにおいて少なくとも2個の天体を必 要とする場合 ( S[ETUP MOUNT](#page-114-0)参照) で,
	- あなたが FIX ALT REF において 0° と 90°以外の角度を使いたいか,
	- または AUTO ADJUST ON を使用したい 場合,

- SETUP ALT REF を使うことで,あなた独自の 角度での設定ができるるようになります.

SETUP ALT REF を利用する良い例は,ドブ ソニアン型の望遠鏡の場合です.多くの「ド ブ」は,望遠鏡が天頂(90° の点)を大きく 超える角度はとれないようになっています. 天頂にわずかに届かないものもありますし, いくらかは天頂を超えて動かすことが可能な 望遠鏡もありますが,いずれにせよ多くの場 合,架台の背板などの構造的な「ストッパ ー」が取り付けられていて,望遠鏡がより大 きな仰角をとれないようになっています.こ のストッパーにより望遠鏡が停止させられる 位置は, FIX ALT REF における参照点として利 用することができます.実験や測定により. 望遠鏡がこの停止位置にあるときの高度軸の 角度を決めます.そして,この角度をあなた の FIX ALT REF の参照点として用いることにし ます. 以後は、観測を始める際に望遠鏡をこ の位置に停止させ,そこで FIX ALT REF 操作を 行うわけです.

同様に,多くの「ドブ」には鏡筒を地面に 向けてお辞儀させたときに,これ以上低い角 度にならないように停止位置が設けられてい ます.この角度を FIX ALT REF での参照点とし て用いることも可能です.

最後の例として,水平回転軸のエンコーダ をフォーク型の架台に取り付けると,エンコ ーダが邪魔をして,鏡筒がフォークの内側を ぐるりと一周できなくなります.鏡筒が水平 回転軸のエンコーダにやさしく接触して、そ れ以上の回転ができなくなる位置も,この種 の望遠鏡の良い参照点となります.

高度回転軸の参照点をできるだけ正確に決 めることで,導入精度を劇的に高めることが 可能になります.

#### **SETUP ALT REF** の使い方

MODE SETUP メニューでダイアルを回し、以下 のメッセージが表示されたら-

### **SETUP ALT REF**

ENTER を押します. するとディスプレーに は以下のようなメッセージが現れます -

#### **ALT REF=+000.000**

ここで最初の'**+**' 記号が点滅しているでしょう. ダイアルを回すと,この記号は ダイアル '**+**' と'**-**'の間で 交互に切り替わります.角度は–180° から +180°の範囲の値をとります. 正しい符号を

Argo Navis**™**

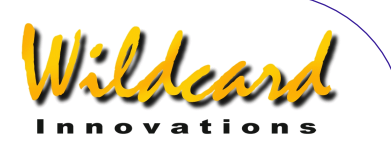

選択してから **ENTER** を押すと, 点滅するカ ーソルが進み,今度は最初の数字が点滅しま す.ダイアルを回すことで,この数字を切り 替えることができます.正しい数字を選択し たら,**ENTER** ボタンを再度押してカーソルを さらに右へ進め,あとはこの操作の繰り返し で数値を入れていきます. 最後まで入力を終 えたら,**ENTER** ボタンを再度押すと SETUP ALT REF から抜け出します. 代わりにいつでも **EXIT** を押すこともできます.入力した角度が ARGO NAVIS™ のもとの数値と異なる場合に は,以下の文字が表示されます-

#### **SAVING ….**

これは新しい設定を内部メモリ(EEROM ) に書き込んでいることを表します. そしてデ ィスプレーに次のメッセージが出ます–

# **SETUP ALT REF**

もしお使いの架台が、アライメントの際に2 個以上の天体を必要とする場合には( S[ETUP](#page-114-0)  [MOUNT](#page-114-0)参照),この後に **EXIT** を押し,ダイ アルを回して以下のメッセージを呼び出しま す–

# **MODE FIX ALT REF**

そして **ENTER** を押します.その後,あなた がたった今設定した数値が現れるまで,ダイ アルを回します. アル

# 例

あなたのドブソニアン型望遠鏡を天頂方向に できるだけ動かすと、(鏡筒がストッパーに 当たるため)高度軸側の角度*+89.25°*で止まる ことが分かりました.

この角度を SETUP ALT REF の角度として設定す ると,以後 MODE FIX ALT REF では以下のよう に表示されます-

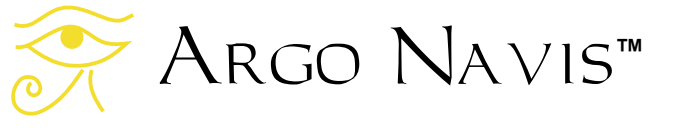

# **ALT REF=+089.250 AUTO ADJUST OFF**

ダイアルを再度回すと、今度は以下のように 表示されます–

# **ALT REF=+089.250 AUTO ADJUST ON**

AUTO ADJUST OFF にするか AUTO ADJUST ON に するかを決め,それから鏡筒をストッパーの 位置まで動かし, **ENTER** を押して FIX ALT REF の作業を行います. AUTO ADJUST ON は, 経緯台(例えばドブソニアン)とラフに極軸 を合わせたフォーク型架台で利用可能で,こ の設定にすると,参照点の設定での微小な誤 差を補正してくれます.

# 参照

[MODE FIX ALT REF](#page-57-0) [MODE SETUP](#page-70-0)

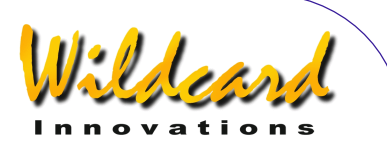

# <span id="page-87-0"></span>SETUP ALT STEPS

## 機能

 SETUP ALT STEPS を用いると,あなたの望 遠鏡の高度軸側に取り付けたエンコーダのス テップ数(解像度)と感知方向を設定するこ とができます.

#### **SETUP ALT STEPS** の使い方

MODE SETUP メニューに入り、ダイアルを 回し、以下のメッセージが表示されたら-

# **SETUP ALT STEPS**

ENTER を再び押します. するとディスプレ ーに以下のように表示されます-

#### **ALT=+0010000**

ここで記号 '**+**' が点滅しているでしょう.ダイ アルを回すことで,記号を'**+**' と'**-**'の間で切り 替えることができます.この記号は,高度軸 側のエンコーダの感知方向を意味しており, 正しくセットすることがとても重要です. Argo Navis [の初期設定の](#page-10-0)章の[エンコーダの感](#page-15-0) [知方向の設定](#page-15-0) の記載にしたがって,ご使用の 望遠鏡にあった適切な方向を決めてください.

正しい感知方向を設定したら **ENTER** を押 して、必要に応じてダイアルを用いて数値欄 の値を変更し,そして **ENTER** を押して次の 数値欄に進んでください. 正しいステップ数 が表示されたら, **ENTER** か **EXIT** を押して ください.もしも値がもとの設定値から変更 された場合には、 ARGO NAVIS™ は短時間以 下のメッセージを表示します-

**SAVING ….** 

その間にあなたの設定をメモリー (EEROM)に保存し,その後以下のメッセ ージをディスプレーに表示します–

#### **SETUP ALT STEPS**

これにより,あなたの高度軸側のエンコーダ のステップ数と感知方向は新しい設定値とな ります.エンコーダのステップ数を変更する と,それ以前に行ったアライメントの結果, 例えば FIX ALT REF や ALIGN もしくは ALIGN STAR 操作の結果は全て無効となることに注意 してください.

ステップ数としては,1 から 9999999 の間 の数値が入力可能です.

出荷時には,ステップ数として+10000 が 設定されています.しかし架台によっては, 1回転あたりのステップ数として, 8192 や 5000 などの異なった数値のものが取り付けら れていることがあると思います.

ドイツ型赤道儀(GEM)をお使いの場合 には,最初のアライメントの際に,通常アラ イメントを行う時に望遠鏡を架台に対して置 く側とは反対の側に,望遠鏡を置きたい場合 もあるでしょう.その場合には,エンコーダ の感知方向を変更しなければなりません. 感 知方向の記号を適切なものに変更し,**ENTER** か **EXIT** のボタンを押してください.感知方 向を変更すれば,望遠鏡を架台の通常とは逆 側においてアライメントをすることができま す.感知方向を変更しても,それ以前に行っ たアライメントは無効とはなりません.

参照

[MODE SETUP](#page-70-0) [SETUP AZ STEPS](#page-90-0)

# Argo Navis**™**

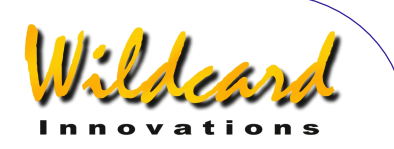

# <span id="page-88-0"></span>SETUP ATLAS

# 機能

 SETUP ATLAS を用いることで,様々な報告 に用いられる星図を指定できます.指定され た星図は,天体の説明文や MODE AZ ALT そし て MODE RA DEC などで参照され報告されます. 現在選択可能な星図は以下のとおりです–

- HB2000 出版刊行の Herald-Bobroff ASTROATLAS™
- Sky Publishing 刊行の Millennium Star  $Atlas<sup>TM</sup>$
- Wil Tirion 著の Star Atlas 2000 $TM$
- Willmann-Bell, Inc 刊行の Tirion, Rappaport & Lovi 著 Uranometria  $2000^{TM}$  第一版
- Willmann-Bell, Inc 刊行の Tirion, Rappaport & Lovi 著 Uranometria  $2000^{\text{TM}}$  第二版

#### **SETUP ATLAS** の使い方

MODE SETUP メニューからダイアルを回し, 以下のメッセージが表示されたら-

# **SETUP ATLAS**

**ENTER** を押します. すると現在参照されて いる星図が表示されます.例えば-

#### **HERALD-BOBROFF**

は、現在参照されている星図が Herald-Bobroff ASTROATLASTM であることを示して います. これが工場出荷時の設定になってい ます. ダイアルを1クリックずつ回すにした がって, 星図は HERALD-BOBROFF, MILLENNIUM ATLAS, STAR ATLAS 2000, URANOMETRIA 2K 1 (第一版) ,そして URANOMETRIA 2K 2 (第 二版)へと順に切り替わります.

あなたが希望する星図を選択したら, **EXIT もしくは ENTER を押します. もしもと** の設定とは異なる星図を選択した場合には, ARGO NAVIS™ は新しい設定をメモリー (EEROM)に書き込みます.

星図に関する情報が報告されるときには, Herald-Bobroff ASTROATLAS は HB と短縮表 示されます.また Millennium Star Atlas™は MSA, Star Atlas 2000™ は SA, Uranometria 2000™ 第一版 は UM, そして Uranometria 2000™ 第二版は UM2 と短縮表示されます.

Herald-Bobroff ASTROATLAS の場合には, ARGO NAVIS™は天体や与えられた赤経・赤 緯座標を含む最も解像度の高いチャート(チ ャート F, E, D のいずれか)と最も解像度の低 いチャート(チャート C) を参照して報告し ます.

# 例

あなたの望遠鏡が赤経 12:26.8 ,赤緯 63°07' を向いているとします.トップレベル のメニューでダイアルを回して,以下のメッ セージが現れたら–

#### **MODE RA DEC**

**ENTER** を押し,そして再度 **ENTER** を押しま す.するとディスプレーには短時間以下を表 示します-

# **12:26.8 -63°07' MSA=VOL II 1002**

下側の行に,星図の参照が報告されています. この例では, Millennium Star Atlas™ の第二巻 の 1002 ページへの参照が表示されています.

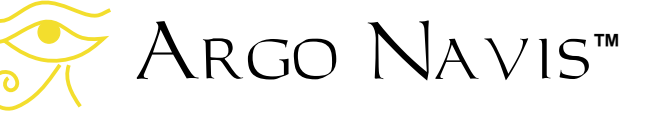

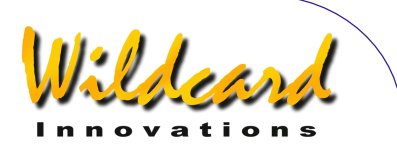

# 参照

[MODE AZ ALT](#page-43-0) [MODE CATALOG](#page-44-0) [MODE IDENTIFY](#page-61-0) [MODE SETUP](#page-70-0) [MODE RA DEC](#page-68-0) [MODE TOUR](#page-76-0)

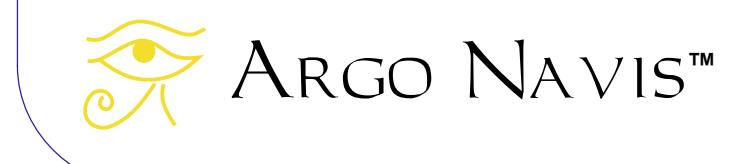

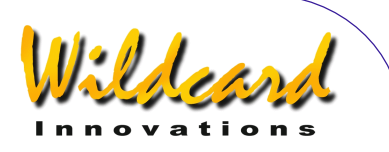

# <span id="page-90-0"></span>SETUP AZ STEPS

# 機能

 SETUP AZ STEPS を用いると,あなたの望 遠鏡の水平回転軸側に取り付けたエンコーダ のステップ数(解像度)と感知方向を設定す ることができます.

### **SETUP AZ STEPS** の使い方

MODE SETUP メニューに入り、ダイアルを 回し,以下のメッセージが表示されたら-

#### **SETUP AZ STEPS**

ENTER を再び押します. するとディスプレ ーに以下のように表示されます-

#### **AZ=+0010000**

ここで記号 '**+**' が点滅しているでしょう.ダイ アルを回すことで,記号を アル '**+**' と'**-**'の間で切り 替えることができます.この記号は,水平回 転軸側のエンコーダの感知方向を意味してお り,正しくセットすることがとても重要です. Argo Navis [の初期設定](#page-10-0) の章の[エンコーダの感](#page-15-0) [知方向の設定](#page-15-0) の記載にしたがって,ご使用の 望遠鏡にあった適切な方向を決めてください.

正しい感知方向を設定したら **ENTER** を押 し,必要に応じてダイアルを用いて数値欄の 値を変更し,そして **ENTER** を押して次の数 値欄へと進んでください. 正しいステップ数 が表示されたら, **ENTER** か **EXIT** を押して ください.もしも値がもとの設定値から変更 された場合には. ARGO NAVIS™は短時間以 下のメッセージを表示します-

**SAVING ….** 

その間にあなたの設定をメモリー (EEROM)に保存し,その後以下のメッセ ージをディスプレーに表示します–

#### **SETUP AZ STEPS**

これにより,あなたの水平回転軸側のエンコ ーダのステップ数と感知方向は新しい設定値 となります.エンコーダのステップ数を変更 すると,それ以前に行ったアライメントの結 果,例えば FIX ALT REF や ALIGN もしくは ALIGN STAR 操作の結果は全て無効となること に注意してください.

ステップ数としては,1 から 9999999 の間 の数値が入力可能です.

出荷時には,ステップ数として+10000 が 設定されています.しかし架台によっては, 1回転あたりのステップ数として, 8192 や 5000 などの異なった数値のものが取り付けら れていることがあると思います.

エンコーダの1ステップあたりの回転角度 (分角)を知りたい場合には,21,600 をエン コーダの総ステップ数で割ります.したがっ て 10,000 ステップの解像度のエンコーダの場 合,1ステップあたり約 2.16' となります.

#### 参照

[MODE ENCODER](#page-50-0) [MODE SETUP](#page-70-0) [SETUP ALT STEPS](#page-87-0)

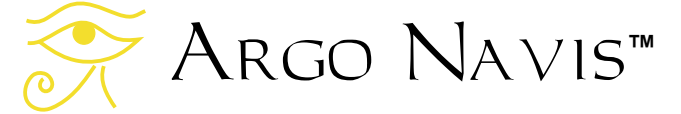

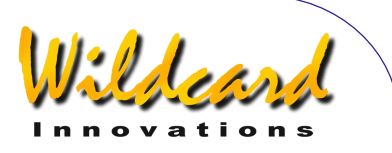

# <span id="page-91-0"></span>SETUP BRIGHTNESS

# 機能

SETUP BRIGHTNESS を用いることで、液晶ディ スプレーの明るさ(強度)を調整できます. ディスプレーを暗くすることで,以下の効果 が得られます–

- 1. あなたの暗視能力を維持できるので, かすかな天体を見る助けになります.
- 2. 電池の節約になります. 電源を単三乾 電池からとっている場合には,電池の 寿命を劇的に延ばす助けになります.

#### **SETUP BRIGHTNESS** の使い方

MODE SETUP メニューに入り、ダイアルを 回して以下のメッセージが現れたら-

# **SETUP BRIGHTNESS**

**ENTER** を押します. ダイアルを時計方向に 回すとディスプレーは明るくなり,反時計方 向に回すと暗くなります. 明るさの設定は 1% (暗い)から 100% (明るい)までです. 工場出荷時の設定は 50%になっています.

例えば –

# **BRIGHTNESS= 3%**

は明るさが 3%であることを意味しており, 表示は暗く,結果として電力をかなり節約す ることができます.

明るさをあなたの要求に合うように調整し たら, **EXIT** または **ENTER** を押します.も との値とは異なった値を設定した場合には, **SAVING …** というメッセージが Argo NavisTM の表示の下側の行に短時間表れ,新 しい設定値がメモリー(EEROM)に書き込 まれます.

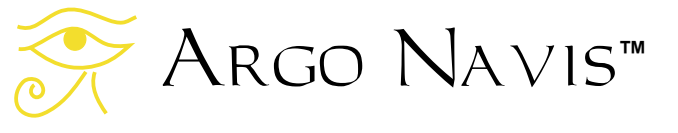

#### 参照

[MODE SETUP](#page-70-0) [SETUP CONTRAST](#page-92-0) **[SETUP SCROLL](#page-148-0)** 

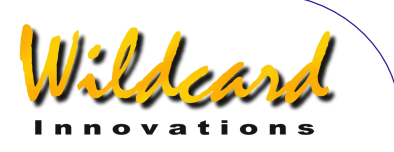

# <span id="page-92-0"></span>SETUP CONTRAST

# 機能

液晶ディスプレーのコントラストは,工場 出荷時に,見え方が最適になるように設定さ れています. しかし必要があれば、SETUP CONTRAST を用いることで,ユーザ自身でコン トラストを設定することができます.

#### **SETUP CONTRAST** の使い方

MODE SETUP メニューに入り、ダイアルを 回し,以下のメッセージが現れたら **ENTER** を押します-

# **SETUP CONTRAST**

あなたの頭を,あなたが通常ディスプレーを 見る角度に置きます. ダイアルを左右両方に 回して,ディスプレーのコントラストを最適 な状態に変更します. その際には,ディスプ レーの上下両方の行がきちんと読めることを 確認してください.コントラストの設定範囲 は, 1% から 100%の間で,工場出荷時には 67%に設定してあります.

例えば-

### **CONTRAST= 67% MUST BE VISIBLE**

は,コントラストが 67%に設定されているこ とを表しています.下側の行の文字が読める ことを確認してください.

コントラストをあなたの要求に合うように 調整したら,**EXIT** または **ENTER** を押します. もしあなたがコントラストを,もとの値とは 異なった値を設定した場合には,**SAVING …**  というメッセージが Argo NavisTM の表示の 下側の行に短時間表れ,新しい設定値がメモ リー(EEROM)に書き込まれます.

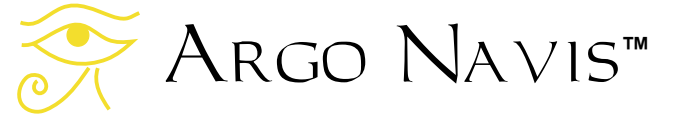

#### 参照

[MODE SETUP](#page-70-0) [SETUP BRIGHTNESS](#page-91-0) **[SETUP SCROLL](#page-148-0)** 

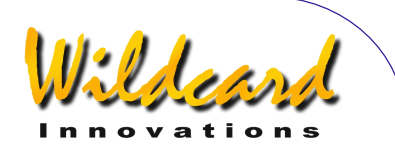

# <span id="page-93-0"></span>SETUP DATE/TIME

# 機能

SETUP DATE/TIME を用いることで,観測地 のタイムゾーンと日付,時刻を設定すること ができます.

ARGO NAVIS™ には、内蔵バッテリーで バックアップされた時計が組み込まれていま す. スイッチが切られていても、また主電源 が除かれていても,内蔵されたコイン型のリ チウム電池が時計に電力を供給し続けていま す.

時刻や観測地を設定しなくても Argo NAVIS™ の使用は可能ですが、これらを設定 することで,以下に挙げるような機能や効果 を得ることができます:

- 現地標準時や日付,国際標準時 UTC (グリニッジ)時や日付,そして現在 のユリウス日などの情報を[MODE TIME](#page-74-0) メニューから得ることができます;
- 観測地の情報が設定してあれば,現地 恒星時(The Local Apparent Sidereal Time (LAST) ) を [MODE SIDEREAL](#page-72-0)か ら得ることができます;
- 観測地の情報が設定してあり,正しく アライメントがされていれば,地表面 座標系での方位角と仰角を[MODE AZ](#page-43-0)  [ALT](#page-43-0) から得ることができます;
- 観測地の情報が設定してあり、SETUP [REFRACTION](#page-144-0) サブメニューで大気差補 正が ON になっていれば,あなたが望 遠鏡を向けた方向について大気の屈折 の補正が行われます.
- 内蔵されている J2000.0 年分点 での 天体の位置に対して,歳差と章動によ る補正を行い,天体を見ている時点で の実際の位置を計算します.
- 惑星の位置を正確に決定することがで きます.

Argo Navis**™**

- 小惑星と彗星の位置を,それらの軌道 要素から計算できます.
- あなたの観測地の情報が設定してあれ ば,地球の周回軌道上の人工衛星の位 置を計算することができます.

これらの理由から,観測地のタイムゾーンと 日付,時刻を設定しておくことは有益です. 電源が切られていても, Arco Na∨is™ は時 間の情報を維持しますので,一度設定してお けば,生じ得る時間の変動分を時々補正する だけで良いはずです.

#### **SETUP DATE/TIME** の使い方

MODE SETUP メニューに入り、ダイアルを 回して、以下のメッセージが現れたら **ENTER** を押します-

# **SETUP DATE/TIME**

ARGO NAVIS™ は以下のような表示をするで しょう-

#### **TIMEZONE=+00:00**

ここで記号 '**+**' (もしかすると'**-**'かもしれま せん)が点滅しています.

タイムゾーンの概念を理解するためには, ARGO NAVIS™は常に内蔵時計の時間を国際 標準時(UTC)で管理していることを覚えて おいて下さい.国際標準時 (UTC)は,以前 はグリニッジ標準時とよばれていました.タ イムゾーンは,あなたの居住地の現地時間が UTC から何時間ずれているかを示す数値です. 例えばニューヨークで夏時間を実施していな い時期のタイムゾーンは-05:00 時間となりま す. そして夏時間実施中はタイムゾーンが– 4:00 時間に変わります. シドニーでは,夏時

ARGO NAVIS™ User Manual Edition 9, Feb 2007, for ARGO NAVIS™ Model 102/102B, Firmware Vers.2.0.1 94

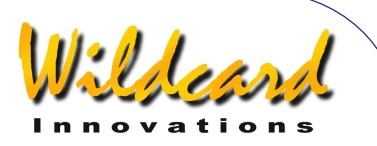

間を実施していなければタイムゾーンは +10:00 時間であり,夏時間実施中は+11:00 時 間です.ニューデリーのタイムゾーンは +05:30 です.

このマニュアルの[世界のタイムゾーン](#page-209-0) の章を 参照して,あなたの観測地のタイムゾーンを 決めてください.もしもあなたの観測地がグ リニッジの西の場合には, '**-**'の符号がつきま す.逆にグリニッジの東側のタイムゾーンに は'**+**'の符号がつきます.

ダイアルを回すことで記号'**+**' と '**-** 'を変更で きます.正しい記号を選んでから **ENTER** を 押してください.点滅するカーソルは、最初 の数字のところに移動しているはずです。こ の数値はダイアルを回すことで変更できます. 正しい数値を選んだら,再び **ENTER** ボタン を押すことで,入力場所を一つ右へ進めるこ とができます.あとはこの作業の繰り返しで す. 最後の数値の変更が終わったら(多くの 場合,タイムゾーンの設定は UTC からの時刻 のずれだけです),再度 **ENTER** ボタンを押 してください.ディスプレーは以下のように なっているでしょう.

# **DATE=23 APR 2006 TIME=15:30:45**

ここで最初の数値が点滅していると思います. タイムゾーンの設定と同様にして,正しい現 地時間の日付と時刻の設定をダイアルを回し ておこない,**ENTER** ボタンを押して変更箇 所をずらしていきます.もしも間違えた場合 には,**EXIT** を押して最初からやり直してくだ さい. ここで入力するのは現地時間であって UTC ではないことに注意してください. ARGO NAVIS™は、前に行ったタイムゾーン の設定に基づいて,あなたが入力した現地時 間の日時を内部時計の UTC 時に変換して記録 します.

最後の数値の変更が終わったら,正しい時計 を見ながら,ちょうど時刻がぴったりとあっ た時を見計らって **ENTER** 押します. Argo NAVIS™ は短時間以下のメッセージを表示し,

# **SAVING ….**

次に以下のメッセージを,ディスプレーの下 のほう表示し,

# **INITIALIZING ….**

それから SETUP のサブメニューに戻り以下の ように表示します

#### **SETUP DATE/TIME**

この段階で,タイムゾーンとあなたの観測地 の日時が正しく入力できたことになります.

**SAVING…** というメッセージの表示中, ARGO NAVIS™ はあなたのタイムゾーンの設 定をメモリー (EEROM) に保存し、さらに 日時を内蔵電池でバックアップされた時計に 設定しています.**INITIALIZING …**というメ ッセージの表示中, Argo Na∨is™ は惑星, 小惑星,彗星の位置情報を再度初期化し,ま た[J2000.0](#page-224-0)年分点からの歳差や章動の大きさを 再計算しています.

あなたの観測地が夏時間になっても,また夏 時間が終わっても,必要なことはタイムゾー ンの数値だけを1時間増減させるだけです. 現地時間の設定を変更する必要はありません. タイムゾーンが変われば,簡単な計算によっ て自動的に現地時間の表示が変更されます. 通常、時計のバックアップ用のコイン型のリ チウム電池は5~6年間使い続けることがで きます.もし何らかの理由で電池が消耗して しまった時には, Argo Navis™ の電源を入

れると,短時間以下のメッセージを出します.

# **RTC BATTERY FLAT**

続いて以下のメッセージが現れます-

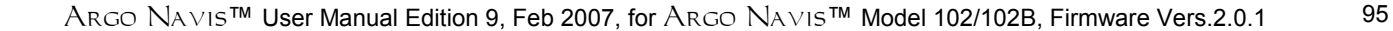

Argo Navis**™**

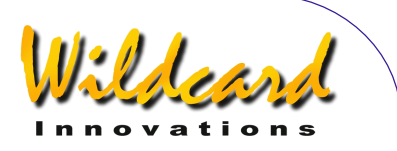

**SETTING DATE TO 12:00 1 JAN 2000** 

詳しくは [コイン型リチウム電池の交換方法の](#page-203-0) 章を見てください.

日付と時間を変更した場合には,それ以前に 行った FIX ALT REF, ALIGN または ALIGN STAR 操 作などによるアライメントは全て無効なりま すので注意して下さい. ただしタイムゾーン の変更だけの場合には,以前のアライメント は有効です.

# 参照

[MODE SIDEREAL](#page-72-0) [MODE SETUP](#page-70-0) [MODE TIME](#page-74-0) **[SETUP LOCATION](#page-111-0) [SETUP REFRACTION](#page-144-0)** 

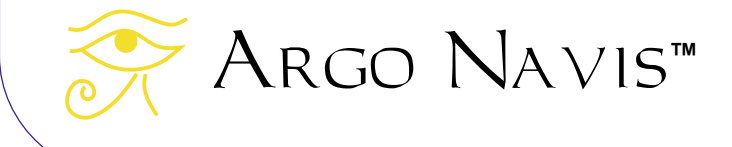

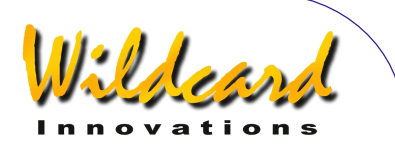

# SETUP DEBUG

# 機能

SETUP DEBUG を用いると,DEBUG という 状態スイッチの ON と OFF を切り替えること ができます.このスイッチが ON のときには, ARGO NAVIS™は、ある種の操作が実行され たりイベントが発生したときに,補足的なデ バッグ用情報を **SERIAL1** の通信用ポートに 送ります.この時,もし **SERIAL1** が他の通 信で使われていると,送られる補足的なデー タが他の通信と干渉する恐れがあります. ま た,この補足的なデータの送信によって,装 置の応答性がわずかに低下することもありま す.

Wildcard Innovations 社では,このデバッグ用 のモードをカスタマーサービスの目的で利用 しています.

#### **SETUP DEBUG** の使い方

MODE SETUP メニューに入り、ダイアルを 回し、以下のメッセージが現れたら-

# **SETUP DEBUG**

そこで ENTER を押します. ダイアルを1ク リック回すごとに, DEBUG スイッチの状況が ON と OFF の間で切り替わります. 例えば -

# **DEBUG=OFF**

はデバッグのモードが OFF であることを示し ています. 工場出荷時にはこの設定になって います.

デバッグのモードを OFF から ON に切り替え ると,以下のように表示されます–

> **DEBUG=ON KEY=**

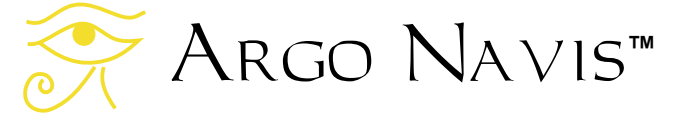

この状態で ARGO NAVIS™ はユーザに 'キー' コードの入力を促します. このキーコードは, Wildcard Innovations 社がユーザに補足的なデ バッグ情報の取得をお願いする場合にのみ, 社のほうからユーザに発行されます.したが って,電話サポートなどでスイッチを ONにす るように求めがあった場合以外は,デバッグ モードを OFF にしておくようにお願いします.

希望する状態に設定したあとで, **ENTER** を押します.もとの設定とは違う状態に変更 された場合には,**SAVING …** というメッセ ージが Arco Na∨is™ の表示の下側の行に短 時間表れ,新しい設定値がメモリー (EEROM)に書き込まれます.

#### 参照

[MODE SETUP](#page-70-0)

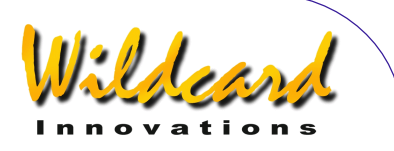

# <span id="page-97-0"></span>SETUP DEFAULTS

# 機能

SETUP DEFAULTS を用いることで、装置の 設定を工場出荷時の設定に戻すことができま す. この操作により, あなたが SETUP メニュ ーを用いて行った全ての設定が消去されます. したがって事前に,後で復元したいと思う設 定を全てに紙に書き出しておきましょう. 特 I SETUP ALT STEPS, SETUP AZ STEPS, SETUP LOCATION, SETUP MOUNT  $\mathcal{F} \cup \mathcal{T}$  SETUP MNT ERRORS の設定は記録しておくべきでしょう.

### **SETUP DEFAULTS** の使い方

MODE SETUP メニューに入り、ダイアルを 回し,以下のメッセージが現れたら-

### **SETUP DEFAULTS**

ENTER を押します. すると以下の表示がディ スプレーに現れます–

#### **FACTORY=NO**

ダイアルを1クリックずつ回すと, FACTORY の値が YES と NO で切り替わりま す.例えば–

#### **FACTORY=YES**

であれば,SETUP DEFAULTS メニューを抜ける 際に,各種設定が工場出荷時の設定に戻りま す.

あなたの希望する選択をした後に, **EXIT**  か **ENTER** のいずれかを押します.もしあな たが値を **YES** に変更してあった場合には, ARGO NA∨IS™ は工場出荷時の設定をメモリ ー(EEROM)に書き込みますので,あなた がそれ以前に行った設定は消去されます.

装置の設定を工場出荷時のものに戻すには, もう一つ別な方法もあります.一度電源をオ フにし,**EXIT** と **ENTER** のボタンを両方同時 に押しながら電源を入れなおします. すると 以下のメッセージ–

# **FACTORY DEFAULTS RESTORED**

が現れ. 続いて-

#### **ARGO NAVIS INITIALISING**

というメッセージが現れますので,この段階 でボタンから指を離します.もしも以下のメ ッセージが現れてしまったら-

#### **FACTORY DEFAULTS NOT RESTORED**

装置になんらかの問題が発生しています. こ の場合には、Wildcard Innovations 社にご連絡 ください.

#### 参照

[MODE SETUP](#page-70-0)

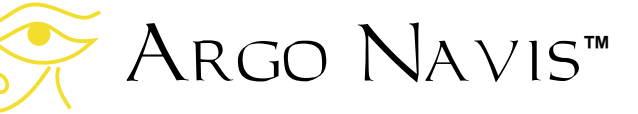

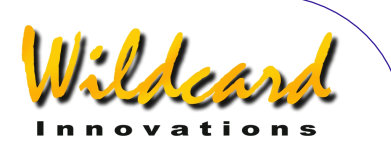

# SETUP ENC TIMING

#### 機能

 SETUP ENC TIMING を用いると,エンコーダ のタイミングに関するパラメータを変更でき ます.

エンコーダのタイミングを工場出荷時の値か ら異なる値へ変更すると、 Argo  $N$ avis $^{TM}$ がエンコーダの値を正しく読み込めなくなる 恐れがあります. もしこれが疑われる場合に は,**Wildcard Innovations** 社に連絡しアドバ イスを求めてください.

# **SETUP ENC TIMING** の使い方

MODE SETUP メニューに入り,ダイアルを 回し、以下のメッセージが現れたら-

**SETUP ENC TIMING** 

ENTER を押します. ディスプレーには、以下 のような表示が現れているでしょう-

#### **SETUP ENC TIMING TON= 17 TOFF= 17**

ここで数値'**17**' が点滅していると思います. これがエンコーダの"タイム-オン(Time-On)" というパラメータで,その工場出荷時 の設定値は'**17**'です.ダイアルを回すことで, この値を動的に変更することができます.

タイム-オンパラメータとして適切な値を 選択した後 **ENTER** を押します.すると今度 は,"タイム-オフ(Time-Off)" パラメータの 値を,ダイアルを回すことで動的に変更する ことができます. このパラメータの工場出荷 時の設定値は'**17**'です.ここで'**0**' は特殊な値 で,この値に設定すると,エンコーダは常時 電源が入った状態になります. その結果. エ ンコーダには本体から最大電力が供給される ことになり,もし本体の電源を単三乾電池だ

Argo Navis**™**

けからとっている場合には,電池の寿命を著 しく縮める結果となります.

タイム-オフパラメータの値を選択したら, **ENTER** を押します.**SAVING …**というメッセ ージが短時間ディスプレーの下側の行に表示 され,新しい設定が Arco Na∨is™のメモリ ー(EEROM)に書き込まれます.

エンコーダを一度だけ止めたいという場合 には、以下の手順で実現できます. ARGO NavisTM の電源を切り,**ENTER** ボタンを押 したままで,装置の電源を入れなおします. するとディスプレーに以下の表示が現れ–

#### **ARGO NAVIS INITIALIZING**

すぐに以下の表示に切り替わります–

#### **ENCODERS STOPPED**

この段階で **ENTER** ボタンから指を離し,そ **して今度は EXIT ボタンを押します. すると** 画面はトップレベルのメニューに移ります. このときエンコーダは停止しています.

# エンコーダのタイミング

以下に示す表に,典型的な TON/TOFF の 設定と、それによる ON/OFF 時間の値(単位 はミリ秒),そして実現されるサンプリング レートをまとめておきました.表には,エン コーダが常に ON である場合と対比させて, 各設定での電力消費の割合も記載されていま す.

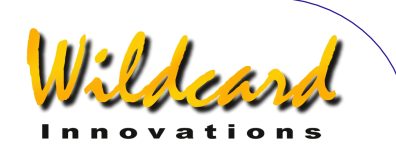

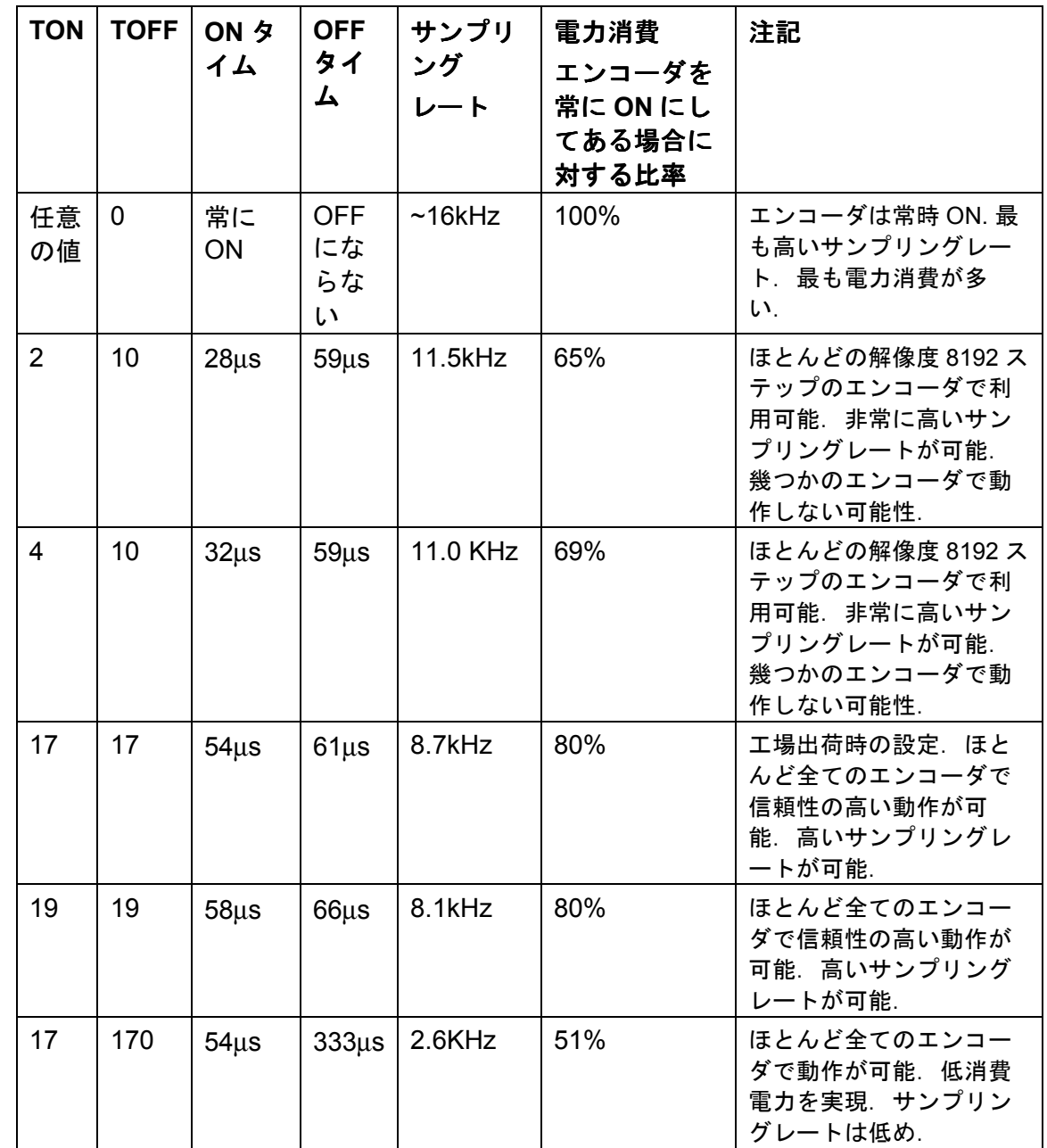

Argo Navis**™**  $\sum_{\lambda}$ 

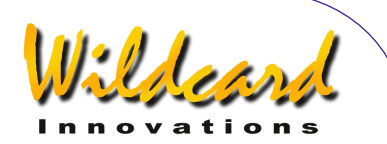

TON/TOFF パラメータを正しく設定しな いと,エンコーダの値を正しく読み出すこと ができなくなります.

タイミングの電気的な性質により、8192 ステップのネイティブな解像度を有するエン コーダの場合,通常 TON の設定を 2 以上に する必要があります. この種のエンコーダは, 通常直径 55.9mm (2.2") のケースに収めら れています.

より低い解像度のエンコーダの場合には, TON の設定を 17 以上にしなくてはならない 場合が多いようです. この種のエンコーダは, 通常直径 30mm (1.18") のケースに収められ ています.

**TOFF** を **0** とする特殊な場合以外では, **TOFF** は常に **TON** と等しいか,またはそれ以 上の値に設定しなくてはなりません.

TON と TOFF の値は,エンコーダの有効 なサンプリングレートと消費電力に影響を与 えます.エンコーダのサンプリングについて の詳しい議論は, [MODE ENCODER](#page-50-0) の章をご参 照ください.

サンプリングレートが高ければ,望遠鏡を 速く動かしても,エンコーダからのステップ 信号を見落とすことがなくなります. エンコ ーダからのステップ信号を見落とすと,エン コーダエラーのメッセージが表示されます.

ただし, TON と TOFF の値はエンコーダ により消費される電力量にも影響を与え,そ れは結果的に電源の寿命に影響を及ぼします.

本体が常に外部の直流電源(例えば自動車 のバッテリー)から電力が供給されているの であれば,電力消費はそれほど問題にならな いでしょう.その場合には, TON を任意の 値,そして TOFF を 0 にするという設定も考 慮する価値があるかもしれません.この場合 エンコーダはスイッチがオフになることがな いので,可能な範囲で最大のサンプリングレ ートを採用することができます.この設定で の操作は,エンコーダやエンコーダケーブル に起因する問題の検出にも役立ちます. この

Argo Navis**™**

設定にして望遠鏡を動かした場合でもエンコ ーダエラーのメッセージが出続けるなら,エ ンコーダケーブルか,どちらかの(もしかす ると両方の)エンコーダが問題を起こしてい ることになります.

もし電源として単三乾電池を使っていて, ネイティブな解像度が 8192 ステップのエン コーダを用いている場合には, TON の値を 2. そして TOFF の値を 10 とする設定を試し てみるといいかもしれません.この設定では, 高いサンプリングレートと,比較的低い電力 消費を実現できます.もしこの設定でエンコ ーダエラーが頻発する場合には,その次の選 択として TON=4,TOFF=10 という設定も考 えられます.

# 参照

[MODE ENCODER](#page-50-0) [MODE SETUP](#page-70-0) [SETUP DEFAULTS](#page-97-0) [SETUP LCD HEATER](#page-106-0)

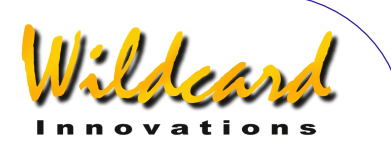

# SETUP EQ TABLE

#### 機能

SETUP EQ TABLE  $X = 1 - 1$ , S[ETUP MOUNT](#page-114-0) において、架台のタイプとして EQ TABLE EXACT を選択した場合にのみ,利用可能とな ります.

SETUP EQ TABLE には、以下の設定や確認を 行うためのサブメニューが用意されています-

- EQ TABLE ALARM 時間は,赤道儀テー ブルタイマーが停止状態のときに, [MODE EQ TABLE](#page-54-0) において EQ TBL REMAINING 時間として表示される恒星 時速度([用語説明参](#page-224-0)照)での時間です.
- EQ TABLE SOUND は, [MODE EQ TABLE](#page-54-0) において、EQ TBL REMAINING 時間の表 示が 00:00:00.0 になった時に,アラ ーム音を発生させるかどうかを指定し ます.

#### **SETUP EQ TABLE** の使い方

[SETUP MOUNT](#page-114-0)において、架台のタイプとし て EQ TABLE EXACT を選択済みとします.MODE SETUP メニューに入り、ダイアルを回し、以 下のメッセージが現れたら-

# **SETUP EQ TABLE**

ENTER を押します. それからダイアルを回 して以下のサブメニューのいずれかを選択し–

# **EQ TABLE ALARM**

# **EQ TABLE SOUND**

**ENTER** を再度押し,選択したサブメニューに 入ります.

EQ TABLE ALARM 時間は、赤道儀テーブルタ イマーが停止状態のときに, [MODE EQ TABLE](#page-54-0)

Argo Navis**™**

において EQ TBL REMAINING 時間として表示さ れる恒星時速度での時間です.例えば, EQ TABLE ALARM メニューに入ると,ディスプレ ーには以下のように表示されています-

# **EQ TABLE ALARM TIME=12:00:00**

ここで"=" 記号の右側の最初の数字が点滅して いるでしょう.この例は,アラーム時間が 12 恒星時であることを示しています. **ダイアル** を回すことで,現在点滅している位置の数字 を変更することができます.希望する数値を 選んだ後 **ENTER** を押すと,点滅しているカ ーソルが次の数字へ進みます.ダイアルを用 いて数字を変更し,**ENTER** を押して次の変 更箇所へ進む作業を繰り返すことで,希望す るアラーム時間を設定します.最も右側の数 字まで変更した後に **ENTER** を押すか,また は作業の途中いつでも **EXIT** を押すことで, 新しいアラーム時間が設定されます.もしア ラーム時間がこれまでとは異なった値に設定 された時には, **SAVING …** というメッセー ジがディスプレーの下側の行に短時間表示さ れ, Argo Navis $^{TM}$ のメモリー (EEROM) に新しい値が記録されます. その後 **INITIALIZING** …. というメッセージが現れ ます. それまでに行ったアライメントは全て 無効となり,赤道儀テーブルのタイマーが動 いていた場合には停止させられます.

EQ TABLE SOUND は, [MODE EQ TABLE](#page-54-0)におい て,EQ TBL REMAINING 時間の表示が 00:00:00.0 になった時に,アラーム音を発生 させるかどうかを設定します. EQ TABLE SOUND メニューに入ると,例えば以下のよう に表示されるでしょう-

**EQ TABLE SOUND** 

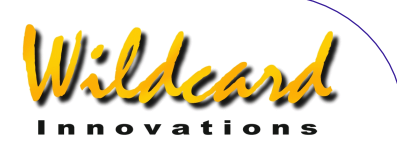

# **ALARM=OFF**

ここで記号 '=' の右側が点滅しているでしょう. ダイアルを使うことで,設定を'**OFF**' または '**ON**'に切り替えることができます.

選択したあとで **ENTER** もしくは **EXIT** を 押します.もし以前とは異なる設定をした場 合には, **SAVING …**というメッセージが短時 間ディスプレーの下側の行に表示され,新し い設定が ARGO NAVIS™ のメモリー (EEROM)に書き込まれます.

#### 参照

[MODE EQ TABLE](#page-54-0) [MODE SETUP](#page-70-0)

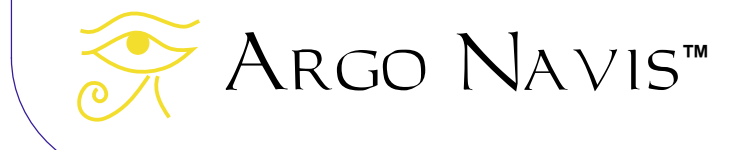

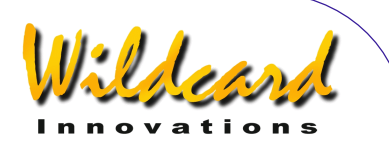

# SETUP GOTO

#### 機能

SETUP GOTO は、高度軸側の稼動範囲の制 限と警告音の発生に関するパラメータの設定 とチェックのために用います.これらの機能 は. Argo Navis™がモータ化された GOTO タイプのコントローラに接続している 場合に使われます.

以下の表は、Argo Na∨is™の[シリアル](#page-149-0) [通信用ポート](#page-149-0) が様々な GOTO タイプのコン トローラに接続しているとき,そのポートで 起動コマンドを実行することで, SETUP GOTO のどの機能が有効なのかをまとめたものです.

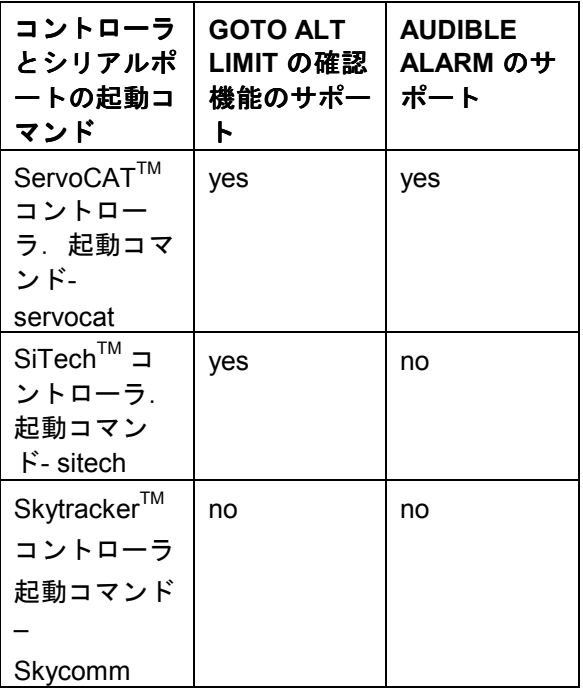

これらのコントローラが架台を機械的な限 界を超えて動かさないようにするのは使用者 の責任となります.

この問題に対応するために, SETUP GOTO において,高度軸側の角度の上限と下限のパ ラメータを設定しておきたいと考えると思い ます.

ここでいう望遠鏡の「高度」というのは, 高度軸側のエンコーダの角度の値を意味しま す. この値はいつでも[MODE ENCODER](#page-50-0)で確認す ることができます.

[SETUP MOUNT](#page-114-0) で設定する架台のタイプが, [FIX ALT REF](#page-57-0) 作業と二つの星によるアライメン トが必要なタイプの場合には,望遠鏡の高度 は[FIX ALT REF](#page-57-0) 作業を行わないと決められない 点に注意してください.したがって SETUP GOTO での角度の限界値の設定は, [FIX ALT REF](#page-57-0) 作業を行って初めて有効となります.同様の 理由から,一つの星だけでアライメントする タイプの架台の場合には,高度の値は[MODE](#page-39-0)  [ALIGN STAR](#page-39-0) または[MODE ALIGN](#page-37-0) 作業を行って初 めて有効となります.

コントローラが接続している Argo NAVIS<sup>™</sup>[のシリアル通信用ポート](#page-149-0) において, servocat もしくは sitech の起動コマンドが実 行された場合には, Arco Navis™ は上述し た高度軸側のエンコーダ値のチェックだけで なく,GOTO タイプのコントローラからの要 求により、架台がその地点での水平線の下側 へ移動することのチェックも行います.

ただし水平線を決定するためには,事前に ARGO NAVIS™ に正しいタイムゾーン, 日付, 時刻、観測地のデータを与えておき、さらに 正しくアライメントをしておく必要がありま す. 地表面の方位角と仰角の座標系で望遠鏡 がどこを指し示しているのかは, [MODE AZ ALT](#page-43-0) により知ることができます.

ServoCAT<sup>™</sup> のコントローラには, ARGO NAVIS™に対して、両方の装置が servocat の 起動コマンドのプロトコルで動いている時に, ARGO NAVIS™ にアラーム音の発生を命じる 機能が用意されています. GOTO LIMIT SOUND

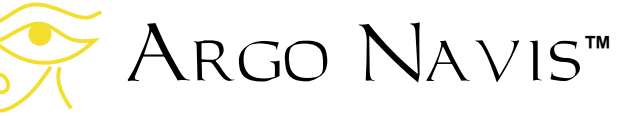

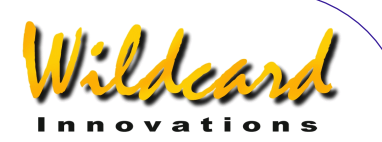

サブメニューを用いると,アラーム音発生の 命令を受け付けるか,受け付けないかの設定 ができます.

ServoCATTM のコントローラは,色々な理 由でアラーム音発生の命令を送ります. 例え ば、ServoCAT™ のハンドパッド機能を使っ てアライメントを行う場合には,アップビー トの「良いアラーム」音の命令が送られます. また架台を機械的な制限を超えて動かそうと すると,ダウンビートの「悪いアラーム」音 の命令が送られます.

# **SETUP GOTO** の使い方

MODE SETUP メニューに入り、ダイアルを 回して、以下のメッセージが現れたら -

#### **SETUP GOTO**

ENTER を押します. するとディスプレーには 以下のように表示されるでしょう-

# **GOTO LIMIT SOUND ALARM=ON**

ここで上側の行のメッセージが点滅していま す. ダイアルを1クリックずつ回すと、上側 の行が以下の二つのどちらかに切り替わりま す –

- **GOTO LIMIT SOUND**
- **GOTO LIMITS**

変更を希望する側を選択したら,**ENTER** を押 します. 例えば GOTO LIMIT SOUND を選択した 場合には,以下のような表示が現れるでしょ う–

> **GOTO LIMIT SOUND ALARM=ON**

ここで'**ON**' が点滅しています.ON の場合に は,GOTO タイプのコントローラから命令が 送られてくると Arco Na∨is™ はアラーム音 を発します.

ダイアルを1クリックずつ回すと, 値が ON と OFF の間で切り替わります. 例えば-

#### **ALARM=OFF**

の場合には,GOTO タイプのコントローラか らアラーム命令が送られてきても, Argo NAVIS<sup>™</sup>は音を発しません.

アラーム音の選択をした後で,**EXIT** また は **ENTER** のボタンを押します.もし以前と は異なる設定をした場合には, Argo NAVIS™は新しい設定をメモリー (EEROM)に書き込みます.

望遠鏡の高度軸側の可動範囲の制限を変更 したい場合には、ダイアルを回して上側の行 の表示を GOTO LIMITS にしてから **ENTER** を押 します.するとディスプレーには,例えば以 下のように表示されるでしょう -

#### **GOTO LIMITS LOW=10**° **HI=+80**°

ここで **LOW=** の後の数値が点滅しているはず です.この値は,望遠鏡が GOTO タイプのコ ントローラから高度軸側の移動を命じられた ときの角度の下限を意味しており,単位は角 度です.

値を変更する場合には,希望する下限の値 が表示されるまでダイアルを回し、そして **ENTER** を押します.すると今度は,**HI=** の 後の値が点滅します. この値は, 望遠鏡が GOTO タイプのコントローラから高度軸側の 移動を命じられたときの角度の上限を意味し ており,単位はやはり角度です.値を変更す る場合には,希望する上限の値が表示される までダイアルを回します.

GOTO で移動する範囲を設定した後で, **EXIT** または **ENTER** を押します.もし以前と

Argo Navis**™**

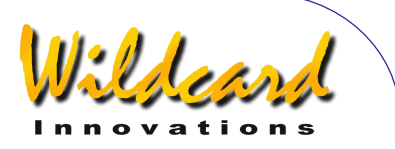

は異なる設定をした場合には, Argo NAVIS™ は新しい設定をメモリー (EEROM)に書き込みます.

# 参照

[MODE ALIGN](#page-37-0) [MODE ALIGN STAR](#page-39-0) [MODE AZ ALT](#page-43-0) [MODE ENCODER](#page-50-0) [MODE FIX ALT REF](#page-57-0) [MODE SETUP](#page-70-0) **[SETUP DATE/TIME](#page-93-0) [SETUP LOCATION](#page-111-0)** [SETUP SERIAL](#page-149-0)

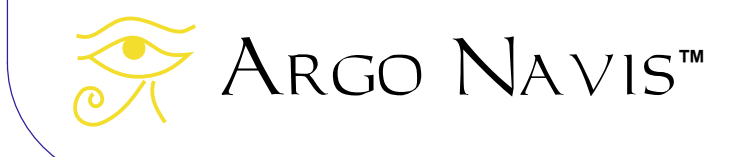

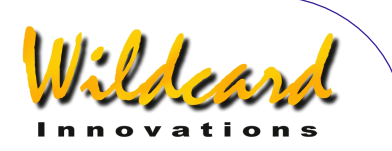

# <span id="page-106-0"></span>SETUP GUIDE MODE

# 機能

SETUP GUIDE MODE を用いると、ガイドモ ード(GUIDE MODE)での情報表示の方法に影 響を与える幾つかの設定を確認したり変更し たりすることができます.

ガイドモードそのものに入るには, [MODE CATALOG](#page-44-0), [MODE IDENTIFY](#page-61-0) または [MODE TOUR](#page-76-0) メニューを用います.

SETUP GUIDE MODE は、以下の設定内容を 確認したり設定したりするサブメニューから 構成されています-

- GUIDE ALT ARROW の方向の設定. DEFAULT (デフォルト) と REVERSED (逆方向) のどちらかの設定が可能で す. 逆向きが選択されると、ガイドモ ードにおいて通常'<sup>个</sup>' と表示されると ころで'↓' と表示されます. 逆向きの 矢印についても同様です.ガイドモー ドでの矢印の方向と, Alt エンコーダ の感知方向は別なものですから,混乱 しないようにしてください.詳しくは [SETUP ALT STEPS](#page-87-0)をご覧ください. ガ イドモードでの矢印表示の方向は,ガ イドの方向を示す記号を利用者の好み に合わせて交換するだけのことです. それに対して、[SETUP ALT STEPS](#page-87-0)で行 うエンコーダの感知方向の設定は [幾](#page-202-0) [つかの要素に依存しており](#page-202-0)、個々の 架台についてただ一つの設定しか正し い設定はありえません.
- GUIDE AZ ARROW の方向の設定. DEFAULT (デフォルト)と REVERSED (逆方向)のどちらかの設定が可能で す. 逆向きが選択されると、ガイドモ ードにおいて通常 '→' と表示されると ころで'←' と表示されます. 逆向きの 矢印についても同様です.ガイドモー

Argo Navis**™**

ドでの矢印の方向と, Az エンコーダ の感知方向は別なものですから,混乱 しないようにしてください.詳しくは [SETUP AZ STEPS](#page-90-0)をご覧ください.

• GUIDE DECIMAL モード.このモードで は,ガイドモードでの角度表示が 0.1°より小さくなった時に,小数点以 下1桁を表示するか、2桁を表示する かを切り替えます. すなわち最も近い 1/10 度の角度刻みで表示するか, 最 も近い 1/100 度の角度刻みで表示する かを切り替えます.ここで注意してい ただきたいのは,実際の表示角度はエ ンコーダの解像度に依存していること です.小数点以下2桁を表示する場合 には,エンコーダの解像度が 8192 ス テップか, それ以上であるべきです.

# **SETUP GUIDE MODE** の使い方

MODE SETUP メニューに入り、ダイアルを 回して、以下のメッセージが現れたら-

#### **SETUP GUIDE MODE**

ENTER を押します。すると以下のように表示 されるでしょう-

# **GUIDE ALT ARROW DEFAULT**

ここで上の行のメッセージが点滅しています. ダイアルを1クリック回すと,上の行の表示 が以下のように切り替わります–

- **GUIDE ALT ARROW**
- **GUIDE AZ ARROW**
- **GUIDE DECIMAL**

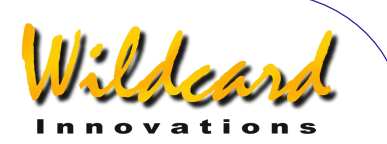

変更を希望する項目を選択したら, **ENTER** を押します.例えば,GUIDE DECIMAL を選択し た場合には,以下のような表示が現れます –

#### **GUIDE DECIMAL 1 DECIMAL PLACE**

ここで'**1**' の部分が点滅しているでしょう.こ れは,天体を導入する際に,天体との角度の 差が 0.1°よりも小さくなったとき, 小数点以 下1桁まで表示されることを意味しています. これが工場出荷時の設定です.

ダイアルを1クリック回すたびに,この値 が'**1** ' と'**2**'の間で切り替わります.例えば–

#### **GUIDE DECIMAL 2 DECIMAL PLACES**

これは天体を導入する際に、天体との角度が 0.1°よりも小さくなったとき,小数点以下2 桁まで表示されることを意味しています.

希望する小数点以下の表示桁数をセットし た後で **EXIT** または **ENTER** を押します.もし 以前とは異なる設定をした場合には,Argo NAVIS™は新しい設定をメモリー (EEROM)に書き込みます.

# 例

例 1

*GUIDE DECIMAL* を *1* に設定した場合,ガイド モードでの表示は以下のようになります*-*

> **DUNLOP 203 GUIDE 0**→**1 0**↓**0**

例 2.

GUIDE DECIMAL を2に設定した場合, ガイド モードでの表示は以下のようになります *-* 

#### **DUNLOP 203 GUIDE 0**→**08 0**↓**03**

#### 例 3.

装置の *GUIDE AZ ARROW* の設定が初期設定のま まになっているとします.そしてガイドモー ドでの表示が以下のようになっているとしま す*-*

# **TARANTULA NEBULA GUIDE 25**→**4 0**↓**01**

もしあなたの使用環境においては,*Az* の矢印 の指し示す方向を逆向きにしたほうが、望遠 鏡を動かすべき方向が直感的な場合もあるで しょう.そのような場合には, *GUIDE AZ*  **ARROW の設定を REVERSED にします. すると** 表示は以下のように変わります *–* 

> **TARANTULA NEBULA GUIDE 25**←**4 0**↓**01**

#### 参照

[MODE CATALOG](#page-44-0) [MODE IDENTIFY](#page-61-0) [MODE SETUP](#page-70-0) [MODE TOUR](#page-76-0)

Argo Navis**™**
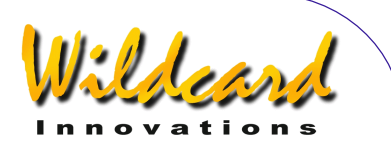

# SETUP LCD HEATER

# 機能

 SETUP LCD HEATER を用いることで,液晶 ディスプレーのヒータ機能の利用方針を設定 できます.

液晶ディスプレーの応答時間は,温度の低 下とともに遅くなります. 結果として、スイ ッチのオンやオフに伴う文字表示も遅くなり ます. ARGO NAVIS™ に搭載されている液晶 ディスプレーは,広い温度変化に対応してい ますが,それでも温度が 0°C (32°F)よりも低 くなると,文字表示が遅くなっていることに 気付くでしょう.

液晶ディスプレーを温めるために,幾つか の方法が用意されています–

- 内蔵されている液晶ディスプレー・ヒ ーターを用いる方法 トーターのスイ ッチのオン・オフをプログラムで設定 したり,温度変化に応じて自動的にオ ン・オフするように設定することが可 能です.ただし電源として単三乾電池 を用いている場合には,電池の寿命を 著しく縮めます.
- ARGO NAVIS™ の電源として外部の 直流電源を用いている場合には,内部 の電流消費を増やすことで、液晶ディ スプレーの温度上昇を助けます.
- ディスプレーを明るくすることで, 結 果として内部での電力消費が増え, よ り多くの熱が放出されます. ただし, 電源として単三乾電池を用いている場 合には,電池の寿命を著しく縮めます.
- 断熱材で包んだり Argo Na∨is™ を 外から温めること.例えば装置を布や ウールのカバーで包んだり,何か断熱 性のあるもので覆うことで,装置内部 から発生した熱がなるべく中にこもる ようにします.または霜よけヒータの

Argo Navis**™**

ようなもので外から熱を与えることで, 外気が氷点下まで下がっても装置の温 度を上げることができます.

外気温が非常に低い場合には,これらの 手法を組み合わせて用いることになるでしょ う.

#### **SETUP LCD HEATER** の使い方

MODE SETUP メニューに入り、ダイアルを 回して、以下のメッセージが現れたら-

#### **SETUP LCD HEATER**

**ENTER** を押します. するとディスプレーに は,現在採用しているヒーター機能の利用方 針が表示されます.例えば-

#### **LCD HEATER=OFF**

と表示されますが,これは工場出荷時の設定 です. ダイアルを1クリックずつ回すと, ヒ 一タ機能が OFF, ON そして AUTO と切り替わ ります.

AUTO の場合には, 2°C (35.6°F) でヒータ が入り 3°C (37.4°F)でヒータが切れます.

希望するヒータ機能を設定したあとで **EXIT** または **ENTER** を押します.もし以前と は異なる設定をした場合には,Argo Navis™ は新しい設定をメモリー (EEROM)に書き込みます.

参照

[SETUP BRIGHTNESS](#page-91-0)

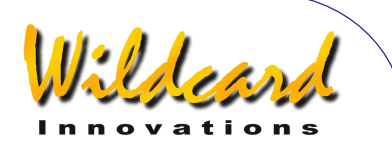

# SETUP LOAD CAT

# 機能

ARGO NAVIS™ の SETUP LOAD CAT 機能を 用いると, お使いの PC から小惑星, 彗星, [人工衛星,](#page-161-0)そして[使用者自身が定義したカタ](#page-162-0) ログのデータを読み込ませたり削除したりで きます.

カタログのデータを外部から読み込んだり, 削除したり,[修正し](#page-167-0)たりしている間は, ARGO NAVIS™がこれらのカタログデータに アクセスしないように注意してください.

Argo NavisTM の SETUP LOAD CAT 機能を 用いると,あなたの装置の EEROM に書き込ま れた設定データを,いつでもあなたのパソコ ンに保存したり,逆に読み込んだりすること もできます.

提供されているユーティリティプログラム ARGONAUT™ をあなたのパソコンで起動しま す. このプログラムは、装置の[シリアルポー](#page-164-0) [トの](#page-164-0)一つを介して,装置にカタログデータを 読み込ませたり削除したりします.カタログ データの読み込みを行う際には,Argo Navis™ を SETUP LOAD CAT の状態にしてお く必要があります.

カタログデータが読み込まれると、ARGO NAVIS<sup>™</sup>はそのデータを装置の RAM (ラン ダム・アクセス・メモリ)に書き込みます. ARGONAUT™ プログラムから指示があると, Argo NavisTM は読み込んだカタログデータ を,不揮発性の[フラッシュ](#page-224-0) メモリー移します ので、以後は装置の電源をオフにしてもデー タは消えずに保持され続けます.データをフ ラッシュメモリーに移す操作には数秒を要し ます. 短時間ではありますが、その間 ARGO NAVIs™は、他の操作を一切受け付けなくな ります. ARGO NAVIS™ の望遠鏡の移動に関 するデータも失われますので,以前に行った アライメントの結果も,全て不適切なものに

なってしまいます.したがって新しいカタロ グデータを読み込んだ後は,必要があればア ライメントを再度行ったほうが良いでしょう.

[ファームウェアを新しいものに更新す](#page-168-0)る際 には、装置を SETUP LOAD CAT の状態にする必 要はありません. そのかわり, [BOOT LOADER](#page-224-0) の状態にしてください. 詳しくは、[ファーム](#page-168-0) [ウェアファイルの転送](#page-168-0) のページをご覧くださ い.

# **SETUP LOAD CAT** の使い方

MODE SETUP メニューに入り、ダイアルを 回して、以下のメッセージが現れたら-

# **SETUP LOAD CAT**

**ENTER** を押してください.すると以下によう に表示されるでしょう-

# **LOAD CATALOG READY**

この状態になれば,カタログデータを読み 込む準備が完了です. ARGONAUT™ を用いて, データの転送を始めましょう.

データの転送中 ARGONAUT™ は、ステー タス・ウィンドウに様々な情報や注意メッセ ージ,そしてエラーメッセージを表示します. さらに転送の進み具合をプログレス・バーに 示します.メッセージは装置のディスプレー の下側の行にも出力されます.その例を幾つ か以下に示します-

使用者定義のカタログの転送の際には、以下 のようなメッセージが表示されるでしょう–

> **LOAD CATALOG USER LOAD…**

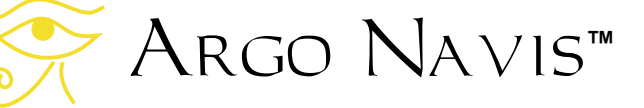

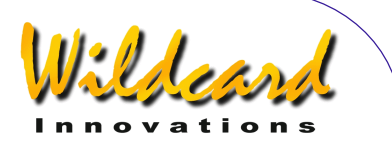

読み込まれたカタログデータは, Arconauт™ から書き込み命令があるまでは, フラッシュメモリーに書き込まれません.使 用者定義のカタログの書き込み中は、短時間 以下のメッセージが表示されます -

#### **LOAD CATALOG USER WRITE…**

もし間違った書式のファイルが読み込まれる と,以下のようなエラーメッセージが表示さ れます–

## **LOAD CATALOG FORMAT ERROR !**

また使用者定義のカタログの,赤経値の項目 に問題があると,以下のように表示されます–

> **LOAD CATALOG RA VALUE ERROR !**

使用者定義のカタログの,赤緯値の項目に問 題があると,以下の表示が出ます–

#### **LOAD CATALOG DEC VALUE ERROR!**

使用者定義のカタログの,天体のタイプの項 目に問題があると,以下のようになります–

# **LOAD CATALOG USER BAD TYPE**

使用者定義のカタログの,等級の欄の値が範 囲を超えていると,以下のように表示されま す–

## **LOAD CATALOG MAG VALUE ERROR!**

想定していない命令があると,次のように表 示されます–

Argo Navis**™**

**LOAD CATALOG COMMAND ERROR !** 

この他にもたくさんのエラーメッセージが 表示される可能性がありますが,それらの意 味はメッセージから読み取れると思います.

彗星のカタログを削除すると,以下のように 表示されます –

> **LOAD CATALOG COMET PURGE…**

使用者定義のカタログの転送が完了すると, 以下のように表示されます–

## **LOAD CATALOG USER DONE**

この段階だけでなく,転送中にいつでも, **EXIT** または **ENTER** を押すと,Argo NAVIS<sup>™</sup> 以下のように表示します–

> **LOAD CATALOG INITIALIZING …**

読み込まれたカタログは, MODE CATALOG で参 照することができます.

もし転送中に **ENTER** もしくは **EXIT** を押 して転送を取りやめた場合には,もう一度 SETUP LOAD CAT メニューに入り直すことで, 以前止めた場所から途切れなく転送を再開す ることができます.

# 参照

[MODE SETUP](#page-70-0) [SETUP SERIAL](#page-149-0) [Argonaut software utility](#page-153-0)

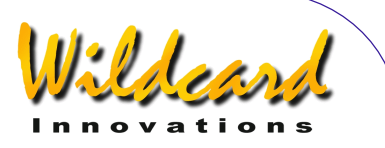

# <span id="page-111-0"></span>SETUP LOCATION

#### 機能

SETUP LOCATION を用いることで,あなたが 観測を行う場所の名称,緯度,経度の情報を 10箇所まで保存できます. またあなたの現 在の観測地をセットすることも可能です. ARGO NAVIS™ を用いる場合には、観測地の 情報や,観測する日付や時刻の設定が必要と いうわけではありません.しかしこれらを設 定することで,以下に列挙するような機能や 利点を活かすことができます-

- (場所のデータに加えて)正確な日付 と時刻が設定してあれば, MODE [SIDEREAL](#page-72-0)から現地恒星時 (LAST) を 得ることができます;
- さらに日付と時刻が設定してあり,適 切な星のアライメントがしてあれば, 地表面座標系での方位角と仰角を [MODE AZ ALT](#page-43-0) メニューから確認できま す;
- さらに日付と時刻が設定してあり [SETUP REFRACTION](#page-144-0) サブメニューで大 気差補正を ON にしてあれば,望遠鏡 が向いている方向について大気差補正 を行います.
- さらに日付と時刻が入力してあれば, 地球を周回する人工衛星の位置を得る ことができます.
- [SETUP MOUNT](#page-114-0) で架台のタイプが FORK EXACT ALIGN もしくは GEM EXACT ALIGN と設定してあれば,架台の誤差 項 DAF と TF の利用が可能になりま す.詳しくはS[ETUP MNT ERRORS](#page-115-0) をご 覧ください.
- [SETUP MOUNT](#page-114-0) で架台のタイプが FORK EXACT ALIGN もしくは GEM EXACT ALIGN と設定しあれば、架台の誤差項 MA と ME の修正値を正しく表示する

ことができます. 詳しくはSETUP MNT [ERRORS](#page-115-0)をご覧ください.

# **SETUP LOCATION** の使い方

MODE SETUP メニューに入り、ダイアルを 回します. 以下のメッセージが現れたら-

# **SETUP LOCATION**

ENTER を押します. すると以下のような地名 が表示されるでしょう-

# **NOWHERE,ATLANTIC**

ダイアルを回すと、その他あわせて10箇 所の地名が表示されます.もしもあなたがそ れらの地名のいずれかにお住まいの場合には, その名前が表示されている状態で **EXIT** を押 せば,設定は完了です.

しかし多くの場合,お住まいの場所は表示 される場所とは異なっているでしょう.その 場合には,場所をあなたが観測を行う場所に 編集することができます.例えば、もしあな たが南極のモーソン 基地から観測を行う可能 性がない場合,この'MAWSON BASE' という地 名を'HOME'に変更しましょう.

MODE LOCATION においてダイアルを回し

# **MAWSON BASE**

を表示させます.このとき行全体が点滅して いるでしょう.

ここで **ENTER** ボタンを押します. すると 地名の編集をするモードに切り替わります. 文字'**M**' が点滅しているのは,カーソルがこの 位置にあることを意味しています. ダイアル を時計と反対方向に文字'**H**' が現れるまで回し,

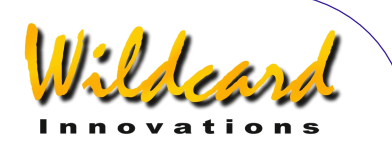

それから **ENTER** を押すと,カーソルが次に 文字 '**A**'へと進みます. ダイアルをどちらかの 方向に回し'**O**'が出てから **ENTER** を押すとい うようにして,同様の作業を'**HOME**'という単 語がつづられるまで繰り返します. MAWSON BASE の残りの文字を消す際には,これらを空 白文字 SPACES に置き換えていきます. 空白 文字 SPACE は、ダイアルを時計方向に回す と'Z'の次に出てきます.最後の文字を消して から **ENTER** を三回押すと,ディスプレーに 以下の表示が現れます.

# **LAT=67:35:59 S LONG=062:53:00 W**

上側の行はモーソン基地の緯度を示してい ますので,これをあなたの観測地の緯度に直 すことにします.緯度を知るには,地図を見 るか,またはインターネット上の地名データ ベースのどれかを利用して下さい(例えば [www.heavens-above.com](http://www.heavens-above.com/)).人工衛星を観測 するのか,またはあなたの土地での地方恒星 時(LAST)を正確に知りたいのでなければ, あなたの観測地の 緯度・経度にそれほど神経 質にならなくても大丈夫です.1 度以内の誤 差で入力すれば多くの場合十分です.

ダイアルと **ENTER** ボタンを用いて, 緯度 の数値をあなたの観測地の緯度を表す適当な 値に変更します. 緯度は「角度 (degree): 分(minutes):秒(seconds)」または 「角 度.角度の小数点以下の成分」のいずれかの形 式と, 北緯 (North) · 南緯 (South) の区別 で表示されています.もし緯度を角度の小数 点形式で入力するの場合には,最初のコロン ':'記号を小数点'.'に変更します.あなたの観測 地が地球の北半球側か南半球側かによって, '**S**'と '**N**' の文字を切り替えます.

北緯か南緯かの編集を終えたのち,再び **ENTER** を押すと,今度はディスプレーの下 側の行の経度の表示を編集することができま す.

緯度の場合と同様にして,数値をあなたの 観測地の経度の値に置き換えていきます. 経

Argo Navis**™**

度は「角度 (degrees) :分 (minutes) :秒 (seconds)」または「角度.角度の小数点 以下の成分」のいずれかの形式とグリニッジ の東(East)か西(West)かで表示されてい ます.もし経度を角度の小数点形式で入力す る場合には、最初のコロンツ記号を小数点ツに 変更します.'**W**' を'**E**' に変更するかどうかは, あなたの観測地がグリニッジ子午線の東にあ るか西にあるかで異なります.もしもアメリ カ合衆国かカナダにお住まいでしたら,あな たの観測地はグリニッジの西に位置すること になりますから'W'を入力します. もしもオー ストラリアにお住まいでしたら,グリニッジ の東ですから'**E**'を入力します.

経度の最後の数値を編集した後で **ENTER** を押すと,ディスプレーには以下のように表 示されます.

#### **HOME**

ここで HOME という単語が点滅していると思 います. **EXIT** を押すと HOME があなたの観 測地として登録されます.そして以下のメッ セージが短時間表示されます.

**SAVING ….** 

そして以下の単語

#### **INITIALIZING ….**

がディスプレーの下側の行に表示され、そし て SETUP サブメニューの以下に切り替わりま す.

#### **SETUP LOCATION**

こうなれば観測地の設定は成功です. **SAVING…** というメッセージの表示中, Argo Na∨is™ はあなたの観測地の設定をメ モリー (EEROM) に保存しています. **INITIALIZING …**というメッセージの表示中, ARGO NAVIS™ は現在の地方恒星時 (LAST) などの値を再度初期化しています.

#### ARGO NAVIS™ User Manual Edition 9, Feb 2007, for ARGO NAVIS™ Model 102/102B, Firmware Vers.2.0.1 113

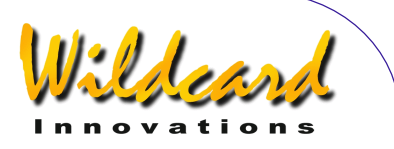

SETUP LOCATION メニューでは,希望する 数だけの観測地の情報を記録することができ ます.観測地を変えるたびに SETUP LOCATION メニューを選択し,観測地の名前が表示され るまでダイアルを回し **EXIT** を押してくださ い.

利用者の便利を考えて,地名の編集の際に は,地名のあとに 2 個続けて空白文字を入れ ると自動的に緯度/経度を編集するサブメニ ューに移るようになっています.

地名を編集してから **EXIT** を押すと,利用 の際の便利を考えて、 Argo Navis™ は自動 的に地名の掲載順序をアルファベット順に並 び替えます.

アライメントや Argo NavisTM のほとん どの機能は,タイムゾーンや日付,時刻,そ して観測地の情報を与えなくても使うことが できます. ただし大気差の補正を行う場合や, GEM EXACT ALIGN や FORK EXACT ALIGN といっ た厳密に極軸を合わせた赤道儀において、架 台の誤差のサンプルテストを行う場合,また は DAF や TF といった架台の誤差項を,計算 もしくは誤差モデルにおいて扱う場合,そし て先に述べた幾つかの機能や利点を活かすこ とを考える場合には,これらの情報を正しく 設定しておく必要があります.

緯度や経度の情報を変更してから SETUP LOCATION を抜けた場合,それ以前に FIX ALT REF や ALIGN または ALIGN STAR 操作を用いて 行ったアライメントの結果は全て不適切なも のとなります.

あなたの現在の場所の情報は [MODE](#page-72-0)  [SIDEREAL](#page-72-0)でも確認できます.

#### 参照

[MODE SIDEREAL](#page-72-0) [MODE TIME](#page-74-0) [MODE SETUP](#page-70-0) [SETUP DATE/TIME](#page-93-0) [SETUP REFRACTION](#page-144-0)

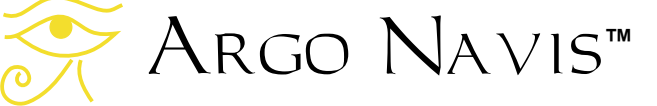

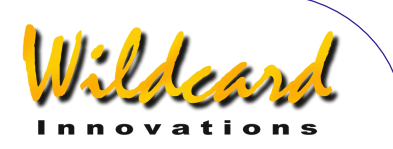

# <span id="page-114-0"></span>SETUP MOUNT

# 機能

SETUP MOUNT を用いることで,あなたの望 遠鏡の架台のタイプを指定することができま ー…<br>す. Argo Na∨is™ を使い始める前に,架台 のタイプを必ず指定してください.

# **SETUP MOUNT** の使い方

MODE SETUP メニューに入り、ダイアルを 回します. そして以下のメッセージが表示さ れたら-

#### **SETUP MOUNT**

ENTER を押します. ディスプレーには現在設 定されている架台のタイプが表示されます.

例えば -

#### **ALTAZ/DOBSONIAN**

と表示された場合には,現在設定されている 架台のタイプは経緯台です. ダイアルを1ク リック回すごとに架台のタイプが切り替わり ます.以下の表に架台のタイプの一覧を示し ます.

希望する架台のタイプを設定したら **EXIT か ENTER を押してください. 架台のタイプ** を以前の設定から変更した場合には, Argo NAVIs™は新しい設定をメモリー

(EEROM)に保存します. 架台のタイプを 変更すると,以前に行ったアライメントの結 果は無効になります.

設定した架台が,アライメントにおいて [FIX ALT REF](#page-57-0) 作業を要するものの場合には、ト ップレベルのメニューに、新たに MODE FIX [ALT REF](#page-57-0) メニューが加わります.

#### 参照

#### [MODE SETUP](#page-70-0)

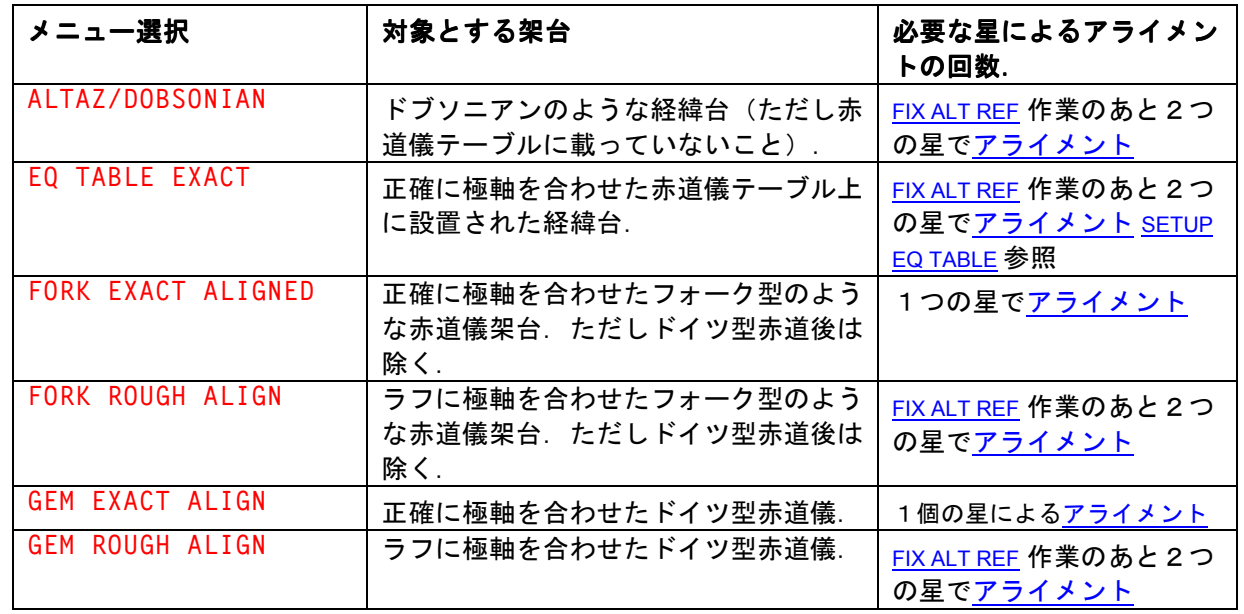

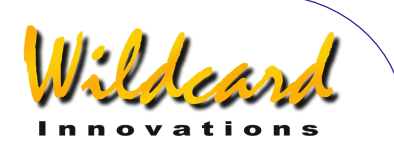

# <span id="page-115-0"></span>SETUP MNT ERRORS

# 機能

SETUP MNT ERRORS  $\lambda$ . Argo Navis<sup>tm</sup> の非常に強力な望遠鏡の導入解析システム (*Telescope Pointing Analysis System* TM

(TPAS<sup>™</sup>))のコントロールセンターを構成 しており,これを用いることで,あなたの望 遠鏡や架台の様々なタイプの系統的な誤差量 を測定し,モデル化し,解析し,保存するこ とが可能になります.

ARGO NAVIS™は、先進的な「導入カー ネル」を用いることで,アライメントや天体 を導入する際に,これらの誤差の補正を試み ます.

このシステムは,ほとんど全てのタイプの 架台で動作します. FORK EXACT ALIGN と GEM EXACT ALIGN タイプの架台については、架台の 極軸合わせを支援する付加的な機能も用意さ れています.

# 導入誤差について

天体の導入に関してなんらかの問題を抱え ている方が,この章を読んでいるのだと思い ます.

そこで SETUP MNT ERRORS の機能の使い方 の詳細に立ち入る前に、一般的な導入誤差に ついて,ここで復習しておきましょう.

歴史的に,幾つかの天体望遠鏡には,目盛 環とよばれる機械的なスケールが装備されて いました.これを使うことで,望遠鏡が指し 示している場所の座標を決定する作業を支援 することができます.機械的な測定装置を使 おうと,また ARGO NAVIS™のような天体 望遠鏡用のコンピュータを使おうと,天球上 の一つの場所について,天体望遠鏡が指し示 していると考えている場所と、実際に天体望 遠鏡が向いている場所の間には,角度の違い がつきものです.この「違い」のことを,導 入誤差の残差とか,単に残差と呼びます.

ARGO NAVIS™ を用いて天体を導入した り,視野の中の天体が何かを同定したりする という実用的な目的に限ると,導入誤差の問 題は以下に示す二つに大きく分類できます–

- 1. 装置の設定誤差,操作者の誤差。 そしてエンコーダの取り付け誤差. これらの誤差は残念ながら SETUP MNT ERRORS の機能を用いても補正 することはできません.
- 2. 架台や望遠鏡の製造誤差.これら の誤差の幾つかは、SFTUP MNT ERRORS の機能を用いることで補正 できます.

## 分類 **1** の誤差

あなたがそのシステムに関してどれほど多 くの経験を有していようとも,常に分類1の タイプの誤差の影響を第一に考えるべきです. 実際に天体を導入する際に発生する問題のほ とんどは,このタイプの誤差に起因していま す.

分類1のタイプの誤差の中で,特によく見 られるのは, [SETUP AZ STEPS](#page-90-0), SETUP ALT [STEPS](#page-87-0), [SETUP DATE/TIME](#page-93-0) そしてSETUP [LOCATION](#page-111-0)での設定ミスに起因するものです.

例えば,エンコーダのステップ数や,特に 感知方向の記号については, [正しく設定して](#page-15-0) [ある必要があります.](#page-15-0)

[大気差補正](#page-144-0) のスイッチが ON になっている ときには,観測場所での地平線の位置を決定 するために、ARGO NAVIS™ にタイムゾー ンや日付,時刻,そして観測地の情報が正し く与えられている必要があります.もしこれ らの情報が間違って与えられていると、導入 を補正するはずの機能が誤って適用されるこ とになり,空のある部分において導入時に非 常に大きな誤差を生じることでしょう.

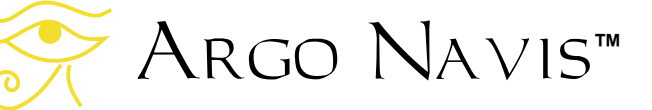

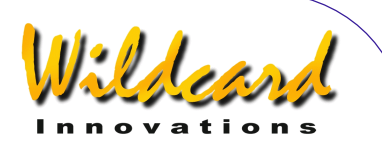

北,中央,そして南アメリカにお住まいの 利用者によく見られる設定ミスとして,

SETUP DATE/TIME において,タイムゾーンの値 に正の数値を入れてしまうというものがあり ます.これらの地域での利用者は,グリニッ ジ子午線の西側にいるわけですから,タイム ゾーンを設定する際には負の値をいれなくて はなりません.タイムゾーンの設定を変更し た場合には,地方時と日付が正しく設定され ていることを是非確認してください.

同様に, S[ETUP REFRACTION](#page-111-0) の設定が ON の時には、S[ETUP LOCATION](#page-111-0)において観測地の 緯度と経度が正しく設定されていること。と りわけ あなたがお住まいの場所が北半球なの か南半球なのか,そしてグリニッジ子午線の 西側に住んでいるのか,それとも東側に住ん でいるのかについて,十分に注意してくださ い.

分類1の操作者のエラーとしてはよく見ら れるのは,二つの星を用いてアライメントす る架台において、A[LT REF](#page-57-0) の位置を間違って与 えることと,アライメントの際に間違った星 を選ぶという問題です.

もしお使いの架台が, F[IX ALT REF](#page-57-0) という 作業を必要とするタイプのものの場合には AUTO ADJUST 機能の利用を検討されることを 強くお奨めします. 詳細は[SETUP ALT REF](#page-85-0)を見 てください. AUTO ADJUST を ON にした結果, 導入精度が驚くほど向上することが良くあり ます.製造誤差が無視できるほど高精度な架 台の場合には,この機能を用いるだけで,す ばらしい導入精度を実現できることでしょう.

分類1のエンコーダの取り付け誤差として は,ネジの緩みや接続部の問題によりエンコ ーダのシャフトがスリップするという問題が よく見られます.

例えば,ゴムのOリングを用いて接続して いる場合には,気温が低下するとゴムが硬化 してシャフトが滑りやすくなります.

ドブソニアン型の望遠鏡をお使いの場合に は,水平回転用の軸がグランドボードの底板

に確実に固定されていること,そしてエンコ ーダの軸が水平回転用の軸に確実に接続され ていることを是非確認してください. 水平回 転の軸がグランドボードの底板にきちんと固 定されていないと,この軸周りの回転の向き の切り替えの際に,回転に「遊び」が生じる かもしれません.その結果,専門用語でヒス テリシスと呼ばれるタイプの誤差を生じる原 因となります.

ギアを介してエンコーダを取り付けている 場合には、ネジがきちんと締められていて。 ギアと軸や軸受けの間に滑りが生じていない ことを確認してください.

タンジェントアームと呼ばれる金属やプラ スチック製の腕木を介して,エンコーダ本体 と架台のある固定された点を接続することが よくあります.この場合には,エンコーダ軸 の上側の六角ナットによって,エンコーダ本 体がタンジェントアームにきちんと固定され ていることを確認してください.またタンジ ェントアームがエンコーダを片側に押し付け ていないこともチェックしてください.もし も押し付けていると,エンコーダの軸とそれ が取り付けられている接続部の平行度が保て なくなります.

エンコーダの取り付け誤差の有無を確認す るために,明るい時間にエンコーダのテスト を実施することを強くお奨めしします.

#### 明るい時間に行うエンコーダのテスト

以下では,明るい時間に行うエンコーダの テスト法を説明します.

昼間にうちに高倍率のアイピースか,十字 線のレクチルが入ったアイピースを使って遠 方の固定された地表上の物体を視野の中央に 導入します.

ARGO NAVIS™ の電源を入れ、初期化の 後,以下のメッセージが表示されるまでダイ アルを回します-

**MODE ENCODER** 

Argo Navis**™**

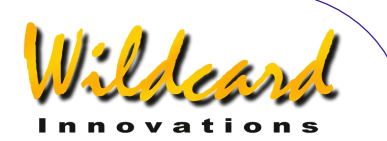

ここで **ENTER** を押した後,以下の表示が現 れるまでダイアルを回します-

# **AZ/ALT ENC STEPS +0000 \*0000**

このモードでは,水平回転軸側のステップ数 は、0から始まり、SETUP AZ STEPS で設定し たステップ数から1を減じた値まで変化しま す. また高度軸側のステップ数は, 0から始 まり、SETUP ALT STEPS で設定したステップ数 から1を減じた値まで変化します.

もしお使いの架台が,高度軸(または赤緯 軸)をクランプできるタイプの場合には,ク ランプしてください.

左側に表示されている数字,すなわち水平 回転軸(または赤経軸)側のエンコーダの数 値を記録します.

次に架台を水平回転軸(または赤経軸)周 りに 360°回転させ,対象物を再度視野の中心 に導きます.その上で,水平回転軸側のエン コーダの値を再度記録します. 理想的には, その値は、あなたが最初に記録した値から1 もしくは2ステップ程度しかずれていない値 のはずです. ここで注意して欲しいのは. 表 示されているステップ数は,範囲を超えると 0に戻ることです. したがって, SETUP AZ STEPS で設定した数値から1減じた数字は, ステップ数 0 から 1 しか違っていないことに なります.

次に,望遠鏡を水平回転軸(または赤経 軸)周りに何度か往復させます.これによっ て,もしエンコーダ軸にスリップの類いの問 題が生じている場合には,それを見つけるこ とができます.再度,対象物を視野の中央に 導き,表示されている数字が,当初の読みと 比較して1もしくは2ステップ程度しか違っ ていないことを確認します.

今度は,右側に表示された数字を記録しま す.こちらは高度軸(または赤緯軸)のエン コーダの値を示しています.

もしお使いの架台が,水平回転軸(または 赤経軸)をクランプできるタイプの場合には, クランプしてください.

次に,望遠鏡を高度軸(または赤緯軸)周 りに何度か往復させます. これによって. も しもエンコーダ軸にスリップの類いの問題が 生じている場合には,それを見つけることが できます.再度,対象物を視野の中央に導き, 表示されている数字が,当初の読みと比較し て1もしくは2ステップ程度しか違っていな いことを確認します.

ヒステリシス効果の有無を検査するために, [MODE ENCODER](#page-50-0) の表示されている値を注意深 く見ながら,望遠鏡をあちこちへ動かしてみ ます. 望遠鏡を動かし始めるときに、望遠鏡 が動き出す瞬間と, MODE ENCODER の数字が 変化する瞬間との間に、明らかな時間遅れが 生じていないことを確認します.

架台の軸を一方向に回転させ,それからそ れを止め,今度は逆向きに動かします.望遠 鏡が動き出す瞬間に上述した時間遅れを感じ る場合には,ヒステリシスの問題の徴候と考 えられます.その場合には,エンコーダの取 り付け金具を調整して,「遊び」が見つかっ た場合には,きちんとネジを締めなおしてく ださい.

## 分類2の誤差

これから先の内容は上級者向きの話題とな ります.したがって読者が,設定,アライメ ント, そして ARGO NAVIS™ を用いた導入支 援に慣れていること,そしてそれを使って何 度かの観測をこなしていることを仮定してい ます. もしそうでなければ. [Argo Navis](#page-10-0) の初 [期設定](#page-10-0) TM と[アライメントの手順](#page-23-0)の章をよく読 み返しておいてください.

分類2の誤差は,さら以下のタイプに分類 することができます–

> a. ランダムな誤差 (ARGO NA∨is™ だけでなく,どんなシステムでも, ランダムに発生する再現性のない

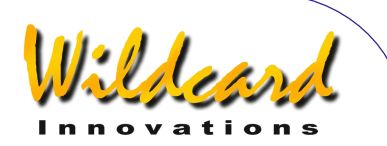

誤差は、モデル化したり補正した りすることができません)

- $b.$  系統的な誤差だが Argo Navis<sup>TM</sup> にはそれを補正する機能が備わっ ていないもの.
- c. 系統的な誤差で ARGO NA∨IS™ を使うことでモデル化したり補正 したりできるもの.

分類 2a に相当する誤差としては,突然の 主鏡の移動や,ドブソニアン型の望遠鏡のト ラス部の固定不良に起因する,望遠鏡上端部 の移動などがあります. 原因を究明し、そこ をきちんと直すことが,常に問題解決の最善 の方法と言えるでしょう.

分類 2c に相当する誤差は, SETUP MNT ERRORS に用意された機能で計算可能です. 以後の議論では,対象をこの種の誤差に限定 したいと思います.

数十億ドルを費やした専門家用の望遠鏡で も,その架台には製造に起因する系統的な誤 差を有するものです.

# **TPAS**TM のアプローチ

**導入解析システム TPAS™ を用いることで,** 導入誤差の残差を測定し,多くの架台に共通 する系統的な製造誤差については,それを計 算し補正することが可能になります.

TPAS<sup>™</sup>は、取り扱い対象のそれぞれの 誤差について数学的な公式を内蔵しています. そのような公式を「項」と呼びます.協調的 に作用する項の集まりは,「モデル」と呼ば れる式を構成します.このモデルを用いるこ とで,あなたの望遠鏡の導入精度を向上させ る支援を行います.

**TPAS**TM では,初期のアライメントを行い, その後で,星を視野の中央にいれて,その位 置をサンプリングします. 理想的には、サン プリングする星は天球全体について均等に散 らばっているでしょう.

十分な数の星(あなたの必要に応じて2個 から150個の間の数)をサンプリングした 後,モデルを定義し **TPAS**TM を用いてモデル の個々の項の値を計算します.

**TPAS**TM は,定義されたモデルの項の値を 計算すると,重要な統計的な解析結果を使用 者にフィードバックします. このフィードバ ックは,モデル全体の効果や個々の項の影響 度を判断する助けになります.

使用者は,この統計的なフィードバックに より提供される値を見た上で,定義したモデ ルを天体導入の際に用いるモデルとして採用 すべきか,それともこのモデルを破棄して別 なモデルを試すべきか決めることになります. 時には実験を行い,モデルにある項を加えた り,逆にある項を外したりするかもしれませ ん.**TPAS**TM を使うことで,これらのことを 素早く容易に行うことができます.

あなたの望遠鏡が最高の導入性能を発揮す るモデルを決定したら,それを装置の不揮発 メモリー(EEROM)に保存して,以後の観 測の際に再利用できます.もし望遠鏡を全く 同じ状態で使い続けるのなら,以後の観測で も多くの項は同一のままでしょう. しかし幾 つかの項は,観測のたびに違った値となるか もしれません. その場合でも, 観測の最初に 短時間のサンプリングを行うことで,これら の項の新しい値をすぐに決めることができま す.

**TPAS**TM はフォーク型やドイツ型などの赤 道儀や,ドブソニアンのような経緯台など全 ての架台で動作します.

導入誤差には色々な要因が複雑に絡み合っ ています. **TPAS**TM の大きな特徴の一つは, 誤差を誤差項に分解して扱う点にあります. **TPAS**TM はこれらの項の個々の値を計算し, あなたが定義したモデルが,サンプリングさ れたデータにもっとも適合するようします.

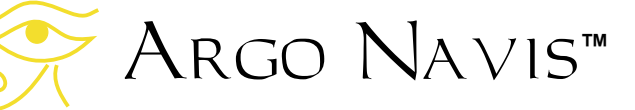

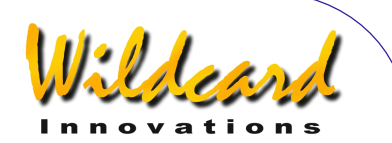

#### 二乗平均平方根( 二乗平均平方根(**RMS**)

システムが提供している統計的な誤差の評 価法のひとつは,二乗平均平方根(RMS)と 呼ばれているものです.

数学的には,RMS は,導入誤差の残差の 平方の平均値の平方根をとったものとして定 義されます.

ここでは,RMS を用いることで望遠鏡の 導入性能の見積もりを得ることができる。と 理解していただければ十分です.

皆さんは,モデルを使わない場合の望遠鏡 の導入精度(「素」の導入性能の RMS)と, モデルを適用した場合の導入精度(モデル化 された導入性能の RMS)の違いに関心がある でしょう.

個々の導入誤差の残差が角度で表現される 場合、その RMS も角度となります. そして RMS 値が小さいほど,導入精度が高いという ことになります.

RMS の値は、円の半径に相当すると考え られます.いかなる RMS であれ,サンプリ ングされたデータの約 68%の星は,そのデー タの RMS と等しい半径を有する円の中に存 在する,という基本ルールがあります.

図11 と[12](#page-120-0) は導入誤差の残差を2次元状に プロットした,「散布図」とよばれるもので す.

個々の小さい四角形は,サンプリングされ た星の位置を示しており,この例ではその数 は合計 46 個です. これらのサンプリングされ た位置は,程度の差こそありますが,天球全 体に渡っており,水平回転軸と高度軸につい てほぼ均等に分布しているとします.これら を用いることで,天球全体について,望遠鏡 の導入精度に関するデータを得ることができ ます.

円の中心からの距離は,星の位置誤差の残 差の大きさを表しています.そして円の中心 からの方向は,残差の方向を示しています.

内側の円の半径は,データの RMS と同じ になっています. そして外側の円の半径は, 全ての残差の広がりの範囲を示しています.

図 11 は実際の望遠鏡での導入誤差の残差 の「素」のデータを示しています.46 個の星 の素の RMS を **TPAS**TM を用いて計算したと ころ 14.5' (分角)でした.そして残差の広 がりは 26.7' (外側の円)でした.この結果 は、架台の誤差モデルを適用していない時の, この望遠鏡の「素」の導入精度を表していま す.

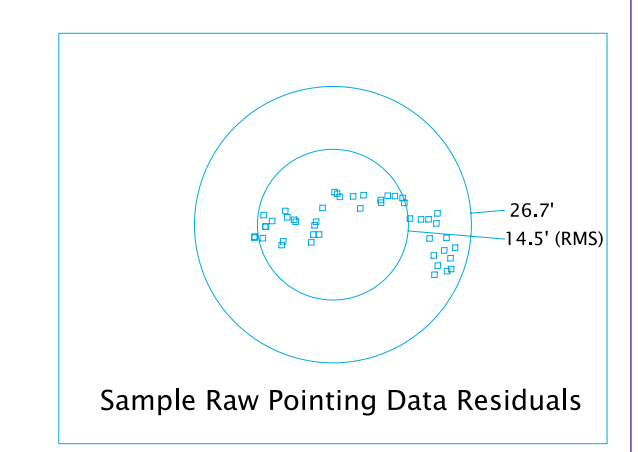

# 図**11**

図 [12](#page-120-0) は **TPAS**TM によりモデルを当てはめ た後の導入誤差の残差の分布を示しています. モデルを当てはめると RMS は 2.1' (この値 は,この望遠鏡に取り付けられた 10,000 ステ ップのエンコーダの1ステップあたりの角度 に相当します)まで減少し、残差の最大値も 4.5'以下まで減少しました.

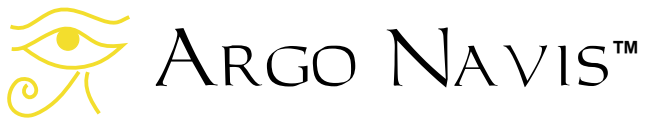

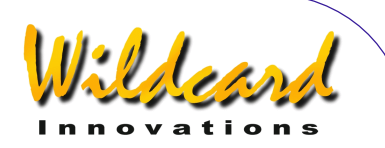

<span id="page-120-0"></span>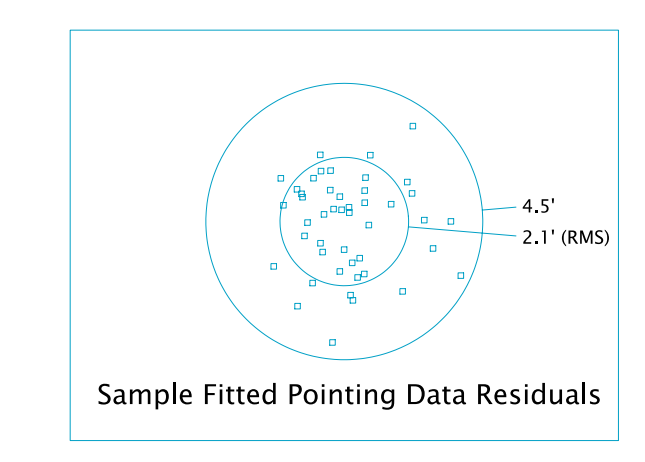

# 図**12**

これら二つの図を見比べれば,RMS とし て知られる統計的な評価値の重要性と, **TPAS**TM を用いることで,この望遠鏡の導入 精度をどの程度まで向上できたのか知ること ができます.

ここで,この円がアイピースの実視野の 大きさ(FOV)を現すと考えるとよいかもし れません. 明らかにモデルを適用したほうが, 高倍率のアイピースの実視野の中に,より多 くの天体が導入されていることになります.

## 導入項

**TPAS**TM の考え方は,アライメントの際の 幾何的な誤差や重力の影響による変形などの, 実際に起こり得る影響を表現した補正項をで きるだけ用意する,というものです.

この考え方には幾つかの利点あります. 例 えば –

- このようなモデルは、望遠鏡の機械的 な欠陥を同定し,診断し,さらに補正 する際に役立ちます.
- 望遠鏡に変更を加えない限り,幾つか の項は観測と次の観測の間で変化しま せん.したがって観測のたびに変化す る幾つかの項を同定するために,観測 前にごく短時間サンプリングをするだ けで済むことになります.

• 正確にアライメントされ架台の場合に は,二つの特定の誤差項を用いること で,極軸の二つの軸方向に関するズレ を決めることができます.

表 1 には **TPAS**TMがサポートしている誤差項 を列挙しました.

最初の列には,各項の省略された名前が記 載されています.これらの省略名は,多くの プロの天文台で用いられているものと同一に なっており,この分野での「事実上の標準」 の略称と考えてください. Argo  $N$ a $\times$ Is $^{TM}$ が表示する項の名称も,同じ省略名を採用し ています.

ARGO NAVIS™ が項の長い形式の名前を 表示する場合には,2列目に記載されている 「長い名称」を用います.

三列目には各項の完全な名称と詳細な説明 が記載されています.なお,**TPAS**TM が提供 する誤差項は、使用者が [SETUP MOUNT](#page-114-0)で設定 した架台のタイプによって異なります.

例えば,もし設定されている架台が FORK EXACT ALIGN の場合には, FORK ROUGH ALIGN の設定の場合よりも,さらに多くの項が利用 可能です.そのような項には,極軸方向のズ レ (MA & ME), 鏡筒や架台の撓み (FO & TF),そして赤経軸の周期的な誤差項 (HCEC & HCES)などがあります.

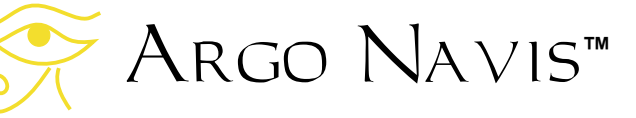

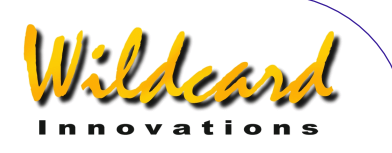

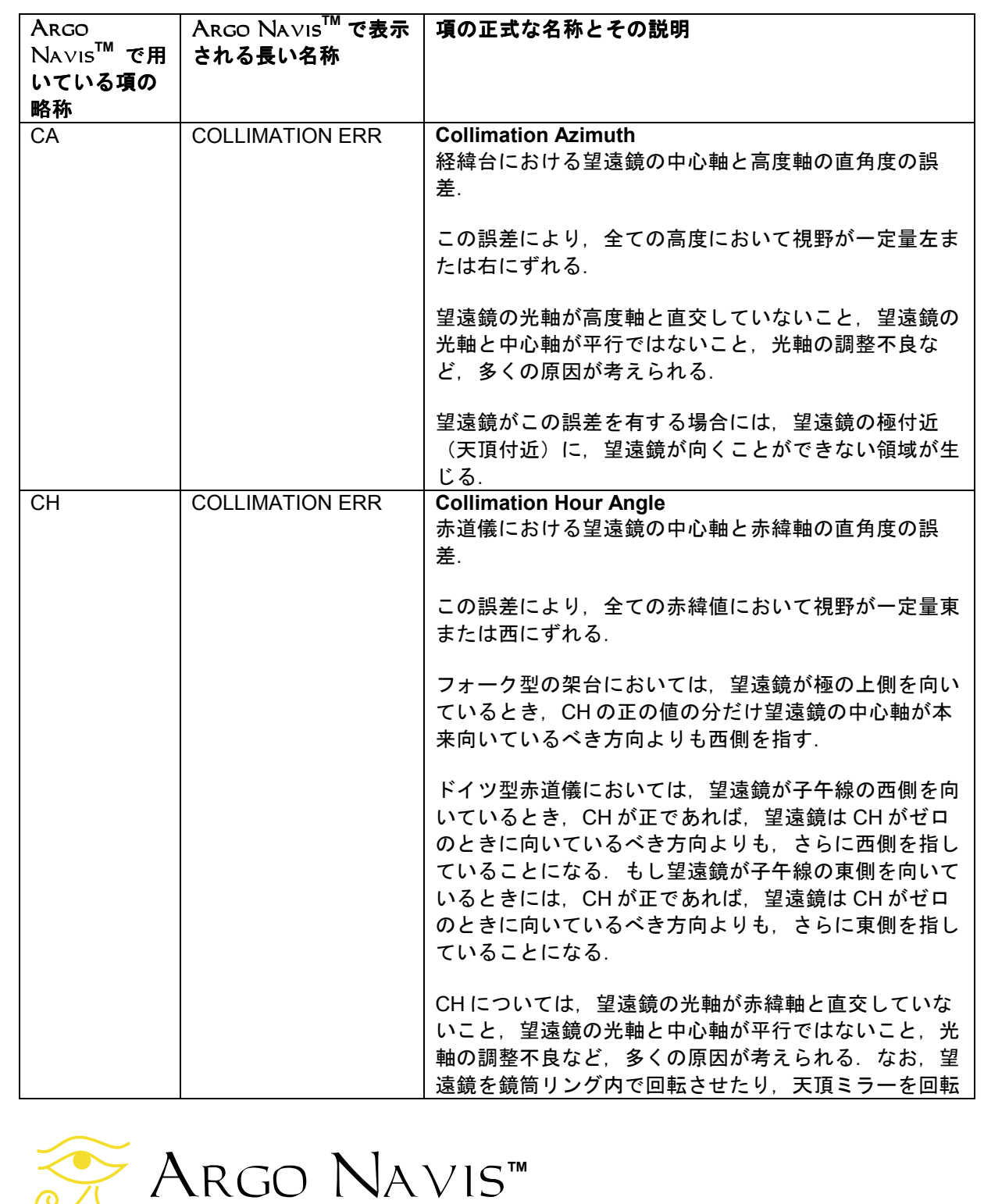

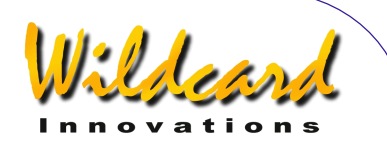

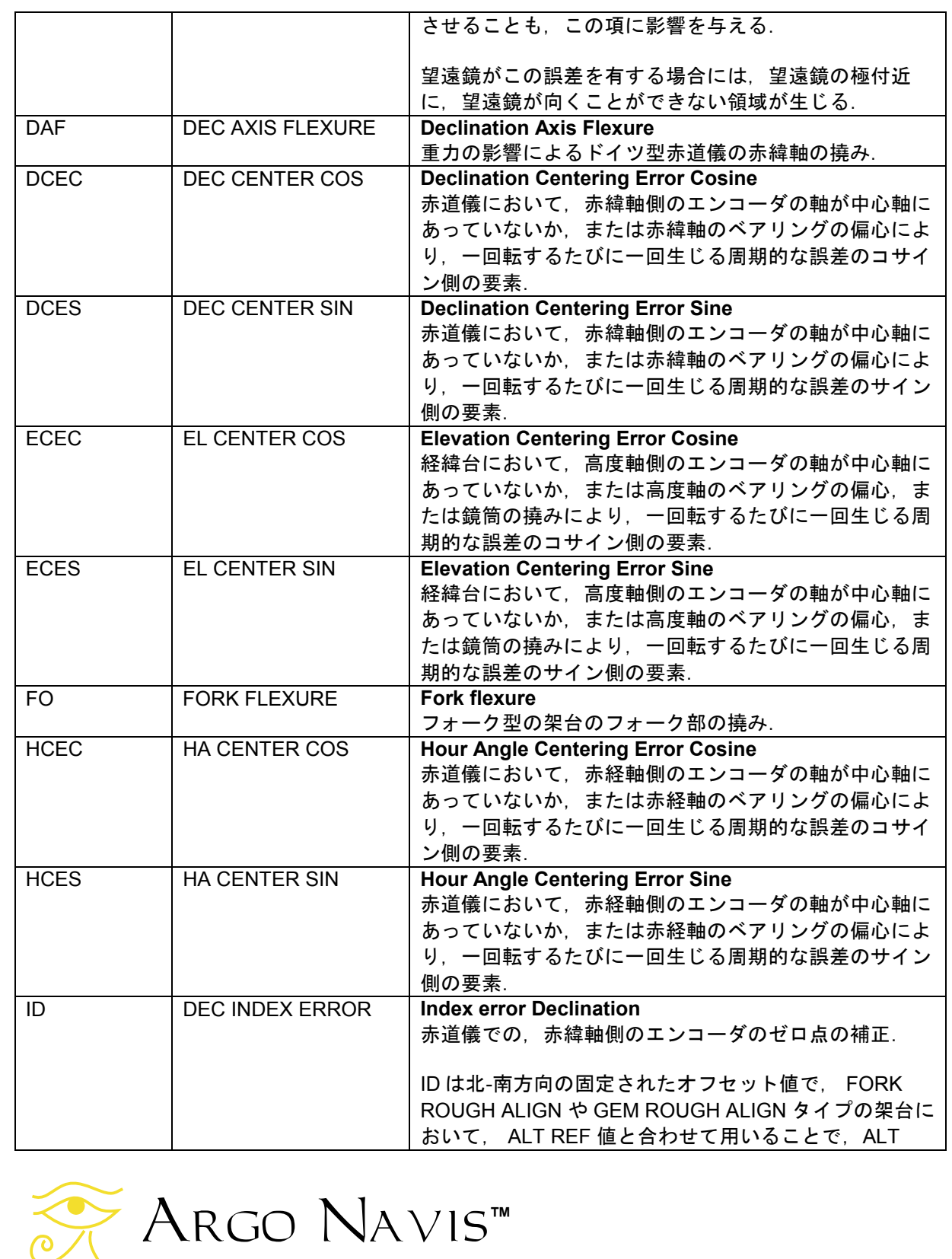

Argo Navis™ User Manual Edition 9, Feb 2007, for Argo Navis™ Model 102/102B, Firmware Vers.2.0.1 123

 $\bigotimes$ 

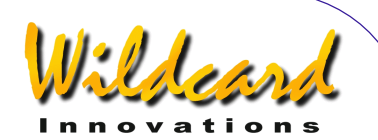

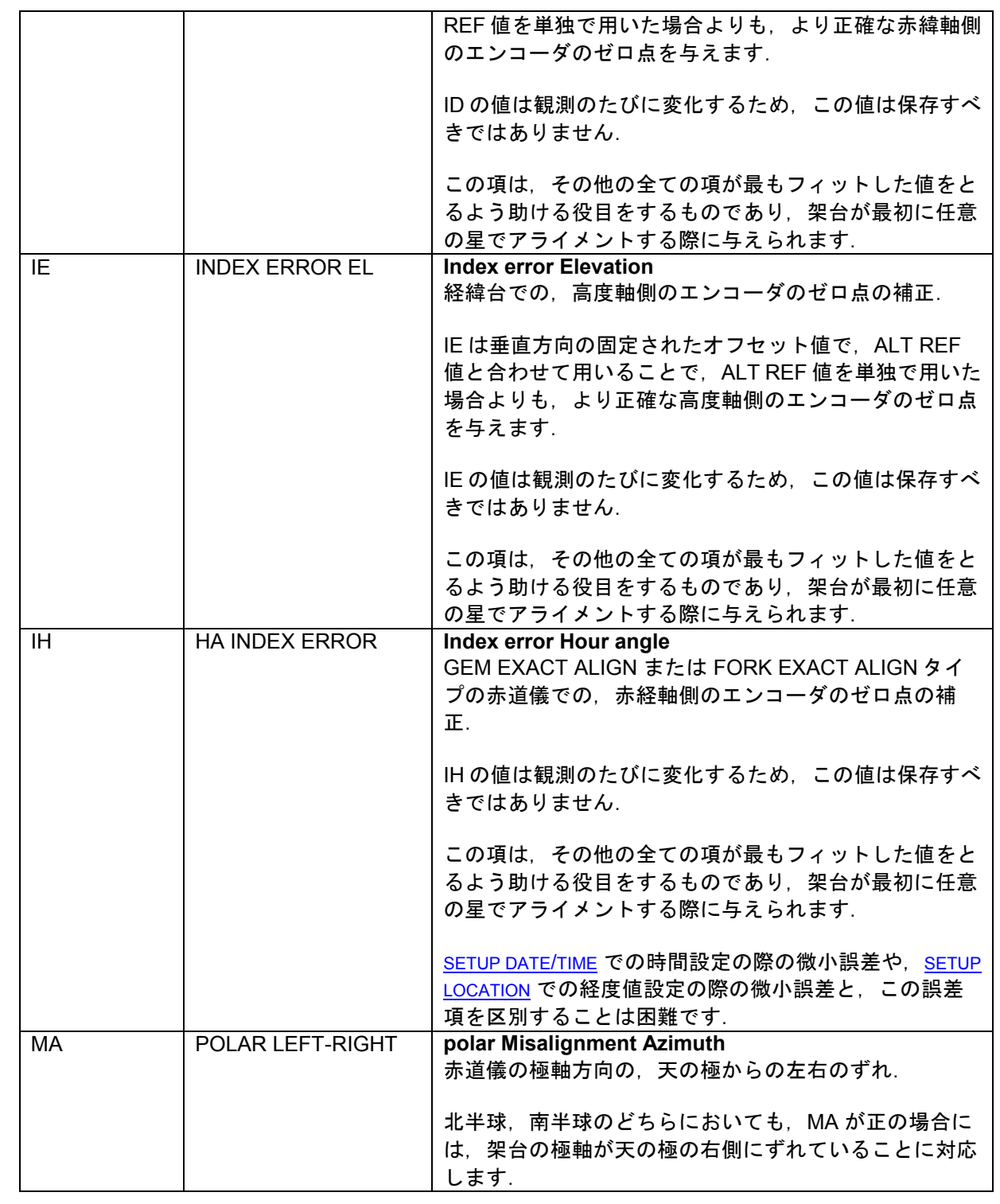

Argo Navis**™**  $\sum_{\lambda}$ 

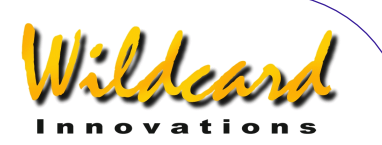

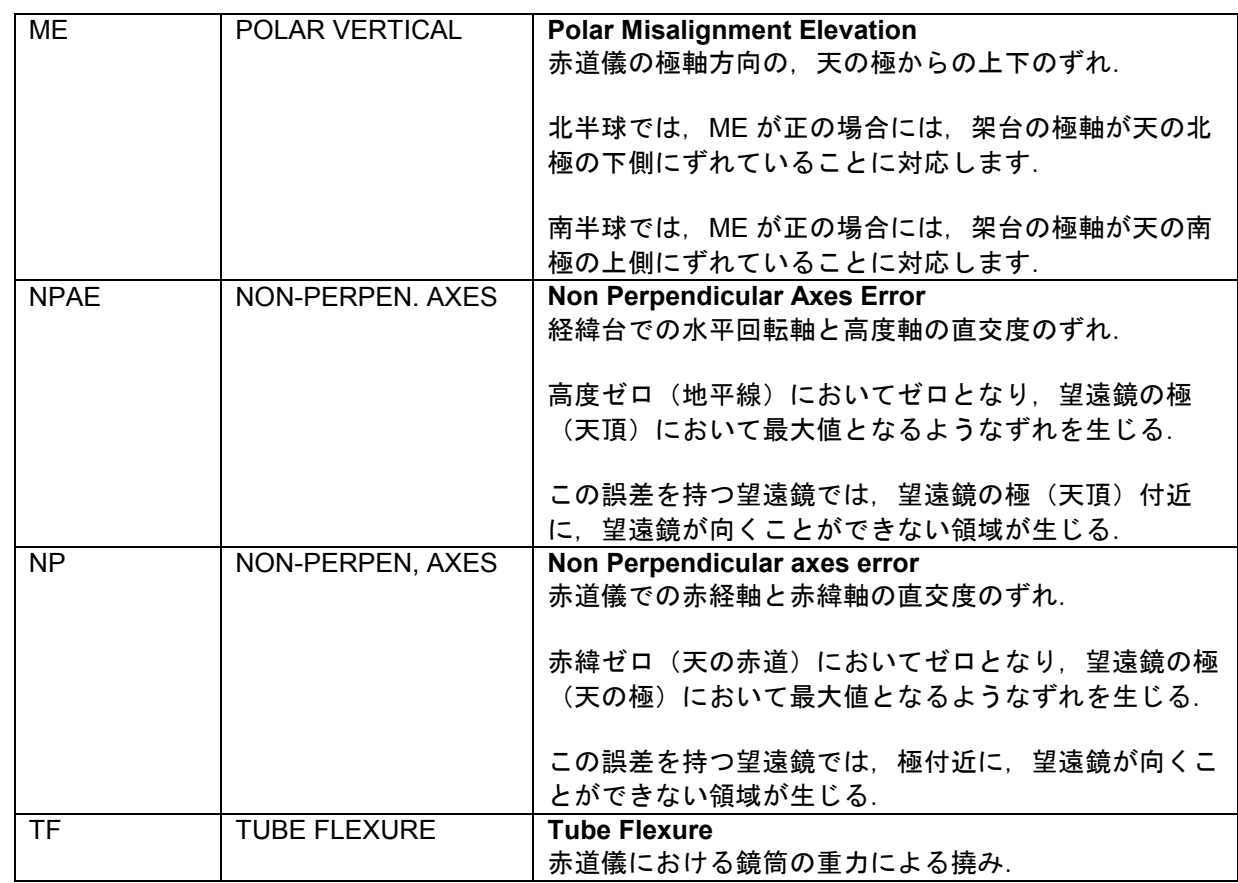

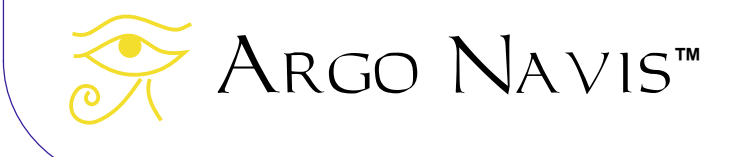

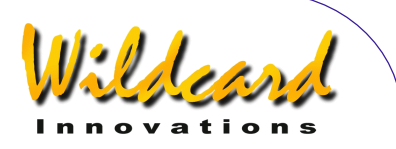

以下の表には,架台タイプごとに特有の項 を列挙します.

表には,いつも用いることが望ましい項, 常に一定の値をとるわけでないので保存され ず,観測のたびに短時間サンプリングを行い 再計算すべき項なども示されています.

最後に示した点について言えば,特に CA および CH の二つの光軸に関する誤差(前者 は経緯台の場合,後者は赤道儀の場合)は, 観測のたびに大きさや方向が変化します.特 に光軸調整を行ったり、鏡筒を架台のリング の中で回したり,天頂ミラーを回すたびに変 化します。

したがって CA 項と CH 項については,値 を保存せずに,観測のたびに短時間サンプリ ングを行って値を再計算することが望ましい でしょう.

極軸が厳密に合わせてある EXACT ALIGN タ イプの架台の場合には,極軸のずれに関する 項 MA と ME を今後の観測で再利用するため に保存するかどうかの判断は,お使いの架台 がポータブル型なのか,それともピアーに据 え付けられているかによって異なるでしょう.

その他の項は,観測ごとにどの程度望遠鏡 の状況が変化するかによって,いつも同程度 の値になることもあれば,変化することもあ ります.

例えば,もしドブソニアン型の望遠鏡が観 測のたびに分解・組み立てを繰り返す場合で, エンコーダに偏心がある場合には,高度軸側 のエンコーダを毎回取り付け直すことになる ため, ECEC と ECES の項も観測のたびに変 化することになります.

しかし ECEC と ECES は重力に起因する 撓みの誤差も扱っています.(この撓みの誤 差は,経緯台の場合には,エンコーダの偏心 誤差と区別することが数学的に困難です).

もし ECEC と ECES の項に影響する誤差 の大部分が重力による撓みの場合には,この 誤差は観測ごとにあまり変化しません.

ARGO NAVIS™ は、アライメントや導入. そして天体の同定の際に,架台の水平出しを 必要としませんが,架台が十分に水平に設置 されているならば,重力による撓み誤差の項 は,どの観測でも毎回ほぼ同じになります.

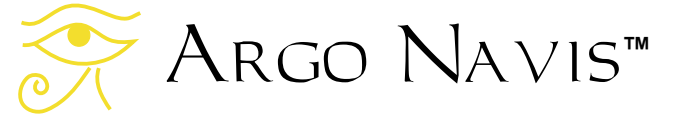

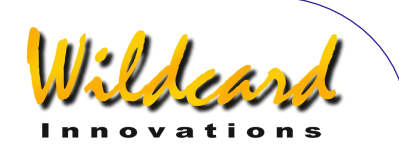

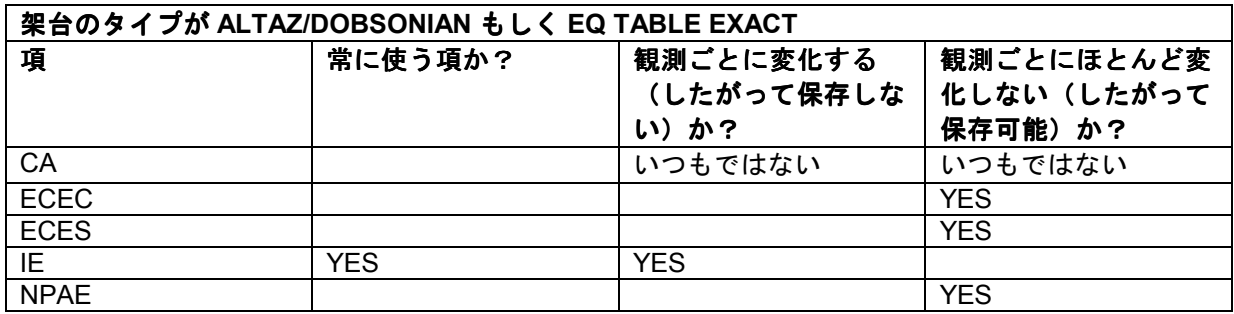

# 表 **3**

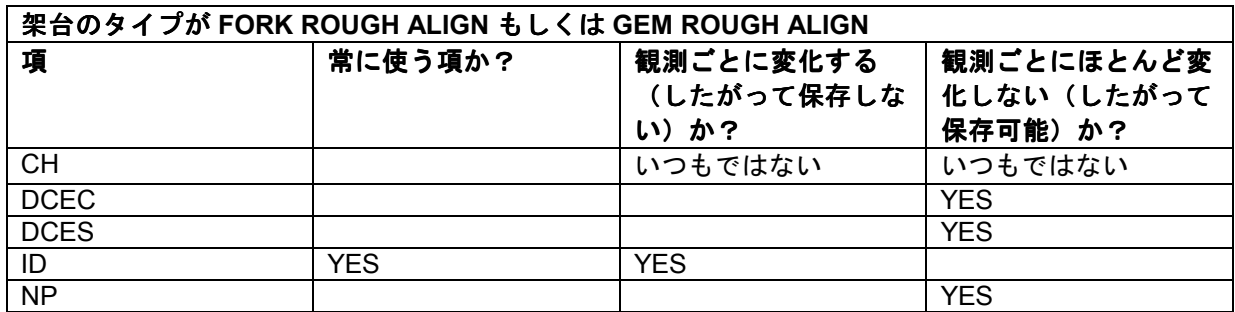

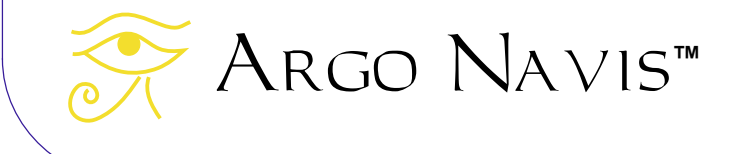

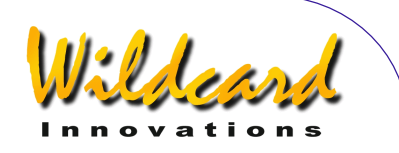

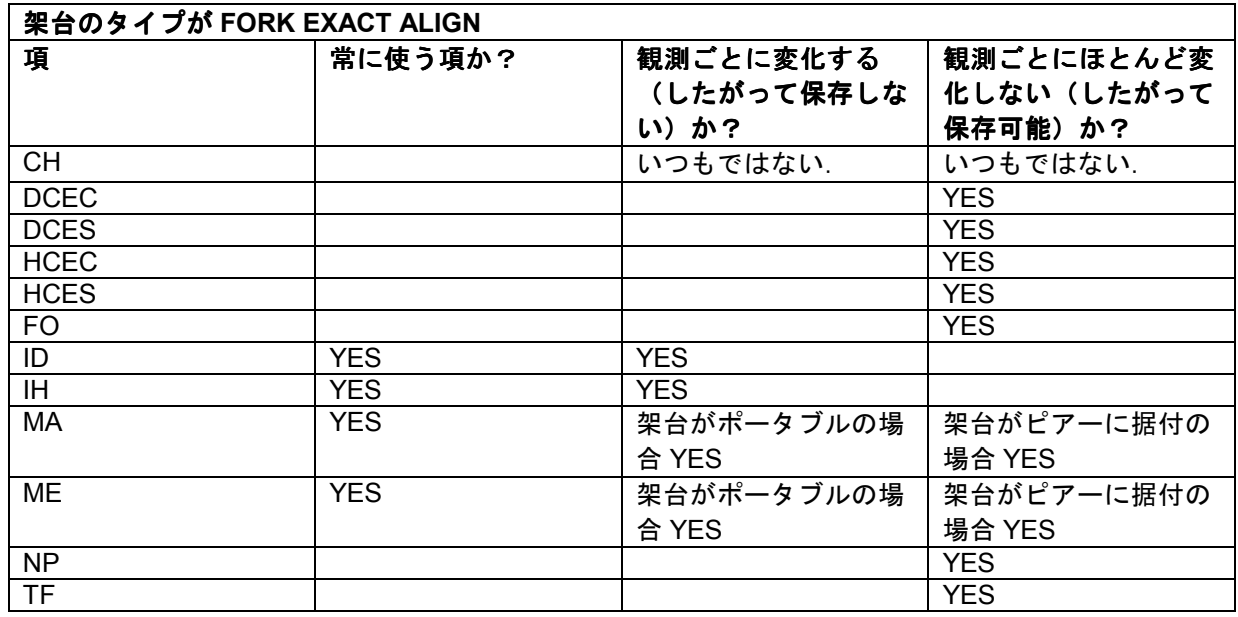

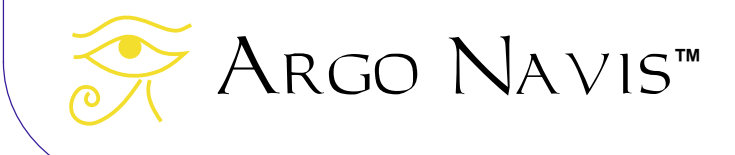

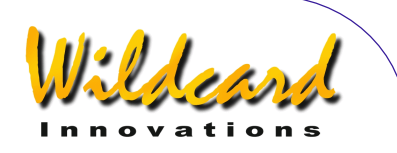

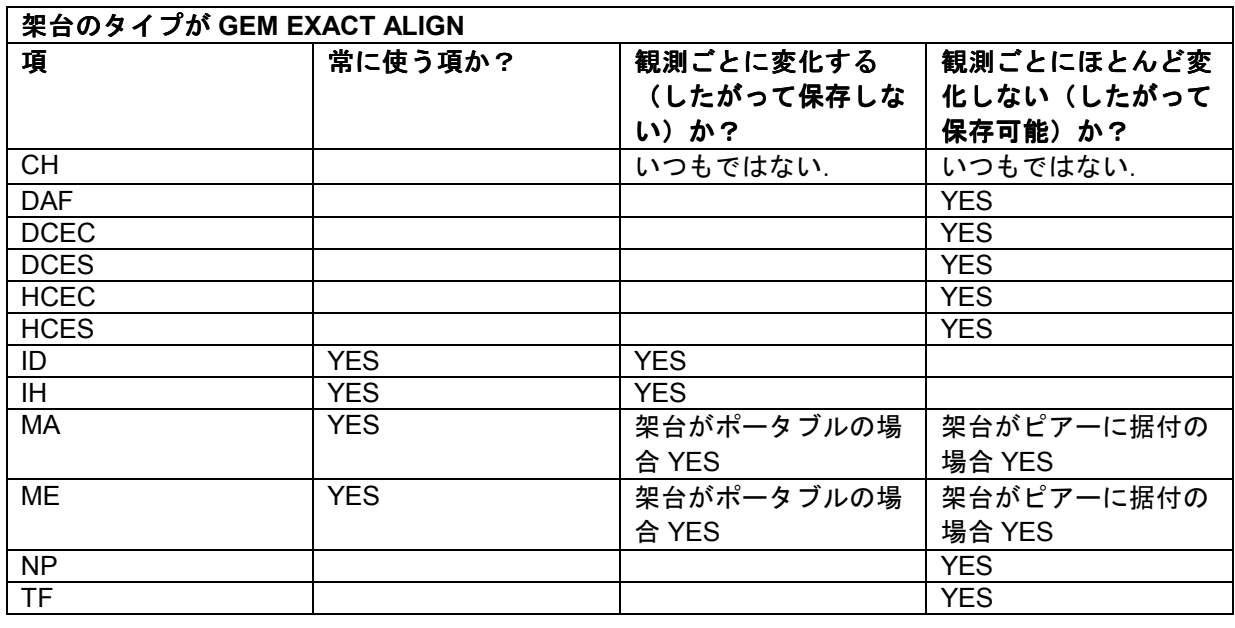

# 大規模な数の恒星導入を行う場合の電源につ いて

望遠鏡の製造誤差を診断するために,大規 模な数の恒星の導入テストを行うことを考え ている場合には,内蔵電源として新しい電池 を入れるか,または外部の直流電源を用いる ことを強くお奨めします. 大規模な恒星の導 入には数時間を要することがあります.もし 途中で電池切れになると,それまでに得た貴 重な導入データが失われてしまいます.

# **SETUP MNT ERRORS** の使い方

[SETUP](#page-93-0) MNT ERRORS を用いる前に, SETUP [DATE/TIME](#page-93-0)を用いて観測地のタイムゾーン, 日 付,時刻が正しく設定されていること,そし てS[ETUP LOCATION](#page-111-0)を用いて観測地の情報が正 しく設定されていること、さらにSETUP [REFRACTION](#page-144-0)で大気差補正が ON になっている ことを確認してください.

作業の際には、[SETUP GUIDE MODE](#page-106-0)で GUIDE DECIMAL の設定を 2 DECIMAL PLACES (小数点 以下2桁表示)にしておくほうが便利でしょ う.

以上の作業を終えたら, [MODE SETUP](#page-70-0) メニ ューに入り, ダイアルを回して、以下のメッセ ージが現れたら-

# **SETUP MNT ERRORS**

**ENTER** を押します. するとディスプレーに 以下のように表示されます-

#### **ACQUIRE DATA**

ここで上側の行が点滅しているでしょう. ダ イアルを1クリックずつ回すと、上の行の表 示は以下のように切り替わります–

- **ACQUIRE DATA**
- **COMPUTE ERRORS**

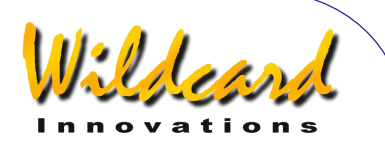

- **DEFINE MODEL**
- **REVIEW DATA**
- **SET ERROR VALUES**

それぞれがサブメニューになっています. 個々のサブメニューの概要を以下の各段落に 説明します.

ACQUIRE DATA サブメニューを用いると, SAMPLE MODE というスイッチの ON と OFF の 切り替えができます.SAMPLE MODE を ON に すると,ガイドモードにおいて **ENTER** を押 した際に,付加的なサブメニューが現れます.

COMPUTE ERRORS サブメニューを用いると, 後述する DEFINE MODEL サブメニューで計算す るように定義した項の値を,計算することが できます.またモデルをフィットさせる前と 後の RMS の値や,モデルをフィットさせる 前と後の母集団標準偏差の値,個々の項の標 準偏差などの有用な診断データが得られます. 計算後には,その結果を導入モデルとして採 用するか(使用し,今後の利用のために保存 するか),モデルとしては採用せず破棄する かの選択が可能です.

DEFINE MODEL サブメニューを用いると, 上述した COMPUTE ERRORS で計算する項を定 義したり,どの項を値が変化しない定数とし て用い,またどの項を計算から除外するかを 宣言できます.

REVIEW DATA サブメニューを用いると,サ ンプリングした導入データの確認が可能です. データを調べたり削除すること,サンプリン グされた個々の恒星の「素」のデータを見た り,フィッティング後の個々の導入データの 残差を見たり,全てのデータについて素の値 とモデル化後の RMS を調べたりすることが できます.

SET ERROR VALUES サブメニューを用いる と,項の二つの集合について,調べたり編集 したりすることができます.ここでいう二つ の項の集合の片方は,「導入カーネル」とし て現在使われている項であり,もう一つの集

Argo Navis**™**

合とは,以後の観測の際に用いるために,不 揮発メモリ(EEROM)に保存されている項 です.通常は,どちらの項の集合も手で編集 することはありません. その代わり, COMPUTE ERRORS の強力な計算機能を用いて 決定し,また保存したりすることになります.

# **ACQUIRE DATA** サブメニュー

これから恒星の導入テストを開始する場合 を想定して,SAMPLE MODE を ON にしてみま しょう.

ダイアルを回して、以下のメッセージが表示 されたら–

#### **ACQUIRE DATA**

ENTER を押します. するとディスプレーには 以下のように表示されます–

# **SAMPLE MODE=OFF**

ここで OFF の部分が点滅しています. ダイア ルを回して,以下のように表示されるように ル します-

### **SAMPLE MODE=ON**

そして **EXIT** または **ENTER** を押します.もし もとの値から設定を変えた場合には, Argo Navis<sup>™</sup>は新しい設定をメモリー (EEROM)に書き込み保存します.

SAMPLE MODE が ON になっていると、ガイ ドモードにおいて **ENTER** ボタンを押すたび に新しいサブメニューが表示されます. ガイ ドモードには, [MODE CATALOG](#page-44-0), MODE [IDENTIFY](#page-61-0) または[MODE TOUR](#page-76-0)から入ることがで きます.

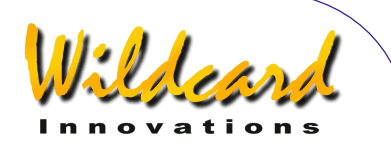

## 初期アライメント 初期アライメント

まず通常の手順でアライメントを行います. もし[架台のタイプが](#page-114-0) FORK EXACT ALIGN または GEM EXACT ALIGN に設定されている時には, [MODE ALIGN STAR](#page-39-0) または[MODE ALIGN](#page-37-0)を用いて, 1つの星によるアライメントを行います.

架台が上記以外のタイプの場合には, FI[X](#page-57-0)  [ALT REF](#page-57-0) 作業をした後で,2つの星を用いたア ライメントを行う必要があります.

架台のタイプが GEM ROUGH ALIGN 以外であ れば. F[IX ALT REF](#page-57-0) 作業の際に, AUTO ADJUST ON の設定を選ぶことができます. **TPAS**TM シ ステムには,サンプリングされた幾つかの星 を用いて最初に初期モデルを構成し,それを 用いて ALT REF の位置を修正する機能が備え られています.この機能は,ドイツ型赤道儀 を含むどのタイプの架台でも利用可能です.

#### 恒星の位置のサンプリング

システムのアライメントをした後で,恒星 のサンプリングを開始します. 初期アライメ ントで用いた星から開始するのが良いでしょ う.

[MODE CATALOG](#page-44-0)に入ると, 最後にアライメ ントに用いた星が,選択済みの天体になって いますので,このモードを利用して星を導入 するのが便利でしょう.

例えば,あなたがアライメントに最後に用 いた天体がシリウス (SIRIUS) だった場合, [MODE CATALOG](#page-44-0) に入り,そこで何回か **ENTER** ボタンを押すと,ディスプレーの下の行にガ イドモードの表示が現れます.今回の例では, ディスプレーには以下のように表示されるで しょう –

# **SIRIUS GUIDE 0**→**01 0.00**

ここで ENTER 押します. するとディスプレ ーには以下のように示されるでしょう-

#### **SIRIUS DESCRIPTION**

単語 DESCRIPTION のところが点滅している はずです.

通常は,この手順では DESCRIPTION と いう表示が現れる代わりに、ARGO NAVIS™ はその天体の説明文をスクロール表示します. しかし SAMPLE MODE が ON になっていると, このようなサブメニューが現れます.

ダイアルを1クリックずつ回すと、ディス プレーの下の行は以下のどちらかに切り替わ ります–

• **DESCRIPTION**

• **SAMPLE MNT ERROR**

もし天体の説明文をご覧になりたい場合に は、ダイアルを回して DESCRIPTION が現れ たところで **ENTER** を押します.

しかし今回は恒星の位置のサンプリングの 実行例を続けるために、ここではダイアルを 回して SAMPLE MNT ERROR が表示される ようにします.ここで高倍率のアイピースか 十字線レクチルの入ったアイピースを使って 恒星を視野の中心に導き, **ENTER** を押して 恒星の位置をサンプリングします.

するとこの例では,以下のようなメッセー ジを2秒ほど表示します -

# **SIRIUS ITEM=1** ∆**=30"**

ITEM=1 というのは,これが1番目のサン プリング結果であることを示しています.

記号∆ はギリシャ文字の「デルタ」で. ARGO NAVIS™はこの文字を, 「素」の導入 残差を示すために使っています.∆=30" とい うのは,「素」の導入誤差の残差が 30 秒とい うことを意味しています.

アライメントで用いたのと同じ星を導入し たにも関わらず,「素」の導入残差がゼロで

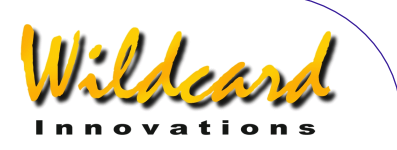

はないことに驚かれるかもしれません.ゼロ ではない値が示されたことには幾つかの理由 が考えられます.その一つは,望遠鏡システ ムの用いているエンコーダの解像度が有限で ある,ということです.例えば 10,000 ステッ プの解像度のエンコーダなら、1ステップは 2.16 分角に対応します.

恒星位置のサンプリングでは,[MODE](#page-61-0)  [IDENTIFY](#page-61-0) や[MODE TOUR](#page-76-0) も使うことができます.

例えば,望遠鏡を明るい恒星に向けている とします(もし二つの星を使ってアライメン トを行ったならば,アライメントを行った最 初の星に向けているとします).それからダ イアルを ENTER ボタンを使って. 以下のよ うに選択していきます-

# **MODE IDENTIFY**

**FIND STAR** 

**FAINTEST MAG +4** 

**IN ANY CONSTEL** 

**WITH 360**° **ARC** 

すると以下のように表示されるでしょう –

**CAPELLA FOUND** 

ここで **ENTER** を押します. するとディスプ レーには以下のように表示されます-

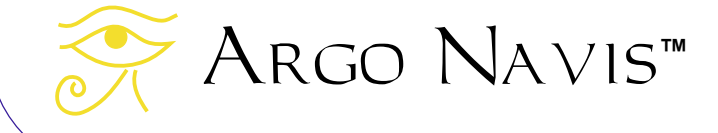

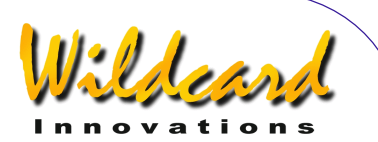

**CAPELLA GUIDE 0**→**02 0**↓**01** 

ここで **ENTER** を押します.ディスプレーに は以下のように表示されます -

# **CAPELLA SAMPLE MNT ERROR**

恒星をできるだけ正確にアイピースの中心 に導き, **ENTER** を押してサンプリングしま す.

恒星の導入テストの際には,[MODE TOUR](#page-76-0) は 特に便利です.

例えば望遠鏡を天頂に向けて,そこから明 るい恒星を用いてツアーを開始することを決 めたとします.

サンプリングする天体を間違って選ぶ可能 性を最小にするために、明るい天体(例えば BRIGHT STAR のカタログに記載されているよう な,6等星よりも明るい天体)と惑星だけを 用いることにします.

なお,以下のような天体の選択は避けるべ きです–

- 恒星以外の天体.広がりを有する天体 では,その中心を決めることができま せん.幾つかの恒星以外の天体には, 位置に曖昧さを有するものがあります. 例えば正確な天体位置が取得できてい ない天体や,天体の中心位置が写真で 決定されており,写真の感光する波長 が人間の目には感知できない場合があ ります.
- 二重星や重星. どちらの星を視野の中 心に導くべきか決定困難なことがあり ます.

● 変光星. 例えばペルセウス座の変光星 GK PER の過去の最大等級は 0.2 等で すが,最小等級は 14 等です. MODE IDENTIFY や MODE TOUR は、天体を選 択する際に,最大等級で判断します. したがってシステムが推奨する変光星

Argo Navis**™**

の中には,現在は暗すぎて確信を持っ て同定することが難しいものもありま す.

サンプリング作業を長く続ける場合には, 最初に4個の星だけサンプリングをすること をお奨めします.この時点で初期モデルを定 義・計算し,以後の作業で利用するようにし ましょう.この初期モデルにより,導入作業 の精度が向上しますので,以後はこのモデル を利用して,再度サンプリング作業を始める ことができます.

#### **DEFINE MODEL** サブメニュー

SETUP MNT ERROR メニューに入り、ダイア ルを回しディスプレーに以下が表示されたら–

# **DEFINE MODEL**

**ENTER を押します. [SETUP MOUNT](#page-114-0)で設定によ** って異なりますが,ディスプレーには以下の ように表示されるでしょう–

# **COLLIMATION ERR CH=DON'T USE**

ここで上側の行が点滅しています. ここでダ イアルを1クリックずつ回すと、あなたの指 定した架台で利用できる様々な項が切り替わ って表示されます.

ディスプレーの上の行には項の長い名称が 表示され,下の行には省略された名称とそれ がモデルにおいてどのように定義されている かが示されます.

項は,以下のいずれかの状態で定義されて います–

- COMPUTE その項は COMPUTE ERRORS 機能で計算されます.
- DON'T USE その項は COMPUTE ERRORS 機能では考慮されません.

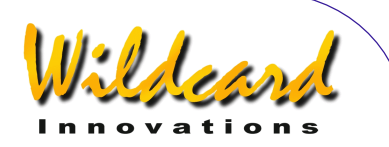

• Fixed Value(固定値) – その項は COMPUTE ERRORS 機能が起動されたと きに指示された数値で固定されます.

特定の項の状態を変更する場合には。 **ENTER** を押してダイアルを回し,必要な状 態を選択します.

固定値を編集する場合には, **ENTER**, を 押し,その後ダイアルと **ENTER** ボタンを用 いて,その項目の値を変更します.値は正も しくは負の分角とその小数点以下の成分で表 現されています(1度は60分角に相当しま す).

必要な状態を選択したら,**EXIT** もしくは **ENTER** を押します.もし設定を以前の状態か ら変更した場合には、 ARGO NAVIS™は新し い設定をメモリー(EEROM)に保存します.

先の例の続きとして,ここまでに4個の星 をサンプリングしたとしましょう.

もし S[ETUP MOUNT](#page-114-0) において FORK EXACT ALIGN もしくは GEM EXACT ALIGN が設定されて いる場合には,COMPUTE として定義できる 項の数は,これまでにサンプリングした星の 数と同じになります.

架台のタイプがそれ以外の場合には, COMPUTE として定義できる項の数は,これ までにサンプリングした星の数から3を引い たものになります.

S[ETUP MOUNT](#page-114-0) において FORK EXACT ALIGN もしくは GEM EXACT ALIGN を設定してある場 合には,この時点で以下の項を COMPUTE に設 定することをお奨めします -

- DEC INDEX ERROR ID=COMPUTE
- HA INDEX ERROR IH=COMPUTE
- POLAR LEFT-RIGHT MA=COMPUTE
- POLAR VERTICAL ME=COMPUTE 残りの項は全て DON'T USE と設定すべ きです.

もし [SETUP MOUNT](#page-114-0) において FORK ROUGH ALIGN もしくは GEM ROUGH ALIGN を設定した 場合には,この時点では以下の項を COMPUTE に設定することをお奨めします-

• DEC INDEX ERROR ID=COMPUTE 残りの項は全て DON'T USE と設定すべ きです.

もしS[ETUP MOUNT](#page-114-0) において

ALTAZ/DOBSONIAN もしくは EQ TABLE EXACT を 設定した場合には,この時点では以下の項を COMPUTE に設定することをお奨めします-

• INDEX ERROR EL IE=COMPUTE 残りの項は全て DON'T USE と設定すべ きです.

項の状態を上で推奨した通りに設定した後 で, DEFINE MODEL サブメニューから抜けるに は **EXIT** を押します.

# **COMPUTE** サブメニュー

ダイアルを回して以下の表示を呼び出しー

#### **COMPUTE**

それから **ENTER** を押します.ごく短時間, ディスプレーの上の行に以下のメッセージが 表示されます–

**COMPUTING…** 

続いて以下が表示されます -

**COMPUTATION DONE** 

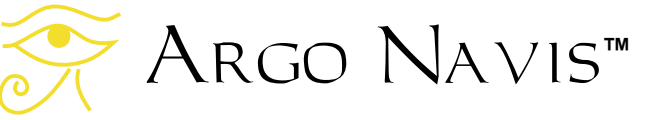

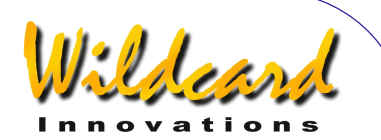

ディスプレーの下側の行には,情報がスク ロール表示されます.スクロール表示の間は (スクロールの速度を変える場合には,

[SETUP SCROLL](#page-148-0)をご覧ください), 以下に示す 様々なオプションが選択可能です–

- **EXIT** を押すと, COMPUTE サブメニュ ーは中断されます.
- **ENTER** を押すと,項を受け入れるか, 拒否するか,保存するかを決める画面 に切り替わります.
- 説明文のスクロール表示が終了する まで待つと, Argo Navis™ は自動 的に、項を受け入れるか, 拒否するか, 保存するかを決める画面に切り替わり ます.
- ダイアルを動かすとマニュアルのス クロールに切り替わります.ダイアル を時計方向に回すと説明文は前に進み ます.これは暇な時間に説明文を読む 際に便利です. 一方, ダイアルを反時 計方向に回すと,説明文は逆向きにス クロールします. マニュアルのスク ロールの状態で **EXIT** を押すと, COMPUTE サブメニューは中断されま す.**ENTER** を押すと,項を受け入れ るか,拒否するか,保存するかを決め る画面に切り替わります.

例えば, S[ETUP MOUNT](#page-114-0) で架台のタイプを FORK EXACT ALIGN もしくは GEM EXACT ALIGN に設定した場合,以下のような情報がスクロ ール表示されるでしょう-

> **RMS=1.5' (WAS 6.7') ID=-78.8±12.9' IH=+1.0±1.0' MA=-11.1±5.4' (POLAR AXIS EAST OF SCP, MOVE WEST 13.2') ME=+78.6±12.5' (POLAR AXIS ABOVE SCP. LOWER 1.31°)**

この例では, **TPAS<sup>™</sup>は**, DEFINE MODEL で COMPUTE と設定された4つの項について 「もっとも良くフィット」した値を計算して います.この計算は,サンプリングされたデ ータの誤差値に基づいて行われます.

DEFINE MODEL で定義されたモデルを用い てフィットさせたデータの RMS は 1.5'と表示 されています.

導入カーネルで現在使われているモデルを 用いてフィットさせたデータの RMS は 6.7'と 表示されています.

**TPAS**TM によれば,ID 項の値は-78.8±12.9' と表示されています.

記号±の後の値は、標準偏差(シグマと呼 ばれることもあります)と呼ばれる統計的な 評価値を示しています.標準偏差の重要性に ついては後で議論します.

IH 項の値は +1.0±1.0'と表示されています.

ID と IH 項 は重要な項であり,常に計算さ れた値を使うべきです. ただし ID と IH 項は, サンプリングテストによって値が変化します ので、これらの項の実際の値は無視され、項 はそのまま使われます.

MA (極軸の水平方向のずれ)の値 は-11.1±5.4'です. **TPAS**TM は,さらにこの値 は、極軸が天の南極 (SCP) から東に 13.2'ず れたところに向いている(この例は南半球で 行われたものです)のと等しいことを示して います.

ME (極軸の上下方向 (高度) のずれ) の 値は+78.6±12.5'です. **TPAS**TM は,さらにこ の値は、極軸が天の南極から 1.31°上を向いて いるのと等しいことを示しています.

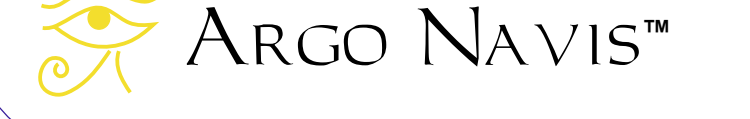

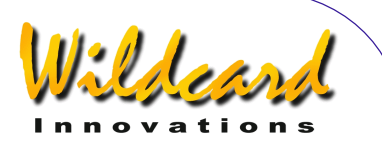

これらの情報を眼にすると、この時点で架 台の水平方向と高度方向の向きを調整して, 極軸の方向を改善したいという気持ちになる かもしれません.しかしこの段階でこれらの 作業をするには、以下に示すような問題があ ります–

- 架台を動かすと,その時点で導入デー タはもはや正しくないものとなります ので,それらを削除し導入テストをや り直さねばなりません.
- より多くの星をサンプリングすること で,さらに多くの項がモデルに反映さ れ,結果として極軸のずれの項もより 良い形に定義されていきます.

この章の終わりのほうで, **TPAS**TM を用い て極軸の向きを改善する方法として推奨でき るものをご紹介します.

レポートされた情報をマニュアルスクロー ルで確認し,さらにこれらの項を受け入れた いと考えた場合には, **ENTER** を押してくだ さい.ディスプレーには以下のように表示さ れるでしょう–

# **ID=-78.8±12.9' USE NOW**

ここで'USE NOW' の部分が点滅しています. ダ イアルを1クリックずつ回すと,ディスプレ イアル ーの下の行が,以下のように切り替わってい きます –

- **USE NOW** 現在の導入カーネルで, この項の値を採用したいと考える場合 には,これを選択します.
- **USE NOW & SAVE**–現在の導入カーネ ルで,この項の値を採用したいと考え, さらに今後の観測でこの値を使い続け るために,この値を不揮発メモリー (EEROM)に保存したい場合には, これを選択します.

• **DON'T USE**–現在の導入カーネルで, この項の値を採用したくない場合には, これを選択します.

この項について希望する処理を選んだら **ENTER** を押します.すると **TPAS**TM は次の 項について入力を促します. 例えば–

#### **IH=+1.0±1.0' USE NOW**

希望の選択を行い,前と同様に **ENTER** を 押します.もしモデル全体を採用しないと考 えた場合には,いつでも **EXIT** を押します. するとディスプレーに以下の表示が短時間現 れます–

#### **ALL SETTINGS CANCELLED…**

そうでなければ,作業を続け,最後の項の ところで **ENTER** を押すと,ディスプレーは 以下の表示に戻ります–

#### **COMPUTE**

#### 標準偏差の全て

COMPUTE 機能が項の値を示す際には,そ の項に関する統計的な数値として「標準偏 差」と呼ばれるものも同時に表示します. こ れは± 記号とともに記される数値です.

このマニュアルを読まれる方は、多分最も 広く使われている統計的な評価値である「平 均(英語では average,または mean と記載 されます)」についてよくご存知でしょう. データの集合が与えられたとき,その平均値 は,各データの値を全て足し合わせ,そして それをデータの個数で割ることで得られます.

標準偏差は,平均に対してデータの分布や 「広がり」がどのようになっているかを示す 値です.もしもデータ群の標準偏差が小さい 場合には,ほとんどの値が平均の近傍に集中 していると判断できます.

Argo Navis**™**

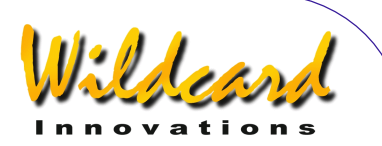

したがって理想的には、項の標準偏差はで きるだけ小さいこと,そして項の実際の値の 標準偏差に対する大きさの比率が,できるだ け大きいことが望ましいことになります.

このことの重要性を理解するための一つの 例えとして,遠方のラジオ局から送られてく る電波信号について考えてみましょう.信号 にはノイズが重なる影響で障害が発生します. 標準偏差はこのノイズのようなものです。ラ ジオ技術者は,信号のノイズに対する比率を できるだけ大きくしようとします.

同様に,もしも項の値の標準偏差が大きい 場合には,ノイズと本当の値を区別すること が難しくなります.

実際に用いる場合には,ID,IE,IH,MA, ME 項以外については,その項の値が,同時 に返される標準偏差の値と比較して,少なく とも2~3倍大きいのでなければ,その項を モデルに採用すべきではありません.

#### 母集団標準偏差( 母集団標準偏差(**PSD**)の全て

モデルの項の数よりも多くのデータがサン プリングされると, COMPUTE 機能は,RMS 値に加えてもう一つの有用な統計的な評価値 として知られる母集団標準偏差(PSD)を返 します. PSD は RMS に似ていますが. PSD はモデルに使われている項の数も考慮して決 められますので,モデルの性能についてより 良い推定を可能にします.

モデルに新しい項を付加すると,RMS が 減少することがあります.もし PSD も同様に 減少するなら,項の付加は良いことと判断で きます.しかし逆に PSD が増加する場合には, 新しい項の付加はむしろ害になっていると判 断されますので,それは除去すべきでしょう.

このように,モデルを計算(COMPUTE)す る際には,いつも RMS,PSD,そして個々の 項の標準偏差に十分に注意を払うようにして 下さい.

**TPAS**TM を用いると,利用者がモデルの効 果を判断する際に有益な,これらの統計的な 評価値を得ることができます.

#### **SET ERROR VALUES** サブメニュー

SET ERROR VALUES サブメニューを使うと, 以下の作業が可能になります–

- 現在導入カーネルで使われている項の 値を見たり,必要があれば編集したり する.
- 今後の観測で使うために不揮発メモリ ーに保存されている項の値を見たり, 必要があれば編集したりする.

このサブメニューを使うには、ダイアルを 回して、ディスプレーに以下を表示させます–

**SET ERROR VALUES** 

ここで **ENTER** を押すと,ディスプレーには 以下のように表示されます–

# **SET ERROR VALUES IN USE NOW**

ここでディスプレーの下側の行が点滅してい ます.

もし SET ERROR VALUES サブメニューから 抜ける場合には **EXIT** を押してください.

その代わりに、ここでダイアルを1クリッ クずつ回すと,ディスプレーの下側の行の表 示が以下のように変化します–

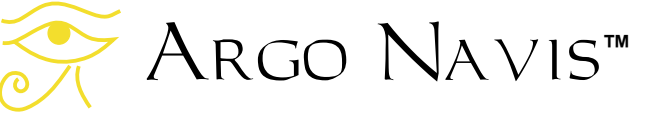

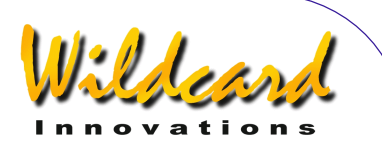

- **IN USE NOW**
- **SAVED IN NVRAM**

例えば現在導入カーネルで使われている項 を参照したい場合には、ダイアルを回して IN USE NOW を表示させ,そこで **ENTER** を押し ます. S[ETUP MOUNT](#page-114-0)での設定にもよりますが, 以下のように表示されるでしょう–

# **COLLIMATION ERR CH=+000.0'**

ここで上側の行が点滅しています. ダイアル を1クリックずつ回すと,あなたが設定した タイプの架台で利用可能な項が,次々に切り 替わり表示されます.ここで上側の行には, 項の長い名前が表示され,下側の行には同じ 項の省略された名前と現在使われている値が 表示されます.

例えばダイアルを,以下のようにディスプ レーに表示されるまで回すと-

#### **POLAR LEFT-RIGHT MA=-011.1'**

この例では,下側の行は MA 項の現在の値 を示しています.

もし IN USE NOW サブメニューを抜けたい 場合には **EXIT** を押してください.

もし値を編集したい場合には,ここで **ENTER** を押します.次にダイアルと **ENTER** ボタンを用いて数値欄の値を一つずつ変更し ていきます.値は正か負の符号と分角,そし て分角の小数点部で表現されています.

同じような方法で, SAVED IN NVRAM の値の 参照と編集も可能です.もし SAVED IN NVRAM の項の値を以前の値から変更した場合には, ARGO NAVIS™ は新しい設定を不揮発性のメ モリー(EEROM)に書き込みます.

このようにして数値欄をマニュアル作業で 書き換えることは,通常はありません.その 代わりに, COMPUTE サブメニューの機能を利 用して、項の値をそのまま使用するか、また は後の利用のために保存しておくというよう な処理をすることが一般的です.

Arco NAVIs™ の電源がオンになると, SAVED IN NVRAM サブメニューでの非ゼロの項 について,以下の作業が自動的に実行されま す–

- それらが IN USE NOW サブメニューへ コピーされる.
- それらが導入カーネルで即座に使用さ れる.
- それらが DEFINE MODEL サブメニュー へコピーされる.それらは選択可能な 値として提供され,項の固定値として 用いるべきかどうか. 決めることにな ります.

SAVED IN NVRAM の機能を用いることで、観 測と観測の間で変動が少ないと判断された項 の値を保存しておくことができます.これら の値は,装置の電源がオンになった時に自動 的に有効となりますので,観測開始の時点か らある程度のモデルが用意されていることに なり,最初のアライメントや以後の天体の導 入の際にそれを利用できるという利点があり ます.

モデルを再調整するために、さらに4個か ら8個の恒星を利用して,簡単な導入テスト を行うことをお奨めします.

DEFINE MODEL を用いることで,変動の多い 項(例えば Index Error 項や,場合によっては Polar Misalignment (極軸のずれ) 項と Collimation Error(光軸の誤差)項)を毎回計 算( cOMPUTE)する項に設定し、残りの変動 の少ない項については固定値に設定すること ができます.

もしお使いの架台が,ピアーに固定された 赤道儀の場合には,再計算する必要があるの は Index Error 項 (ID 項と IH 項) と, (場合

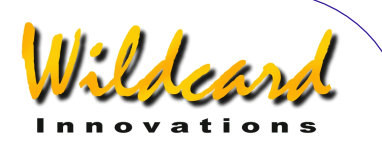

によっては)光軸の誤差に関する項(CH 項)だけですから,モデルの再調整にはせい ぜい2から4個の恒星しか必要としません.

# **REVIEW DATA** サブメニュー

REVIEW DATA サブメニューを用いることで-

- 導入テストでサンプリングされたデー タを一つずつ確認し,導入誤差の残差 の「素」データを調べる.
- 導入テストでサンプリングされたデー タを一つずつ確認し,それらにモデル をフィッティングしたときの現時点で の残差を調べる (フィッティングには, 導入カーネルで現在使われているモデ ルを用いる)
- サンプリングされた任意のデータの削 除.
- サンプリングされた全データの削除.
- 全ての導入テストデータの素の RMS (モデルの全ての項をゼロとした場合 の RMS)を調べる.
- 全ての導入テストデータにモデルをフ ィッティングさせた時の RMS(導入 カーネルで現在使われているモデルを 利用したときの RMS)を調べる.

現在 SETUP MNT ERROR メニューにいると します.ここでダイアルを回して,ディスプ レーに以下を表示させ -

# **REVIEW DATA**

ここで **ENTER** を押します.初期設定では, **TPAS**TM は最後にサンプリングした天体を表 示します.ディスプレーには例えば以下のよ うに表示されるでしょう–

# **CANOPUS ITEM=4** ∆**=12.0'**

ここでギリシャ文字「デルタ」の大文字∆ は,サンプリングされた恒星カノープス

(CANOPUS )の「素」の導入誤差が 12'であ ることを示しています.

ダイアルを反時計方向に1クリックずつ回 すと,さらにその前のサンプリング結果を確 認することができます. 例えばダイアルを1 クリックだけ反時計方向に回すと,以下のよ うに表示されるでしょう-

> **PROCYON ITEM=3** ∆**=3.4'**

さらにダイアルを1クリック反時計方向に回 すと,今度は以下のように表示されるかも知 れません–

#### **CAPELLA ITEM=2** ∆**=57"**

誤差が秒角を単位に表示されている点に注 意してください. ダイアルをさらにもう1ク リック反時計方向に回すと,表示は以下のよ うに変わります –

> **SIRIUS ITEM=1** ∆**=30"**

ダイアルをもう1クリック反時計方向に回す と,以下のように表示されます–

# **START OF DATA**

ディスプレーに START OF DATA と表示されて るときに **ENTER** を押すと,ディスプレーの 表示は以下のようになります–

# **START OF DATA DELETE ALL? NO**

ここで単語 NO の部分が点滅しています. ダ イアルを回すと点滅している部分を NO と YES で切り替えることができます.

全ての導入データを削除したい場合には, YES を選択してから **ENTER** を押してくださ い.

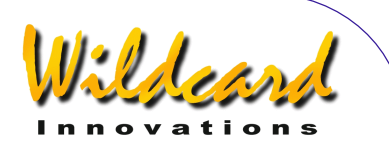

データを削除しない場合には, **EXIT** を押 すか,または NO を選択してから **ENTER** も しくは **EXIT** を押してください.

個々のデータを一つずつ削除することも可 能です.例えばダイアルを時計方向に1ステ ップ回すと,ディスプレーには以下のように 表示されるでしょう –

> **SIRIUS ITEM=1** ∆**=30"**

ここで **ENTER** を押すと,ディスプレーは以 下のように切り替わります–

# **SIRIUS DELETE ITEM?**

データを削除する場合には **ENTER** を押し てください.データを削除しない場合には, **ここで EXIT を押してください。もしデータ** を削除すると,データの番号は自動的に更新 されます.

ここでディスプレーに以下の表示が現れる まで、ダイアルを時計方向に回します–

#### **END OF DATA RAW RMS=6.7'** ∆

この表示は、サンプリングされた「素」の データの RMS を示しています. これはモデ ルのどの項も適用されていない状態での RMS です.

ここで **ENTER** を押すと,ディスプレーは 以下のようになります–

# **END OF DATA DELTAS=RAW** ∆

ここで"RAW ∆" というテキストが点滅してい ます.

ダイアルを1クリックずつ回すと,ディス プレーの下側の行が以下のように切り替わり ます–

Argo Navis**™**

- **DELTAS=RAW ∆**
- **DELTAS=FITTED ∂**

∂ という記号はギリシャ文字の小文字のデ ルタで. ARGO NA∨is™ ではこの文字をモデ ルのフィッティング後の導入データの残差を 示すために用いています.

例えばダイアルを回し表示を以下のように 切り替えて–

> **END OF DATA DELTAS=FITTED** ∂

それから **ENTER** を押すと,表示は以下のよ うに変わります–

# **END OF DATA FIT RMS=1.5'** ∂

この表示は、モデルをフィッティングした 後のサンプリングされたデータの RMS を示 しています. すなわち導入カーネルで現在使 われている項を用いた時の RMS を示してい ます. これらの項の値は, SET ERROR VALUES サブメニュー中の "IN USE NOW" サブメニュー で確認することができます.

この例では,素のデータでは RMS が 6.7' であったものが,フィッティング後は 1.5'に 減少しています.

個々の天体のフィッティグ後の残差を確認 したい場合には、ダイアルを反時計方向に1 クリックずつ回します.

例えばダイアルを1クリックだけ反時計方 向に回すと,以下のように表示されれるでし ょう-

# **CANOPUS ITEM=4** ∂**=1.5'**

フィッティング後には,個々のデータの残 差は、それらの「素」データの残差と比較す ると一般により小さな値になりますが、時に

ARGO NAVIS™ User Manual Edition 9, Feb 2007, for ARGO NAVIS™ Model 102/102B, Firmware Vers.2.0.1 140

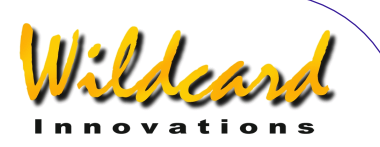

はより大きな値になることもあります. **TPAS**TM は,導入データに最善のフィッティ ングを行うために,常にモデル中の個々の項 の値が最適なものになるように計算します.

時々,COMPUTE 機能を実行しモデルを使 用状態にした後で,REVIEW DATA サブメニュ ーを用いてフィッティング後の導入データの 残差を確かめることをお奨めします。

他の項と比較してフィッティング後の残差 が非常に大きいデータが見つかった場合には, 導入の際に別な天体と誤解した可能性や、こ のデータを削除すべきかどうかについて,十 分に検討してみて下さい.

項の除去後には,COMPUTE 機能を用いて 新しいフィッティングを行い,得られた新し いモデルを使用することをお奨めします.

データの削除については,よく検討した上 で行うべきです. 全体の RMS を低減するた めに,偶然大きな残差を有しているだけの完 全に正しいデータを削除することは,導入テ ストの目的と反することになります.お使い の望遠鏡について意味ある結果を得るために 有用な情報が、減ってしまうことになるかも しれません.

### 導入テストの継続

導入テストの初期の段階でフィッティング を行いモデルを利用することで,結果として 導入精度が向上し,以後の恒星のサンプリン グの際に,対象天体を間違えるリスクを低く 抑えることができます.

したがって初期モデルでフィッティングを 行い,その後さらに多くの恒星でサンプリン グを継続することになるでしょう.

サンプリングを行う際に便利な[MODE TOUR](#page-76-0) の機能の一つに, REJOIN LAST TOUR メニュー があります.

[MODE TOUR](#page-76-0) を使って導入作業を行っていて, 途中で SETUP MNT ERRORS の機能を用いるた めに,このモードから抜け出た場合を考えま す.

再度 MODE TOUR に入りツアーを再開する と,ディスプレーの上の行に以下のメッセー ジが表示され,入力が促されます -

# **FIND ANY OBJECT**

ここで単語 **FIND** が点滅しています. ダイアルを回すと、点滅している部分が-

• **FIND**

または

• **REJOIN LAST TOUR**

に切り替わります. ディスプレーに **REJOIN LAST TOUR** が表示されているとき に **ENTER** を押すと,前のツアーで最後に抜 け出たところからツアーが再開されます.ダ イアルを時計方向に1クリック回すと、ツア ーの次の星が表示されます.ディスプレーに は例えば以下のように表示されるでしょう-

#### **RIGEL GUIDE 5**→**0 7**↓**3**

これまでと同様に、高倍率のアイピースか 十字線レクチルの入ったアイピースの視野の 中心に星を導き, **ENTER** を押して星の位置 をサンプリングします.

するとディスプレーには以下のようなメッ セージが2秒間表示されます-

> **RIGEL ITEM=5** ∂**=15"**

ITEM=5 は,この天体が5番目にサンプリ ングされたものであることを示しています.

記号∂ は,フィッティング後の導入残差で あることを示しています. SET ERROR VALUES/IN USE NOW サブメニューにおいて非ゼ ロの項があると,導入カーネルはこれらの項 を用いて計算を行います.記号 ∂ を付けて表

Argo Navis**™**

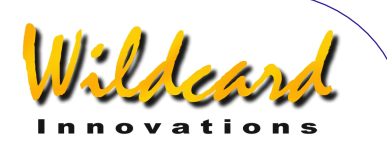

示することで,導入モデルが使われているこ とを使用者に示しています.

同様の理由から, SET ERROR VALUES/IN USE NOW サブメニューにおいて非ゼロの項がある と,アライメント操作において,

#### **WARP**

の代わりに,以下が表示されます–

#### ∂**WARP**

これも架台の誤差項の中に非ゼロのものがあ り,それを考慮した導入モデルが使われてい ることを使用者に示しています.

# 導入テスト中のモデルの再定義と再計算の繰 り返し

先に述べたように,導入テストの初期段階 でフィッティングを行い,得られたモデルを 以後の作業で用いることには利点があります.

長時間に渡る導入テストでは,一つの方針 として初期の段階で数個の星のサンプリング を行います.この際には,同じ星座内の星と いうように,互いに接近している星を使って も構いません.この段階でフィッティングを 行い,初期のモデルを構成します.これによ ってある程度の範囲については,望遠鏡の導 入精度が十分に高くなっているので,サンプ リングの開始位置から遠く離れた恒星につい ても,サンプリングを進めていくことができ るようになります.

より多くの星をサンプリングするたびに, SETUP MNT ERRORS メニューに戻り新しいモデ ルをフィッティングさせてみてください. DEFINE MODEL と COMPUTE サブメニューは, 実験で使うワークベンチと考えられます. も し新しいモデルを計算(COMPUTE)しても, それによって得られる RMS と PSD に改善が 見られなければすぐに **EXIT** を押し、DEFINE MODEL サブメニューに戻り,そこで項を加え たり削除したりするわけです.

天球の異なる領域に望遠鏡を向けると, RMS と PSD の値が増えることがあります. これは,これまでモデル化において考慮され てこなかった製造誤差が,新しい領域に望遠 鏡を向けたとき,はじめて影響し始めること があるからです.

# サンプリングにおける望ましい恒星の数と分 布

恒星を幾つサンプリングすべきかは,お使 い望遠鏡や架台のタイプ,そして天体導入に 何を要求するかによって異なります.

例えば,使用している望遠鏡について初期 の解析を行うのならば,10 ~30 個の恒星を サンプリングすれば良いでしょう.

より徹底した解析を行う場合で,特に使用 するモデルが多くの項を有する場合には、50 ~100 個の恒星のサンプリングが必要となり ます.

最終的に目指すものによっては、導入テス トを複数回行うことを考えるかもしれません. モデルを用いる大きな利点は,それによって 推定ができる点にあります.ある導入テスト で得られた項の値と,次の導入テストで得ら れた値が近い場合には,モデルの推定能力に 対する信頼性が増すことになります.

固定されたピアーに載せられた望遠鏡の場 合には,モデルは変化しにくいので,導入テ ストを長く行う価値があると言えるでしょう.

理想的には,サンプリングする恒星は,方 位角と仰角の両方に関して天球全体に均一に 存在しているようにすべきです.日周運動に より天体は回転移動していきますので,赤経 と赤緯の分布が均一になるように恒星を選ん だ場合には,それは天球全体に均一な選択と はならないことに注意してください.

恒星をサンプリングする際に,Argo NAVIs<sup>™</sup>は、地平線からの高度が 10 度未満 の場合と,望遠鏡の極に非常に近い 恒星につ いては選択から除外します.

Argo Navis**™**

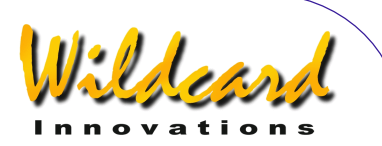

# 加えるべき項とそれらを加える時期について の推奨

以下に非常にラフではありますが,どの項 を加えるべきか,またそれらをいつ加えるべ きかについて,ガイドラインを示します.

架台のタイプが FORK EXACT ALIGN と GEM EXACT ALIGN の場合–

星 2 個– ID, IH

星 4 個– MA, ME

星 5 – 6 個– NP

星 6 –10 個– CH

星 10-30 個- DCEC, DCES, HCEC, HCES

星 30-100 個 DAF, FO, TF

架台のタイプが FORK ROUGH ALIGN と GEM ROUGH ALIGN の場合 –

星 4 個– ID

星 5 –6 個– NP

星 6-10 個– CH

星 10-30 個 DCEC, DCES

架台のタイプが ALTAZ/DOBSONIAN と FO TABLE EXACT の場合-

星 4 個– IE

星 5 –6 個– NPAE

星 6-10 個– CA

星 10-30 個 ECEC, ECES

単純に、全ての項を COMPUTE に送り設定 すればよい,と考えるかもしれません.しか し,最少の数の項を用いて,最もよいフィッ ティングを実現するのが最善のモデルと言え ます.

そのような意味で,以下に示す「ルール」 が参考になるかもしれません–

- Index Error の項 (ID, IE, IH) と極軸 のずれに関する項 (MA, ME) 以外は, 得られた値が、対応する標準偏差(い わゆるシグマ)の少なくとも2~3倍 大きな値になるまでは採用を控えるべ きです.
- モデルに項を加えた時には,それ自身 の標準偏差と,それを加えたことが他 の項に及ぼす影響,そして RMS と母 集団標準偏差(PSD)がともに減少 することを確認してください.実際に 改善が見られたかどうかを知る場合に は,PSD がよい指標となります. RMS は減少したが PSD は減少してい ない場合には,その項を外すか異なる 項を試すなどしてモデルを変更するこ とを考えましょう.

# **TPAS**TM を用いた架台の極軸合わせの支援

[SETUP MOUNT](#page-114-0) の設定が FORK EXACT ALIGN または GEM EXACT ALIGN で、もし架台の極軸 合わせをより正確に行いたい場合には,以下 の手順がその助けになるでしょう.

まず導入のサンプリングを行い,得られた データに最もフィットするモデルを得ます.

次に MA と ME 項を, SET ERROR VALUES, IN USE NOW サブメニューを用いて手作業でゼ ロに変更します.

その上で,ガイドモードで星を導入し,デ ィスプレーの下の行の表示が.できるだけ以 下のようにします–

## **GUIDE 0.00 0.00**

ここで望遠鏡を覗いて(もし必要ならファ インダーを覗いて)その星が実際にはどこに あるのかを確かめます.

システムが「考えている」星の位置と, 星 の実際の位置の間に差が生じる主要な原因は, 架台の極軸の向きのずれと判断できます.

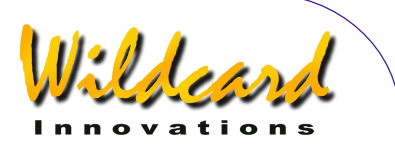

そこで望遠鏡の赤経軸と赤緯軸ではなく, 極軸の水平回転軸と高度軸を動かして,その 星を高倍率の視野か十字線レクチルの入った アイピースの中心に導入します.

次に別な星をやはりガイドモードで導入し, 必要があれば架台の水平回転軸と高度軸を調 整します.この作業を必要なだけ繰り返しま す.

このアプローチはドリフトテストよりもし ばしば高速で,しかもドリフトテストでは考 慮できない架台の製造誤差も考慮できるとい う長所があります. ただしシステムの用いて いるエンコーダの解像度は有限ですので,そ れに起因する限界もあります.

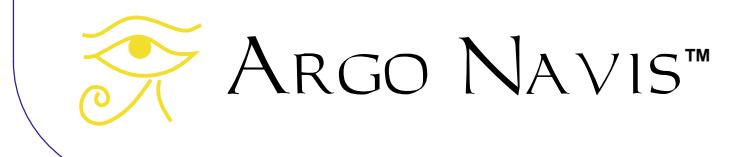
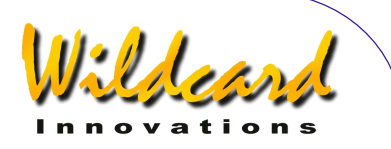

# SETUP REFRACTION

### 機能

 SETUP REFRACTION を用いることで,大気 差のモデリング機能の ON と OFF の切り替え ができます.

大気の屈折現象により,天体のうち観測地 の地平線近くに見えるものについては、実際 の高度よりも浮き上がって見えることになり ます. Argo Navis™ には、この大気差の 影響を補正する機能が用意されています。た だしこの機能を使うためには,事前にタイム ゾーン,日付,時刻,そして観測地のデータ を十分な精度で ARGO NAVIS™ に設定して おく必要があります.これらのパラメータの 値と,アライメントにより得られる情報を用 いて、ARGO NAVIS™ は観測地における地平 線の位置を決定し,そのデータに基づいて大 気差の補正を行います.

もしタイムゾーンや日付, 時刻, 観測地と して,誤ってあなたの環境とは大きく異なっ た値を設定したうえで,大気差のモデリング 機能を ONにすると,天球のある部分において, 大きな導入誤差を生じる結果となります.し たがってこれらのパラメータの設定には,細 心の注意を払うようにしてください.

また,地平線近くの天体を観測する予定が ないなら,大気差のモデリング機能をオフに してもよいでしょう.しかし,タイムゾーン や日付,時刻,観測地の設定が正しくできて いるという自信があるなら、この機能を ONに して,より高精度な導入を実現してください.

恒星の導入テストを行う際には,大気差モ デリングの機能を ONにしておくことを強くお 奨めします. これによって, 架台の誤差項決 定の際の精度を向上させることができます. 詳しくは S[ETUP MNT ERRORS](#page-115-0) をご覧ください. もし恒星の導入テストの際に,大気差のモデ リング機能を ON にしておいた場合には、得ら

れた導入モデルを以後の観測で使う際にも, 常にこの機能を ONにしておくことを強くお奨 めします.

### **SETUP REFRACTION** の使い方

MODE SETUP メニューに入り、ダイアルを 回し,以下の表示を呼び出します-

### **SETUP REFRACTION**

そして ENTER を押します. するとディスプ レーには,現在,大気差のモデリング機能が ON か OFF かを示すメッセージが表示されます. 例えば–

### **REFRACTION=OFF**

は,現在大気差のモデリング機能がオフにな っていることを示しています. なおオフがエ 場出荷時の設定です.ダイアルを1クリック ずつ回すと,状態が OFF と ON の間で切り替 わります.

希望する状態に設定した後で, **EXIT** もし くは **ENTER** を押します.もしも以前の状態 から設定が変わった場合には, Argo NAVIs™は新しい設定をメモリー (EEROM)に書き込みます.

なお特別な機能として,現在の観測地の設 定が,工場出荷時の[SETUP LOCATION](#page-111-0)の設定で ある,緯度 00:00:00 ,経度 000:00:00 のまま の場合には,その状態で大気差のモデリング 機能を ON にしようとすると, Argo NavisTM は以下のメッセージを表示して警告 します–

### **REFRACTION=ON CHECK LOCATION**

参照

[MODE SETUP](#page-70-0)

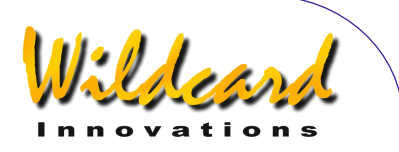

**[SETUP DATE/TIME](#page-93-0) [SETUP LOCATION](#page-111-0)** [導入精度に影響する要因](#page-201-0)

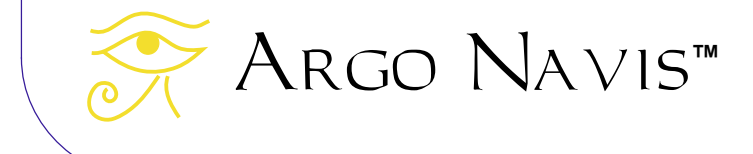

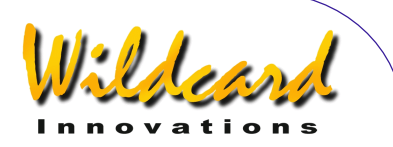

# SETUP SCRATCH

### 機能

SETUP SCRATCH を用いることで,2個まで 天体の名前と,その赤経値(RA)と赤緯値 (Dec)を登録することができます.登録さ れた天体は, [MODE CATALOG](#page-44-0)の SCRATCH OBJECTS というカタログに記載されますので, それをガイド機能での天体導入に用いること ができます.

もしも2個を超える数の使用者定義の天体 を一度に登録したい場合には,PC からファイ ルを読み込む[USER CATALOG](#page-162-0)機能の利用を検討 してみてください.

### **SETUP SCRATCH** の使い方

MODE SETUP メニューに入り、ダイアルを 回して以下を表示させます-

### **SETUP SCRATCH**

そして **ENTER** を押すと,以下のように天体 の名前とその赤経/赤緯の座標値の組が表示 されます -

### **SCRATCH 1 00:00:00 +00°00'**

ここでディスプレーの上側の行が点滅してい ます. ここでダイアルを回すと、二つの一時 的な天体のどちらかに切り替えることができ ます.

もし表示されている名前をそのままにして おきたいときには,**ENTER** を何回か押して, 点滅するカーソルがディスプレーの下側の行 の赤経/赤緯の座標値の先頭のところに来る ようにします.

もし天体の名前の表示を覚えやすい名前に 変更したい場合には,ダイアルと **ENTER** ボ タンを用いて一文字ずつ修正していきます.

例えば'SCRATCH 1' という天体の名前(これが 工場出荷時の設定です)を 'NOVA'に変更した い場合には,以下のようにします.

ダイアルを回して、編集したい天体を選択 します.今回の場合には SCRATCH 1 です.

ここで **ENTER** ボタンを押します.これに よって天体の名称を変更するモードに入った ことになります.

文字 '**S**' が点滅しているのは,そこにカー ソルがあることを示しています.そこでダイ アルを反時計方向に回し, 文字'N' が現れたら, そこで **ENTER** を押します.するとカーソル は次の文字'C'に移動します. ダイアルをどち らかの方向に回して,文字'**O**'が現れたら ENTER を押します. 以上の処理を繰り返して, 単語'**NOVA'**を綴ります.

SCRATCH 1 の残りの文字を消去するには, これらを空白文字(SPACE)に置き換えてい きます. 空白文字は、ダイアルを時計方向に 回すと、文字 'Z'の後に用意されています. 2 回空白文字を続けて入力すると,Argo NavisTM は自動的に天体の名前の編集モード を抜けて,赤経/赤緯値の編集モードに移り ます.ディスプレーには例えば以下にように 表示されているでしょう

> **NOVA 00:00:00 +00°00'**

ここで下側の行の先頭の数字'**0**' が点滅してい ます.

そこでダイアルと **ENTER** ボタンを利用し て、天体の赤経/赤緯値を編集していきます.

赤経 (RA) は、「時 (hours) :分 (minutes):秒(seconds)」または「時 (hours):分(minutes).分の小数点以下の成 分」の形式で 表示されています.二つ目の文 字コロンツを小数点ツに変更すると、赤経を

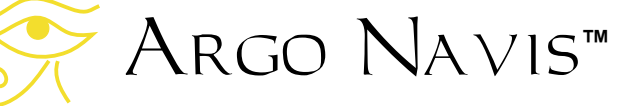

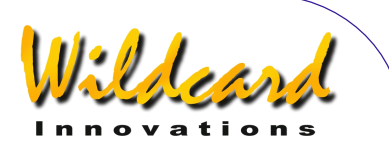

「時:分.分の小数点以下の成分」の形式に変え ることができます.

赤緯(Dec)は,符号+/- と角度と分で表 示されています.こちらは,符号を'+' もしく は一に切り替え、残りの数字を適切な値に編 集することになります.

赤緯の最後の数字を編集したら **ENTER** を 押してください.

すると表示は,ディスプレーの上側の行が 点滅しているモードに戻りますので,もし二 つ目の天体を編集したい場合には,ダイアル を回してそれを選択し,そして既に述べた例 と同じ手順を繰り返して編集を行ってくださ い.

天体の編集が完了したら, **EXIT** か ENTER を押します. もしどちらかの天体の名 前や座標値が,以前の設定とは異なっている 場合には、 ARGO NAVIS™ は新しい値をメモ リー(EEROM)に保存します.

登録した天体をガイドモードで導入する場 **合には、EXIT を押し、ダイアルを回して以下** を表示させ-

### **MODE CATALOG**

そして **ENTER** を押します.そして必要があ ればダイアルを回して、以下を表示させ-

### **SCRATCH OBJECTS**

#### **ENTER** を押します.

**Intelligent Editing System™ を用いて関心** がある天体の名前を入力し **ENTER** を押しま す.

ディスプレーには以下のように表示される でしょう-

> **NOVA GUIDE 125**→ **7**↓**3**

望遠鏡を両方の軸について動かし,表示が 以下のようになるようにします -

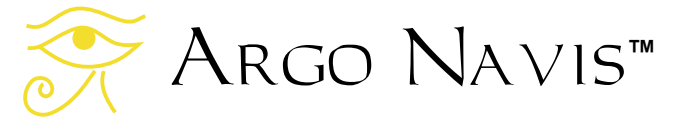

### **NOVA GUIDE 0.0 0.0**

ここで再度 **ENTER** を押すと,この天体に関 する情報が,例えば以下のようにスクロール 表示されます-

**NOVA SCRATCH OBJECT IN HYDRA RA=10:22:22" DEC=-20**°**01'00" J2000.0 ABOVE HORIZON HB=C67** 

説明文がスクロールしている時には、いつ でもダイアルを動かすことで、マニュアルス クロールのモードに切り替えることができま す.

#### 参照

[MODE CATALOG](#page-44-0)

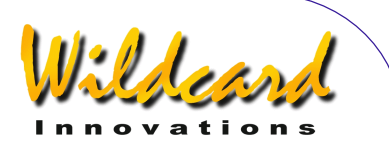

# SETUP SCROLL

#### 機能

 SETUP SCROLL を用いることで,テキスト の自動スクロールの速さを設定できます.

Argo NavisTM はディスプレーの表示幅 を超える長さのテキストは,全て自動的にス クロール表示されます. 例えば天体の説明文 や幾つかの注意表示は,それらが読めるよう に自動的にスクロールされることになります.

流れていく長いメッセージは,途中でダイ アルを動かすだけで,いつでもマニュアルス クロールに切り替えることができます.

スクロール表示される説明文の読みやすさ には、いくつかの要素が影響を与えます–

- スクロール速度.
- 液晶ディスプレーの明るさ. 明るい表 示ほど読みやすくなりますが、明るい と夜間の視覚に大きな影響を与えます (S[ETUP BRIGHTNESS](#page-91-0)参照).
- 液晶ディスプレーのコントラスト.コ ントラストは最適な値に設定しておく べきです (S[ETUP CONTRAST](#page-92-0)参照).
- 液晶ディスプレーの温度.ディスプレ ーは冷えてくると(特に 0°C または 華氏 32°F 以下だと)応答速度が低下 します ([SETUP LCD HEATER](#page-106-0)参照).
- 人間の視覚.

### **SETUP SCROLL** の使い方

MODE SETUP メニューに入り、ダイアルを 回して、以下が表示されたら-

**SETUP SCROLL** 

ENTER を押します. ディスプレーには以下の ように表示されているでしょう–

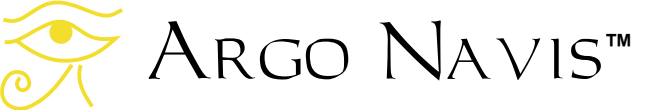

### **SCROLL RATE=3**

これは現在のスクロール速度が 3 であること を示しています.これが工場出荷時の設定で す.ダイアルをどちらかの方向に回すと.ス クロール速度を選択することができます.速 度の設定範囲は0 (非常に遅い)から9 (非 常に速い)までです.

希望に合う値に設定したら **EXIT** か **ENTER** を押します.もし以前とは異なる値を 設定した場合には、ARGO NAVIS™ が新し い設定をメモリー(EEROM)に書き込む間 **SAVING …** というメッセージが短時間ディス プレーの下側の行に表示されます.その後で, スクロール速度が適切かどうか, MODE CATALOG 中の天体の説明文を表示して確かめ てみてください.

### 参照

[MODE CATALOG](#page-44-0) [MODE IDENTIFY](#page-61-0) [MODE TOUR](#page-76-0) [MODE SETUP](#page-70-0) [SETUP BRIGHTNESS](#page-91-0) [SETUP CONTRAST](#page-92-0) [SETUP LCD HEATER](#page-108-0)

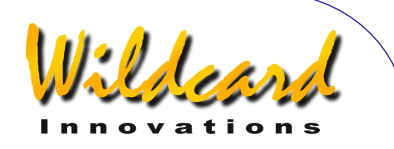

# <span id="page-149-0"></span>SETUP SERIAL

### 機能

ARGO NAVIS™ には、互いに独立した RS-232 仕様の通信用ポートが二つ用意され ています.これを **SERIAL1** および **SERIAL2** と呼びます.これらのシリアルポートを用い ることで, Arco Navis™ をパソコンやマッ キントッシュ (Macintosh™) コンピュータ に接続できます.

SETUP SERIAL を用いると,これら二つのポ ートのボーレート(通信速度)と「起動コマ ンド」を設定することができます.

「起動コマンド」が何であるかを理解する ためには,幾つかの背景的な知識を得ておく 必要があります. 個々のシリアルポートでは, 「[シェル\(](#page-173-0)shell)」と呼ばれる強力なコマン ド処理用のインタープリタプログラムが,そ れぞれ独立に動いています.このシェルは, プログラムの名称とその他のコマンドのパラ メータ(引数と呼ばれます)を受付け, Argo NavisTM のマルチタスクのオペレーテ ィングシステムを呼び出し,プログラムを実 行させます.シェルが処理できる様々なコマ ンドの一覧が[プログラマ向け情報に](#page-173-0)記載され ています.シェルの特別な機能として,これ らのコマンドの幾つかは. Argo Navis $^{TM}$  に 電源が投入されたときに,自動的に実行され るように設定できます.これらのコマンドが 「起動コマンド」です.

起動コマンドの一つに "[navis"](#page-183-0)と呼ばれる ものがあります.起動コマンドを "navis"に設 定すると,その設定したポートを介して,使 用者が定義したカタログや小惑星,人工衛星, 彗星の軌道要素を,製品と一緒に提供される Argonaut™ ユーティリティプログラムを使 って読み込むことができます. またポートを "navis" と設定し, " $\operatorname{\sf Arco}\nolimits\operatorname{\sf Navis}\nolimits^{\operatorname{\sf TM}}\operatorname{\sf x}$ 成" プ ログラムである Star Atlas:PROTM などと一緒 に利用すると、望遠鏡を動かすにつれて、パ

ソコンに表示された星図上に,望遠鏡の指し ている方向をカーソルで追跡表示することが できます. また Astroplanner™ と一緒に利用 すると, 観測対象の一覧を Argo Na∨is™の 使用者定義カタログとして読み込むことがで きます.

起動コマンドには, ["meade"](#page-181-0) と呼ばれる ものもあります.このコマンドが実行される と,インタープリタはミード社の LX-200TM の通信プロトコルのコマンドの一部をエミュ レーションします.この機能を用いれば,あ なたの Argo Navis<sup>™</sup>を TheSky<sup>™</sup>や SkvMap Pro<sup>™</sup>が動作しているパソコンと接続 し,これらのプログラムにミード社の望遠鏡 と通信しているのだと思わせるように設定す ることができます.これにより,パソコンの 画面上に星図を表示し,カーソルで追跡表示 することが可能です.

適切な起動コマンドと組み合わせることで, Argo NavisTM を有名なプラネタリウムプロ グラムの全てと接続させることができます.

ウィンドウズ用の ASCOM イニシアチブを サポートしているプラネタリウムプログラム では,完全な接続が可能です.この場合には, ASCOM 用のドライバーソフトを, Meade 社 の LX-200 ™ と通信するように設定します.

LinuxTM オペレーティングシステム上で稼 動するプラネタリウムプログラムの場合には, INDI ライブラリを使うことで完全な接続が可 能です.

ARGO NAVIS™は, ServoCAT™社の GOTO タイプのコントローラも, "[servocat"](#page-188-0)  起動コマンドを用いることでサポートします.  $\text{Area}$  Navis<sup>TM</sup> は, SiTech <sup>TM</sup> 社の GOTO タイプのコントローラもサポートしています. その場合には起動コマンドは "[sitech"](#page-190-0) として 下さい.

Argo Navis**™**

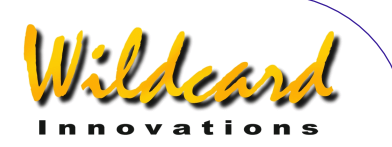

ARGO NAVIS™ は SkyTracker ™ 社の GOTO タイプのコントローラも、起動コマン ドを "[skycomm"](#page-191-0) とすることでサポートしてい ます.

[pbt](#page-184-0) 命令を介することで, Tangent™ プロ トコルの命令に応答するデバイスに, ARGO NAVIS™ をデイジーチェーン接続

(piggybacked) することができます. そのよ うなデバイスには、米国 Orion 社の販売する IntelliScope™ 用のコントローラや, NGC-MAX<sup>™</sup>, セレストロン社の Advanced Astromaster<sup>™</sup>, Lumicom 社の Sky Vector<sup>™</sup> そして Software Bisque 社の BBox<sup>™</sup>がありま す. これらのデバイスを Argo Navis $^{TM}$ に接 続するためには,ナルモデムタイプの特殊な シリアルケーブルが必要です.この種のケー ブルの購入方法の詳細については,[Wildcard](http://www.wildcard-innovations.com.au/)  [Innovations](http://www.wildcard-innovations.com.au/) 社にお尋ねください.

### **SETUP SERIAL** の使い方

MODE SETUP メニューに入り、ダイアルを 回し,以下が表示されたら-

### **SETUP SERIAL**

ENTER を押します. ディスプレーには以下の ように表示されているでしょう –

### **SERIAL1 BAUD**

ここで数字の '**1**' の部分が点滅しています.ダ イアルを1クリックずつ回すと,シリアルポ ートの選択の部分が'**1**' と'**2**'で交互に切り替わ ります.適切な側のポートを選んだら **ENTER** を押します.この例では,今度は単語 "**BAUD**" の部分が点滅を始めます.ここでダイ アルを1クリックずつ回すと,この部分が "**BAUD**" と"**STARTUP**"の間で切り替わります. 現在のボーレートを確認したり,ボーレート を切り替えたい場合には,"**BAUD**" を選んで ENTER を押します. するとディスプレーには 以下のように表示されるでしょう–

### **SERIAL1 BAUD= 38400**

この例では **SERIAL1** ポートの通信速度は現 在 38400 ボーに設定されていることが分かり ます.これが工場出荷時の設定になっていま す. ダイアルを1クリックずつ回すと,異な るボーレートを選択することができます. 選 択可能なボーレートは以下の通りです–

- **300**
- **600**
- **1200**
- **2400**
- **4800**
- **9600**
- **19200**
- **38400**
- **57600**

ボーレートを選択する場合には,選択した ボーレートがパソコン側のアプリケーション で選択したボーレートと適合していることを 確認して下さい. 例えば ARGONAUT™ ユー ティリティプログラムでは,初期設定ではボ ーレートは 38400 になっています (この数値 は変更可能です). また Argo Navis™ は, BOOT LOADER モードでファームウェアを読み 込む際には,設定に関わらず常にボーレート は 38400 に固定されます. BOOT LOADER モー ドでファームウェアを読み込む際には, ARGONAUT™ 側もボーレートを 38400 ボー にしなくてはなりません. BOOT LOADER モー ドでは, **SERIAL1** ポートのみが使用可能で す.

SkyMap Pro<sup>™</sup>などの一部のプログラムで は、Meade 社の望遠鏡と通信する際に、ボー レートを 9600 に固定することを想定してい ます.

Argo NavisTM は常に 8 ビットを用いて データを通信します. ストップビットが1ビ

Argo Navis**™**

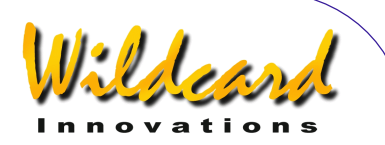

ットで,パリティなしでデータ通信を行いま す.

例を用いた説明を続けましょう. ポートに 関して希望するボーレートを設定したら, **EXIT** もしくは ENTER を押します. もし以前 の値とは異なる値を設定した場合には, Argo NavisTM はシリアルポートにこの通信 速度を設定し,さらに新しい設定をメモリー (EEROM)に保存する間,短時間ディスプ レーの下側の行に **SAVING …** と表示します. そしてディスプレーの表示は再び以下に戻り ます–

#### **SERIAL1 BAUD**

ここで単語"BAUD" が点滅しています. ダイア ルを回して以下を表示させます-

#### **SERIAL1 STARTUP**

そして **ENTER** を押します.するとディスプ レーには以下のように表示されます–

### **SERIAL1 STARTUP= navis**

これは工場出荷時の設定を示しています. ダ イアルを1クリックずつ回すと,起動コマン イアル ドの選択の部分が変化します.可能な選択肢 は以下の通りです–

- **meade**
- **navis**
- **pbt**
- **servocat**
- **sitech**
- **skycomm**
- **tangent**

これらのコマンドの説明については[プログラ](#page-173-0) [マ向け情報](#page-173-0) をご覧ください.

このポートについて希望する起動コマンド を選択したら, **EXIT** または **ENTER** を押し ます.もし以前の値とは異なる値を設定した 場合には、 ARGO NAVIs™ が新しい設定をメ モリー(EEROM)に保存する間,ごく短時 間ディスプレーの下側の行に **SAVING …** と 表示されます. なお. 選択した起動コマンド は,次回 Argo Navis**TM**の電源をオンにした ときに初めて実行されますので注意して下さ **レ** 

再度 **EXIT** を押すと,ディスプレーには以 下のように表示されます–

#### **SERIAL1 STARTUP**

ここで数字'**1**'の部分が点滅しています.ダイ アルを回して数字を'**2**' に変更してから **ENTER** を押すと,今度はシリアルポート **SERIAL2** のボーレートと起動コマンドを **SERIAL1** の場合と同様に変更できます.その 代わりに **EXIT** ボタンを押すと,表示は SETUP メニューのレベルに戻ります. さらに もう一度 **EXIT** を押すと,メインの MODE メ ニューのレベルに戻ります.

上に示した手順は,もちろん順序を変えて 行うことも可能です. それぞれのポートの. 必要なパラメータだけを編集することもでき ます.

#### **USB** ポートを利用した接続

お使いのパソコン/マッキントッシュに RS-232 シリアルポートが用意されておらず, 代わりに USB ポートが備えられている場合に は、Wildcard Innovations 社から提供されてい る USB から RS-232 へ変換するシリアルポー トアダプター ([Wildcard Innovations](http://www.wildcard-innovations.com.au/)社 部品番 号 No. pn-usb) をご利用ください. このアダ プターは,オプションの RS-232 シリアルケ ーブル(pn-ser-cbl)とつなげて用います.

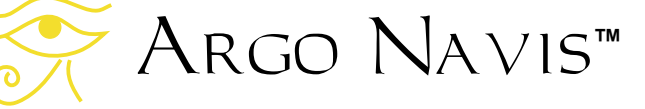

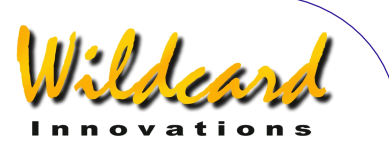

### **ServoCATTM GOTO** タイプのコントローラと の接続

Argo NavisTM は ServoCATTM GOTO シ ステムを完全にサポートしています.この場 合には,適切なシリアルポートの起動コマン ドを"servocat"に設定し、同じポートのボーレ ートを 19200 にして下さい. Argo Navis™ と ServoCATTM を接続するインターフェイス ケーブルは,PC と接続する場合に用いるケー ブルとは異なります.二つの装置を接続する 場合には,正しいケーブルを使うように注意 してください.

参照

[MODE SETUP](#page-70-0) **[SETUP LOADCAT](#page-109-0)** [プログラマ向け情報](#page-173-0) – シェルコマンド

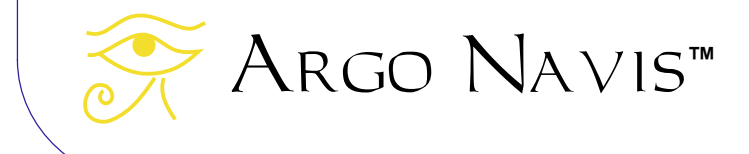

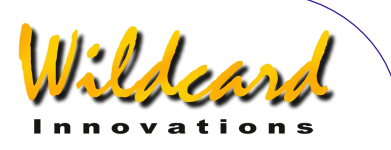

# <span id="page-153-0"></span>Argonaut ソフトウェアユーティリティ

### Argonaut**TM** とは

製品に添付されている Argonaut™ ソフトウェアユーティリティは、以下のオペレーティング システムに対応しています -

- Windows  $95<sup>TM</sup>$
- Windows  $98<sup>TM</sup>$
- $\bullet$  Windows NT<sup>TM</sup>
- Windows 2000 $^{\text{TM}}$
- Windows  $XP^{TM}$

お使いの Windows ™ のバージョンが、上記のものよりも新しいものの場合でも Argonaut™ は正常に動作すると思われますが,ソフトウェアの動作は上記のバージョンだけでテストしていま す. 同様の機能を有するユーティリティソフトが, [Linux](#page-171-0)オペレーティングシステム向けとアップル コンピュータ社の[Mac OS X](#page-172-0) TM オペレーティングシステムについても提供されています.

この章では, Windows™ 上で動作する Argonaut™ を例に, このソフトウェアのインストール 法と操作法について説明します.

### ARGONAUT<sup>™</sup>は何をしてくれるのか?

ARGONAUT™は、お使いのパソコンと ARGO NAVIS™の間でデータのやりとりを行うための通 信ソフトウェアです. データの転送はそれぞれのR[S-232](#page-224-0) シリアルポートを用いて行います. 転送可 能なデータには以下にあげるようなものがあります–

- [小惑星の軌道要素ファイル.](#page-161-0)
- [彗星の軌道要素ファイル.](#page-161-0)
- [人工衛星の軌道要素ファイル.](#page-161-0)
- [使用者定義のカタログファイル.](#page-162-0)
- Argo Navis™ のファームウェアとカタログの更新用データ.

### Argonaut**TM**の他に何が必要なのか**?**

ARGONAUT™を使用するためには、以下にあげるものが必要です–

• [RS-232](#page-224-0) シリアルポートを有するパソコン.多くのパソコンには9ピンのオスのDコ ネクタが,シリアルポートを用いた通信のために用意されています.もし外付けの モデムをお使いで,それが既に RS-232 シリアルポートに接続済みの場合には,デ ータ転送の間だけ、一時的にそれを抜いて Argo Navis™ に接続しなおしてくださ い.USB 用のポートやプリンタ用のパラレルポートは,RS-232 シリアルポートと は異なります. もしお手持ちのパソコンにシリアルポートが用意されていない場合

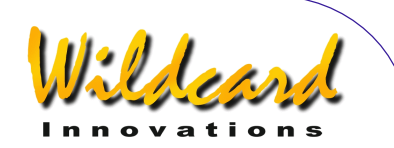

や,パソコンに新しいシリアルポートを付加したい場合には,USB ポートをシリア ルポートに変換するアダプターの使用をお奨めします.これらのアダプターは [Wildcard Innovations](http://www.wildcard-innovations.com.au/) 社から購入できます (部品番号 pn-usb).

- オプションの ARGO NAVIS™ 用シリアルケーブル ([Wildcard Innovations](http://www.wildcard-innovations.com.au/)社 部品番 号 pn-ser-cbl).
- 最新の小惑星,彗星,人工衛星の軌道要素のデータを[取得し](#page-161-0)たい場合や,最新のフ ァームウェアやカタログデータの更新をしたい場合には,インターネットへの接続 も必要です. お手持ちの、インターネット用ソフトウェア(Webのブラウザなど) を用いて、これらのデータファイルをインターネットから取得してください. その 後、 Argonaut™ を用いてそれらのデータをパソコンから Argo Navis™へ転送 します. したがってシリアルポートを通信用のモデムと共用する場合には,最初に データファイルをインターネットからパソコンに取り込んでおく必要があります.

### Argonaut**TM** インストール

ARGONAUT<sup>™</sup> のインストールは、添付されている CD-ROM を用いるか、またはWildcard [Innovations](http://www.wildcard-innovations.com.au/)社のホームページからダウンロードして行います.もし CD-ROM からインストールする 場合には,エクスプローラを用いて software フォルダの中の windows フォルダへ移動し,

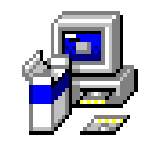

argo\_setup.ex

**argo\_setup.exe** アイコンを2回クリックしてください.

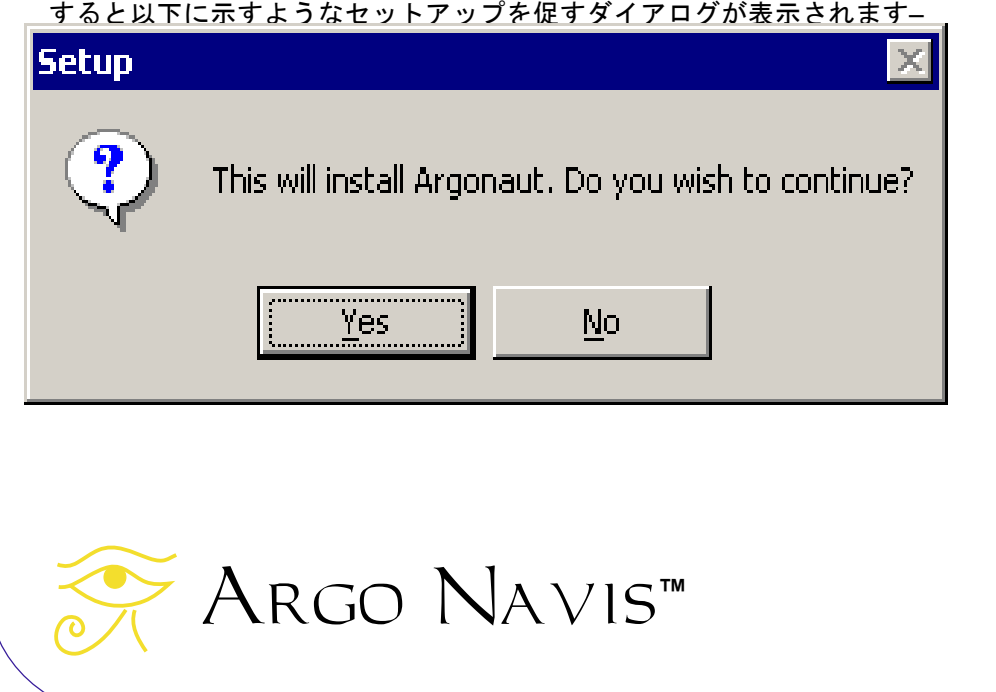

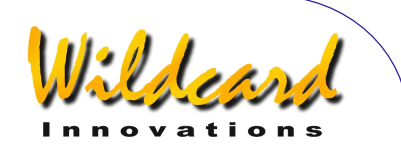

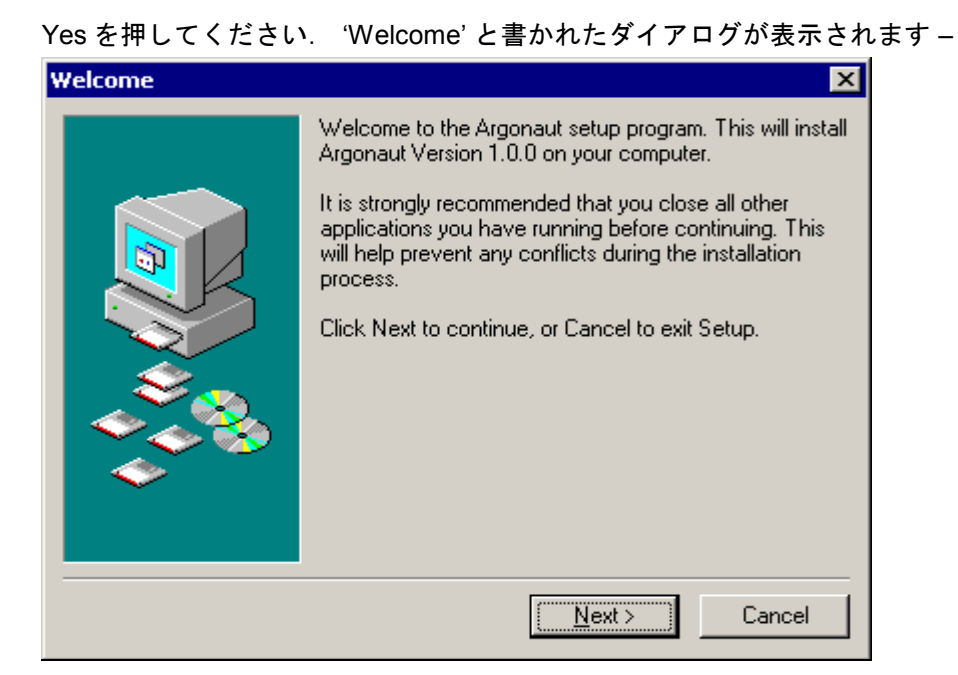

Next>を押して下さい. するとインストール先を尋ねるダイアログが現れます–

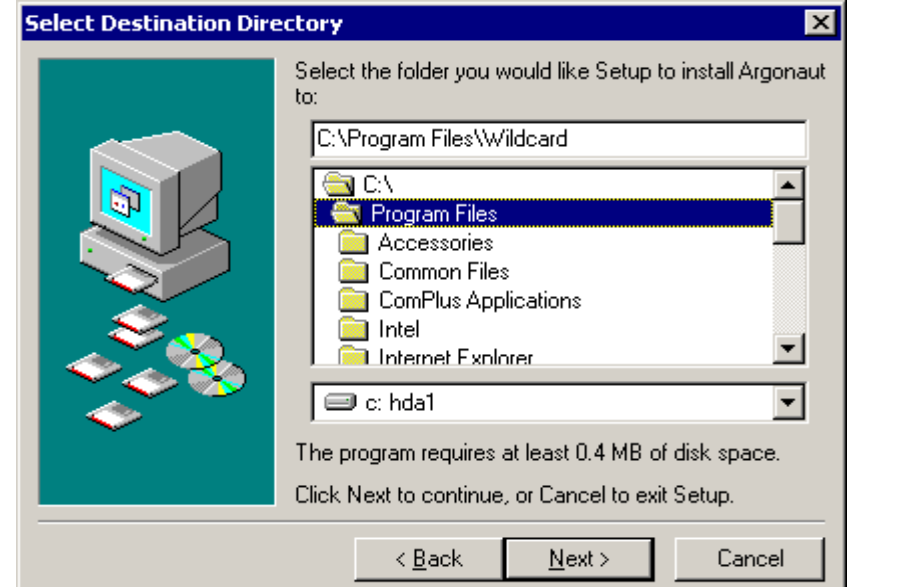

ARGONAUT™をインストールするのに適切なフォルダを選び, Next>を押します. するとプログラ ムグループを選択するダイアログが表示されます–

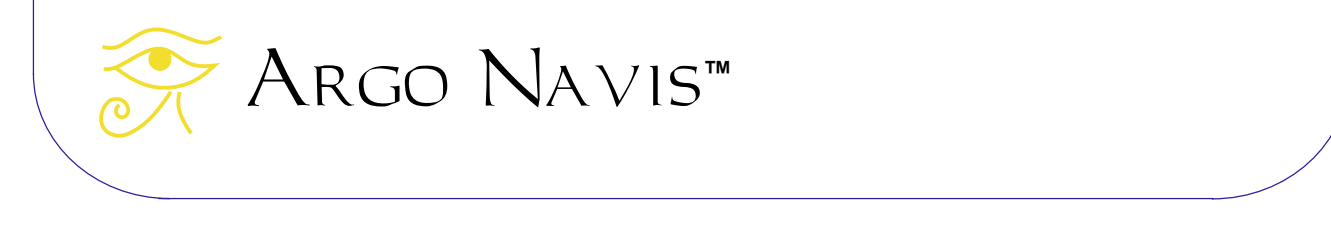

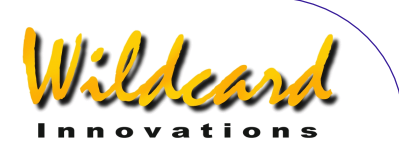

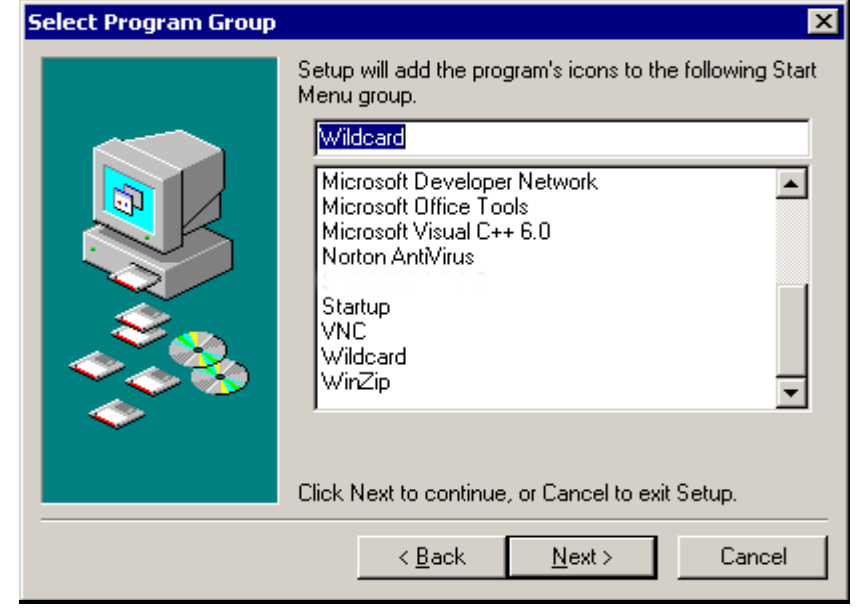

ここで Next>を押すと, Ready to Install と書かれたダイアログが表示されます.

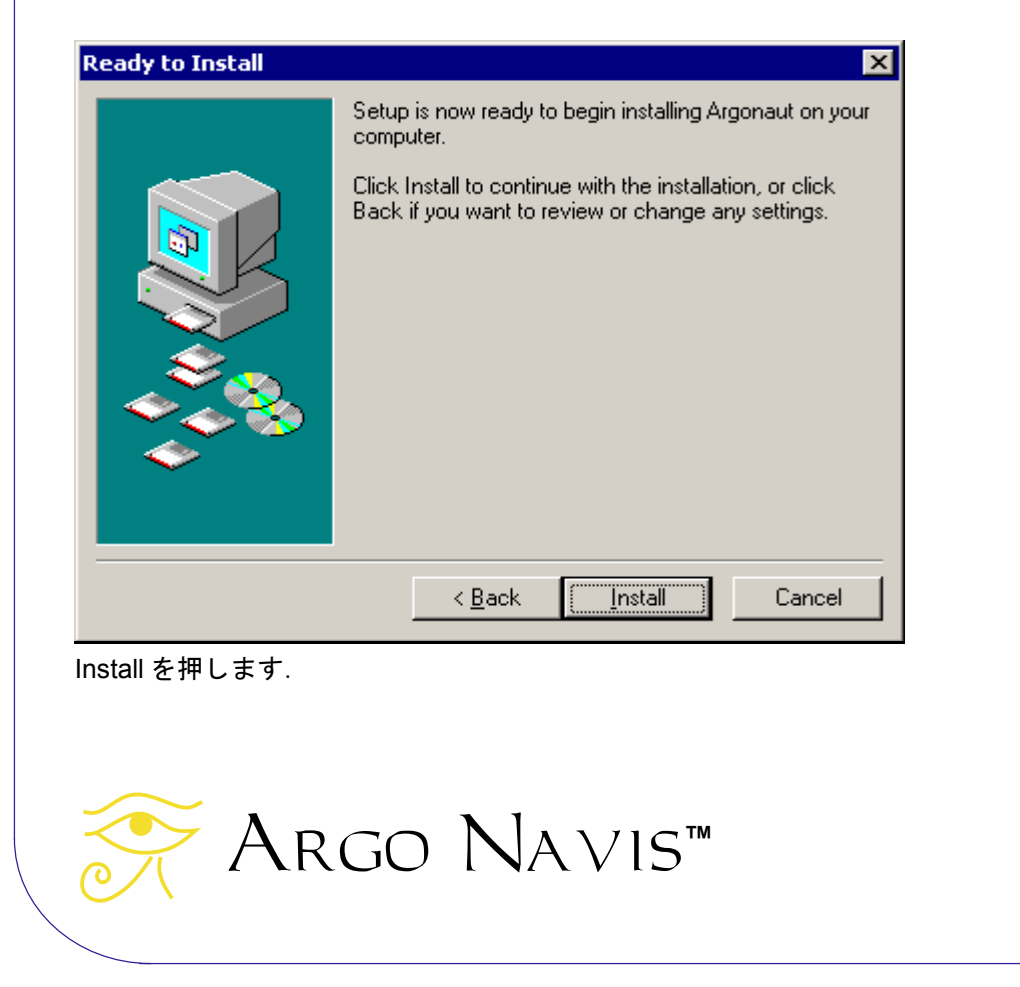

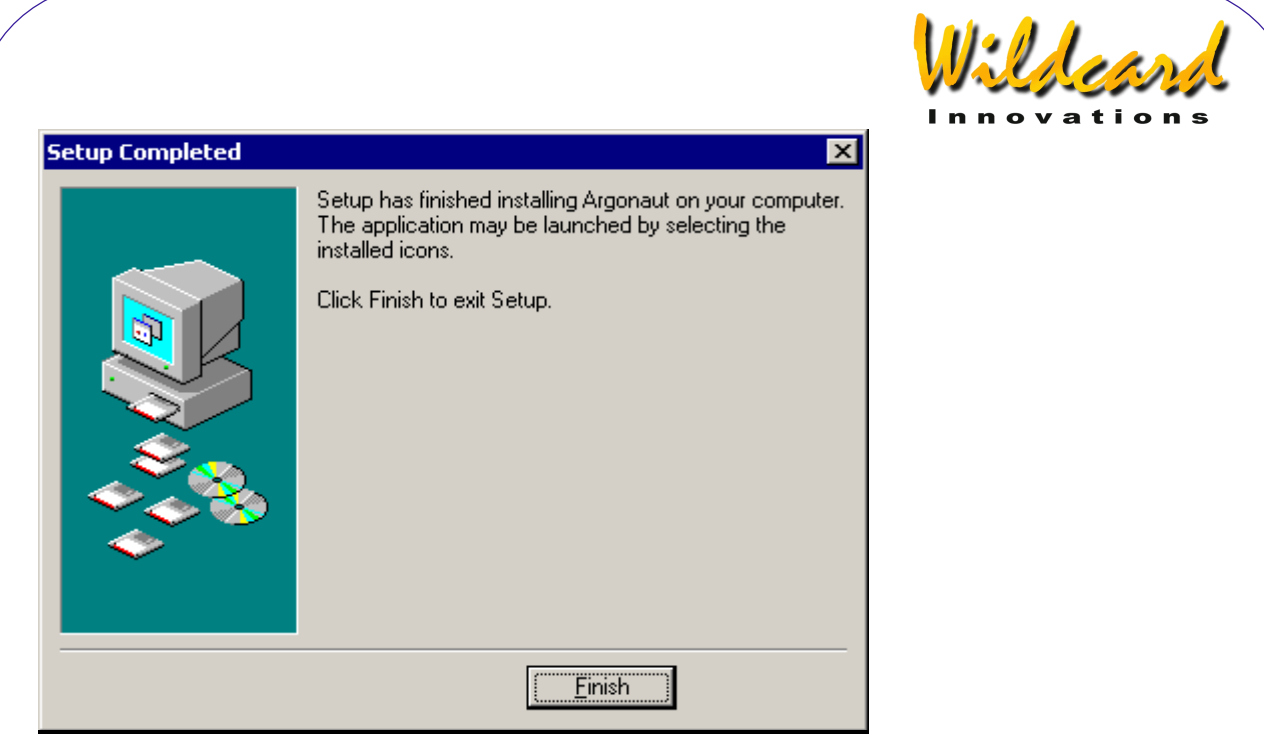

ARGONAUT™ があなたのシステムに導入されます. 最後に Finish を押すとセットアップが終了しま す.

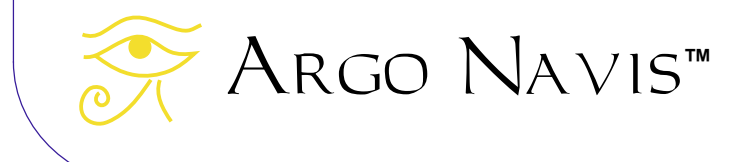

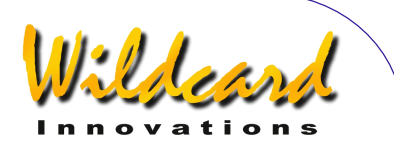

### <span id="page-158-0"></span>**ARGONAUT<sup>™</sup>の起動**

プログラムを起動するには,デスクトップの左下のスタートボタンを押し,さらに「すべてのプロ グラム」-> Wildcard->Argonaut と順に選択すると, ARGONAUT™ が動き始めます –

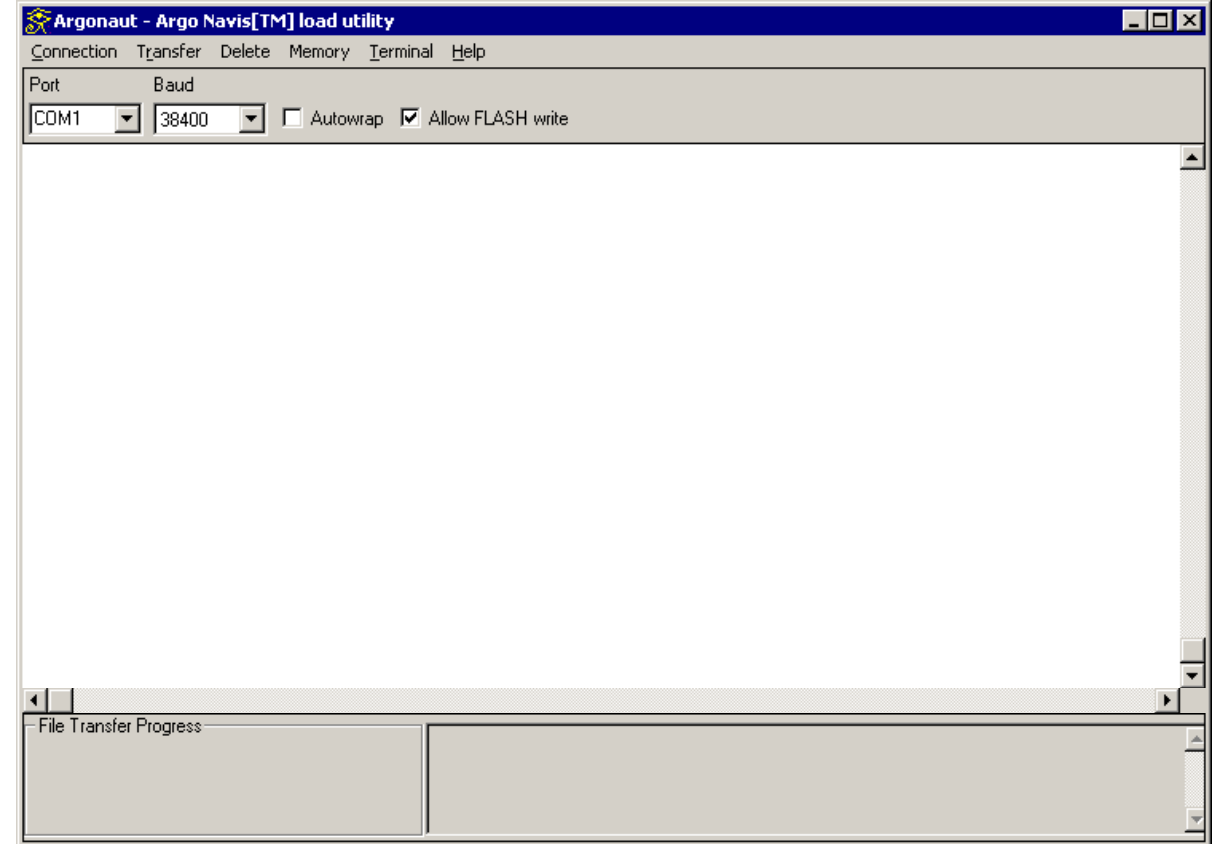

### 通信の確立

オプションのシリアルケーブルでパソコンと Argo NavisTMを接続します.ファームウェアを 更新する場合には,必ず Argo NavisTM の **SERIAL1** を使ってください. ポートの名称は装置の上 側にマークしてあります(図 [2](#page-169-0)を参照してください). ファームウェア更新以外の操作の場合には, 以下の手続きにしたがってください.ファームウェアを更新する場合には,さらに[ファームウェア](#page-169-0) [ファイルの転送の](#page-169-0)章をご覧ください.

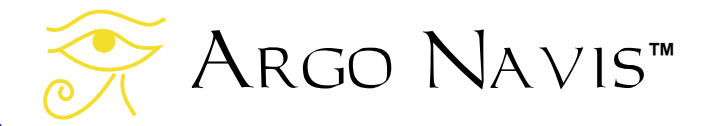

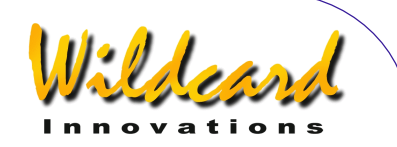

Argo Navis™側の[ボーレート](#page-224-0)の設定,と Argonaut™側の設定がマッチしている必要があり ます. Wildcard Innovations 社としては, 両方のボーレートを 38400 に設定することを推奨してい ます. これは ARGONAUT™の初期設定のボーレートです.

Arco NA∨Is™のボーレートの設定は以下の手順で行います. まず電源スイッチをオンにしてく ださい. MODE SETUP に移り,さらに SETUP SERIAL に移ります. **ENTER** を押し,ダイアルを回し てシリアルケーブルが接続してあるシリアルポートの番号に合わせ,それから **ENTER** を押します. ダイアルを回して BAUD を選択し ENTER を押します. 次にダイアルを回してボーレートを選択し (**38400** を推奨します),それから **EXIT** を押します.次にダイアルを1クリックずつ回して, **STARTUP** を選択し **ENTER** を押します.次にダイアルを回して **navis** を表示させ, **EXIT** を押しま す. その上で Arco Navis™ の電源を切り, 電源を再投入します.

次に ARGONAUT™側で正しい COM ポートの選択をしなくてはなりません. 残念ながら正しい 課択を見つける簡単な方法はないため、この作業は試行錯誤を繰り返すことになります。もしシリ アルマウスをお使いの場合には、正しい COM ポートの選択は COM 2 である可能性があります. プ ルダウンタイプの Port メニューを使って COM ポートを以下のように設定してください –

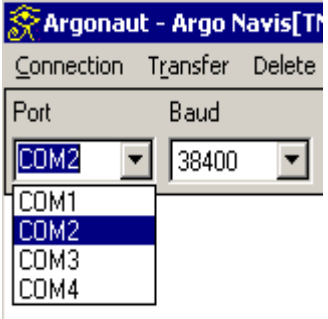

ARGONAUT™ の側のボーレートの選択結果が, ARGO NAVIS™側の設定と同じであることを確 認してください.その上で Connection プルダウンメニューを使ってパソコンの COM ポートへの接 続を試みてください–

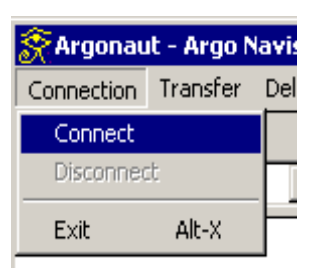

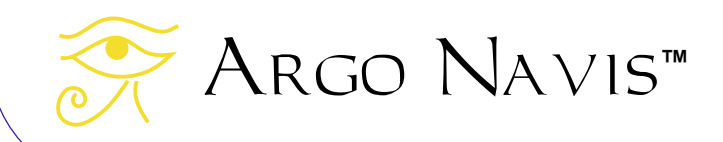

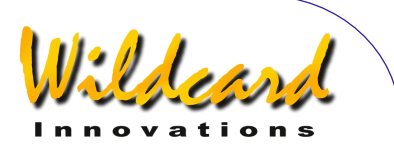

パソコンが Argo NavisTMと通信しているかどうかを確認するには,マウスのカーソルを大き な白いターミナルウィンドウ(下の図をご覧下さい)に置いて,コンピュータのキーボードから数 回 Enter キーを打ち込んでみて下さい.

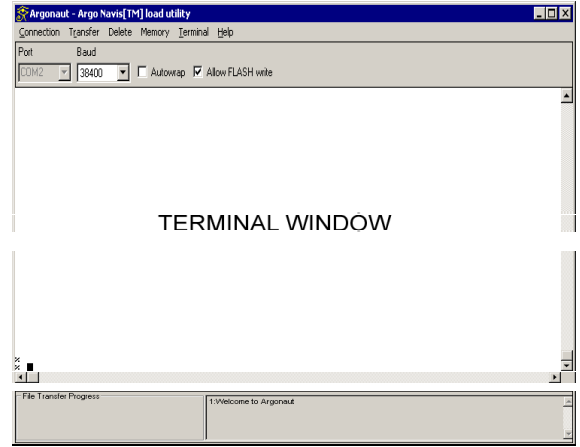

 $\mathbf{t}$ し通信が確立していれば, Argo Navis $\textsuperscript{TM}}$ は文字 '%' の入力促進記号を画面に出力します-

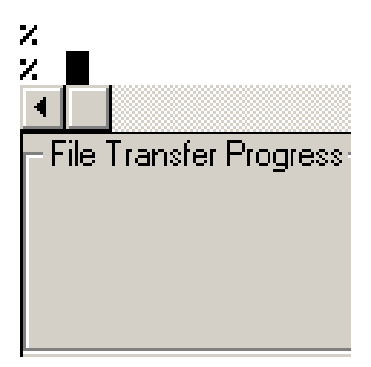

記号'%' が表示されないか,または Windows™ が以下のようなエラーダイアログを表示した場合に  $|t -$ 

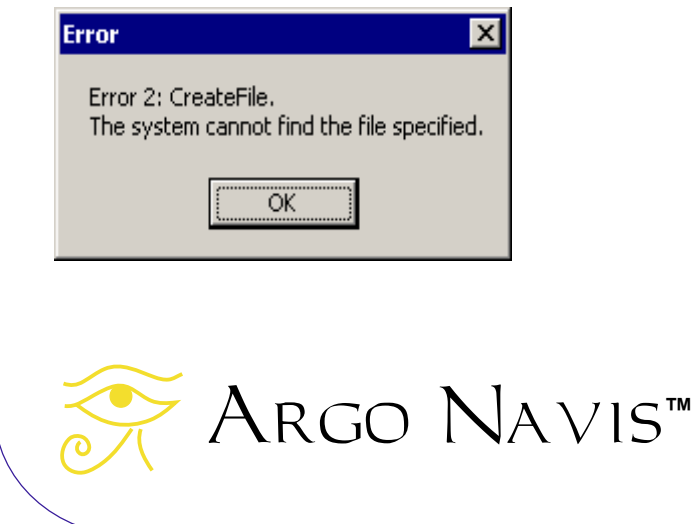

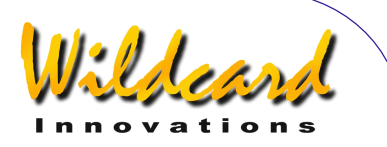

<span id="page-161-0"></span>別な COM ポートを選択してみてください.これを行うためには,Connection プルダウンメニュー から Disconnect を選択します. 次に COM ポートの選択を変更し, Connection プルダウンメニュー から Connect を選択し直します. それでも通信が確立できないときには、ケーブル両端の[シリアル](#page-149-0) [ポート](#page-149-0)の接続を確認し、さらにもう一度 ARGO NAVIS™ の[シリアルポートの設定](#page-149-0) をチェックして 下さい.

### 小惑星,彗星,人工衛星の軌道要素ファイルの入手の方法

Argo NavisTM の利用している軌道要素のファイルフォーマットは,TheSkyTM ソフトウェアと 同じものです.

小惑星の軌道要素は,ハーバード・スミソニアン天体物理学センターの Web サイトからインタ ーネットを用いて入手することができます –

<http://cfa-www.harvard.edu/iau/Ephemerides/SoftwareEls.html>

ARGO NAVIS™に適した彗星の軌道要素のデータも、以下からダウンロードすることができま す-

<http://cfa-www.harvard.edu/iau/Ephemerides/Comets/SoftwareComets.html>

Arco Navis™は現在のところ、一度に50個までの小惑星の軌道要素データと、10個までの 彗星の軌道要素データを読み込むことができます.必要があれば, NotepadTM のようなテキストフ ァイルのエディタを用いて,ダウンロードした軌道要素のファイルを編集し,読み込みたい天体だ けを選択してください.その際には WordTM や WordPadTM などは使用しないで下さい.これらのソ フトウェアは,文章を整形するために見えない特殊文字を埋め込むため,データファイルが壊れて しまいます.編集したファイルは拡張子 '.txt' を付して保存してください.

小惑星のファイルを ARGO NAVIS™に読み込むと, 以後[MODE CATALOG](#page-44-0) メニューに ASTEROIDS (小惑星)カタログが現れるようになります. 同様に彗星のファイルを読み込むと, COMETS (彗 星)カタログが現れます.

発見された直後の彗星は, MPC 小惑星センターが正確な軌道要素を決定するために必要とする 十分な時間を経た観測がなされていません.そのため彗星の軌道要素については短い期間に頻繁に データを更新する必要があります.最近発見されたばかり彗星の観測を予定している場合には、こ のことが特に重要となります. また誤った時刻での小惑星や彗星の位置を計算してしまうことを避 けるために、[現在の日付と時刻](#page-74-0) が Arco Navis™に正確[に設定](#page-93-0) されているかどうかも確認してく ださい.位置の計算では逐次的な算法が使われるため,不正確な時刻や非常に古い軌道要素が設定 されていると, Argo NavisTM での計算中に結果が収束しなくなってしまうことがあります.この ような場合には,天体のJ[2000.0](#page-224-0)年分点 の位置として,赤経 00:00:00 赤緯 00:00:00 を表示します. さらに天体の説明文に,警告メッセージが表示されます.このような問題が見つかったときには, 古いカタログを[消去](#page-167-0)し、新しい軌道要素を読み込ませ直して下さい.

人工衛星の軌道要素(Two Line Elements - TLE's と呼ばれますが,実際には3行に及ぶデータで す)はインターネットのあちこちから入手可能です.例えば以下のサイトから入手できます-

<http://celestrak.com/NORAD/elements/>

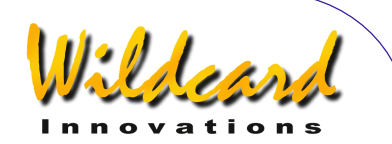

<span id="page-162-0"></span>現在のところ, ARGO Na∨is™ はー度に最大で25個の人工衛星の軌道要素しか読み込むこと ができません.NotepadTM のようなテキストエディタを用いて,ダウンロードした軌道要素のファ イルを編集してください. 編集の際には, Word™ や WordPad™ などは使用してはいけません. フ ァイルは拡張子 '.txt' を付して保存してください.

人工衛星のファイルを ARGO NAVIs™で読み込むと,以後 MODE CATALOG メニューに SATELLITES カタログが現れるようになります.

多くの人工衛星の軌道は次第に高度が低下します.また頻繁に軌道修正を行うので,人工衛星を 観測する場合には、最新の軌道要素のデータを利用するようにしてください、またスペースシャト ルについては,定期的に軌道への投入と地球への帰還を繰り返すことに注意して下さい.基本的な ルールとして、人工衛星の軌道要素については、1週間以上前のデータは使わないようにすべきで す. また Arco Na∨is™ に, [日付と時刻](#page-74-0) そして[観測地](#page-111-0) が正確に入力されていることを必ず確認し ましょう. 不正確な日付が設定されていたり, 軌道要素が古いデータだったりすると. ARGO NAVIS™は、人工衛星の位置を計算するために無駄な計算時間を費やすことになります. 人工衛星 のカタログについては、定期的に古いデータの [削除](#page-167-0) [と更新を](#page-167-0)行ってください.

Arco Navis™は、英文字で32文字までを天体の名称の記載に用いることができますが、必ず 最初の16文字が異なる名前になるようにして下さい.もしこの部分が同じ名前だった場合には. 名前の変更を行ってください.

Arco Navis™は、データに欠落があったり、正しくない書式の部分を見つけると、エラーのマ ークを付けます.そしてエラーに遭遇すると,データの転送を中止します.

 $\Lambda$ RGO  $N_A$ VIS  $^{TM}$ は, 読み込み可能なカタログデータのために, メモリー領域を確保しています. このメモリー領域は小惑星,彗星,人工衛星,そして使用者定義のカタログで共有されています. もし[メモリー領域が一杯になると,](#page-168-0)新しいカタログを読み込む前に[古いカタログを削除](#page-167-0) しなくては なりません.

### 使用者定義のカタログの作り方

 $A_{\text{RGO}}$  Navis $^{\text{TM}}$  には、使用者自らがカタログを作ることができる。という特徴があります. その 際には、Notepad™ のようなテキストファイルのエディタを用いてください. Word™ や WordPad™ などは使用しないで下さい. これらのソフトウェアは、文章を整形するために見えない 特殊文字を埋め込むため,データファイルが壊れてしまいます.編集したファイルは拡張子 '.txt' を 付して保存してください.

基本的には1100個の天体まで読み込ませることができますが、読み込み可能な天体の個数は カタログ読み込み用に確保されたメモリー領域の[フリーな部分の](#page-168-0)サイズと天体の名前の長さ、そし て天体の説明文の長さによって異なります.

ARGO NAVIS™に使用者定義のカタログを読み込ませると,その後は [MODE CATALOG](#page-44-0) メニューに USERカタログが現れるようになります.また[MODE IDENTIFY](#page-61-0) や[MODE TOUR](#page-76-0)において.自分で定義し た天体を同定したり,ツアーで巡ったるすることができます.

以下に、小さな使用者定義のカタログファイルの例をあげます。なおここに示されている天体は 実在しないものです–

BEBOP GALAXY|12:34:56|+12:34|GALAXY|14.2|COOL OBJECT, FIRST SHOWN TO ME BY CHARLIE JAZZ GALAXY|00:01:23|-52:09|GALAXY|15.2|SIZE=10', BRIGHT CORE, MORPH=Sa, OBSERVED IN THE 20"

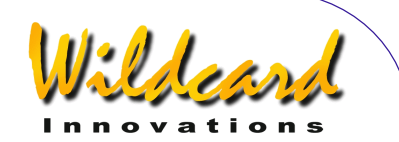

SAX NEBULA|13:45.2|-12.33|PLANETARY|12.1|MAG 15 STAR AT CENTER. USE FILTER. THE SPOT|18:12:00|-75:00|DARK NEBULA|ANY|SIZE=2.0'x3.0' VERY OPAQUE BIG NOVA|23:34:14|+75:34|VARIABLE|-6| THELONIOUS TRIPLE|03:09:12|+12:23:45|TRIPLE STAR|10.2|TRIANGLE OF RED, WHITE , BLUE STARS

使用者定義のカタログの書き方のルールは以下の通りです–

1行には1個の天体だけを記載すること,また1天体に関する記述は1行を超えないこと. 1行 の長さは254文字を超えないこと. 各天体に関するデータ項目は縦棒'|'で区切ります. 縦棒の前 後では空白文字(スペースかタブ)も許されます.空白行も可能です. Argo Navis™は, データ に欠落や正しくない書式の部分を見つけると、エラーのマークを付けます。そしてエラーに遭遇す ると,データの転送は中止されます.各天体の書き方は–

**NAME | RA | DEC | OBJECT TYPE | MAGNITUDE | OPTIONAL DESCRIPTION** 

NAME(名前)の長さは最長で32文字で,しかも最初の16文字は他と異なったユニークなも のでなければなりません.名前の大文字と小文字は区別されます.したがって天体 'BEPOP GALAXY'は、天体 'bebop galaxy'とは異なるものとして扱われます. 名前の先頭には, 文字'#' 以外 を使ってください.

RA (赤経) は時間, 分, 秒の形式で記述します. ただし 12:34:56, 12:34.5, 12:34 などの書き 方も許されます.

DEC (赤緯)は角度で記載します. ただし 12:34:56, 12:34.5, 12.34, +12:34:56, -12:34 など の書き方も許されます. 南天の天体には記号 '-'を付することを忘れずに.

OBJECT TYPE (天体のタイプ)では大文字·小文字の違いは無視されます. そして以下のタイ プのいずれかでなくてはなりません –

- ASTERISM(アステリズム・星のグループ)
- ASTEROID(小惑星)
- BRIGHT[ NEBULA](散光星雲)
- COMET(彗星)
- DARK[ NEBULA](暗黒星雲)
- DOUBLE[ STAR](重星)
- EMISSION[ NEBULA](発光星雲)
- GALAXY(系外星雲)
- GALAXY CL[USTER](系外星雲団)
- GLOBULAR[ CLUSTER] (球状星団)
- NEBULA(星雲)
- OPEN[ CLUSTER](散開星団)
- PLANETARY[ NEBULA](惑星状星雲)
- REFLECTION[ NEBULA] (反射星雲)
- STAR(恒星)
- TRIPLE[ STAR](三重星)
- USER(使用者)

Argo Navis**™**

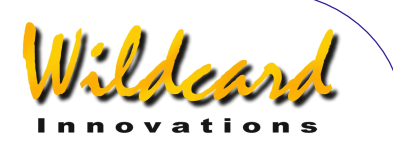

• VARIABLE[ STAR](変光星)

<span id="page-164-0"></span>'[]' で囲まれた文字は記入しなくてもかまいません.例えば'GALAXY CLUSTER'は,'GALAXY CL' もしくは'galaxy cl'と記入すれば十分です.

[MODE IDENTIFY](#page-61-0) と[MODE TOUR](#page-76-0)において,'**FIND**'機能は使用者が指定したタイプと 'USER OBJECT (使用者指定)タイプのどちらかにマッチするものを検索します.例えば'GALAXY'タイプの天体の データを読み込んだ場合,使用者はその天体を 'GALAXY' または'NON STELLAR' または'USER OBJECT'と指定することで検索できます.

一方,もしも使用者が天体のタイプを 'USER'と記入した場合には,使用者が'USER OBJECT'と 指定した場合にのみ,'**FIND**' 機能はこの天体を検索します.

天体のタイプを 'ASTEROID' もしくは'COMET'とした場合でも,その天体は USER カタログに のみ掲載され,他の ASTEROID や COMET カタログには記載されません.しかし[MODE IDENTIFY](#page-61-0) と [MODE TOUR](#page-76-0) において,'**FIND**' 機能で'ASTEROID' や COMET'と指定した場合,この天体を検索して くれます.この機能をうまく使えば,その夜の赤経と赤緯値のみ分かっていて,軌道要素が不明な 小惑星や彗星でも手軽に観測することができます.

MAGNITUDE (等級)の範囲は -26.7 から+28の間ですが、特殊なキーワードとして ANY (も しくは any)を指定することもできます.この ANY は,天体の等級が不明の場合や,等級が記入す るにふさわしくない値の場合に使用してください. なお等級欄を空白にした場合も ANY と同等に扱 われます.

OPTIONAL DESCRIPTION (補足)欄は空白のままにしておくか, 行全体で254文字を超え ない範囲で任意の長さの文を書き込むことができます.必要があれば,大文字と小文字を使い分け た文を記入することも可能です.

一般に液晶ディスプレーでは大文字のほうがよく見えますので,実用性を重視する場合には大文 字を使うことをお奨めします. キーボードの'Caps Lock'キーを用いると, 多くの文章を大文字だけ で打ち込むときに便利です.

### カタログファイルの転送

小惑星,彗星,人工衛星そして使用者定義のファイルを転送する際には,最初に装置をSETUP [LOAD CAT](#page-109-0) モードにします.次に Transfer プルダウンメニューを使って適切なファイルのタイプを選

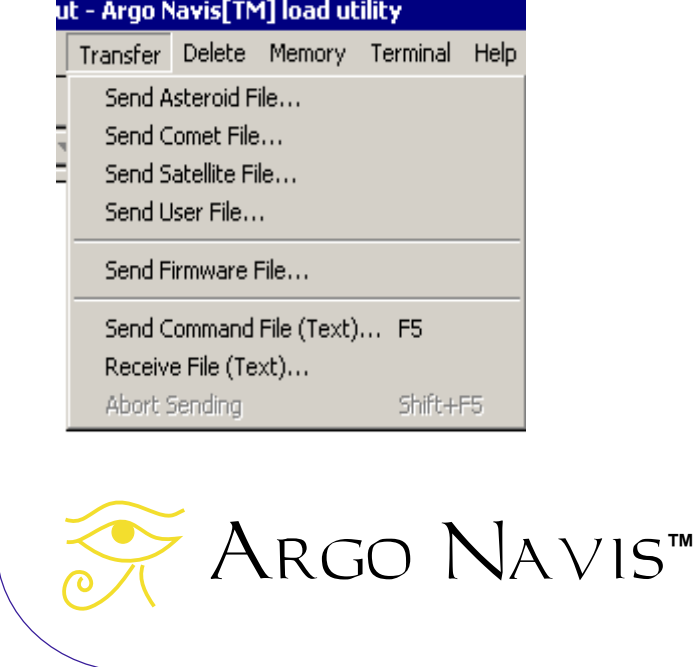

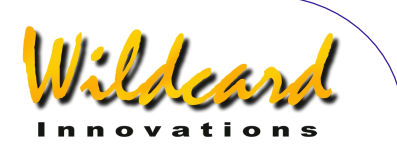

次にファイル選択ダイアログを用いて、適切なデータファイルを選びます –

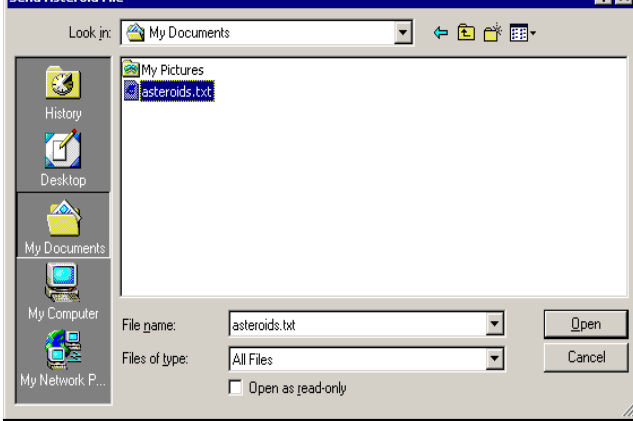

**PERMIT AND** 

Open「開く」ボタンを押すと,ファイルの転送が始まります. ターミナルウィンドウには, Argonaut™ から Argo Na∨is™ へ送られたファイルの各行がそのままエコー表示されます.読 み込まれるたびに1行ずつ 'OK'が表示されます. さらに画面左下のファイル転送の進行状況を示す プログレスメータも、作業の進捗状況を表示します–

बाज

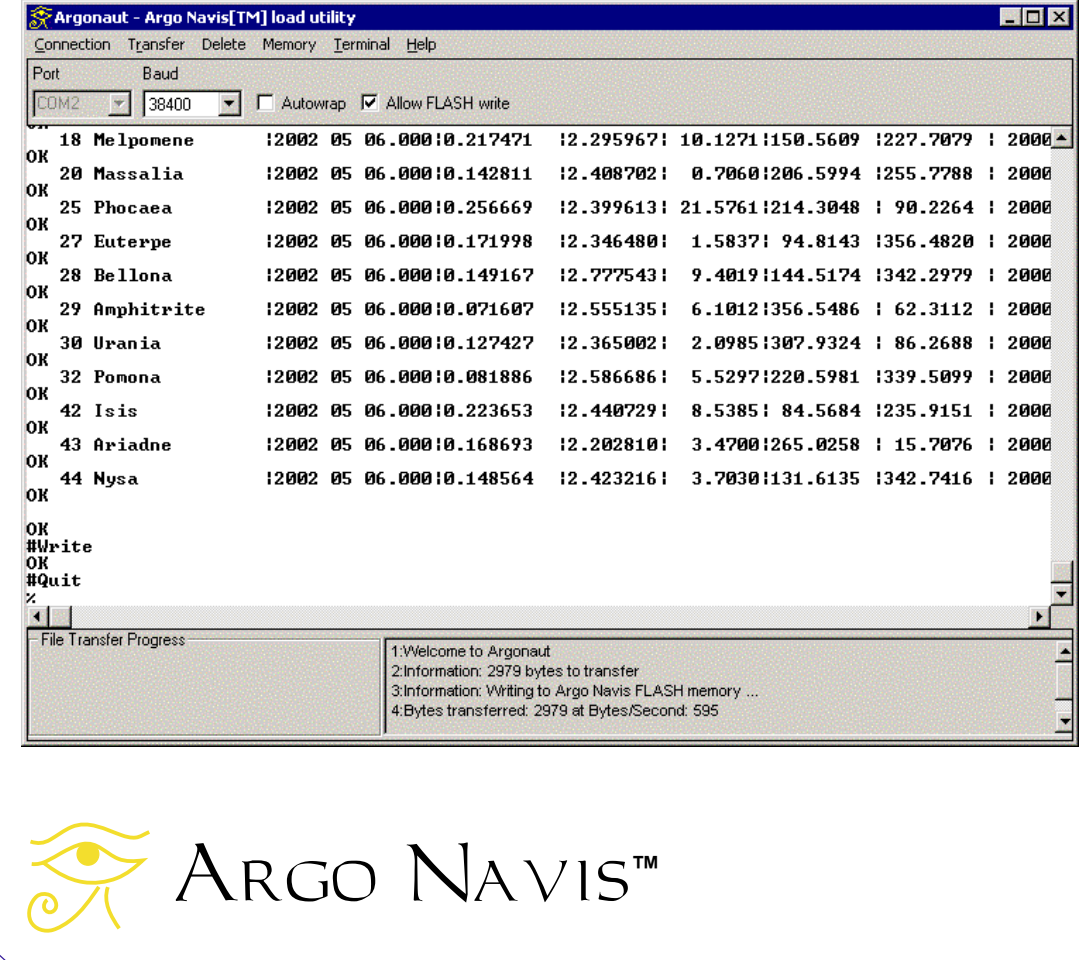

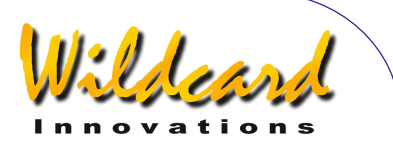

ファイル転送と同時に, Arco Navis™のディスプレーの下側の行に, 現在状況を示しメッセー ジも表示されます.例えば小惑星ファイルの転送中は,以下のようになります–

### **LOAD CATALOG ASTEROID LOAD..**

ファイルの転送が終わると, Argonaut™ は Argo Navis™ に '#Write(書き込み)' 命令を送 ります. この命令により ARGO NAVIS™ は, FLASH メモリーにデータの書き込みを開始します. 書き込み処理には数秒を要します. 小惑星ファイルの例では, Argo Navis™のディスプレーには 以下のように表示されます –

### **LOAD CATALOG ASTEROID WRITE…**

続いて ARGONAUT™ は ARGO NAVIS™に,転送終了を意味する信号である '#Quit (終了)' 命 令を送ります.すると小惑星ファイルの転送の例では, Argo NavisTM のディスプレーに以下のよ うに表示されます–

### **LOAD CATALOG ASTEROID FINISH**

もしこれ以上のデータの転送が必要なければ, Arco Navis<sup>™</sup> の EXIT ボタンを押します. する とディスプレーは数秒間以下のように表示し–

### **LOAD CATALOG INITIALIZING …**

その後 SETUP メニューに戻ります.これであなたが作成したカタログが読み込まれたことになりま す.FLASH メモリーに書き込まれたデータは,装置の電源をオフにした後もそのまま保持されます.

転送中と転送後には, ArGONAUT™ の右下隅の Status(状況) パネルに注意してください. タ ーミナルウィンドウの表示や Argo Navis™ のディスプレーに加えて、このパネルにも有用な情報 が表示されます.これらの情報は,転送の中断やハングなどの問題が発生した際の,原因究明に役 立ちます.

転送が順調な時には、以下のような情報がパネルに表示されるでしょう–

1:Welcome to Argonaut 2:Information: 2979 bytes to transfer 3:Information: Writing to Argo Navis FLASH memory ... 4:Bytes transferred: 2979 at Bytes/Second: 595

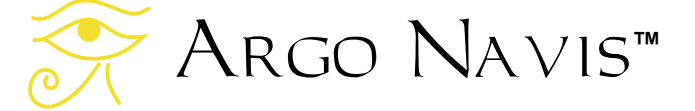

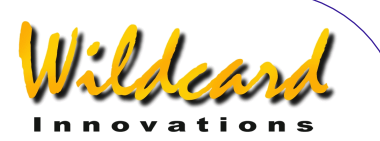

<span id="page-167-0"></span>しかし Argo NavisTM を LOAD CAT モードにすることを忘れていた場合には,表示は以 下のようになります–

8:Information: 2979 bytes to transfer 9: Timeout: Is Argo Navis in SETUP LOAD CAT mode? 10: Timeout: Is Argo Navis in SETUP LOAD CAT mode? 11: Timeout: Is Argo Navis in SETUP LOAD CAT mode?

### カタログデータの更新

カタログデータは、いつでも編集し再度[読](#page-164-0)み込ませることができます.その手順は上に述べた読 [み込みの手順と同じで](#page-164-0)す.

カタログデータの読み込みが行われると, Argo Navis $^{TM}$ は天体の名前の最初の16文字を確認 し,それらが既存データの名称と一致する場合には, Argo NavisTM はその天体に関するデータを 新しいデータに更新します.

例として,ハッブル宇宙望遠鏡の軌道要素を既に読み込んである場合を考えます.人工衛星の軌 道要素のファイル中で,この宇宙望遠鏡のデータが 'HST'という名前とともに記録されていたとしま す. 新しい人工衛星の軌道要素のファイル中で. 同じ宇宙望遠鏡のデータが'HST'という名前ととも に記録されていれば、使用者の希望はデータの更新と判断して、再読み込み時に古いデータは新し いデータに交換されます.

しかし以下に示すような場合もあります. ある天体のデータを 'SUPERNOVA DISCOVERY 1'と いう名前とともに読み込み済みのとき、後で他の天体のデータを 'SUPERNOVA DISCOVERY 2'と いう名前で読み込むことを考えます。両方の名前は先頭の16文字が同じなので、最初に読み込ま れていたデータは、後から読み込まれたデータに交換されてしまいます。もしこれら二つの天体を 異なるものとして読み込ませたい場合には,読み込む前にこれらの名前を変更しておく必要があり ます. 例えばこれらを'SUPERNOVA 1 DISCOVERY' と'SUPERNOVA 2 DISCOVERY'とでもすれば 良いでしょう.

カタログの読み込みによって, Arco Navis™ に[最初から内蔵されているカタログの](#page-196-0)天体データ が交換されてしまうことはありません.読み込まれたカタログのデータは、装置の異なるメモリー 領域に格納されます.例えば内蔵カタログの一つである NGC カタログには, 'NGC 1234'が登録さ れています.もし使用者定義カタログ中の天体に'NGC 1234' と名付けても,これら二つは完全に異 なった天体として扱われます.

なおカタログファイルを編集し再読み込みを行った結果削除されてしまった天体も、以下に示す 手続きで削除deleteするまでは、まだ ArGO NAVIS™ には記録として残っています.

### 読み込み可能なカタログの削除

読み込まれたカタログデータの削除はカタログごとに行います.

 $A$ RGONAUT<sup>TM</sup> は、現状では個々の天体ごとにデータを削除する機能を有していません. そのた め,使用者はもとのカタログファイルをパソコンに保存しておき,必要に応じてそれらを編集し  $\rm{Arco~N}$ A $\rm{Vi~s}^{TM}$  に読み込ませられるようにしておくべきです.

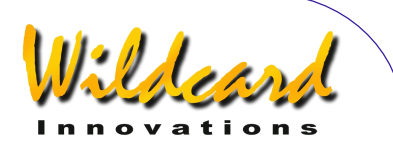

<span id="page-168-0"></span>Arco Navis™ のカタログを消去したい時には、まず装置を[ファイルを転送したときと](#page-164-0)[同じよう](#page-158-0) <u>に設定</u>します.さらに装置のモードが<u>[SETUP LOAD CAT](#page-109-0)</u> の状態になっていることを確認します. 次に Argonaut™ の Delete プルダウンメニューから、削除したいカタログのタイプを選択します–

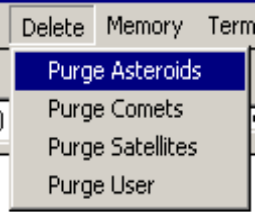

ターミナルウィンドウに出力される内容をよく確認すれば, Argonaut™ から "asteroid", "comet","satellite"または"user"のいずれかの適切なコマンドと,それに続く"#Purge","#Write" そし て"#Quit" コマンドが送られているのが分かるはずです. カタログの削除が完了すると, Arco NA∨is<sup>™</sup>に "FINISH"のメッセージが出力されます.

もし新しいカタログを転送したい場合には,この段階で転送を開始します.

### カタログ転送用の空きメモリーの問い合わせ

ARGONAUT™ を用いることで, ARGO NAVIS™ がカタログの読み込みのために用意している メモリーに,どの程度の空きがあるのか確かめることができます.

そのためには、まず装置を[ファイルを転送したときと](#page-164-0)[同じように設定し](#page-158-0)ます。さらに装置のモー ドがS[ETUP LOAD CAT](#page-109-0) の状態になっていることを確認します. その上で, ARGONAUT™の Memory プルダウンメニューから Report Free Memory を選択します –

Memory Terminal Help Report Free Memory

Status ウィンドウの右下端に空きメモリーの容量がバイト単位で出力されます–

1:Welcome to Argonaut 2:Information Argo Navis reports bytes free: 125919

 $\lambda$ お Argo Navis™ が、空きメモリーがあると出力した場合でも、新しいデータの読み込みに は不十分な量であることがありますので,ご注意ください.

全くカタログが読み込まれていない状態で、利用可能な空きメモリーの量は 125919 bytes (約 123KB)です.

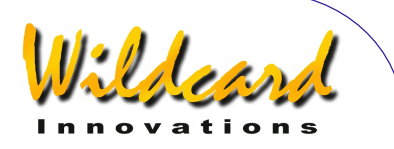

### <span id="page-169-0"></span>ファームウェアファイルの転送

Arco NA∨is™の重要な特徴は、シリアルポートを介してファームウェアの更新が可能なことで す. Wildcard Innovations 社は, 自社の[ウェブサイト](http://www.wildcard-innovations.com.au/) において, 定期的にファームウェアの最新版を 無料で提供しています.ファームウェアのファイルをインターネットからダウンロードした後で, それを Argo NavisTMへ転送することができます.これによる利点としては–

- 新機能や機能強化が利用できる
- 新しいカタログやカタログデータの訂正,そして改善された説明文が入手できる
- バグが修正されている
- ROM チップの交換に伴う費用負担やわずらわしさ,そして破損の危険がない
- 無料である

これらの理由から,まだシリアルケーブルを入手していない方は,オプションのケーブル(pnser-cbl) を入手されることをお奨めします.

Argo Navis™ の FLASH メモリーは3つの領域に分かれています–

- ブート時の読み込み領域(ブートローダー)
- 内蔵カタログなどのファームウェア
- 読み込まれたカタログ

ブートローダーの領域は削除することはできません.一方,ファームウェアと読み込まれたカタ ログの領域は削除したり、再書き込みしたりすることができます. Argonaut™ ユーティリティ にはそのための機能が備えられています.

前の章で,読み込み可能なカタログデータを転送する際の, Argonaut™ の使い方を説明しま した. この章では, Arco Navis™ のファームウェアの更新の方法を述べます. 前章で説明した  $\mathrm{A}$ RGONAUT $^{\mathsf{TM}}$ の設定法と起動法については十分に理解されていることを仮定し、本章では、同様の 操作を行う部分については詳しくは述べません.ただしファームウェアの更新を行う際には, Argo NavisTM の設定の幾つかを,カタログデータの読み込みとは変える必要があります.

ファームウェアを更新する際は,以下の手順で作業します-

インターネットを用いて,ファームウェアの最新版を[Wildcard Innovations](http://www.wildcard-innovations.com.au/) 社のウェブサイトか ら入手します. ファームウェアのファイルには拡張子として'.sgz' が使われています. ダウンロード したファイルのサイズが,ウェブサイト上のファイルのサイズと同じであることを確認して下さい.

ファームウェアを更新する前に, S[ETUP](#page-70-0) メニューでの設定を紙に書き留めておくといいでしょう. 更新するファームウェアによっては, E[EROM](#page-224-0) の内容を自動的に工場出荷段階の設定に戻してしま うことがあります.またファームウェアを更新する際に,読み込まれているカタログのメモリー領 域を自動的に消去してしまうことがあり,読み込ませたはずの天体のデータが消えてしまう可能性 があります.パソコンにオリジナルのカタログデータが 保存してあることを確認しましょう.

 $A_{\text{RGO}}$  Navis $^{\text{TM}}$  の電源を切ります. もし電池から電力を得ている場合には, 電池が新品であるこ とを確認してください.

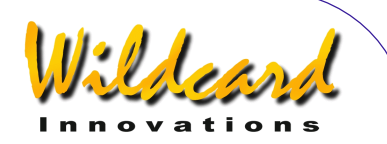

シリアルケーブルを Argo NavisTM の **SERIAL1** ポートに接続します.ファームウェアの更新に 使えるポートは **S[ERIAL1](#page-153-0)** だけです.またこの作業中は,ボーレートは 38400 に固定されます.ケ ーブルの残りの一端がパソコンのシリアルポートに接続してあることを確認してください.

ARGONAUT™ を起動し、適切な COM ポートを設定します. また ARGONAUT™ 側のボーレート が 38400 になっていることを確認してください. Connection プルダウンメニューから Connect を 選択し COM ポートに接続します.

Arco Na∨is<sup>™</sup>の側では, EXIT ボタンを押したままで電源を入れます. するとディスプレーに は以下のように表示されるでしょう–

### **BOOT LOADER 1.0.X**

ここで'**X**' の部分には,ブートローダーのバージョンを示す数字が入ります.

ここで **EXIT** ボタンから指をはなします。すると Argo Na∨is<sup>™</sup>は、FLASH メモリーのブート ローダーの領域だけを利用して動き始めます. ブートローダーの仕事は, Arconaut™ から命令 とデータを受け取り,そのデータをファームウェアの領域に書き込むことです.

ARGONAUT™のターミナルウィンドウを確認してください. もしそこに "USE OTHER PORT" と表示が現れたときには,ケーブルの端子を誤って Argo NavisTM の **SERIAL2** 側のポートに差し 込んでいる可能性があります.

ケーブルが正しく接続されている時には,通信状況をテストするためにターミナルウィンドウに キーボードから文字 '?' を打ち込み, さらに'Enter' キーを押します. Argo Navis™ からは'OK'が 返されるはずです.

この状態で Transfer プルダウンメニューを用いて Send Firmware File を選択します. するとフ ァイル選択のダイアログが現れるので,適切なファームウェアのファイルを選び Open を押します. ターミナルウィンドウには. Argo NAVIS™ からの 'OK' という返答が次々に表示されます. 転 送の進行状況は,ファイル転送のプログレスメータや Argo NavisTM 本体のディスプレーを見るこ とで確認できます.最初の 2% が転送されると,Argo NavisTM には以下のように表示されます –

### **BOOT LOADER 2% RECEIVED**

転送が進行するにつれて、2% ごとに数値が増えていきます. 転送には 25 分から 40 分を要しま す. ディスプレーに 100% 転送済みと表示されたら, 一度 Argo Navis $^{\text{\tiny{\textsf{TM}}}}$ の電源を切り, 再度通常 の手順で電源を入れます。もしも装置が初期化の段階で起動に失敗したら、電源をチェックし、さ らに EEROM の設定を以下の手順で工場出荷時の状態に戻してみてください.一度装置の電源をオ フにし,次に **ENTER** と **EXIT** ボタンを両方押して電源を入れなおします.初期化の後,ボタンから 指をはなすと,EEROM の設定は工場出荷時の状態に戻ります.それでも装置が起動しない場合に は,再度ブートローダーの状態に戻り,ファームウェアの転送を繰り返してみて下さい.

ファームウェアの更新状況を知るために、定期的に[Wildcard Innovations](http://www.wildcard-innovations.com.au/) 社のウェブサイトを確 認してください.

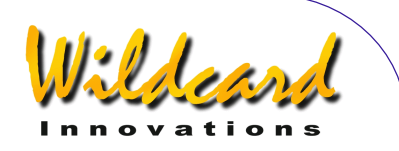

### <span id="page-171-0"></span>Linux™ オペレーティングシステム用のファイル転送ユーティリティ

小惑星や彗星,人工衛星,使用者定義の天体カタログの読み込みや削除機能,そしてファームウ ェアの更新操作は、Linux<sup>™</sup> オペレーティングシステムでもサポートされています. Linux が動作す るインテル社の CPU を搭載したパソコン用に,現時点では二つのユーティリティコマンドが用意さ れています.

これらのコマンドは,添付されている CD-ROM からコピーできます.[Wildcard Innovations](http://www.wildcard-innovations.com.au/)社の ウェブページからもダウンロード可能です.これらのコマンドプログラムを,システムの bin ディレ クトリにコピーしてください.このディレクトリに実行パスが通っていることを確認してください.

CDROM からインストールする場合には、以下のように作業してください–

% mount /dev/cdrom <あなたのシステムのマウント場所>

% cd <あなたのシステムのマウント場所>/sofware/linux

% cp catload <適切な bin ディレクトリ>

% cp sgzload <適切な bin ディレクトリ>

次に、このマニュアルの Argonaut™ ユーティリティに関する章に眼を通してください. これ らの章は Windows OS $^{\text{TM}}$ での利用を想定して記載されていますが、これらに眼を通すことで、カタ ログファイルの作成法や,ファイル転送の際の Argo NavisTM の設定法についての基本的な知識を 得ることができます.

### **catload**

catload コマンドは,小惑星,彗星,人工衛星,使用者定義のカタログファイルを転送したり削 除したりする際に使います. 実行形式は –

catload [–b baud rate] [-s serial port] –c command –f file | -p [-v] [-w]

指示がない場合, ボーレート (baud rate) は 38400 に設定されます.

指示がない場合,シリアルポート(serial port)は/dev/argo となります./dev ディレクトリにお いて, /dev/argo からパソコンのシリアルデバイスへのシンボリックリンクを張っておくと良いでし ょう. 例えば root 権限で, 以下の作業をします.

# ln –s /dev/ttyS0 /dev/argo

–c フラグはカタログのタイプの指定で,asteroid(小惑星),comet(彗星),satellite(人工衛 星)もしくは user(使用者)のいずれかを指示します.

–f フラグに続く名前が,入力するカタログのファイル名となります.

–p フラグを指示すると,指定されたカタログを削除します.

–v フラグを与えると, catload プログラムのバージョンを出力して処理を終えます.

–w フラグは与えると,カタログを FLASH メモリーに書き込みます.

catload は転送済みのパーセントやエラーメッセージを標準出力に表示します.

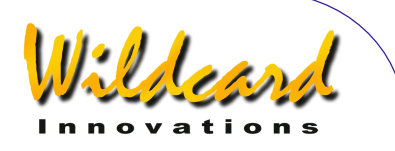

### <span id="page-172-0"></span>**sgzload**

sgzload コマンドは,ファームウェアのファイルを転送する際に使われます.ファームウェアの ファイルには拡張子として'.sgz' が使われています.

実行形式は –

sgzload [-s serial port] –f file [-v]

指示がない場合, シリアルポート (serial port) は/dev/argo となります.

–f フラグに続く名前がファームウェアのファイル名となります.

–v フラグを与えると,sgzload プログラムのバージョンを出力して処理を終えます.

sgzload は転送済みのパーセントやエラーメッセージを標準出力に表示します.

### Mac OS X<sup>™</sup>オペレーティングシステム用のファイル転送ユーティリティ

小惑星や彗星,人工衛星,使用者定義の天体のカタログの転送や削除機能,そしてファームウェ アの更新機能は, Mac OS X™オペレーティングシステムもサポートしています.

Mac OS X 用の *Argoload* ユーティリティは [Wildcard Innovations](http://www.wildcard-innovations.com.au/)社かJ[eff Terry's website](http://mrmac.mr.aps.anl.gov/~astronut/argoload.html)ウェブ サイトから入手できます.

このユーティリティは Jeff Terry の好意により提供されているもので, これは Wildcard Innovations 社が GNU Public License (GPL) に基づいてオープンソース化した Linux™ 用の catload と sgzload に基づいて実装されており, power グラフィカルユーザインターフェイスを含み ます. *Argoload* は Keyspan<sup>™</sup> 社の USB RS-232 シリアルアダプターをサポートしています. この アダプターは[Wildcard Innovations](http://www.wildcard-innovations.com.au/)社から入手可能で(部品番号は pn-usb), オプションの RS-232 シリアルケーブルとつなげて用います(ケーブルは [Wildcard Innovations](http://www.wildcard-innovations.com.au/) 社の部品番号 pn-ser-cbl で す).その他の USB RS-232 シリアルアダプターも,使用者が自分でソースコードを改変すれば利 用可能になるでしょう.

Argo NavisTMと Mac OS XTM のユーザコミュニティのために *Argoload* を提供してくれた Jeff Terry に感謝します.

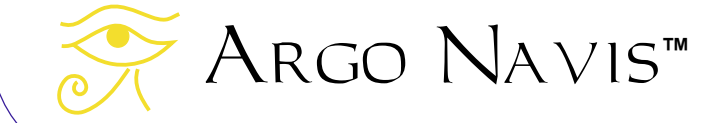

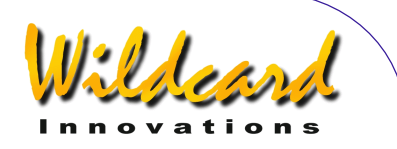

# <span id="page-173-0"></span>プログラマ向け情報

Arco Na∨is™には二つの[シリアルポートが](#page-153-0)用意されており, それぞれでは「シェル (shell) 」 と呼ばれるコマンドインタープリターが動いています.この章では,シェルで利用可能なコマンド をアルファベット順に解説します. 以下の解説は, ARGO NAVIS™ と接続して動作するソフトウェ アを作成したいと考えているプログラマのための簡便なレファレンスとなるでしょう.

Windows™の環境では、プログラム開発者は様々なシェルのコマンドを, [Argonaut](#page-153-0)™ユーティ リティの提供する[ターミナルウ](#page-158-0)ィンドウから打ち込むことで,プログラムの実験をすることができ ます.このためには、シェルは起動コマンドが'navis'の状態にしておく必要があります(詳しくは [SETUP SERIAL](#page-149-0)をご覧ください).

シェルが起動すると,シェルは入力促進記号として,%(パーセントマーク)の後に空白文字が 続いたものを画面に送ります.例えば

%\_ (ここで\_は空白文字の意味)

以下の説明は, [meade](#page-181-0), [pbt](#page-184-0), [servocat](#page-188-0), s[itech](#page-190-0), s[kycomm](#page-191-0) そして[tangent](#page-192-0) エミュレーションのモ ードの実行中以外の場合に有効です-

Argo NavisTM のシリアルポートのターミナルウィンドウは,入力された文字をエコー出力しま す. 入力は行単位で, 最後は newline 文字 ('\n') で終わるものとします. 全ての入力は前処理され ます. 入力中の行の文字は backspace で消去できます. 入力と出力の双方向において, XON-XOFF によるハンドシェイクが認識されます. '\n'は'\r\n'とエコーされます. 出力される行も同じ文字列で 終了します.バックスペースは'バックスペース 空白 バックスペース'とエコーされます.

シェルは newline 文字で終わる行が与えられると,それを解釈します.シェルはコマンドの前後 の空白文字とコマンドの引数の間の空白文字を受け付けます.コマンドの処理が終わると,シェル は再び入力促進記号を出力します.

[meade](#page-181-0), [pbt](#page-184-0), s[ervocat](#page-188-0), [sitech](#page-190-0), [skycomm](#page-191-0) の各エミュレーションモードでは, ARGO NAVIS™ のシリアルポートは、エミュレーション対象のデバイスと互換の動作をする装置となります. これ らのコマンドと[navis](#page-183-0) コマンドは全て起動コマンドとして使われます (S[ETUP SERIAL](#page-149-0)参照のこと).

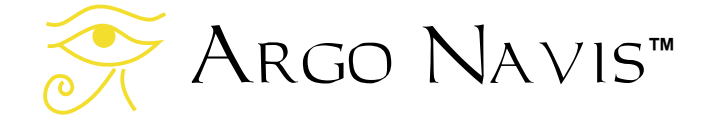

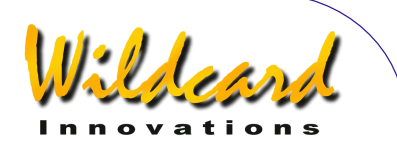

# asteroid (小惑星)

### 機能

シェルコマンドの asteroid を実行すると, ARGO NAVIS™ は小惑星の軌道要素を処理する状態 になります. asteroid コマンドが実行されると ARGO NAVIs™は'OK'を返します.

軌道要素のファイルは、インターネットから[ダウンロード](#page-161-0) できます. Argo Na∨is™ の利用し ている軌道要素のファイルフォーマットは, TheSkyTMソフトウェアの採用しているものと同じです. 簡単なファイル例を以下に示します–

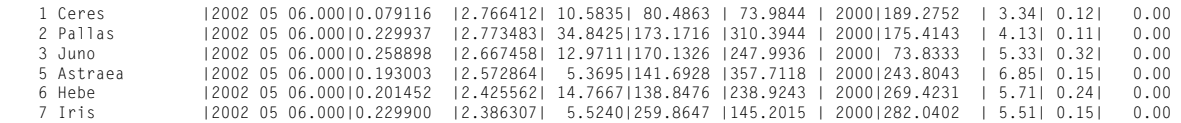

 $\mathbf{v}$ 感星の軌道要素を処理する状態では. Argo Navis $^{TM}$ は入力を行単位で処理します. 各行の 最後は newline 文字です. 1行は –

- 空白行,もしくは
- 上記のような軌道要素のデータ,もしくは
- asteroid 状態コマンド

全ての状態コマンドは文字 '#' で始まります. 状態コマンドには以下のようなものがあります-

- #Quit : asteroid 状態から抜けてシェルに戻る.
- #Write : 読み込まれた全てのカタログデータを FLASH メモリーに書き出す.
- #Count : 現在読み込まれている小惑星の数をカウントして返す.
- #Purge : RAM から小惑星カタログを削除する.
- #Memory : 読み込み可能なカタログ用のメモリー領域中の空き領域の大きさを示す.単位は バイト.
- #Delete <OBJECT NAME(天体の名称)> : RAM から特定の小惑星を削除する.

#Count, #Memory そして#Quit コマンド以外の全ての入力には、以下のいずれかが返されます –

- OK
- ERROR: <エラーメッセージ>

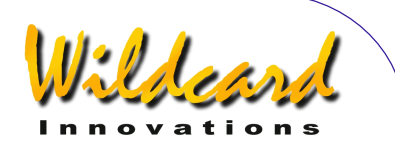

## comet (彗星)

#### 機能

シェルコマンドの comet を実行すると, Arco Navis™ は彗星の軌道要素を処理する状態にな ります. comet コマンドが実行されると ARGO Navis™は'OK'を返します.

軌道要素のファイルはインターネットから[ダウンロード](#page-161-0) できます.Arco Na∨ıs™ の利用して いる軌道要素のファイルフォーマットは, TheSky™ソフトウェアの採用しているものと同じです. ファイル例を以下に示します–

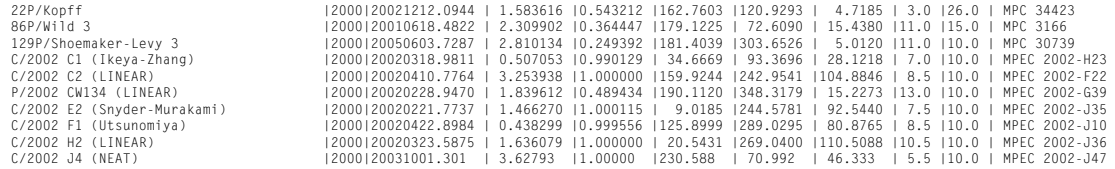

彗星の軌道要素を処理する状態では. Arco Navis™ は入力を行単位で処理します. 1行は –

- 空白行,もしくは
- 上記のような軌道要素のデータ,もしくは
- comet 状態コマンド

全ての状態コマンドは文字 '#' で始まります. 状態コマンドには以下のようなものがあります-

- #Quit : comet 状態から抜けてシェルに戻る.
- #Write : 読み込まれた全てのカタログデータを FLASH メモリーに書き出す.
- #Count : 現在読み込まれている彗星の数をカウントして返す.
- #Purge : RAM から彗星カタログを削除する.
- #Memory : 読み込み可能なカタログ用のメモリー領域中の空き領域の大きさを示す.単位は バイト.
- #Delete <OBJECT (天体) > : RAM から特定の彗星を削除する.

#Count, #Memory そして#Quit コマンド以外の全ての入力には、以下のいずれかが返されます –

- OK
- ERROR: <メッセージ>

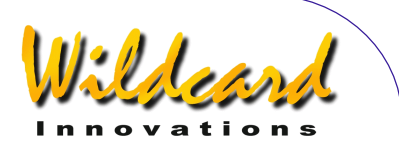

# date(デート)

### 機能

現在の日付と時刻を返す.

date コマンドには、以下に挙げるオプションの引数を与えることができます–

- -j : 現在のユリウス日を返す.
- -l: 地方時の日付と時刻を返す.
- -u : 国際標準時 UTC の日付と時刻を返す.

引数が与えられなかったとき、date は地方時を返します.

### 例–

```
% date -j 
2453845.63781 Julian 
% date -113:18:49 THU 20 APR 2006 Local 
% date -u 
03:18:53 THU 20 APR 2006 UTC 
% date 
13:18:57 THU 20 APR 2006 Local 
%
```
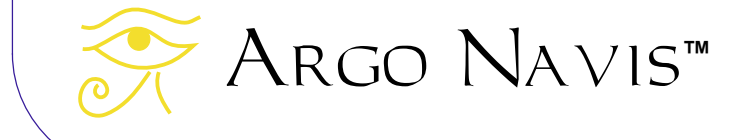

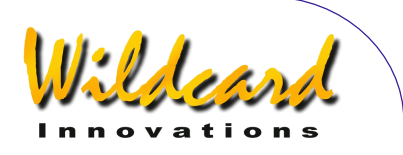

enc(エンコーダ)

機能

水平回転軸と高度軸のエンコーダの位置をステップ数で返す.

例–

% enc +08002 +07764  $\%$ 

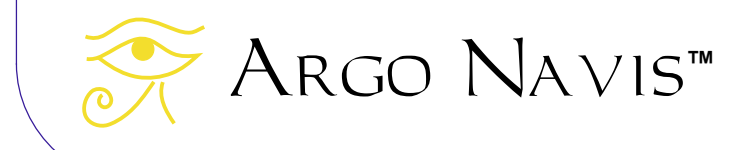

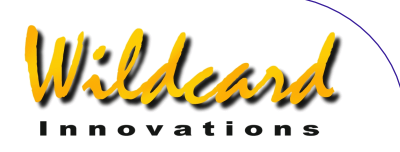

# encctl (エンコーダ制御)

#### 機能

エンコーダの TON と TOFF の時間を設定するもので, その方法は[SETUP ENC TIMING](#page-98-0) メニューを 用いた場合と同じです.ただし[SETUP ENC TIMING](#page-98-0) メニューとは異なり,TON と TOFF のパラメータ は不揮発メモリー(EEROM)には書き込まれません.したがってこのコマンドにより TON と TOFF のタイミングを変更しても,その効果は電源をオフにすると失われます.

encctl コマンドには,二つの引数 TON と TOFF の時間を整数値で与えます.二つの引き数のと り得る範囲は [0..255]です. TOFF = 0 の特別な場合を除いて,TOFF は TON と等しいか,または より大きくなければなりません.

### 例–

```
% encctl 17 17 
%
```
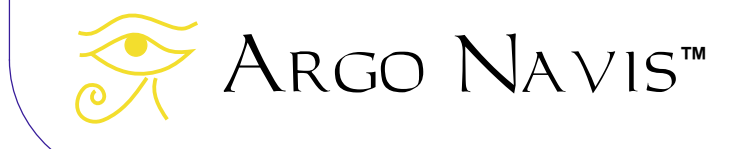

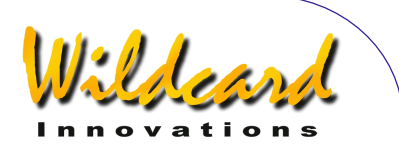

# event (イベント)

機能

event は引数として一つの整数をとります. 待ち行列に格納され、指定された数字の秒数後にア ラーム音を発生させます.

例–

% event 120

%

このコマンドを実行してから 120 秒後にアラーム音を発生させます.

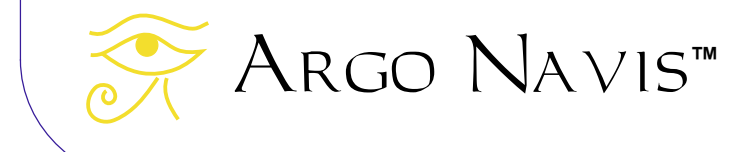
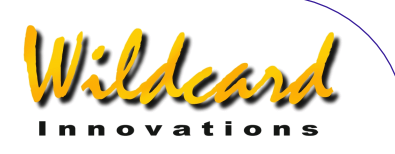

### fp

#### 機能

FROM PLANETARIUM カタログに天体のデータを送ります.

使い方は fp `NAME(名前)|RA(赤経値)|DEC(赤緯値)|OBJECT TYPE(天体のタイプ) |MAGNITUDE (等級) |OPTIONAL DESCRIPTION (必要があれば説明文)`

ここで特にバッククォート文字(`)を使うことに注意してください.

座標値は,J2000.0 年分点のものを想定しています.また受付可能な座標値の形式は,「使用者 定義のカタログ」で受付可能なものと同じです.

天体のタイプの指定も「使用者定義のカタログ」で受付可能なものと同じです.

例–

% fp `SUPERNOVA|12:34:56|+12:34|STAR|1.0|BRIGHTENING BY THE HOUR` %

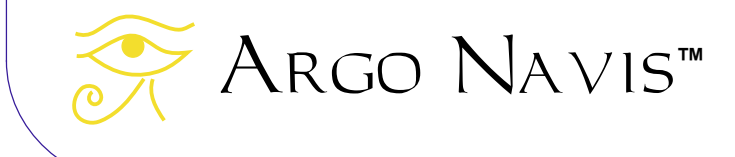

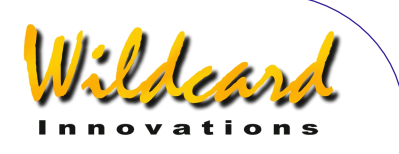

### meade

#### 機能

ミード(Meade)社のコントローラのエミュレーションモードに切り替わります. meadeはシ ェルの起動コマンドとして用いることができます (S[ETUP SERIAL](#page-149-0)参照).

ミード社の通信プロトコルコマンドのサブセットである以下を受け付けることができます–

ACK (0x06) - 架台のタイプを知らせる. :Aa# - 自動アライメントの手順を開始する. :CM# - 架台のキャリブレーション. :D# - Argo Navis™ は文字#を返す. :GA# - 望遠鏡の仰角を取得する. :GC# - 地方時での日付を MM/DD/YY の形式で取得する. :GD# - 赤緯値を取得する. :GF# - ARGO NAVIS™ は MODE IDENTIFY での探索範囲の角度を返す. :GG# - グリニッジ標準時からのオフセットを得る. :GL# - 地方時を得る. :GM# - 現在の観測地の名前を得る. :GN# - 現在の観測地の名前を得る. :GO# -現在の観測地の名前を得る. :GP# - 現在の観測地の名前を得る. :GR# - 赤経値を取得する. :GS# - 恒星時を取得する. :GT# - トラッキングレートをヘルツ (Hz) 単位で取得する. :GVD# - ファームウェアの日付を得る. :GVF# - オートスターの#文字列を返す. :GVN# - ファームウェアの数字を返す. :GVP# - 製品名を得る. :GVT# - ファームウェアの時刻を得る. :GZ# - 望遠鏡の天頂を取得する. :Ga# - 現在の地方時を 12 時制で得る. :Gb# - 等級の明るい側のリミットを得る. :Gc# - 24 時制で返す. :Gd# - 現在の天体/ターゲットの J2000.0 年分点での赤緯値を返す. :Gf# - 等級の暗い側のリミットを得る. :Gg# - 現在の経度を得る. :Gh# - Argo Navis™は+ (アスキーコード 223) 00#を返す. :Go# - Argo Navis™ は+ (アスキーコード 223) 90#を返す. :Gr# - 現在の天体/ターゲットの J2000.0 年分点での赤経値を得る. :Gt# - 現在の仰角を得る.

ilder

:LI# - 天体の情報を得る. :MS# - 最近の赤経度/赤緯へ移動し,FROM PLANETARIUM 天体にデータを与える. :Me# - quit が受け付けられるまで東に動くよう命じる. :Mn# - quit が受け付けられるまで北に動くよう命じる. :Ms# - quit が受け付けられるまで南に動くよう命じる. :Mw# - quit が受け付けられるまで西に動くよう命じる. :P# - 高精度への切り替え. :Q# - 移動の停止. :Qe# - 東への移動の停止. :Qn# - 北への移動の停止. :Qs# - 南への移動の停止. :Qw# - 西への移動の停止. :SC MM/DD/YY# - 現在の日付の設定. :SG sHH# - グリニッジ標準時からのオフセットの設定. :SL HH:MM:SS - 現在の地方時の設定. :Sd sDD°MM# または Sd sDD°MM:SS – 命令された赤緯値の定義. :Sg DDD°MM# または Sg DDD°MM:SS# - 現在の経度の設定. :Sr HH:MM.S# または Sr HH:MM:SS –命令された赤経値の定義. :St sDD°MM# または St sDD°MM:SS# - 現在の緯度の設定. :T+# - マニュアルでのトラッキングレートを 0.1Hz ずつ増やす. :T-# マニュアルでのトラッキングレートを 0.1Hz ずつ減らす. :TM# - マニュアルでのトラッキングレートを選ぶ. :TQ# - クォーツでのトラッキングレートを選ぶ. :U# - 長い書式と短い書式の切り替え. :W1# :W2# :W3# :W4# - 現在の観測地の番号を順に設定する. :X# - meade モードから抜ける. これは ARGO NAVIS™ 独自の拡張.

幾つかの星図プログラムでは,ミード社の望遠鏡と通信する際には,ボーレートが 9600 に設定 されていることを想定しているので注意してください.

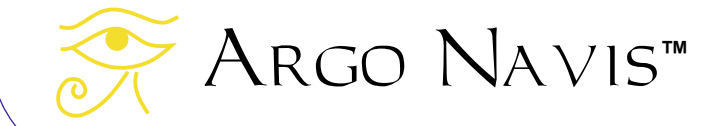

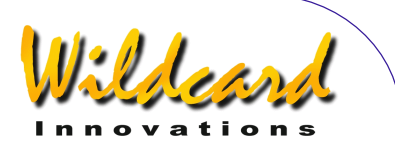

### navis

#### 機能

navis はナル(なにもしない)コマンドです. navis は、シェルがネイティブな ARGO NAVIS™ モードにあることを確認するために使われる起動コマンドです. (詳しくは[SETUP SERIAL](#page-149-0)を参照して ください)

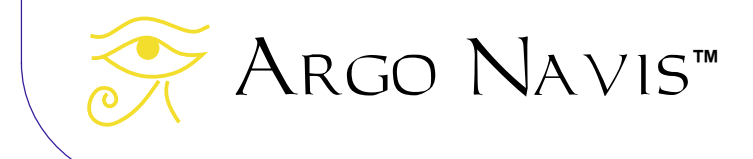

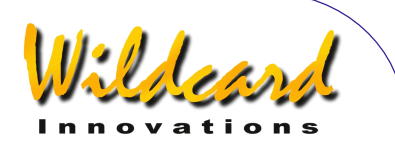

### pbt

#### 機能

pbt モードに入ることで, Tangent™と互換性のある機器, 具体的には Orion 社の IntelliScope™ 用コントローラ, NGC-MAX<sup>™</sup>, Celestron 社の Advanced Astromaster<sup>™</sup>, Lumicom 社の Sky Vector™, Software Bisque 社の BBox<sup>™</sup>に, Arco Navis<sup>™</sup> をデイジーチェーン接続して使うこと が可能になります.

これらの装置と ARGO NAVIS™を接続するには、ヌルモデムとして動作する特殊なケーブルが 必要です. このケーブルの購入法の詳細については, [Wildcard Innovations](http://www.wildcard-innovations.com.au/) 社にお問い合わせくだ さい.

pbt は通常起動コマンドとして起動します ([SETUP SERIAL](#page-149-0)をご参照ください).このコマンドは 定期的にTangent™ [のプロトコル](#page-192-0) のコマンド'Q' を, 接続している Tangent™ 互換の装置に送ります. このコマンドは Tangent™ 互換の装置に,水平回転軸と高度軸のエンコーダのステップ値を要求し ます. Argo NavisTM は送られたきたエンコーダの位置情報を,あたかも直接接続しているエンコ ーダから送られきたかのように解釈します. つまりエンコーダデータを, Argo Navis™ のエンコ ーダ用ポートに接続されているエンコーダからではなく, Argo Navis™ がシリアルポートを介 して接続しているコントローラから取得することになります.

これによって、既に Tangent™互換の古いコントローラが取り付けられている望遠鏡に、ARGO NAVIs™ を取り付けて使うことが可能になります。この場合、以前から取り付けられていたコント ローラは,要求に応じて望遠鏡に取り付けられて言うエンコーダ値を読み込み,その値をシリアル インターフェイスを介して ARGO NAVIS™へ転送する役割を果すことになります. 結果的に, 強 カな TPAS™ の機能を含む Argo Navis<sup>™</sup>の全ての機能が, 古い望遠鏡システムで利用可能となりま す.

この場合, S[ETUP ALT STEPS](#page-87-0) と[SETUP AZ STEPS](#page-90-0) メニューで指示する数値などは,以前の望遠鏡シ ステムで使われていたエンコーダのステップ値と感知方向をそのまま用いることになります. Arco Na∨is™ のアライメント作業は,エンコーダが直接取り付けられているのと同じように行い ます. つまり Argo Navis™は. 古い装置から得られる赤経/赤緯値ではなく. 「素のエンコーダ 値」を読み込んで処理を行うので,以前から取り付けられていた装置の側ではアライメントは不要 となります.

例–

% pbt

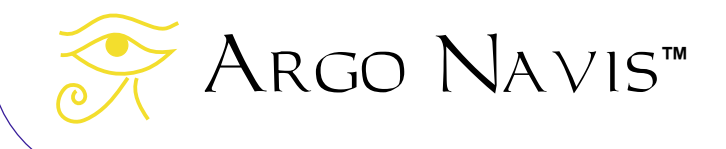

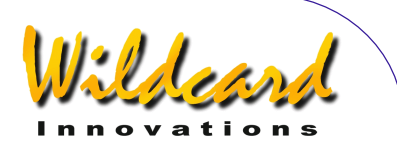

# rad (赤経, 赤緯値)

機能

rad は望遠鏡の赤経と赤緯の座標値を返します.

rad には以下に示すオプションの引数を与えることができます–

- -d : 座標値を,小数点をともなう角度で返します.
- -r : 座標値をラジアンで返します.
- -s : 座標値を時,分,秒の書式で返します.

rad を引数無しで起動すると、座標値をラジアンで返します.

出力書式の桁数は固定長です. したがって桁数を揃えるために, 必要に応じて数値の前後に 0 が 付加されれることがあります.赤緯値には常に符号が付けられます.0 の場合も+00.000000 となり ます. 各出力形式の実際は、以下の例から理解できるでしょう.

```
例-
```

```
% rad 
0.012873 +0.000000 
% rad 
1.205068 +0.288230 
% rad -r 
1.205214 +0.288230 
% rad -d 
069.0626 +16.5143 
% rad -s 
04:36:18 +16:30:52 
%
```
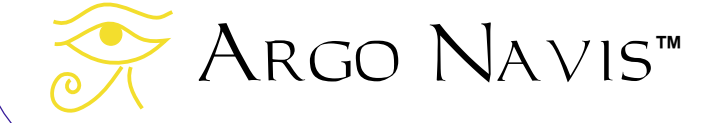

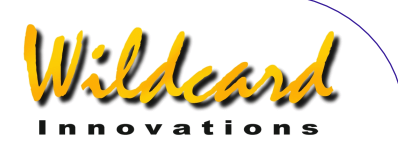

# samples(サンプリング)

#### 機能

TPAS<sup>™</sup>の導入データを, Wildcard Innovations 社においてオフラインで解析するために, データ をダンプすることができます.

シェルコマンド samples を実行すると, Argo NavisTM は samples コマンドのインタープリタ の状態になります.

samples コマンドが実行されると ARGO NAVIs™は, 'samples > 'というプロンプトを返します. この samples コマンドのインタープリタの状態では, Arco NA∨is™ は一度に1行ずつ入力と して受け取り処理を行います.ここで言う1行とは,以下のいずれかの場合です–

- 空白行,もしくは,
- Samples のインタープリタ用のコマンド.

ここでいう samples のインタープリタ用のコマンドとは、以下のいずれかです–

- output : 導入データをアスキーの 16 進数のフォーマットでダンプする.
- quit : samples コマンドのインタープリタを抜けてシェルに戻る.

Wildcard Innovations 社にデータを送る際には, output コマンドの結果を全て送ってください. その中には START OF DATA や END OF DATA といったヘッダーやフッターの情報も含めてくださ い.

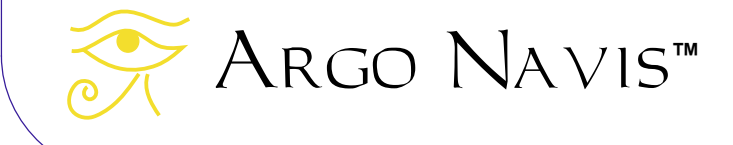

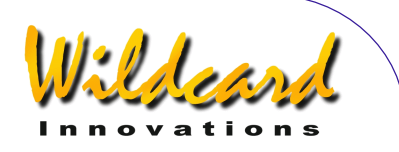

### satellite (人工衛星)

機能

シェルコマンドの satellite を実行すると, ARGO NAVIS™ は人工衛星の軌道要素を処理する状態 になります. satellite コマンドが実行されると ARGO NAVIs™は'OK'を返します.

軌道要素のファイルはインターネットから[ダウンロード](#page-161-0) できます. Arco Na∨is™ の利用して いる軌道要素のファイルフォーマットは TLE と呼ばれているものです. 簡単な例を以下に示しま す–

ISS (ZARYA) 1 25544U 98067A 02135.48405093 .00042932 00000-0 52692-3 0 4479 2 25544 51.6362 217.3518 0008319 67.3940 105.9317 15.59833453198923 **HST** 1 20580U 90037B 02135.20522200 .00004651 00000-0 39011-3 0 9856 2 20580 28.4659 50.4208 0003933 194.1220 285.2443 14.96114979460736 OKEAN O 1 25860U 99039A 02134.69951329 .00001845 00000-0 30159-3 0 9343 2 25860 97.8984 185.6866 0000510 90.8169 269.3102 14.72001125151752

人工衛星の軌道要素を処理する状態では、 ARGO NAVIS™は入力を行単位で処理します. 各行の 最後は newline 文字です. 1行は -

- 空白行,もしくは
- 上記のような軌道要素のデータ,もしくは
- satellite 状態コマンド

全ての状態コマンドは文字 '#' で始まります. 状態コマンドには以下のようなものがあります-

- #Quit : satellite 状態から抜けてシェルに戻る.
- #Write : 読み込まれた全てのカタログデータを FLASH メモリーに書き出す.
- #Count : 現在読み込まれている人工衛星の要素数をカウントして返す.
- #Purge : RAM から人工衛星カタログを削除する.
- #Memory : 読み込み可能なカタログ用のメモリー領域中の空き領域の大きさを示す.単位は バイト.
- #Delete <OBJECT(天体)> : RAM から特定の人工衛星を削除する.

#Count, #Memory そして#Quit コマンド以外の全ての入力には, 以下のいずれかが返されます –

- OK
- ERROR: <メッセージ>

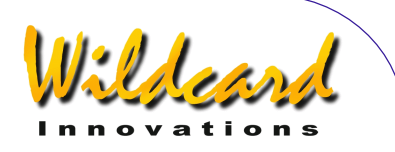

### <span id="page-188-0"></span>servocat

機能

servocat は非公開かつ権利の伴うプロトコルで,これを用いることで同じプロトコルで動作する StellarCAT 社の ServoCAT<sup>™</sup> GOTO タイプのコントローラとの接続が可能になります.

servocat は通常起動コマンド ([SETUP SERIAL](#page-149-0)参照) として使われます.

StellarCAT 社では、ServoCAT™ システムのユーザに、この新しいプロトコルが利用できるよう に ServoCAT™ システムのファームウェアの更新を推奨しています. ServoCAT™ システムは. 以 前は skycomm のプロトコルを使っていました.詳細は StellarCAT 社にお尋ねください.

[SETUP GOTO](#page-103-0)の機能と合わせて用いることで, servocat のプロトコルは, [skycomm](#page-191-0) プロトコルで は実現できない幾つかの機能を可能にします. 例えばアライメントの際に, ARGO NAVIS™ の **ENTER** ボタンを押した場合と同等のことを, ServoCAT™ ハンドパッドを用いて実現できます. ま た高度軸側のリミットのチェックや,地平線のチェック,そしてアラーム音の発生なども可能です. ServoCAT™ を ARGO NAVIS™に接続するには、特殊なシリアルケーブルが必要です. このシリ  $\mathcal{P}$ ルケーブルは, Argo Navis $^{TM}$ とパソコンを接続する際に用いるものとは異なります.

対応するシリアルポートのボーレートは 19200 に設定して下さい.

ServoCAT™ のフロントパネルの 'DSC' という赤い LED を見ると, 二つの装置の接続状況を確認 できます. LED が点滅しているときには、両者は通信を行っているが Argo Navis $^{\text{\tiny{\textsf{TM}}}}$ のアライメ ントが済んでいないことを示します.Argo NavisTM のアライメントが終わると, LED が常時点 灯するようになります.

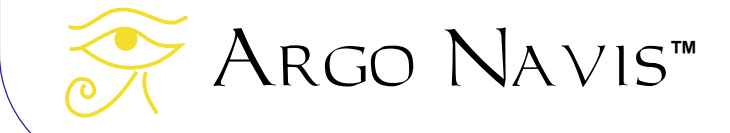

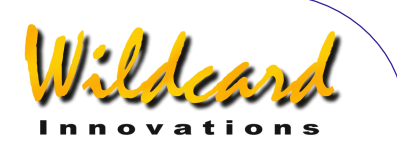

### setups

#### 機能

シェルコマンド setups により, Argo NavisTM は setups コマンドのインタープリタの状態に なります. コマンド処理を行うために, 装置はS[ETUP LOAD CAT](#page-109-0) の状態になっている必要があります. setups コマンドが実行され、しかも装置が[SETUP LOAD CAT](#page-109-0) 状態になっていると、 ARGO

N<sub>AVIS</sub>™は'OK'を返します.

setups コマンドを処理する状態では, ARGO NAVIS™ は入力を行単位で処理します. 各行は –

- 空白行,もしくは
- setups コマンド行

全ての setups コマンドは文字 '#' で始まります. setups コマンドには以下のようなものがあります–

- #Commit : 全ての setups のパラメータを RAM から不揮発メモリー(EEROM)に書き出す.
- #Count : 存在している setups のパラメータの個数を返す.
- #Quit : setups 状態から抜けてシェルに戻る.
- #Read : 全ての setup のパラメータを標準出力にダンプする.
- #Read *item* 番号 : *item* 番号で指示された setup のパラメータを標準出力にダンプする.
- #Write | *parameter* | *value* : 値(*value*)を,指定された setup のパラメータ(*parameter*) の設定値として RAM に書き込む.
- #Version : 現在のファームウェアのバージョン番号を返す.

#Count, #Read, #Version そして#Quit コマンド以外の全ての入力には、以下のいずれかが返さ れます –

- OK
- ERROR: <メッセージ>

setup のパラメータが #Read の時には,値は *parameter|value|comment* の形式で返されます.

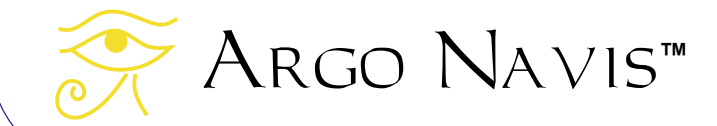

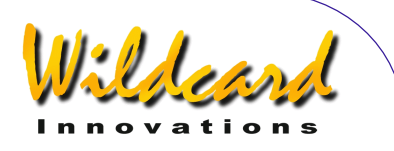

### sitech

機能

sitech は権利の伴うプロトコルで,これを用いることで Sidereal Technology 社の SiTech™ GOTO タイプコントローラとの接続が可能になります.

sitech は通常起動コマンド ( S[ETUP SERIAL](#page-149-0)参照) として用いられます.

対応するシリアルポートのボーレートは 19200 に設定してください.

 $\rm A$ r $\rm co$   $\rm N$ A $\rm \vee$ ıs $\rm {}^{TM}$   $\rm \acute{o}$  sitech プロトコルを用いて SiTech $\rm {}^{TM}$  コントローラと通信できるように設定さ れると,シリアルインターフェイスを介して,SiTech™ サーボエンコーダからエンコーダ値を取得 します. つまりこの構成では, Arco Navis™ のエンコーダポートにはエンコーダが接続されてい ないことになります.

[SETUP ALT STEPS](#page-87-0) と[SETUP AZ STEPS](#page-90-0) メニューでは, Sidereal Technology 社より指示されるエンコ ーダのステップ値と感知方向を用いて設定を行います. Argo Navis™のアライメント作業は, エ ンコーダが直接取り付けられていると見なして行います.

ARGO NAVIS™ と SiTech™ GOTO タイプコントローラを接続する方法には、もう一つエンコー ダを共有する形の方法があります.もしクローズループの位置決めシステムを必要とする場合には, こちらを用いてください. 詳しくは Sidereal Technology 社にお問い合わせください.

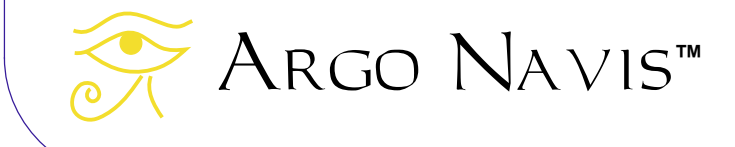

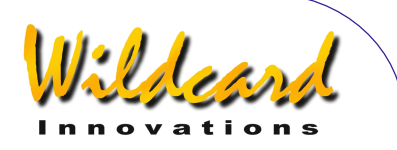

### <span id="page-191-0"></span>skycomm

機能

これによって Sky Commander™ のエミュレーションモードになります. skvcomm はシェルの 起動コマンド ( S[ETUP SERIAL](#page-149-0)参照) として用います.

Arco Navis™ と Sky Tracker™ GOTO ドライブシステムを接続する際には、適切な側のシリア ルポートのシェル起動コマンドを skycomm に設定します. なお ServoCAT™ のユーザは, GOTO ドライブのコントローラシステムのファームウェアを更新し、s[ervocat](#page-188-0)プロトコルを利用して下さい.

このモードでは Sky Commander™ プロトコルのコマンドのサブセットを使うことができます–

リモート・システムが\r(キャリッジ・リターン(コントロール m))を送った場合. これに対して赤経と赤位値が以下のフォーマットで返されます- \_12.234\_+67.890NULL (ここで \_ は空白文字であり,NULL はヌル文字の意味).

リモートシステムが O を送った場合.

ガイド中の現在の天体に対する,高度軸と水平回転軸のオフセットを返します.単位は角度です. 形式は二つの浮動小数点値を表す8個のバイト列です.浮動小数点値はビッグ-エンディアン形式で, 指数部のバイアスは 128 です. これを業界標準の IEEE の浮動小数点値形式に変換するには, 返値 を4で割ればいいことになります. 最初の4バイトは高度軸側のオフセットに対応してあり, +=Go Up となります. 次の4バイトは水平回転軸側のオフセットを表しており, +=Go CCW となります. 現在のガイドされている天体とは,[MODE CATALOG](#page-44-0)や[MODE IDENTIFY](#page-61-0), [MODE TOUR](#page-76-0)などのガイドモー ドにおいて直前に選ばれた天体や, [MODE ALIGN](#page-37-0) や[MODE ALIGN STAR](#page-39-0)においてアライメントに使われた 天体のことです.

リモートシステムが R を送った場合.

 $\rm A_{\rm RGO}$   $\rm N_{\rm AVIS}$ 「『により決定された、望遠鏡が現在指し示している赤経と赤緯位置を保ちつつ天球の 動きを追跡するために必要な、高度軸と水平回転軸のドライブレートを返します.単位は角度/分 です. 形式は二つの浮動小数点値を表す8個のバイト列です. 浮動小数点値はビッグ-エンディアン 形式で, 指数部のバイアスは 128 です. これを業界標準の IEEE の浮動小数点値形式に変換するに は,返された値を 4 で割ればいいことになります.最初の4バイトは高度軸側のドライブレートに 対応してあり, +=Go Up となります. 次の4バイトは水平回転軸側のドライブレートを表しており, +=Go CCW となります.

リモートシステムが q を送った場合 skycomm モードから抜けます. これは ARGO NAVIS™ 独自の拡張命令です.

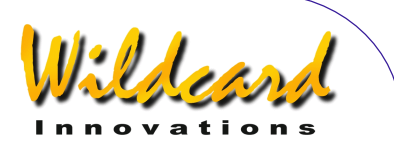

### <span id="page-192-0"></span>tangent

機能

Tangent™ のエミュレーションモードに入ります.これは NGC-MAX™,Celestron 社の Advanced Astromaster™, Lumicom 社の Sky Vector™, Orion 社の IntelliScope™ そして Software Bisque 社の BBox<sup>™</sup>で使われているプロトコルです.

Tangent はシェルの起動コマンド (S[ETUP SERIAL](#page-149-0)参照) として使われます.

これは二つのコマンドが用意されています-

リモートシステムが 'Q'を送った場合. 固定長のフォーマットで,Tangent の装置により正規化された水平回転軸と高度軸のエンコーダの ステップ位置が返されます. 例えばー +01234<タブ>-00123<\r>

リモートシステムが'P'を送った場合. 状態を表す3桁の数値が返されます. 最初の桁は高度軸側のエンコーダのエラー数, 2番目は水平 回転軸側のエンコーダのエラー数,そして3桁目は0であれば電圧低下,1であれば電圧レベルは OK の意味です. 例えば-001< $\rceil$ 

なお Tangent 社のデバイスは、現在の赤経と赤緯の位置の問い合わせに答えることができない点 に注意して下さい. あくまでも素のエンコーダ位置のデータを返すだけです.

幾つかの星図プログラムやプラネタリウムプログラムは,Tangent 社のデバイスと通信する際に はボーレートが 9600 に[設定](#page-149-0) されていることを想定しているので注意してください.

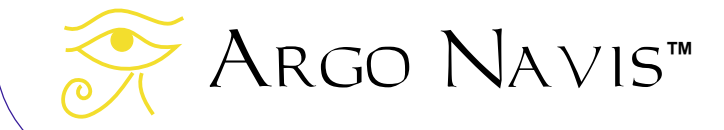

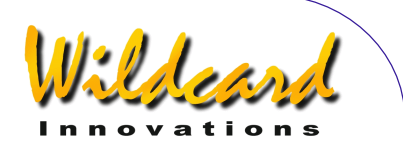

## therm

#### 機能

装置の現在の内部温度を知らせます. 変換には約2秒を要します. therm には下記のオプションの引数を与えることができます–

• -f : 現在の内部温度を華氏(Fahrenheit)で知らせます. therm を引数なしで起動すると,現在の内部温度を摂氏 (Celsius) で知らせます.

例–

% therm 30.1250C % therm -f 86.3375F

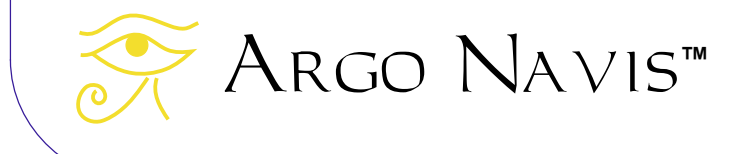

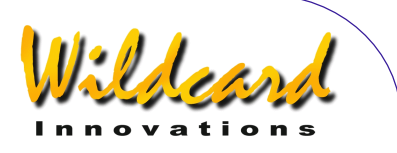

# uptime

機能

装置が、電源をオンにしてからどれぐらいの時間動作しているかを、日数、時間、分、秒の単位 で知らせます.装置の電源がオフになると uptime はゼロに戻ります.

例–

% uptime

8:33.05

%

この例は、装置に電源を投入後、8時間33分5秒が経過していることを示しています.

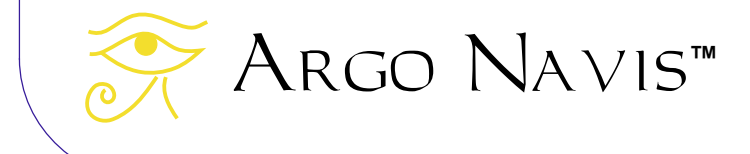

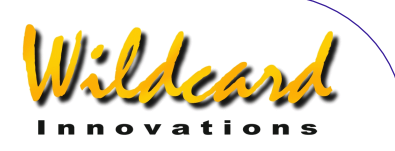

#### user

#### 機能

シェルコマンドの user を実行すると, Arco Navis™ は使用者定義のカタログを処理する状態 になります.user コマンドが実行されると ARGO NAVIS™は'OK'を返します.

使用者指定のカタログの書式と例は、[使用者定義のカタログの作り方に](#page-162-0)詳しく説明されています. 使用者定義のカタログを処理する状態では、Argo NavisTMは入力を行単位で処理します. 1行 は –

- 空白行,もしくは
- 使用者定義の天体データ,もしくは
- user 状態コマンド

全ての状態コマンドは文字 '#' で始まります. 状態コマンドには以下のようなものがあります-

- #Quit : user 状態を抜けてシェルに戻る.
- #Write : 読み込まれた全てのカタログデータを FLASH メモリーに書き出す.
- #Count : 現在読み込まれている使用者定義のカタログ中の天体の個数を返す.
- #Purge : RAM から使用者定義のカタログを削除する.
- #Memory : 読み込み可能なカタログ用のメモリー領域中の空き領域の大きさを示す.単位は バイト.
- #Delete <天体> : RAM から使用者定義のカタログ中の指示された天体を削除する.

#Count,#Memory そして#Quit コマンド以外の全ての入力行には,以下のいずれかが返されます–

- OK
- ERROR: <メッセージ>

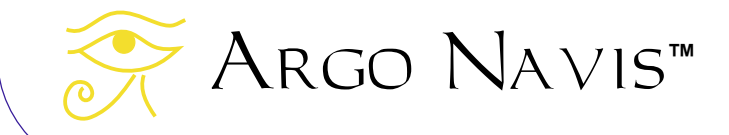

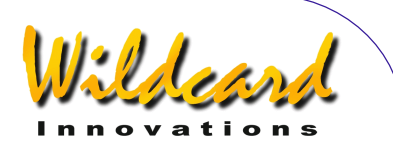

# 補足 **A—**カタログ類

- **ASTEROIDS** 小惑星(ただし Argo NAVIS™ に[小惑星カタログ](#page-161-0) が導入済み であること)
- **BRIGHT STARS** 明るい恒星(6.5 等級ま での恒星で, 特にベテルギウス (BETELGEUSE)のように,よく知ら れた歴史的な名前を有する星や, バイエ ル (Bayer) によりギリシャ文字のアル ファベットが付された星,そしてフラム スチード(Flamsteed)の番号が付され た星. 名前は,カタログを検索する際の 利便性を考えて,最初に星座名の略称, その後ろにバイエルかフラムスチードの 番号で表示されます.例えば「ろ」座の ζ(ゼータ)星は,FOR ZETA となりま す.)
- COMETS 彗星 (ただし Argo Na∨is™ に[彗星カタログが](#page-161-0)導入済みであること)
- **FROM PLANETARIUM** プラネタリウムソ フトウェアより (ただ一個の"FROM PLANETARIUM"と名付けられた天体だ けから構成されています. Argo NAVIS™ がシリアルポートを介して、適 当なプラネタリウムプログラムが動いて いるパソコンと接続されていて,そのプ ログラムから GOTO コマンドが入力さ れると,GOTO で指示された場所に対応 する赤経・赤緯の座標値と,オプション で関係する天体の名前が,"FROM PLANETARIUM" 天体として転送されま す.これによって,プラネタリウムプロ グラムから転送された位置へ望遠鏡をガ イドすることが可能になります.
- **IC** (Index カタログから選んだ非恒星天 体 (星雲・星団))

- **MESSIER** メシエ(完全なメシエカタロ グ)
- **MISC BRIGHT NEB**(その他の明るい星 雲,具体的には散光星雲や反射星雲でメ シエ, NGC, IC カタログに載っていな いもの)
- **MISC DARK NEBULA** (その他の暗黒星 雲)
- **MISC DOUBLE STAR** (その他の二重星. 二重星のうち BRIGHT STAR カタログに含 まれていないもの)
- **MISC GALAXIES** (その他の銀河.銀河 でメシエ,NGC,IC カタログに含まれ ていないもの.例えば ESO,MCG, UGC やローカルグループ銀河)
- **MISC GALAXY CLUS** (その他の銀河団. エイベル (Abell) やヒクソン (Hickson)などの銀河団)
- **MISC GLOBULARS** (その他の球状星団. 球状星団でメシエ, NGC, IC カタログ に含まれていないもの)
- **MISC OPEN CLUST** (その他の散開星 団.散開星団でメシエ,NGC,IC カタ ログに含まれていないもの)
- **MISC PLANETARIES** (その他の惑星状 星雲. 惑星状星雲でメシエ, NGC, IC カタログに含まれていないもの)
- **MISC VARIABLE ST** (その他の変光星. 変光星で BRIGHT STAR カタログに含まれ ていないもの)
- **NGC** (New General Catalogue の完全版 で,全ての非恒星,恒星,非存在天体, さらに NGC 554A や NGC 554B のよう に文字が付された天体と,メシエ天体で もある全ての天体)

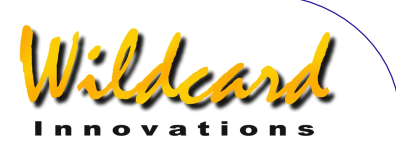

- **PLANETS/SUN** (太陽系の太陽と惑星)
- **POPULAR DEEP SKY**(メシエ,NGC, IC カタログ中の、アンドロメダ銀河や木 星状星雲,タランチュラ星雲などの有名 な名前を有する天体の便利なクロスレフ ァレンス)
- **SATELLITES** (地球の周回軌道を回る人 工衛星 – ただし Argo Navis™ に[人工](#page-161-0) [衛星カタログ](#page-161-0) が導入済みであること)
- **SCRATCH** (S[ETUP SCRATCH](#page-146-0)参照)
- **USER OBJECTS** 使用者定義の天体(た だし Argo Navis<sup>™</sup> に[使用者定義の天](#page-162-0) [体](#page-162-0) が導入済みであること

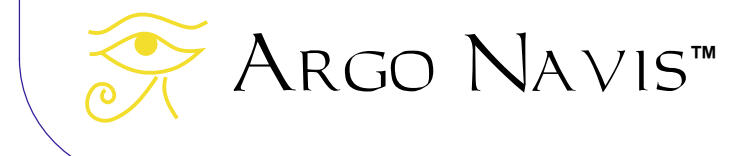

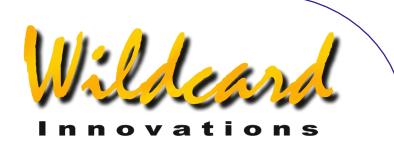

# 補足 **B—**技術仕様

#### *CPU*

- モトローラ 5206e ColdFire<sup>TM</sup> 40MHz 完全 32-ビットデータバスと内部キャッシュ
- PIC16C505 4MHz 8-ビットマイクロコン トローラ

メモリー

- 2MB 70ns 再プログラム可能 FLASH.
- 全てのカタログを含むファームウェア. シリアルポートを介して更新可能.
- ファームウェアとカタログの更新版は <http://www.wildcard-innovations.com.au/> から無料でダウンロード可能.
- 512KB 50ns スタティック RAM
- 8Kb 不揮発性 RAM (EEROM)

#### 電源

- 単三乾電池 4 本.アルカリ電池,リチウ ム電池,もしくは充電可能なニッケル水 素電池が使用可能(LCD が暗い状態の設 定で最大 40 時間の連続使用が可能). ニ ッカド電池や通常もしくはヘビーデュー ティ仕様の亜鉛酸電池は使用禁止.
- 8V から 16V の直流の外部電源用ジャック 装備. 内部電池が装填されている状態で 動作中にジャックの抜き差しが可能. 外 部電源からの LCD のヒータ機能提供. 外 部電源用のケーブルはオプション. 350mA のヒューズ使用.
- 単三乾電池使用.MODE ALIGN 時. 58.6mA @ 5.7V, LCD 1%, エンコーダな **し. 70mA @ 5.7V, LCD 1%, エンコー** ダタイミング設定 TON=17 TOFF=174, 低解像度エンコーダ使用時.107mA @ 5.7V,LCD 1% エンコーダタイミング設

Argo Navis**™**

定 TON=2 TOFF=10,高解像度エンコー ダ使用時.

- 単三乾電池使用.MODE IDENTIFY 時. 140mA @5.7V, LCD 1%, エンコーダタ イミング設定 TON=2 TOFF=10,高解像 度エンコーダ使用時.
- 外部直流電源使用. MODE IDENTIFY 時. 155mA @ 12.3V, LCD 1%, エンコーダタ イミング設定 TON=2 TOFF=10,高解像 度エンコーダ使用時. 200mA @ 12.3V, LCD 100%,エンコーダタイミング設定 TON=2 TOFF=10,高解像度エンコーダ 使用時, 液晶ディスプレーヒータ・オン.

#### 正面パネル

- ボタン2個とクリック感のある回転式ダ イアル.
- 2行16文字表示,広範囲温度対応スー パーツィスト液晶ディスプレー(LCD).
- 暗視能力維持に配慮した,暗いバックグ ランドで赤い文字表示のバックライト.
- デジタル的に 100 段階の明るさ設定可能.
- デジタル的に調整可能なコントラスト.
- 結露防止用 LCD ヒーター.

エンコーダポート

- 8 ピン RJ ジャック.標準 TTL クアドラチ ュア光学式エンコーダインターフェイス 用.
- エンコーダのサンプリングレート調整に より消費電力削減可.
- 対応可能なエンコーダの最大ステップ数 99,999
- 対応可能なサンプリングレートの最大値 は各エンコーダあたり 16,000 サンプル/ 秒.

ARGO NAVIS™ User Manual Edition 9, Feb 2007, for ARGO NAVIS™ Model 102/102B, Firmware Vers.2.0.1 199

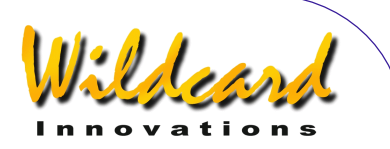

• エンコーダケーブルはオプション.

### 表示分解能

• ガイドモードにおいて 0.01 度まで(36 秒角)

### 通信用ポート

- 4 ピン RJ RS-232 用ジャック 2 個. 2 系 統での通信可能.ユーザによる定義が可 能なボーレート 300~57600 ボー.1 スタ ートビット,8 データビット,パリティな し, 1ストップビット.
- パソコン上のソフトウェアと通信可能. Star Atlas:PRO<sup>™</sup>, The Sky<sup>™</sup>, SkyMap Pro™, Xephem™ については望遠鏡位置 のカーソル表示をサポート, Meade $^{TM}$ , Sky Commander™ Tangent™ と Arco NAVIS<sup>™</sup>についてはネイティブなコマン ドモードまでサポート.
- シリアル通信用ケーブルはオプションと して入手可能.
- USB とシリアルケーブルのアダプターは オプションとして入手可能.

#### 時計

• 別系統の 3V リチウムコイン電池でバック アップされた時計内蔵.日付と時間は西 暦 2100 年まで利用可能.

#### 保管時の温度

• 気温-20°C から 60°C(華氏-4°F から 140°F)

#### 操作時の温度

- 内蔵電池使用でヒータを使わない場合に は気温 0°C から 50°C (華氏 32°F から  $122^{\circ}F$ )
- 外部電源使用でヒータ併用の場合には気 温-10°C から 40°C (華氏 14°F から 104°F)

#### 外装

- ABS プラスチック.
- 露付着には対応だが防水ではない.
- 電池室の蓋は安全のためネジ止め.

#### 寸法

195mm (L) x 101mm (W) x 50mm (H) 7.7" (L) x 4.0" (W) x 2.0" (H)

#### 重量

- 電池なし 336g (11.85 oz)
- 単三乾電池 4 本搭載時 433g (15.27 oz)

#### 製造元

ISO9001 の品質管理基準のもとオーストラリ アにて製造.

#### 品質

- FCC Class B Part 15 適合.
- CE EN5022 Class B, EN5024, EN6100-4-2, EN6100-4-3 適合.
- C-Tick AS/NZS 3548 Class B, AS/NZS 61000-4-3 適合

#### 保証と例外規定

購入後1年間.

#### 例外規定

事前の告知なしに仕様変更することがありま す.

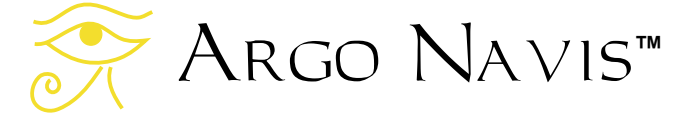

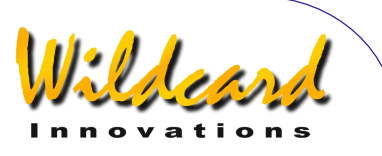

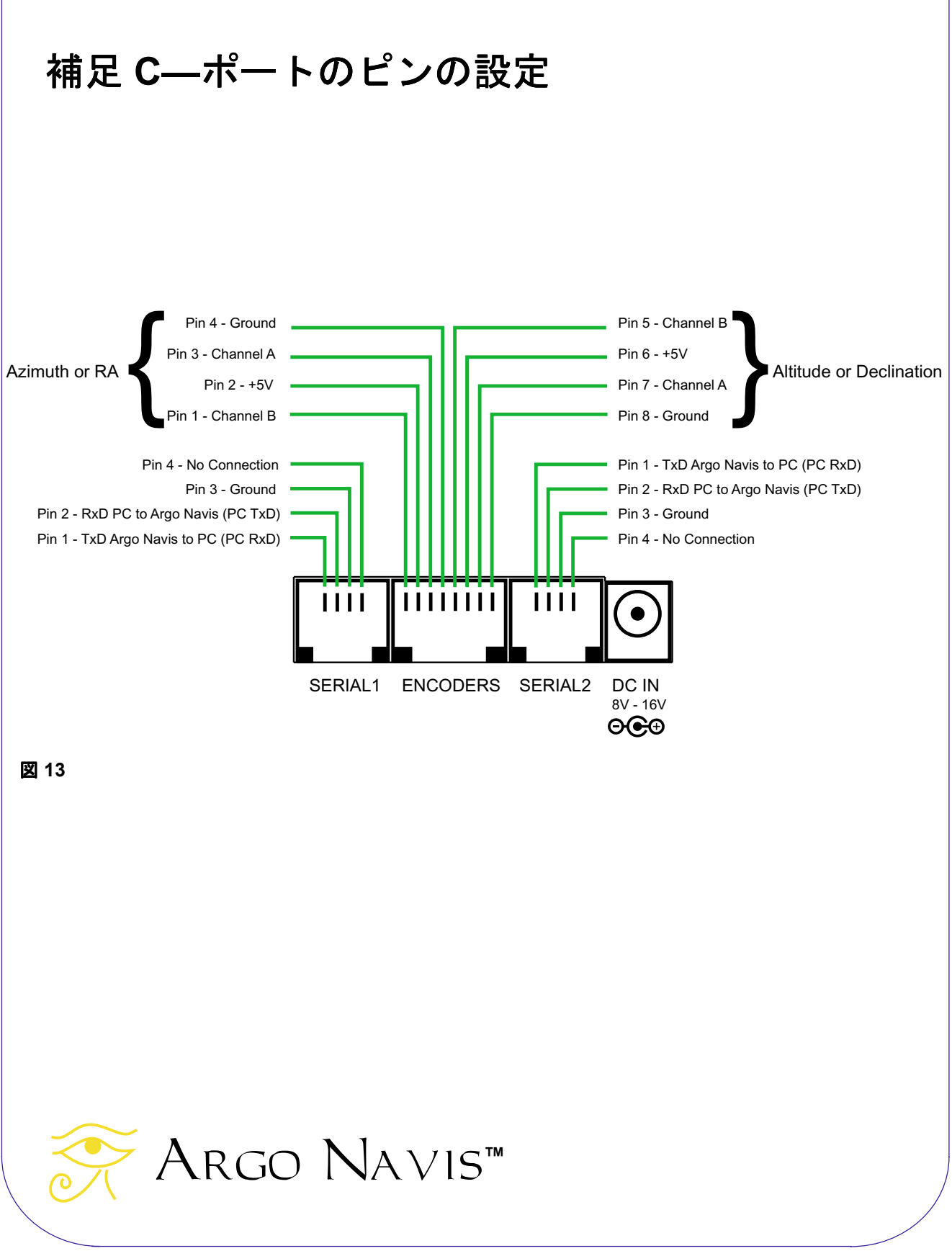

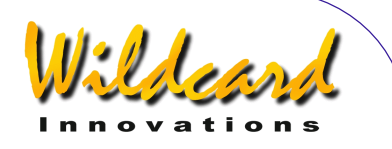

# 補足 **D—**導入精度に影響する要因

全てのアライメント手順にきちんと従った にも関わらず,対象天体をピタリと視野中央 に導入できないかもしれません. この章では, 導入精度に影響を与える幾つかの要因につい て議論したいと思います.

どんな天体望遠鏡も2つの回転軸にしたが って動きます.この2つの軸を水平回転軸 (または赤経軸)と高度軸(または赤緯軸) と呼びます. これら2つの軸は互いに直角に 交差している必要があります.正確に直角に 交わっているとき,2つの軸は「直交」して いるといいます. Arco Navis™が導入位置 を計算する際には,2つの軸が直交している ことを仮定しています. もし直交していない と、ARGO NAVIS™が計算した方向とは異な る方向を,望遠鏡は向くことになります. [SETUP MNT ERRORS](#page-115-0) には,角度誤差が分かって いるとき,直交度の不良を補正する方法が説 明されています.

望遠鏡の光軸も高度軸(または赤緯軸)と 直交している必要があります. S[ETUP MNT](#page-115-0)  [ERRORS](#page-115-0) には,角度誤差が分かっているとき, この光軸のずれを補正する方法も説明されて います.

鏡筒が自重により変形すると,結果として 垂直方向の導入誤差を生じることになります. この誤差にはドブソニアン型望遠鏡でのトラ スの変形も含みます.この問題は特に鏡筒の 上端が重い場合に発生します.

フォーク型架台の場合には,フォーク部が 変形することもあります.

ドブソニアン型の望遠鏡では,水平回転軸 部に関する揺れの問題,特にロッカーボック スがグランドボードに対して左右に傾くとい う問題が発生します.

ベアリングの形状が不完全だと,導入方向 にずれを生じます.例えばドブソニアン型の 望遠鏡の中には,高度軸側のベアリングの問 題により望遠鏡が上下に動いたり、クレード ル内で左右にズレたりするものがあります.

光学式エンコーダの解像度は有限です. 例 えば 10,000 ステップのエンコーダの場合. 1 ステップあたりの解像度は 2.16 分角となりま す.

エンコーダがギアを介して取り付けられて いる場合には,ギアのバックラッシュやピリ オディックエラーも影響を与えます.

2つの星を用いてアライメントする場合の FIX ALT REF 作業の精度は、導入精度に非常に 大きな影響を与えます. AUTO ADJUST ON が設 定してある場合でも,上で述べた誤差が複合 して,ゼロ点での位置合わせに影響します.

しかし Argo NavisTM に内蔵されている 強力な **TPAS**TM を利用することで,これらの 問題の多くを解決に近付けることができます.

初心者向けから上級者向けまで,導入誤差 の原因とその診断方法,そして **TPAS**TMの使 い方についての詳細がこのマニュアルの [SETUP MNT ERRORS](#page-115-0) の章に記述されています.

Argo Navis**™**

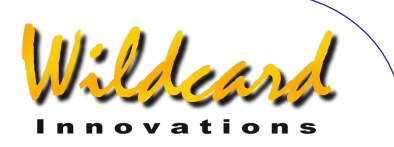

# 補足 **E—**エンコーダの感知方向に影響する要因

エンコーダの感知方向が'+' と'-'のどちらを とるかは,幾つかの要因に依存しています. この章ではこれらの要因について概略を説明 します.

- 1. そのエンコーダが水平回転軸(赤 経軸)に取り付けられているか。 または高度軸(赤緯軸)に取り付 けられているか.一般に片方の感 知方向は,他方の逆方向となりま す.
- 2. エンコーダの軸が内側向きか外側 向きか. エンコーダの軸が、望遠 鏡側を向いて取り付けられている か,それとも望遠鏡とは逆の外側 向きに取り付けられているか.
- 3. 高度軸側のエンコーダが左側のベ アリングに取り付けられているか, それとも右側のベアリングに取り 付けられているか.
- 4. エンコーダがギアを介している場 合,ギアの段数が偶数か奇数か.
- 5. エンコーダの軸が回転するのか, それとも軸が固定でエンコーダ本 体側が回転するのか. 例えば多く のフォーク型架台の望遠鏡では, 高度軸側のエンコーダは本体が固 定されており軸の側が回転します. 一方,水平回転軸側のエンコーダ は,軸が固定されておりエンコー ダ本体が回転します.
- 6. エンコーダの A-B チャンネルの線 が逆になっていないか. クアドラ チュアエンコーダには A-チャンネ ルと B-チャンネルがあります. も しチャンネルの線が逆になってい ると感知方向が逆転します.

7. SETUP AZ STEPS と SETUP ALT STEPS でのエンコーダの感知方向の設定. これらのメニューで記号を逆に設 定すると,対応するエンコーダの 感知方向は逆になります.

8. 北半球か南半球か.南半球で操作 を行い感知方向を設定すると、両 軸のエンコーダとも,北半球で操 作した場合と逆に感知方向が設定 されます.

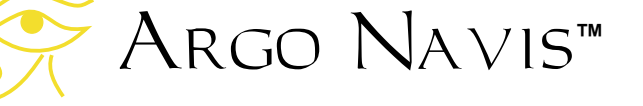

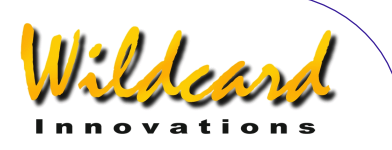

# 補足 **F—**コイン型リチウム電池の交換方法

Argo NavisTM には,リアルタイム時計 (RTC)の電源として 3V のコイン型リチウ ム電池が内蔵されています.この時計は装置 の電源がオフになっても日付と時刻を維持し 続けます.

通常使用では電池の寿命は 5~6 年です. 電池の残りが少なくなると,電源をオンにし た時に以下のメッセージが表示されます–

#### **RTC BATTERY FLAT**

続いて以下のように表示されます -

#### **DATE SET TO 1/1/2000 12:00**

その場合には,パナソニック製 CR-1220 3V かその同等品と交換してください. 交換用 電池は[Wildcard Innovations](http://www.wildcard-innovations.com.au/)社からも注文でき ます.

電池の交換作業は静電気のない場所で行い ます.またアースしたリストバンドを着用し て作業してください.静電気を扱う際の全て の注意事項に眼を通してください.繊細な電 子部品は注意して扱わないと壊れやすく. ま たその場合には保証が無効となります. もし 静電気のない場所が確保できなかったり、リ ストバンドが入手できない場合には,専門家 に作業を委ねてください.

コイン型電池の交換手順は,あなたの ARGO NAVIS™ のケースによって異なります. 新しいモデル 102B のケースは深みのある青 で,単三乾電池の収納部の蓋に貼られている 準拠法令のプレートにモデル 102B と記載さ

れています.初期モデルの 102 のケースは黒 色で,通信用ポートの下側の準拠法令のプレ ートにモデル 102 の記載があります.

#### モデル **102B** のコイン型電池の交換

以下に,新しいモデル 102B のコイン型電 池の交換手順の概要を示します.

図 14 を参照して、コイン型電池の蓄のネ ジを外します.

破損する可能性がありますので,内部の電 子部品や基盤に触れてはいけません.

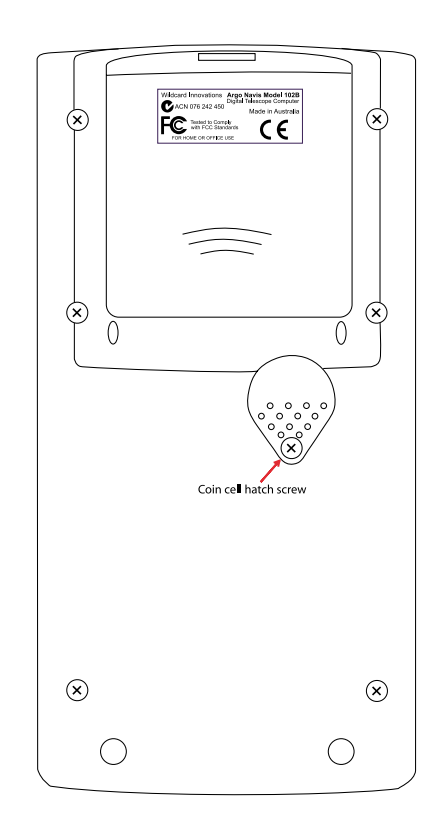

図**14** (**Argo NavisTM** モデル **102B** )

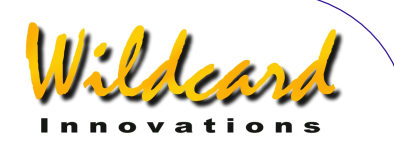

コイン型電池のホルダーを確認します. 小 さく平らなマイナスのねじ回しを用いて, コ イン型電池の上に載っているクリップの端を 丁寧に持ち上げます.持ち上げる高さは 1mm (1/24")程度です. 同時に別な小さく平らな マイナスのねじ回しを使って,コイン型電池 を押してホルダーから取り出し破棄します.

古いコイン型電池が取り除かれた後に,マ イナスのねじ回しを使って丁寧にクリップを 少し押し下げて,新しいコイン型電池が取り 付けられても,クリップが電池を押し付ける バネ力を保っていることを確認します.

新しいコイン型電池をパッケージから取り 出します.その際に電池の端子面に指を触れ ないようにします.もし誤って触ってしまっ た場合には,端子をキレイな布で拭いてくだ さい.コイン型電池をきれいな布や木綿の手 袋でつかみ,電池の+側を上側にして,その面 がクリップの下にくるように注意して優しく 差し込みます.ここで装置の電源をオンにし て,電源不足の表示が再度現れることを確認 します. ここで一度電源を切り,そして再度 電源をオンにします.今度は電源不足のメッ セージは出ないはずです.もしも再度メッセ ージが現れた時には,コイン型電池を取り出 し,クリップがきちんと電池を押さえている かどうか確認してください.

#### モデル **102** のコイン型電池の交換

以下では,初期のモデル 102 のコイン型電 池の交換手順の概要を示します.

電池交換に際しては図 15 を参考にして下 さい.

ARGO NAVIS™のバッテリー収納部の蓋

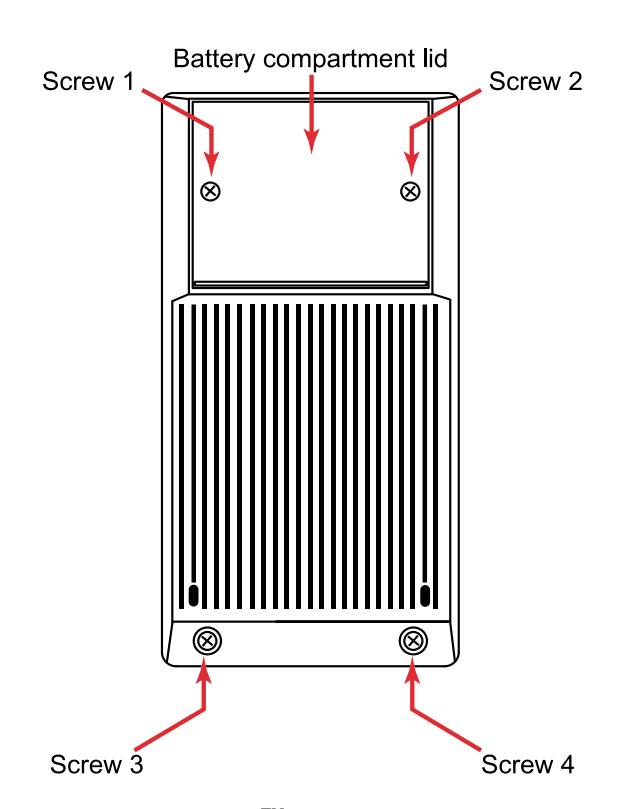

図**15 (Argo NavisTM** モデル **102)** 

を固定している2本のプラスネジを外します (裏側の上部の少し盛り上がっている場所で す). さらに ARGO NAVIS™の裏の下側の部 分の2本のネジも外します. 次に電池カバー の下側の部分を優しく持ち上げて,カバーを 外します.

今度は図 16 を見て下さい.

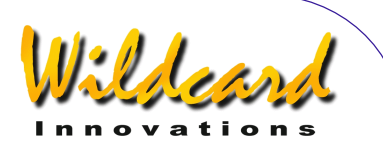

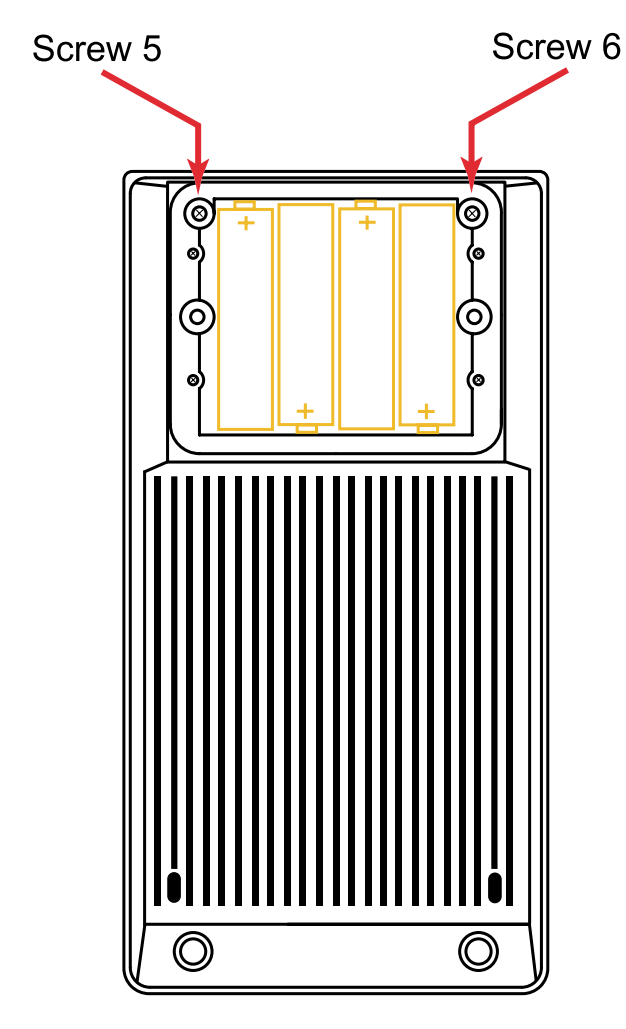

図**16 (Argo NavisTM** モデル **102)** 

図に示されている2本のネジを外します. その他のネジは外してはいけません.ここで 両手を使って,ケースの上側半分を優しく下 側半分から取り外します.その際には,内部 で二つの部分をつなげている電池のリード線 を引っ張らないように 注意します.

上側の半分を裏返して静電気が除去された 場所に優しく置きます. 次に残りの下側半分

を,電池収納部のある側が下を向くようにし て,上側半分を置いた場所の右に置きます. 二つを結ぶ電源リード線には,このように置 くだけの長さの余裕があります.

内部のいかなる電子部品にも,また基板 にも手を触れてはいけません.手を触れると それらを傷める可能性があります.

コイン型電池のホルダーを確認します. 小さく平らなマイナスのねじ回しを用いて, コイン型電池の上に載っているクリップの端 を丁寧に持ち上げます. 持ち上げる高さは 1mm (1/24") 程度です. 同時に別な小さく 平らなマイナスのねじ回しを使って,コイン 型電池 を押してホルダーから取り出し破棄 します

古いコイン型電池が取り除かれた後に, マイナスのねじ回しを使って丁寧にクリップ を少し押し下げて,新しいコイン型電池が取 り付けられても,クリップが電池を押し付け るバネ力を保っていることを確認します.

新しいコイン型電池をパッケージから取 り出します.その際に電池の端子面に指を触 れないようにします.もし誤って触ってしま った場合には,端子をキレイな布で拭いてく ださい.コイン型電池をきれいな布や木綿の 手袋でつかみ, 電池の+側を上側にして、そ の面がクリップの下にくるように注意して優 しく差し込みます.ここで装置の電源をオン にして,電源不足の表示が再度現れることを 確認します. ここで一度電源を切り、そし て再度電源をオンにします.今度は電源不足 のメッセージは出ないはずです.もしも再度 メッセージが現れた時には,コイン型電池を 取り出し,クリップがきちんと電池を押さえ ているかどうか確認してください.

最後に装置の二つの部分を再び結合させ, ネジを締め直してください.

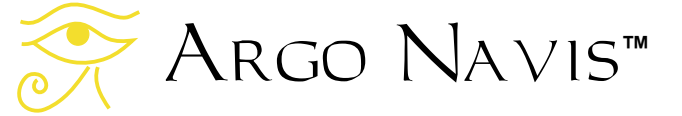

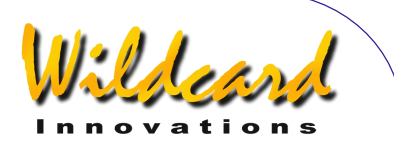

# 補足 **G—**問題解決ガイド

この章は,生じ得る問題について,その原 因究明や解決の助けとなるチェックリストに なっています.

#### 電圧低下

#### 現象

電源の電圧が低下すると,以下に挙げるよう な現象が発生します-

- 装置の電源がオンにならない.
- 装置の電源をオンにすると,初期化の 途中で **SOURCE=BAT LOW** というメッ セージが表示される.
- MODE STATUS において, STATUS POWER を見ると,**SOURCE=BAT LOW** もしく は **SOURCE=EXT LOW** というメッセー ジが表示される.
- 装置の電源をオンにすると, **INITIALIZING…** というメッセージ の表示を何度も繰り返す.
- 装置の電源をオンにすると,短時間動 作したように見えるが,やがてディス プレーに何も表示されなくなる.
- 装置の電源をオンにした時,エンコー ダが接続してあるとディスプレーに何 も表示されなくなる.
- エンコーダのエラーメッセージがより 頻繁に現れるようになる.
- 装置の動作がおかしくなる.

#### すべきこと

電池を新しいアルカリ乾電池に交換するか, 外部電源と外部電源の電線をチェックします.

ニッケル-カドミウム電池や亜鉛カーボン電池 は,負荷が与えられたときの電圧降下が著し いので,使用には適していません.

#### 機械的なスリップ

#### 現象

- **[MODE ENCODER](#page-50-0) の表示を見ると、望** 遠鏡を軸周りに行きつ戻りつした時に, エンコーダが幾つかのステップを読み 落としているように見える.
- [MODE ENCODER](#page-50-0) の表示を見ると,片方 のエンコーダが動きに追従していない.

#### すべきこと

固定用のネジが,エンコーダの軸にしっかり と食いついているか確認します.

ギアかプーリーが緩んでいないか確認します. ドブソニアン型では,望遠鏡のベースに取り 付けられている回転軸のボルトが,回ってい

ないか確認します. 機械的なスリップの有無を確認する際には,

遠くの静止した物体を利用します. 恒星は常 に動いているので,機械的なスリップの有無 の確認に用いるには不適切です.

初心者向けから上級者向けまで,導入誤差 の原因とその診断方法,そして **TPAS**TMの使 い方についての詳細がこのマニュアルの [SETUP MNT ERRORS](#page-115-0) の章に記述されています.

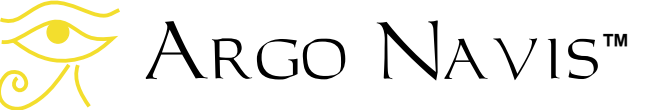

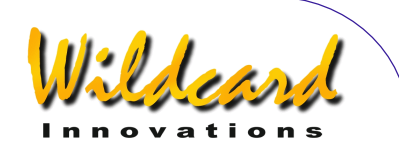

#### エンコーダケーブルの取り違え

#### 現象

• 望遠鏡を水平回転軸周りに動かしたの に、[MODE ENCODER](#page-50-0)では高度軸側の値 が変化している.またはその逆.

#### すべきこと

水平回転軸と高度軸のエンコーダに取り付け られているケーブルを交換する. Wildcard Innovations 社の提供するエンコーダケーブル では,高度軸側のエンコーダに取り付けるケ ーブルに白いスリーブが巻き付けられていま す.

#### エンコーダジャックの上下反転

#### 現象

• [MODE ENCODER](#page-50-0) の値を見ると,片方の エンコーダの値が変化しない.

#### すべきこと

フラットな 5-ピンのジャックが,エンコーダ に上下逆に差し込まれていないか確認します. Wildcard Innovations 社の供給するエンコーダ ケーブルは,5-ピンのジャックの上側に白丸 が付いているので,それがエンコーダの上側 についている白丸と同じ側になるように差し 込みます.

#### エンコーダの解像度の誤った設定 現象

- 特にA[UTO ADJUST OFF](#page-54-0) の設定のとき, WARP 値がいつも大きい.
- 天体が見つからない.
- 導入精度が低い.

#### すべきこと

[SETUP ALT STEPS](#page-87-0) と [SETUP AZ STEPS](#page-90-0) でのエンコ ーダの解像度の設定が正しいかどうか確認し ます.

#### エンコーダの感知方向の設定ミス

#### 現象

- アライメントの実施後に[MODE RA DEC](#page-68-0) において赤経値を確認すると,望遠鏡 が東に向かって動くと値が減少する.
- アライメントに用いた天体をガイドモ ードで導入すると,それがアイピース の中央に導入されず,しかも時間が経 過するにつれて,ずれが悪化していく.
- アライメントの実施後に[MODE RA DEC](#page-68-0) において赤緯値を確認すると,望遠鏡 が北に向かって動くと値が減少する.

#### すべきこと

初期設定作業を再度行い正しい感知方向を決 定し、それらを[SETUP ALT STEPS](#page-87-0) とSETUP AZ [STEPS](#page-90-0)において設定し直します.

#### エンコーダのタイミング設定のミス

#### 現象

• 望遠鏡を動かすと頻繁にエンコーダエ ラーのメッセージがディスプレーに表 示される.

#### すべきこと

[SETUP ENC TIMING](#page-98-0)を見直してください.も し TON と TOFF の設定値がお使いのエンコ ーダのタイプに対応しているものであるにも 関わらず,エラーメッセージが出続ける場合 には,TON を任意のゼロ以外の値にし TOFF を 0 にしてみて下さい.この設定では,エン コーダはスイッチが常に入った状態になりま す.それでもまだエンコーダのエラーが出続 ける場合には,問題はエンコーダのケーブル か,片方または両方のエンコーダそのものに あると思われます.

なお,エンコーダのサンプリングレートを 上回る動きに,エンコーダが追従できていな いこともあります. 例えばエンコーダそのも のを手に持って,エンコーダの軸を指で素早

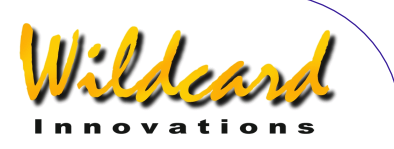

く回した時などです. その他の場合としては, より高い解像度を得るためにエンコーダがギ アを介して望遠鏡に取り付けられている場合 も,使用者はサンプリングレートを超えない ように十分に注意して動かすべきです. [MODE ENCODER](#page-50-0) の章に書かれている、サンプ リングレートと,ご利用の設定での望遠鏡の 最大の移動速度の関係の議論に眼を通してく ださい.

#### 望遠鏡を一つの軸について動かしているのに 赤経と赤緯値が同時に変化する

現象

● アライメントの実施後に[MODE RA DEC](#page-68-0) において赤経値を確認すると,望遠鏡 を一つの軸周りについて動かしている だけなのに,赤経と赤緯の値が両方と も変化しているように見える.

#### すべきこと

もしご使用の架台のタイプが,ラフに極軸を 設定した赤道儀やドブソニアン型のような経 緯台式の場合には,このような現象は異常で はありません.このような望遠鏡では,一度 に一つの軸に関してしか動かさない場合でも, 赤経と赤緯の値が同時に変化します.という のも望遠鏡の軸周りの回転移動が.天球の回 転移動と合っていないからです. 唯一厳密に 極軸が合わせられた赤道儀の場合だけ,一つ の軸周りの回転に伴って,赤経・赤緯の片方 の数値だけ変化します.

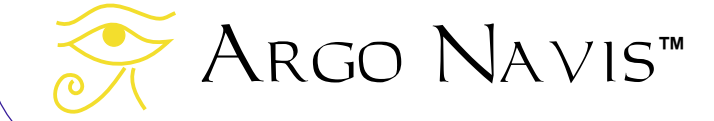

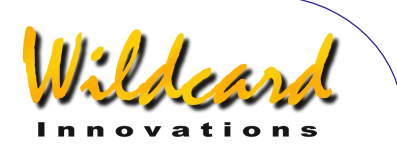

# 補足 **H—**Argo Navis での記号の順番

**Intelligent Editing System™ を使うと**, 天 体の名前をダイアルの回転と ENTER ボタン を押すだけで,すばやく入力することができ ます.以下に示す表は.記号をアルファベッ ト順に並べたとき,互いにどのような前後関 係を持っているのかを示しています.

表は上から下へ,そして左から右に並んで います.例えば小文字の'a' は大文字の 'Z'の後 ろに並んでいることが見て取れます.したが って使用者定義の天体の名称を入れる際には, 全て大文字または全て小文字に揃えて入力す るほうが便利でしょう.

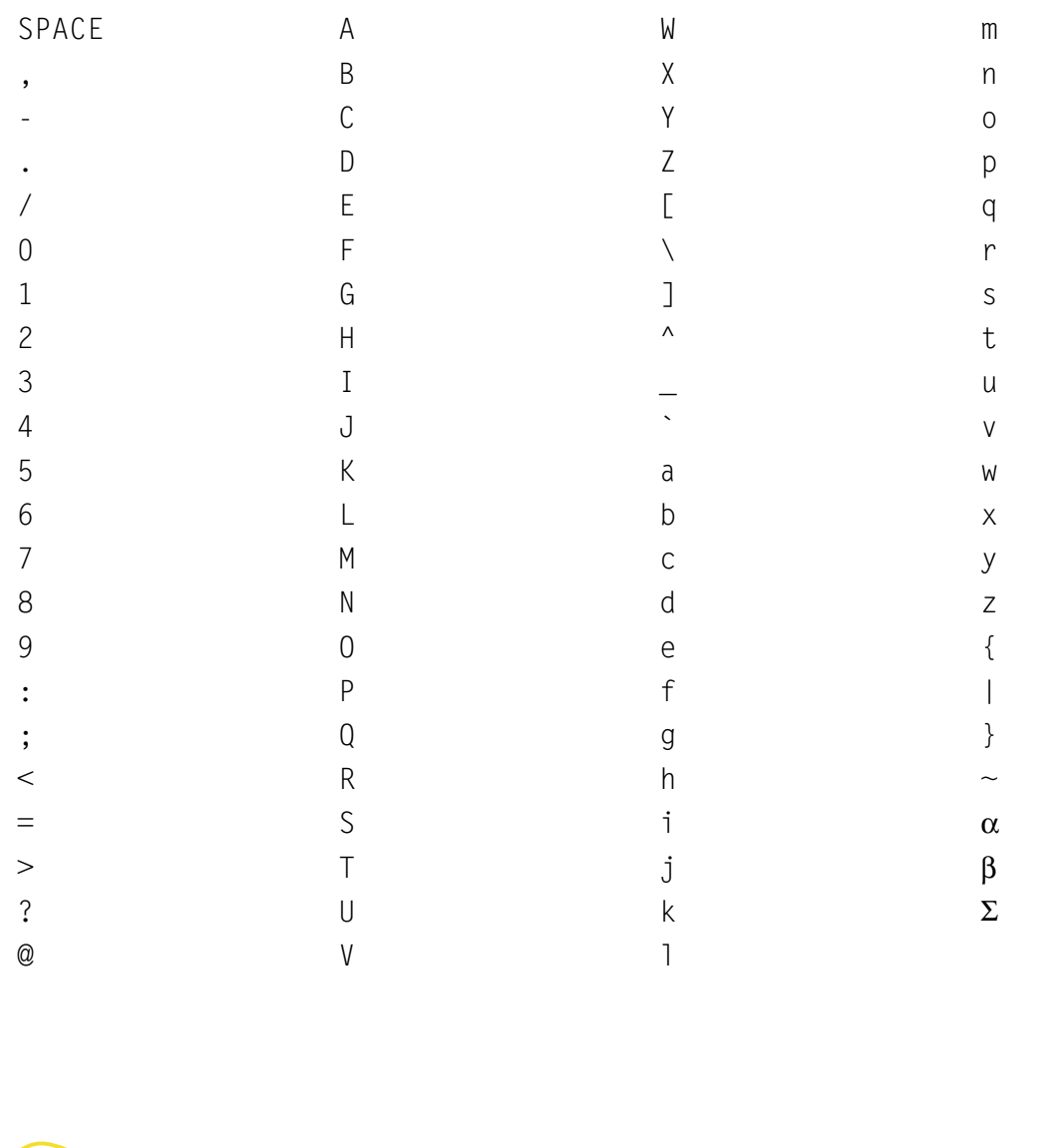

ARGO NAVIS™ User Manual Edition 9, Feb 2007, for ARGO NAVIS™ Model 102/102B, Firmware Vers.2.0.1 210

Kldew

# 補足 **I—**世界のタイムゾーン

以下の表は国ごとにアルファベット順に並んでいます.この表には,個々の地域のタイムゾーンを, 夏時間(サマータイム)も含めて記載してあります –

# **A**

Afghanistan: +4.5 時間 Albania: +1 時間 (夏時間+2 時間) Algeria: +1 時間 (夏時間+2 時間) American Samoa: -11 時間 Andorra: +1 時間 (夏時間+2 時間) Angola: +1 時間 Anguilla: -4 時間 Antarctica: -2 時間 (夏時間-3 時間) Antigua: -4 時間 Argentina: -3 時間 Argentina western provinces: -4 時間 Armenia: +4 時間 (夏時間+5 時間) Aruba: -4 時間 Ascension: 0 時間 Australia Northern Territory: +9.5 時間 Australia Lord Howe Island: +10:30 時間 (夏時間+11 時間) Australia New South Wales: +10 時間 (夏時間+11 時間) Australia Queensland: +10 時間 Australia Victoria: +10 時間 (夏時間+11 時間) Australia Australian Capital Territory: +10 時間 (夏時間+11 時間) Australia South: +9:30 時間 (夏時間+10:30 時間) Australia Tasmania: +10 時間 (夏時間+11 時間) Australia Western: +8 時間 Austria: +1 時間 (夏時間+2 時間) Azerbajian: +3 時間 Azores: -1 時間 (夏時間0 時間)

## **B**

Bahamas: -5 時間 (夏時間-4 時間) Bahrain: +3 時間 Bangladesh: +6 時間 Barbados: -4 時間 Belarus: +2 時間 (夏時間+3 時間) Belgium: +1 時間 (夏時間+2 時間) Belize: -6 時間

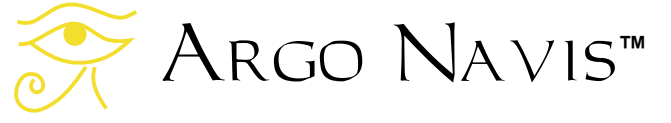

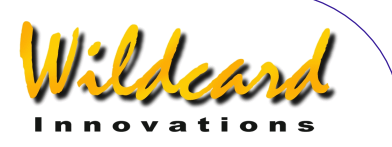

Benin: +1 時間 Bermuda: -4 時間 (夏時間-3 時間) Bhutan: +6 時間 Bolivia: -4 時間 Bonaire: -4 時間 Botswana: +2 時間.65 Brazil Acre: -4 時間 (夏時間-5 時間) Brazil Atlantic Islands: -1 時間 (夏時間-2 時間) Brazil East: -3 時間 (夏時間-1 時間) Brazil West: -4 時間 (夏時間-3 時間) British Virgin Islands: -4 時間 Brunei: +8 時間 Bulgaria: +2 時間 (夏時間+3 時間) Burkina Faso: 0 時間 Burundi: +2 時間

# **C**

Cambodia: +7 時間 Cameroon: +1 時間 Canada Central: -6 時間 (夏時間 -5 時間) Canada Eastern: -5 時間 (夏時間 -4 時間) Canada Mountain: -7 時間 (夏時間 -6 時間) Canada Yukon & Pacific: -8 時間 (夏時間 -7 時間) Canada Atlantic: -4 時間 (夏時間 -3 時間) Canada Newfoundland: -3:30 時間 (夏時間 –2:30 時間) Canary Islands: 0 時間 (夏時間 +1 時間) Canton Enderbury Islands: -11 時間 Cape Verde: -1 時間 Caroline Island: +11 時間 Cayman Islands: -5 時間 Central African Rep: +1 時間 Chad: +1 時間 Channel Islands: 0 時間 (夏時間 +1 時間) Chatham Island: +12:45 時間 (夏時間 +13:45 時間) Chile: -4 時間 (夏時間 -3 時間) China People's Rep: +8 時間 Christmas Islands: -10 時間 Cocos (Keeling) Islands: +6:30 時間 Colombia: -5 時間 Congo: +1 時間 Cook Islands: -10 時間 Costa Rica: -6 時間 Cote d'Ivoire: 0 時間

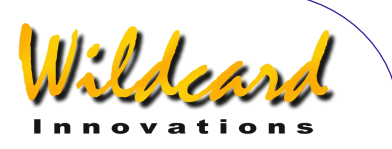

Croatia: +1 時間 (夏時間 +2 時間) Cuba: -5 時間 (夏時間 -4 時間) Curacao: -4 時間 Cyprus: +2 時間 (夏時間 +3 時間) Czech Republic: +1 時間 (夏時間 +2 時間)

# **D**

Dahomey: +1 時間 Denmark: +1 時間 (夏時間 +2 時間) Djibouti: +3 時間 Dominica: -4 時間 Dominican Republic: -4 時間

# **E**

Easter Island: -6 時間 (夏時間 -5 時間) Ecuador: -5 時間 Egypt: +2 時間 (夏時間 +3 時間) El Salvador: -6 時間 England: 0 時間 (夏時間 +1 時間) Equatorial Guinea: +1 時間 Eritrea: +3 時間 Estonia: +2 時間 (夏時間 +3 時間) Ethiopia: +3 時間

# **F**

Falkland Islands: -4 時間 (夏時間 -3 時間) Faroe Island: 0 時間 (夏時間 +1 時間) Fiji: +12 時間 Finland: +2 時間 (夏時間 +3 時間) France: +1 時間 (夏時間 +2 時間) French Guiana: -3 時間 French Polynesia: -10 時間

# **G**

Gabon: +1 時間 Galapagos Islands: -5 時間 Gambia: 0 時間 Gambier Island: -9 時間 Georgia: +4 時間 Germany: +1 時間 (夏時間 +2 時間) Ghana: 0 時間 Gibraltar: +1 時間 (夏時間 +2 時間) Greece: +2 時間 (夏時間 +3 時間) Greenland: -3 時間 (夏時間 -2 時間)

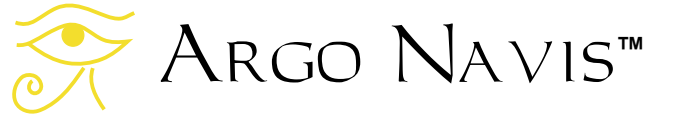

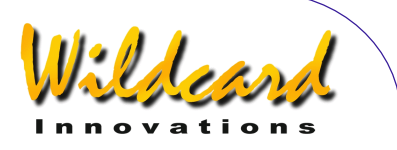

Greenland Thule: -4 時間 (夏時間 -3 時間) Greenland Scoresbysun: -1 時間 (夏時間 0 時間) Grenada: -4 時間 Grenadines: -4 時間 Guadeloupe: -4 時間 Guam: +10 時間 Guatemala: -6 時間 Guinea: 0 時間 Guinea Bissau: 0 時間 Guyana: -3 時間

# **H**

Haiti: -5 時間 (夏時間 -4 時間) Honduras: -6 時間 Hong Kong: +8 時間 Hungary: +1 時間 (夏時間 +2 時間)

## **I**

Iceland: 0 時間 India: +5:30 時間 Indonesia Central: +8 時間 Indonesia East: +9 時間 Indonesia West: +7 時間 Iran: +3:30 時間 Iraq: +3 時間 (夏時間 +4 時間) Ireland Republic of: 0 時間 (夏時間 +1 時間) Israel: +2 時間 (夏時間 +3 時間) Italy: +1 時間 (夏時間 +2 時間)

# **J**

Jamaica: -5 時間 Japan: +9 時間 Johnston Island: -10 時間 Jordan: +2 時間 (夏時間 +3 時間)

# **K**

Kazakhstan: +6 時間 (夏時間 +7 時間) Kenya: +3 時間 Kiribati: +12 時間 Korea Dem Republic of: +9 時間 Korea Republic of: +9 時間 Kusaie: +12 時間 Kuwait: +3 時間 Kwajalein: -12 時間

Argo Navis**™**

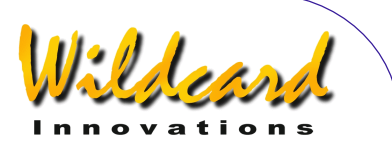

Kyrgyzstan: +5 時間 (夏時間 +6 時間)

### **L**

Laos: +7 時間 Latvia: +2 時間 (夏時間 +3 時間) Lebanon: +2 時間 (夏時間+3 時間) Leeward Islands: -4 時間 Lesotho: +2 時間 Liberia: 0 時間 Libya: +2 時間 Lithuania: +2 時間 (夏時間+3 時間) Luxembourg: +1 時間 (夏時間 +2 時間)

# **M**

Macedonia: +1 時間 (夏時間 +2 時間) Madagascar: +3 時間 Madeira: 0 時間 (夏時間 +1 時間) Malawi: +2 時間 Malaysia: +8 時間 Maldives: +5 時間 Mali: 0 時間 Mallorca Islands: +1 時間 (夏時間 +2 時間) Malta: +1 時間 (夏時間 +2 時間) Mariana Island: +10 時間 Marquesas Islands: -9:30 時間 Marshall Islands: +12 時間 Martinique: -4 時間 Mauritania: 0 時間 Mauritius: +4 時間 Mayotte: +3 時間 Melilla: +1 時間 (夏時間 +2 時間) Mexico: -6 時間 Mexico Baja Calif Norte: -8 時間 (夏時間 -7 時間) Mexico Nayarit: -7 時間 Mexico Sinaloa: -7 時間.68 Mexico Sonora: -7 時間 Midway Island: -11 時間 Moldova: +2 時間 (夏時間 +3 時間) Moldovian Rep Pridnestrovye: +2 時間 (夏時間 +3 時間) Monaco: +1 時間 (夏時間 +2 時間) Mongolia: +8 時間 Morocco: 0 時間 Mozambique: +2 時間

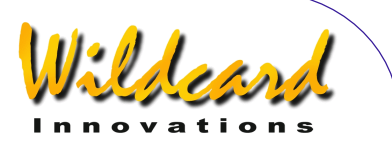

Myanmar: +6:30 時間

# **N**

```
Namibia: +1 時間 (夏時間 +2 時間) 
Nauru Republic of: +12 時間
Nepal: +5:45 時間
Netherlands: +1 時間 (夏時間 +2 時間) 
Netherlands Antilles: -4 時間
Nevis Montserrat: -4 時間
New Caledonia: +11 時間
New Hebrides: +11 時間
New Zealand: +12 時間 (夏時間 +13 時間) 
Nicaragua: -6 時間 (夏時間 -5 時間) 
Niger: +1 時間
Nigeria: +1 時間
Niue Island: -11 時間
Norfolk Island: +11:30 時間
Northern Ireland: 0 時間 (夏時間 +1 時間) 
Northern Mariana Islands: +10 時間
Norway: +1 時間 (夏時間 +2 時間)
```
# **O**

Oman: +4 時間

## **P**

Pakistan: +5 時間 Palau: +9 時間 Panama: -5 時間 Papua New Guinea: +10 時間 Paraguay: -4 時間 (夏時間 -3 時間) Peru: -5 時間 Philippines: +8 時間 Pingelap: +12 時間 Poland: +1 時間 (夏時間 +2 時間) Ponape Island: +11 時間 Portugal: 0 時間 (夏時間 +1 時間) Principe Island: 0 時間 Puerto Rico: -4 時間

# **Q**

Qatar: +3 時間

### **R**

Reunion: +4 時間

$$
\underbrace{\color{blue}\bullet\color{blue}\bullet\color{blue}\bullet\color{blue}\color{blue}}_{\color{blue}\mathsf{O}}\mathsf{A}\mathsf{R}\mathsf{G}\mathsf{O}}\mathsf{N}\mathsf{A}\mathsf{V}\mathsf{I}\mathsf{S}^{\mathsf{m}}
$$
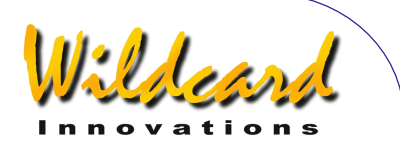

Romania: +2 時間 (夏時間 +3 時間) Russian Federation zone eight: +9 時間 (夏時間 +10 時間) Russian Federation zone eleven: +12 時間 (夏時間 +13 時間) Russian Federation zone five: +6 時間 (夏時間 +7 時間) Russian Federation zone four: +5 時間 (夏時間 +6 時間) Russian Federation zone nine: +10 時間 (夏時間 +11 時間) Russian Federation zone one: +2 時間 (夏時間 +3 時間) Russian Federation zone seven: +8 時間 (夏時間 +9 時間) Russian Federation zone six: +7 時間 (夏時間 +8 時間) Russian Federation zone ten: +11 時間 (夏時間 +12 時間) Russian Federation zone three: +4 時間 (夏時間 +5 時間) Russian Federation zone two: +4 時間 (夏時間 +5 時間) Rwanda: +2 時間

## **S**

Saba: -4 時間 Samoa: -11 時間 San Marino: +1 時間 (夏時間 +2 時間) Sao Tome e Principe: 0 時間 Saudi Arabia: +3 時間 Scotland: 0 時間 (夏時間 +1 時間) Senegal: 0 時間 Seychelles: +4 時間 Sierra Leone: 0 時間 Singapore: +8 時間 Slovakia: +1 時間 (夏時間 +2 時間) Slovenia: +1 時間 (夏時間 +2 時間) Society Island: -10 時間 Solomon Islands: +11 時間 Somalia: +3 時間 South Africa: +2 時間 Spain: +1 時間 (夏時間 +2 時間) Sri Lanka: +5:30 時間 St Christopher: -4 時間 St Croix: -4 時間 St Helena: 0 時間 St John: -4 時間 St Kitts Nevis: -4 時間 St Lucia: -4 時間 St Maarten: -4 時間 St Pierre & Miquelon: -3 時間 (夏時間 -2 時間) St Thomas: -4 時間 St Vincent: -4 時間

Argo Navis**™**

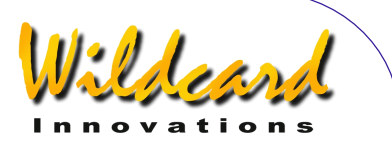

Sudan: +2 時間 Suriname: -3 時間 Swaziland: +2 時間 Sweden: +1 時間 (夏時間 +2 時間) Switzerland: +1 時間 (夏時間 +2 時間) Syria: +2 時間 (夏時間 +3 時間)

### **T**

Tahiti: -10 時間 Taiwan: +8 時間 Tajikistan: +6 時間 Tanzania: +3 時間 Thailand: +7 時間 Togo: 0 時間 Tonga: +13 時間 Trinidad and Tobago: -4 時間 Tuamotu Island: -10 時間 Tubuai Island: -10 時間 Tunisia: +1 時間 Turkey: +2 時間 (夏時間 +3 時間) Turkmenistan: +5 時間 Turks and Caicos Islands: -5 時間 (夏時間 -4 時間) Tuvalu: +12 時間

## **U**

Uganda: +3 時間 Ukraine: +2 時間 (夏時間 +3 時間) United Arab Emirates: +4 時間 United Kingdom: 0 時間 (夏時間 +1 時間) USA Central: -6 時間 (夏時間 -5 時間) USA Eastern: -5 時間 (夏時間 -4 時間) USA Mountain: -7 時間 (夏時間 -6 時間) USA Arizona: -7 時間 USA Indiana East: -5 時間 USA Pacific: -8 時間 (夏時間 -7 時間) USA Alaska: -9 時間 (夏時間 -8 時間) USA Aleutian: -10 時間 USA Hawaii: -10 時間 Uruguay: -3 時間 Uzbekistan: +5 時間

### **V**

Vanuatu: +11 時間 (夏時間 +12 時間)

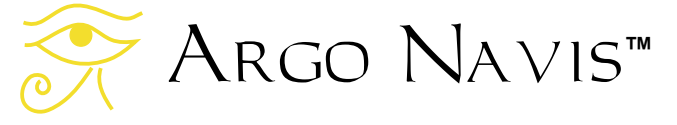

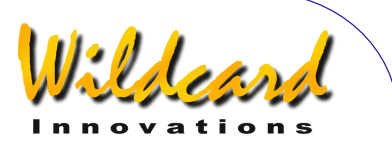

Vatican City: +1 時間 (夏時間 +2 時間) Venezuela: -4 時間 Vietnam: +7 時間 Virgin Islands: -4 時間

## **W**

Wake Island: +12 時間 Wales: 0 時間 (夏時間 +1 時間) Wallis and Futuna Islands: +12 時間 Windward Islands: -4 時間

## **Y**

Yemen: +3 時間 Yugoslavia: +1 時間 (夏時間 +2 時間)

## **Z**

Zaire Kasai: +2 時間 Zaire Kinshasa Mbandaka: +1 時間 Zaire Haut Zaire: +2 時間 Zaire Kivu: +2 時間 Zaire Shaba: +2 時間 Zambia: +2 時間 Zimbabwe: +2 時間

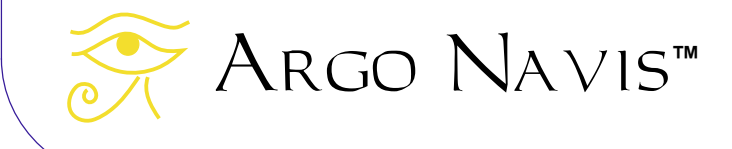

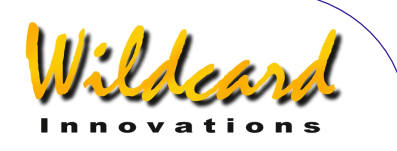

# 補足 **J—**保証規定

Wildcard Innovations (Wildcard) warrants that its products shall be free from defects in materials and workmanship for a period of one year from the date of original retail purchase. Wildcard will repair or replace such product or part thereof, which, upon inspection by Wildcard, is found to be defective in materials or workmanship. As a condition to the obligation of Wildcard to repair or replace such product, the product must be returned to Wildcard together with proofof-purchase satisfactory to Wildcard.

The Proper Return Authorization Number must be obtained from Wildcard in advance of return. Email customer service at s[ales@wildcard-innovations.com.au](mailto:sales@wildcard-innovations.com.au) to receive the number to be displayed on the outside of your shipping carton.

All returns must be accompanied by a written statement setting forth the name, address, daytime telephone number and/or email address of the owner, together with a brief description of any claimed defects. Parts or product for which replacement is made shall become the property of Wildcard.

The customer shall be responsible for all costs of transportation and insurance, both to and from the Wildcard repair facility, and shall be required to prepay such costs. The customer shall be responsible for carrying out all firmware upgrade procedures when firmware is made available to correct defects or otherwise.

Wildcard shall use reasonable effort to repair or replace any product covered by this limited warranty within thirty days of receipt. In the event repair or replacement shall require more than thirty days, Wildcard shall notify the customer accordingly. Wildcard reserves the right to replace any product that has been discontinued from its product line with a new product of comparable value and function. In the event no product of comparable value and function is then marketed by Wildcard, Wildcard may, in lieu of replacement, pay the current fair market value of the product in serviceable condition.

This warranty shall be void and of no force of effect in the event a covered product has been modified in design or function, or subject to abuse, misuse, mishandling or unauthorized repair or has been damaged through the use of cables or components not supplied or directly endorsed by Wildcard. Misuse shall include failure to observe all warnings within this manual. Further, product malfunction or deterioration due to normal wear is not covered by this warranty.

Wildcard disclaims any warranties, express or implied, whether of merchantability of fitness for a particular use, except as expressly set forth herein.

The sole obligation of Wildcard under this limited warranty shall be to repair or replace the covered product, in accordance with the terms set forth herein. Wildcard expressly disclaims any lost profits, general, special, indirect or consequential damages which may result from breath of any warranty, or arising out of the use or inability to use any Wildcard product. Any warranties which are implied and which cannot be disclaimed shall be limited in duration to a term of one year from the date of original retail purchase.

Some countries and states do not allow the exclusion or limitation of incidental or consequential damages or limitation on how long an implied warranty lasts, so the above limitations and exclusions may not apply to you.

This warranty gives you specific legal rights, and you may also have other rights that vary from country to country and state to state.

Wildcard reserves the right to modify or discontinue, without prior notice to you, any of its products.

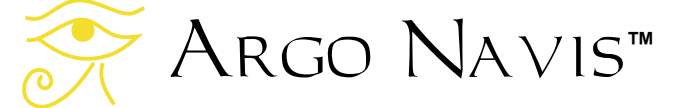

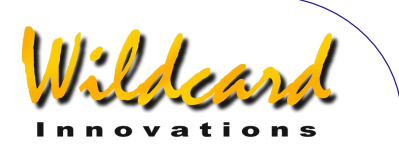

If warranty problems arise, or if you need assistance in using your Wildcard product, contact:

### **Your** Argo Navis**TM dealer from whom you purchased the unit**

**or [sales@wildcard-innovations.com.au](mailto:sales@wildcard-innovations.com.au)**

**Wildcard Innovations Pty. Ltd. 20 Kilmory Place Mount Kuring-Gai NSW 2080 Australia Phone +61 2 9457 9049 Fax +61 2 9457 9593 Monday-Friday 9AM-5PM AEST** 

**<http://www.wildcard-innovations.com.au/>**

This warranty supersedes all other product warranties. This warranty is valid to customers who have purchased this product from an Authorized Wildcard dealer.

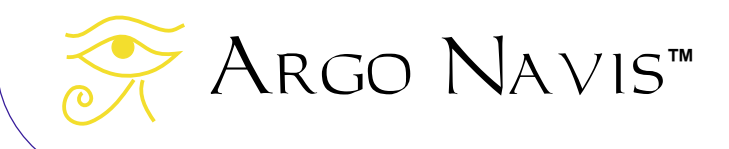

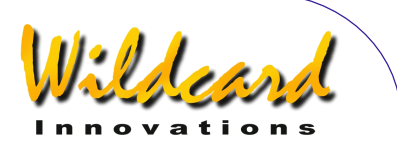

# 補足 **K—**法令関係

## **FCC CONFORMITY**

**Note:** This equipment has been tested and found to comply with the limits for a Class B digital device, pursuant to part 15 of the FCC Rules. These limits are designed to provide reasonable protection against harmful interference in a residential installation.

This equipment generates, uses and can radiate radio frequency energy and, if not installed and used in accordance with the instructions, may cause harmful interference to radio communications. However, there is no guarantee that interference will not occur in a particular installation.

If this equipment does cause harmful interference to radio or television reception, which can be determined by turning the equipment off and on, the user is encouraged to try to correct the interference by one or more of the following measures –

- Reorient or relocate the receiving antenna.
- Increase the separation between the equipment and receiver.
- Connect the equipment into an outlet on a circuit different from that to which the receiver is connected.
- Consult the dealer or an experienced radio/TV technician for help.

Modifications not expressly approved by the manufacturer could void the user's authority to operate the equipment under FCC rules.

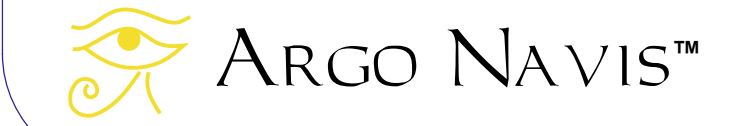

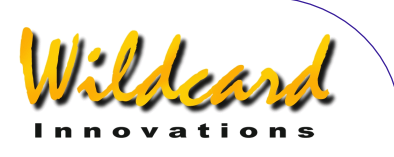

# $C\in$ Argo NavisTM **Model 102 Declaration of Conformity**

**Manufacturer's Name**: Wildcard Innovations Pty. Ltd.

**Manufacturer's Address:**20 Kilmory Place, Mount Kuring-Gai, NSW 2080 Australia

#### **declares, that the product**

**Product Name:** Argo Navis

**Model Number:** Model 102

**conforms to the following Product Specifications** 

**EMC:** EN55022:1998 Class B Complies EN55024:1998 EN61000-4-2 Complies, Criterion A EN61000-4-3 Complies, Criterion A

#### **Supplementary Information:**

This unit is not for mains connection.

The product was tested by EMC Technologies Pty. Ltd. Castle Hill, NSW, Australia.

Wildcard Innovations Mount-Kuring-Gai NSW 21 July 2002

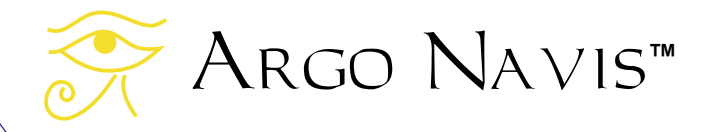

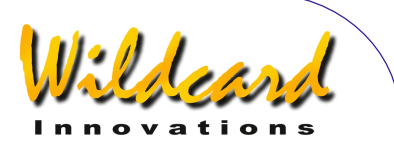

# Argo NavisTM **Model 102 C-Tick Declaration of Conformity**

**Manufacturer's Name:** Wildcard Innovations Pty. Ltd.

**Manufacturer's Address:** 20 Kilmory Place, Mount Kuring-Gai, NSW 2080 Australia

**Australian Business No.** 56 076 242 240

**ACA Supplier's Code:** N11511

**declares, that the product** 

**Product Name:** Argo Navis

**Model Number:** Model 102

**conforms to the following mentioned standards** 

EMC: AS/NZS 3548 Class B Complies AS/NZS 61000-4-3 Complies, Criterion A

#### **Supplementary Information:**

This unit is not for mains connection.

The product was tested by EMC Technologies Pty. Ltd. Castle Hill, NSW, Australia.

Wildcard Innovations Mount-Kuring-Gai NSW 21 July 2002

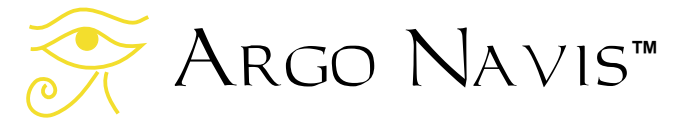

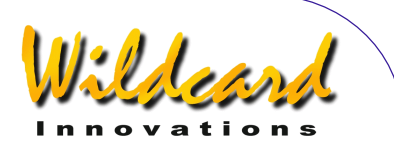

# 補足 **L—**用語説明

アステリズム( **Asterism**) — 星座や散開星団とは異なる星のグループ.

ボーレート — シリアルポートの通信速度.

- **BOOT LOADER モード**—Argo Na∨is™のファームウェアを更新する際のモード. 装置を BOOT LOADER モードにするには,装置の電源を一度オフにし,**EXIT** ボタンを押し続けたままの状態 で電源をオンにする.その後 **EXIT** ボタンを離す.
- 天の極 星の見かけの回転運動に関する天球上の回転中心. 北半球では、天の北極点 (North Celestial Pole (NCP))は赤緯+90°の点であり、最も近い明るい恒星は北極星(Polaris)、南 半球では、天の南極点 (South Celestial Pole (SCP)) は赤緯-90°の点であり、最も近い明る い恒星は八分儀座の σ 星(5.4 等級).
- 現在の天体 MODE ALIGN, MODE ALIGN STAR, MODE CATALOG, MODE IDENTIFY もしくは MODE TOUR のいずれかにおいて最後に参照された天体を指す用語.
- 赤緯 天球における地球の緯度に相当する概念. 単位は角度. 赤経も参照のこと.
- クリック感 (**Detent**)— Detent の本来の意味は「移動を抑制する機械的な止め具」だが, Argo NAVIs™ではダイアルの回転の際に感じるクリック感を指す.
- **EEROM** 電気的に消去可能な ROM (Read-Only Memory;読み込み専用のメモリー). Arco NA∨Is™ では、架台のタイプ,観測地の情報,エンコーダの解像度の設定などのデータを EEROM に保存している. これらのデータは電源スイッチがオフになっても,また電池が抜かれ ても消去されずにメモリーに維持される.
- エンコーダ— 軸の回転にともなってパルス信号を発生する電子機械部品. エンコーダは望遠鏡の架 台の2つの軸のそれぞれに取り付けられ,望遠鏡の指し示している方向をコンピュータが決定す る際の道具として使われる.

ファームウェア— Argo NavisTM のような電気製品に組み込まれたソフトウェアを指す用語.

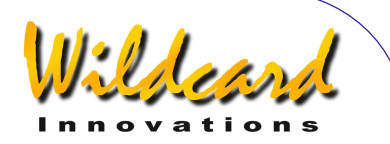

- **FLASH** 電気的に書き込みと消去が可能な高速な雷子メモリーの一種. Argo Navis<sup>™</sup> では. FLASH メモリーがファームウェアとカタログデータ(使用者定義のカタログを含む)の保存に  $#W$ られている. ファームウェアとカタログデータは, 製品に添付されている Arconaut™ ソ フトウェアユーティリティを使うことで,パソコンから読み込むことができる.
- ハッブル分類— 系外銀河をその外見的な形態に基づいて分類する手法.分類の指標としては,例え ば渦巻銀河,棒渦巻銀河,楕円銀河,不規則銀河,レンズ状銀河がある. ARGO NAVIS™ は銀 河の形態分類の表記に,天文学の分野で使われている略号を使用している.
- **J2000.0** 年分点 西暦 2000 年 1 月 1 日 12:00 UTC のこと.歳差と章動,そして天体固有の運動の 影響を考慮して,天文学では天体の位置を星表にまとめる際に,ある特定の時点(分点)での位 置を採用している.記号 'J' はユリウス(Julian)の意味で,採用している時間記録の方法を示 している.古い星表では B1950.0 の位置を採用していた.ここで 'B' はベッセル(Besselian) 年の意味.
- ユリウス日 期限前 4713 年 1 月 1 日正午を0 日目として、以後の経過時間を日数に換算した暦.
- 子午線– 天の北極と南極を通る仮想的な円のうち,観測者の天頂を通過するもの.
- 天底(**Nadir**)—天頂の逆で,観測者の垂直下方の一点.
- 章動 地球の自転軸の方向が約11,000年周期で揺れる現象で,地球から見た恒星の見かけの 位置にズレを生じさせる. 歳差も参照のこと.
- 歳差 地球の自転軸の方向が約25,000年周期で揺れる現象で,地球から見た恒星の見かけの 位置にズレを生じさせる. 章動も参照のこと.
- 大気差—大気を通過する際に光線が曲がる現象で,特に地平線近くの天体が実際の高度よりも浮き 上がって見える.
- リアルタイム 外部からのイベントに対して非常に高速に応答するシステムを表すコンピュータ用 語. ARGO NAVIS™ には十分な計算能力が備えられており,天体望遠鏡を動かすとリアルタイ ムで応答することができる.
- **赤経** —天球における地球の経度に相当する概念.RA と略される.単位は時間,分,秒.赤緯も参 照のこと.

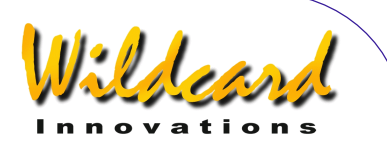

- **RS-232** コンピュータのシリアル通信の規格.USB(Universal Serial Bus)とは異なるので注意. Arco Navis™ には2つの互いに独立した RS-232 シリアルポートが備えられている. 多くの パソコンには, RS-232 用に9 ピンのオスの D 型コネクタが備えられているが, 最近のパソコン には RS-232 が用意されていないものもある.そのような場合には,PCI バスにシリアルポート 用のカードを差し込むか,または USB をシリアルポートに変換するアダプターを用いる.
- **リアルタイムクロック (RTC)** —ARGO NAVIS™ には、バッテリーでバックアップされた時計が 内蔵されている.
- シェル– Arco NA∨is™の個々のシリアルポートで稼動しているコマンドインタープリターの名称. シェルはコマンド行の形でプログラム名やコマンドのパラメータ(引数)を受け取り, Arco Navis™ のマルチタスクのオペレーティングシステムを呼び出し、それらを実行させる.
- 恒星時— '恒星'の時間 –天球上での星の見かけの移動速度.地球が太陽の周囲を回る公転により,太 陽の位置は星に対して毎日1**°** ずつ東へずれていく.1年間で地球が太陽に関して365.2422回だ け回転する間に、地球は星に関してそれよりも1回だけ多い回数回転するので、1年間は恒星時 では366.2422日となる.その結果,恒星時での1日は「太陽」時での一日よりも4分だけ短い ことになる.
- 太陽時— '太陽' の時間. われわれが慣れ親しんでいる通常の時計の時間の経過速度.
- タイムゾーン 世界標準時(UTC)と地方時のズレを現す「時間」数と「分」数.
- 地表面座標— 地球の表面において,地表面の方位角-仰角の座標系では,地表面上の観測者の位置を 中心とし,仰角 0° が地平線方向を, そして仰角 90°が天頂を指す. また方位角 0°は北を, そし て方位角 90° は東を指す.
- UTC 国際標準時. 実際的な理由からグリニッジ標準時と呼ばれた時間とほぼ同じ.
- 天頂— 観測者の垂直上方の一点. 天底 (nadir) の反対.

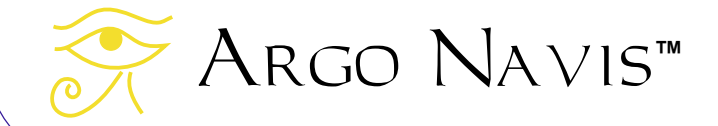

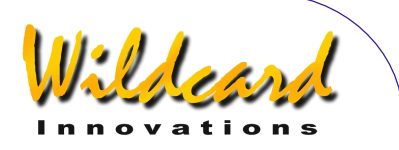

### 索引

アライメントの手順, 24 ARGONAUT, 154 ASTEROID, 175 電源, 11 外部電源, 12 内部電源, 11 CATALOGS, 198 COMET, 176 法令関係, 223 DATE, 177 ダイアル, 8 ENC, 178 ENCCTL, 179 エンコーダ用インターフェイス, 8 EVENT, 180 FP, 181 用語説明, 226 初期設定, 11 インターフェイス, 7 LCD, 7 MEADE, 182 MODE ALIGN, 38 MODE ALIGN STAR, 40 MODE AZ ALT, 44 MODE CATALOG, 45 MODE ENCODER, 51 MODE EQ TABLE, 55 MODE FIX ALT REF, 58 MODE IDENTIFY, 62 MODE RA DEC, 69 MODE SETUP, 71 MODE SIDEREAL, 73 MODE STATUS, 74 MODE TIME, 75 MODE TIMER, 76 MODE TOUR, 77 NAVIS, 184 操作モード, 36 PBT, 185

ポートのピンの設定, 202 プログラマ向け情報, 174 RAD, 186 SAMPLES, 187 SATELLITE, 188 SERVOCAT, 190 設定 エンコーダのステップ数, 13 架台のタイプ, 13, 17 大気差, 23 SETUP ALIGN PICK, 84 SETUP ALT REF, 86 SETUP ALT STEPS, 88 SETUP ATLAS, 89 SETUP AZ STEPS, 91 SETUP BRIGHTNESS, 92 SETUP CONTRAST, 93 SETUP DATE/TIME, 94 SETUP DEBUG, 92 SETUP DEFAULTS, 98 SETUP ENC TIMING, 99 SETUP EQ TABLE, 102 SETUP GOTO, 104 SETUP GUIDE MODE, 107 SETUP LCD HEATER, 109 SETUP LOAD CAT, 110 SETUP LOCATION, 112 SETUP MNT ERRORS, 116 SETUP MOUNT, 115 SETUP REFRACTION, 145 SETUP SCRATCH, 147 SETUP SCROLL, 149 SETUP SERIAL, 150 SETUPS, 191 SITECH, 192 SKYCOMM, 193 TANGENT, 194 技術仕様, 200 THERM, 195 TIMEZONE, 19. MODE TIME 参照

Argo Navis**™**

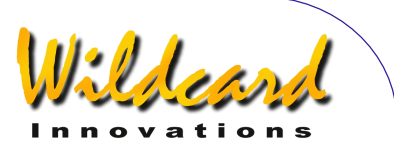

UPTIME, 196 USER, 197 ユーザインターフェイス, 7 保証規定, 221 世界のタイムゾーン, 212

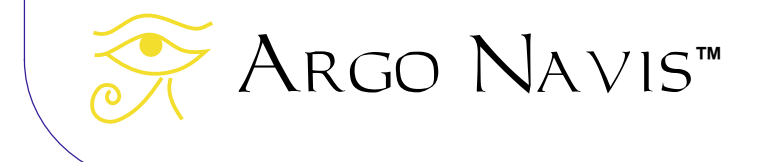

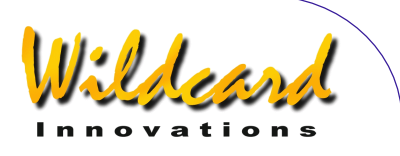

Products, instructions or specifications may change without notice.

Wildcard Innovations Pty. Ltd. 20 Kilmory Place, Mount Kuring-Gai, NSW 2080 Australia

ABN 56 076 242 450

Phone +61-2-9457-9049 Fax +61-2-9457-9593 <http://www.wildcard-innovations.com.au/>

Sales & Support Enquiries [sales@wildcard-innovations.com.au](mailto:sales@wildcard-innovations.com.au) Corporate & other Enquiries [wildcard@wildcard-innovations.com.au](mailto:wildcard@wildcard-innovations.com.au)

Argo Navis<sup>™</sup>, Argonaut<sup>™</sup>, *Intelligent Editing System<sup>™</sup>, Telescope Pointing Analysis* System<sup>™</sup> and **TPAS**<sup>™</sup> are trademarks of Wildcard Innovations Pty. Ltd. All other trademarks belong to their respective owners.

© Copyright 2002, 2003, 2004, 2005, 2006, 2007, 2008 Wildcard Innovations Pty. Ltd. Printing of a single copy of this User Manual for personal use permitted.

Special thanks to Prof. Masatomo Inui for this translation.

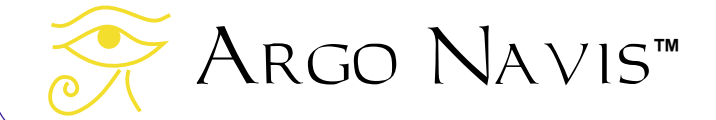